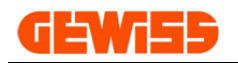

# **USER GUIDE**

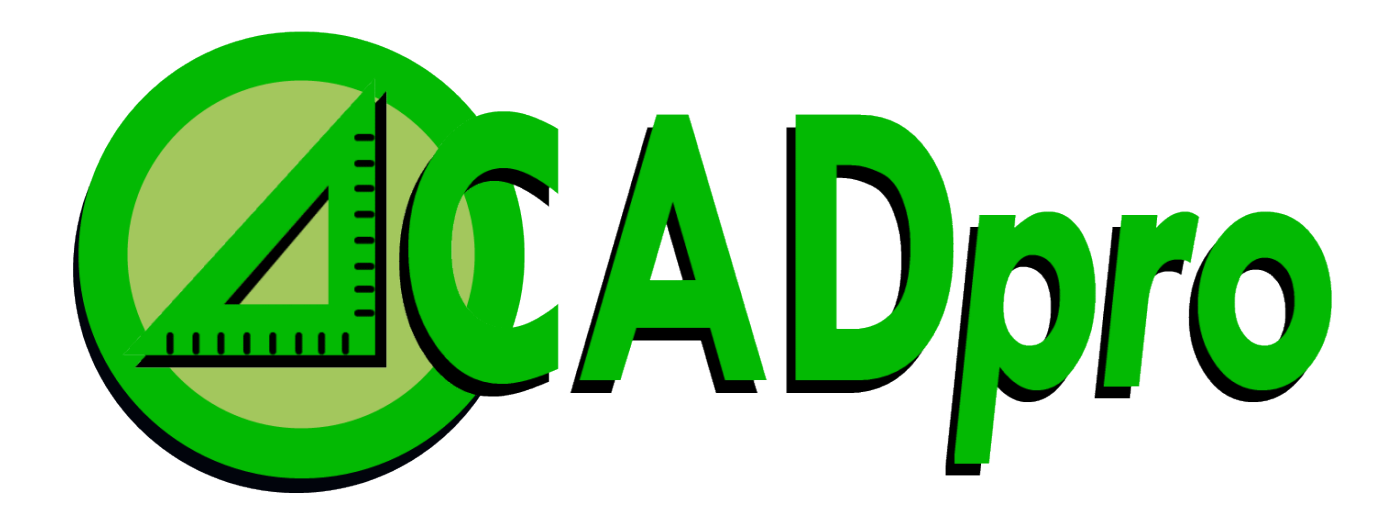

# CAD software for advanced design of Electrical Systems

### GEWISS **INDEX:**

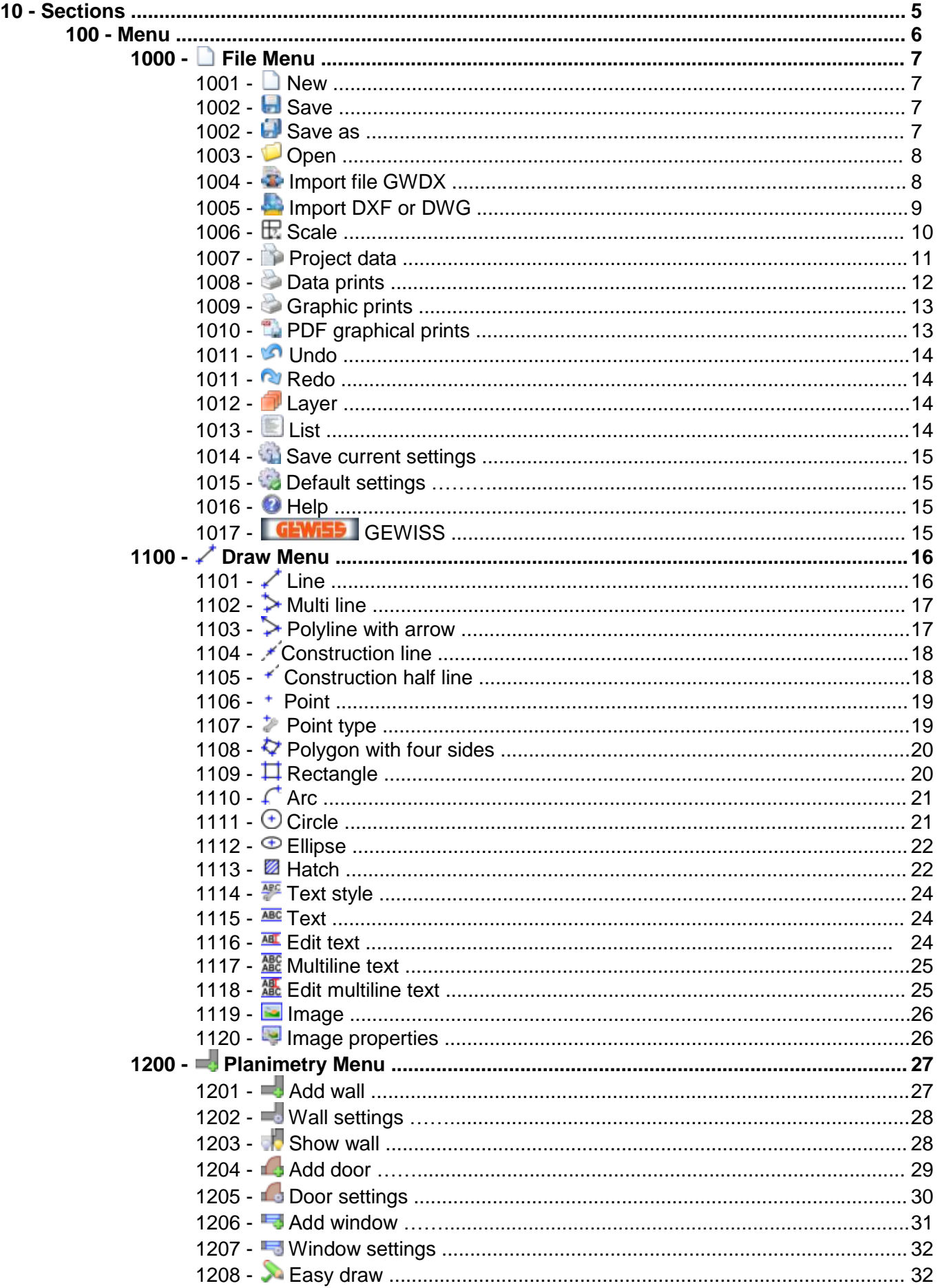

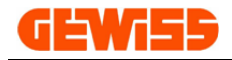

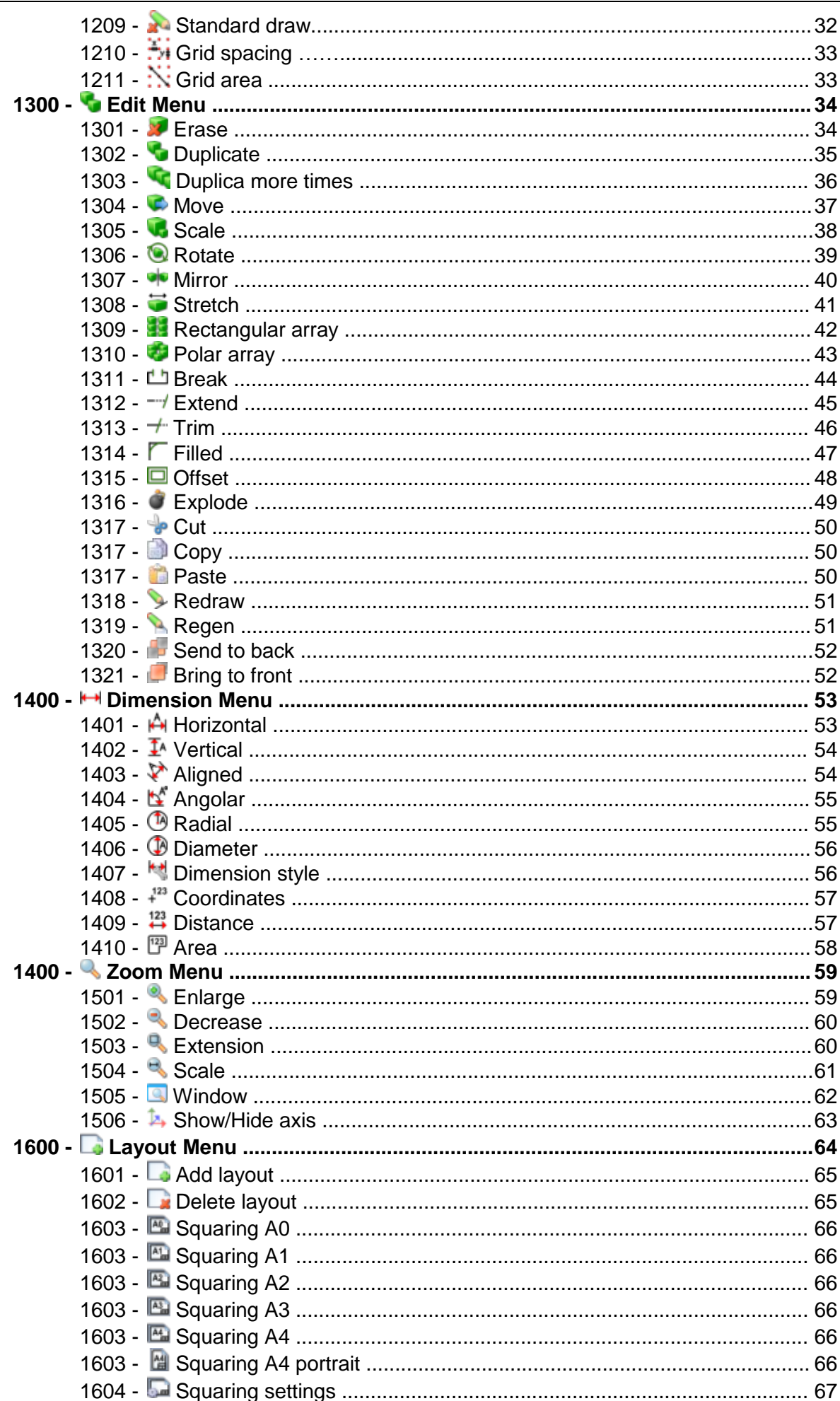

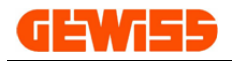

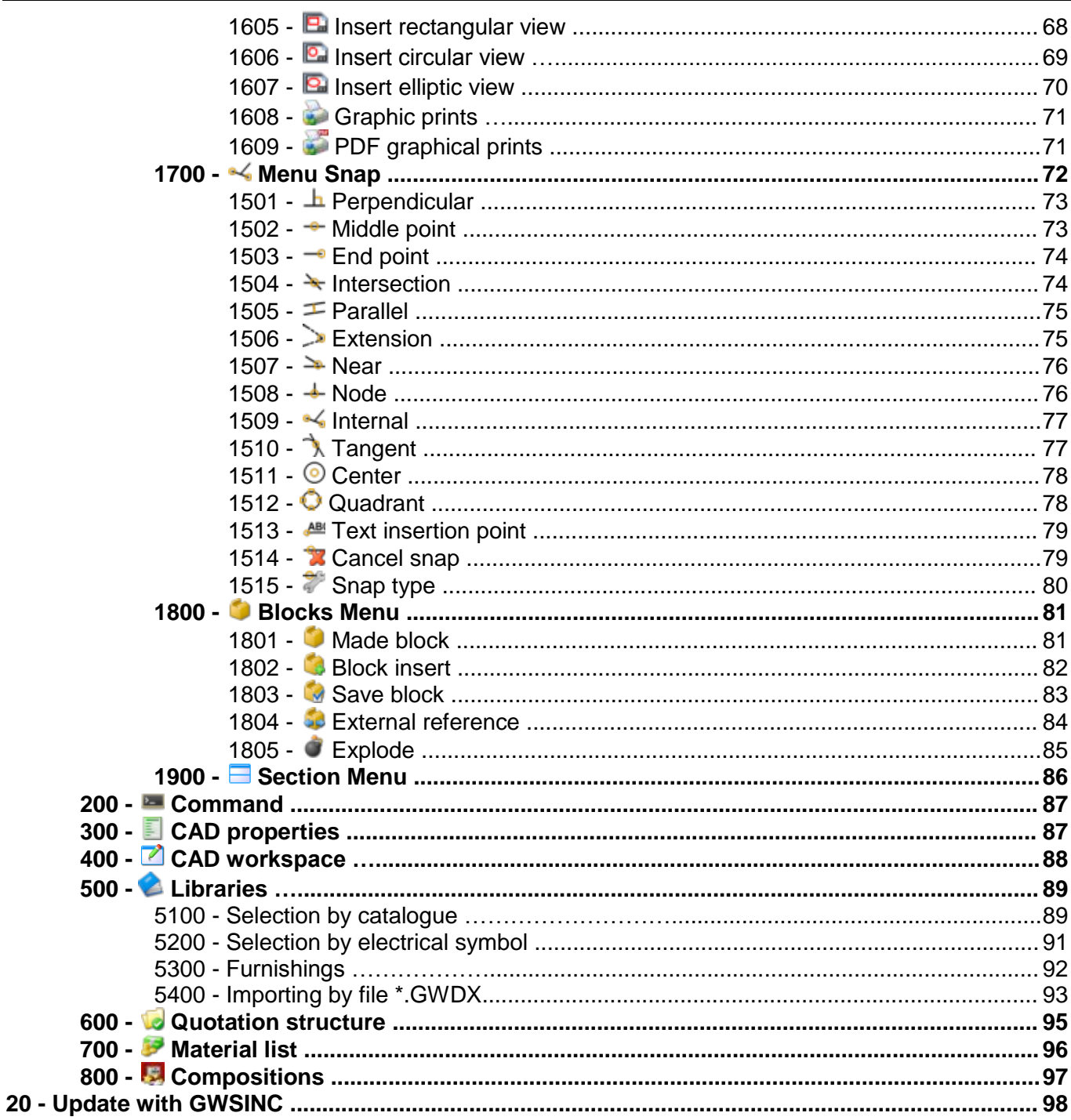

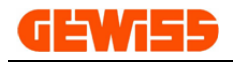

### **10 - Sections**

The program consists of different sections which can be positioned as you like inside the window of the Software **GWCADpro** simply dragging with the mouse the upper bar in each section.

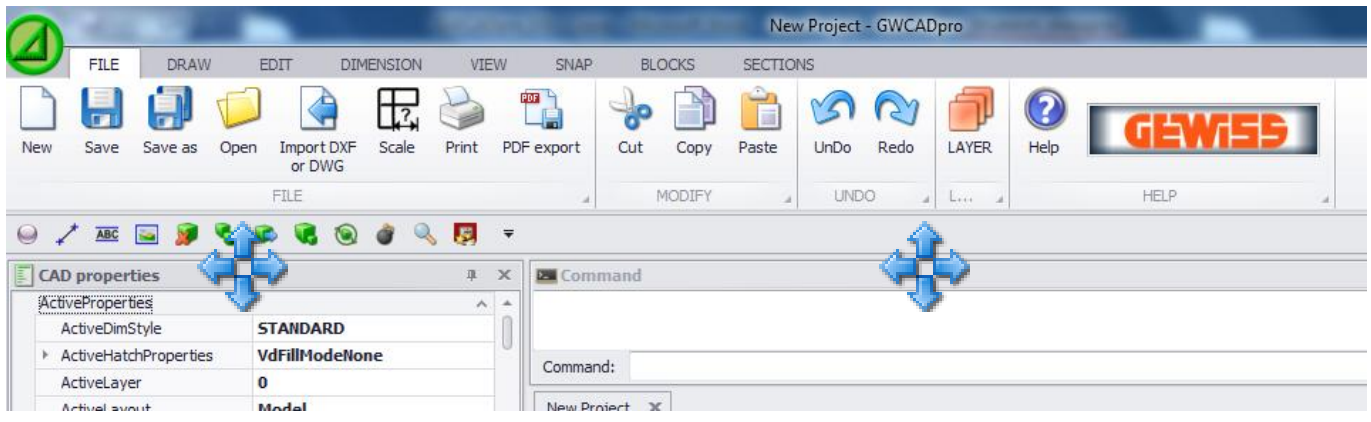

The program consists in eight sections:

- **100 -** Menu
- **200 -** Command
- **300 –** CAD properties
- **400 –** CAD workspace
- **500 –** Libraries
- **600 –** Quotation structure
- **700 –** Material list
- **800 -** Composition

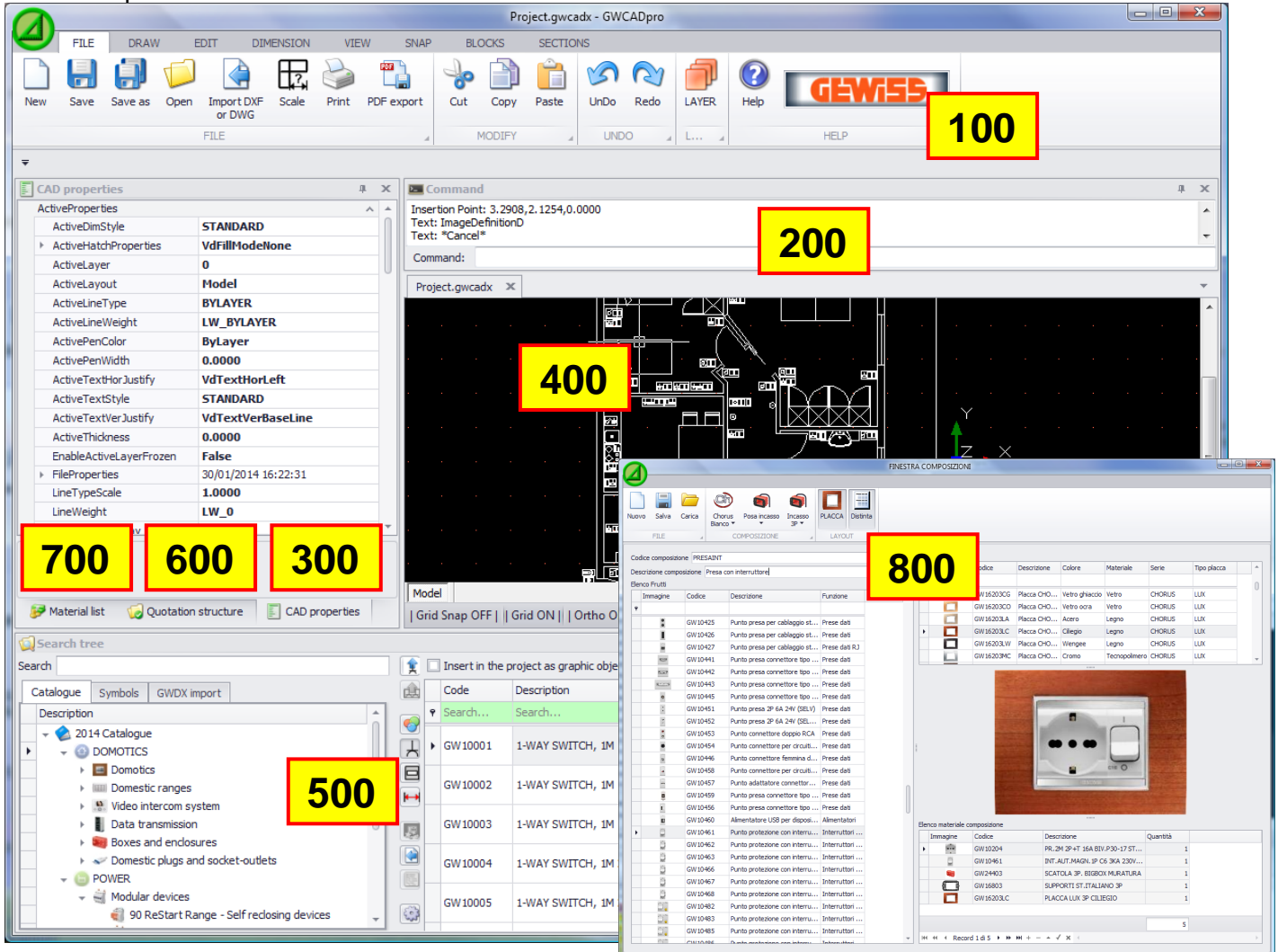

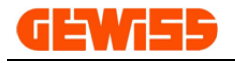

### **100 - Menu**

The program uses a Microsoft menu-style formed by a **ribbon bar** that contains commands that the user can't change or move, and a **quick access toolbar** with the main commands:

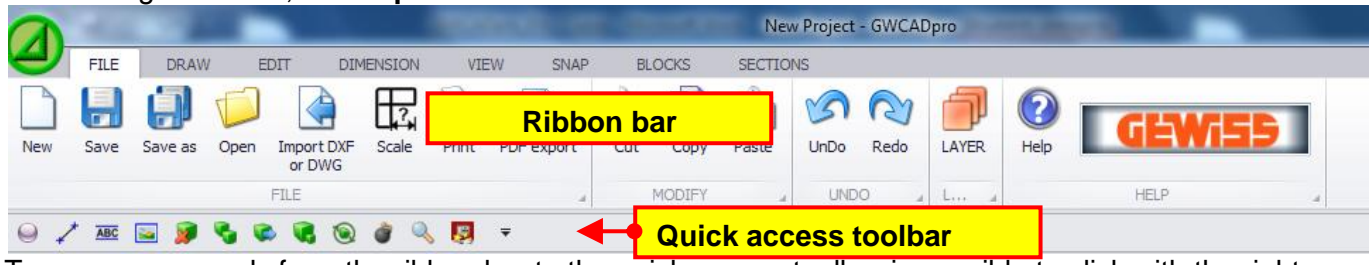

To move commands from the ribbon bar to the quick access toolbar is possible to click with the right mouse button on a command and select "Add to Quick Access Toolbar":

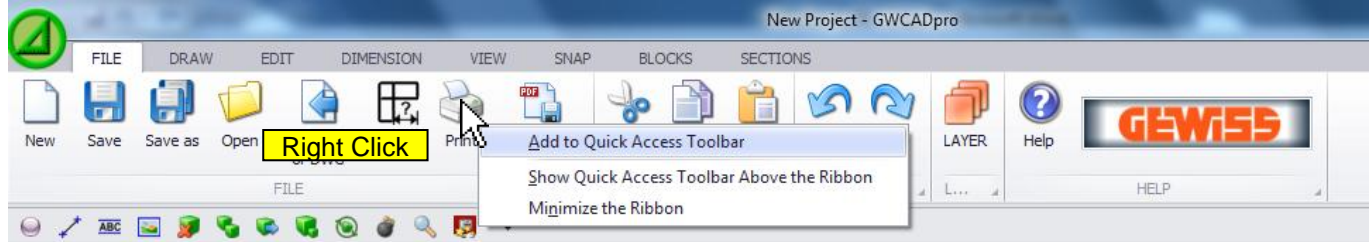

The program menu is composed by ten sub-menus with specific commands:

#### **FILE Menu**

It contains basic commands for managing files with GWCADpro.

#### **DRAW Menu**

It contains commands used in the CAD drawings.

#### **PLANIMETRY Menu**

It contains commands for drawing the planimetry.

#### **EDIT Menu**

It contains commands for editing objects in the CAD project.

### **DIMENSION Menu**

It contains commands for dimensioning drawings.

#### **ZOOM Menu**

It contains commands to control the display of the project.

#### **LAYOUT Menu**

It contains commands to create a layout for the project.

### **SNAP Menu**

It contains commands to facilitate the interconnection between the objects inserted using the DRAW menu.

**BLOCKS Menu**

It contains commands for managing user-created blocks.

#### **SECTIONS Menu**

It allows to show or to hide sections of the program.

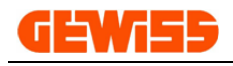

### **1000 – File Menu**

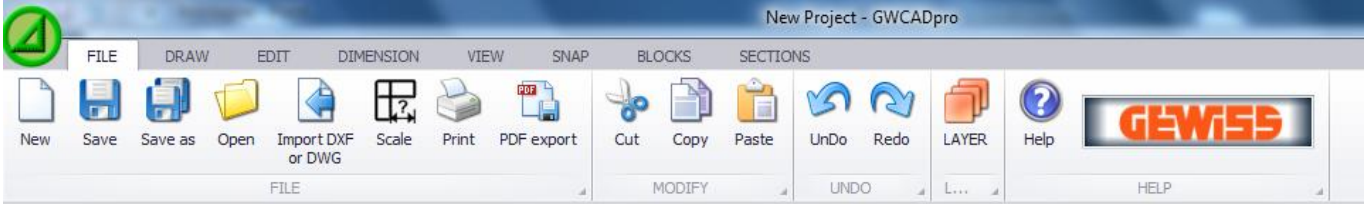

#### **1001 - New**

Using the command NEW you can create more projects in "**CAD Workspace**".

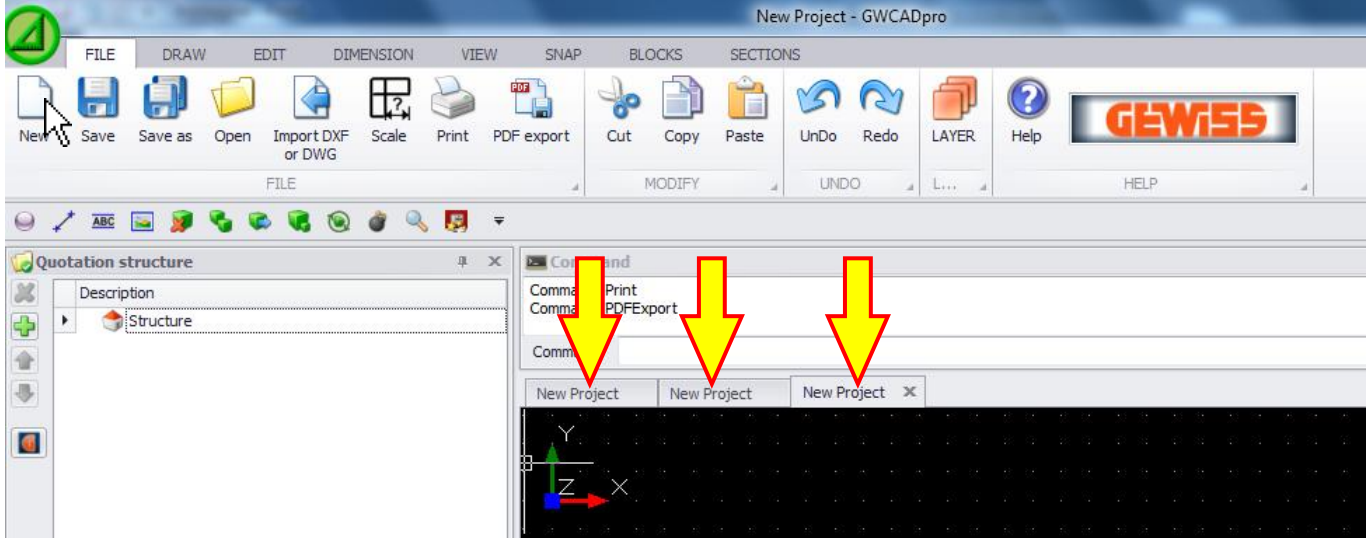

### **1002 - Save and Save as**

It allows you to save the project in three different formats:

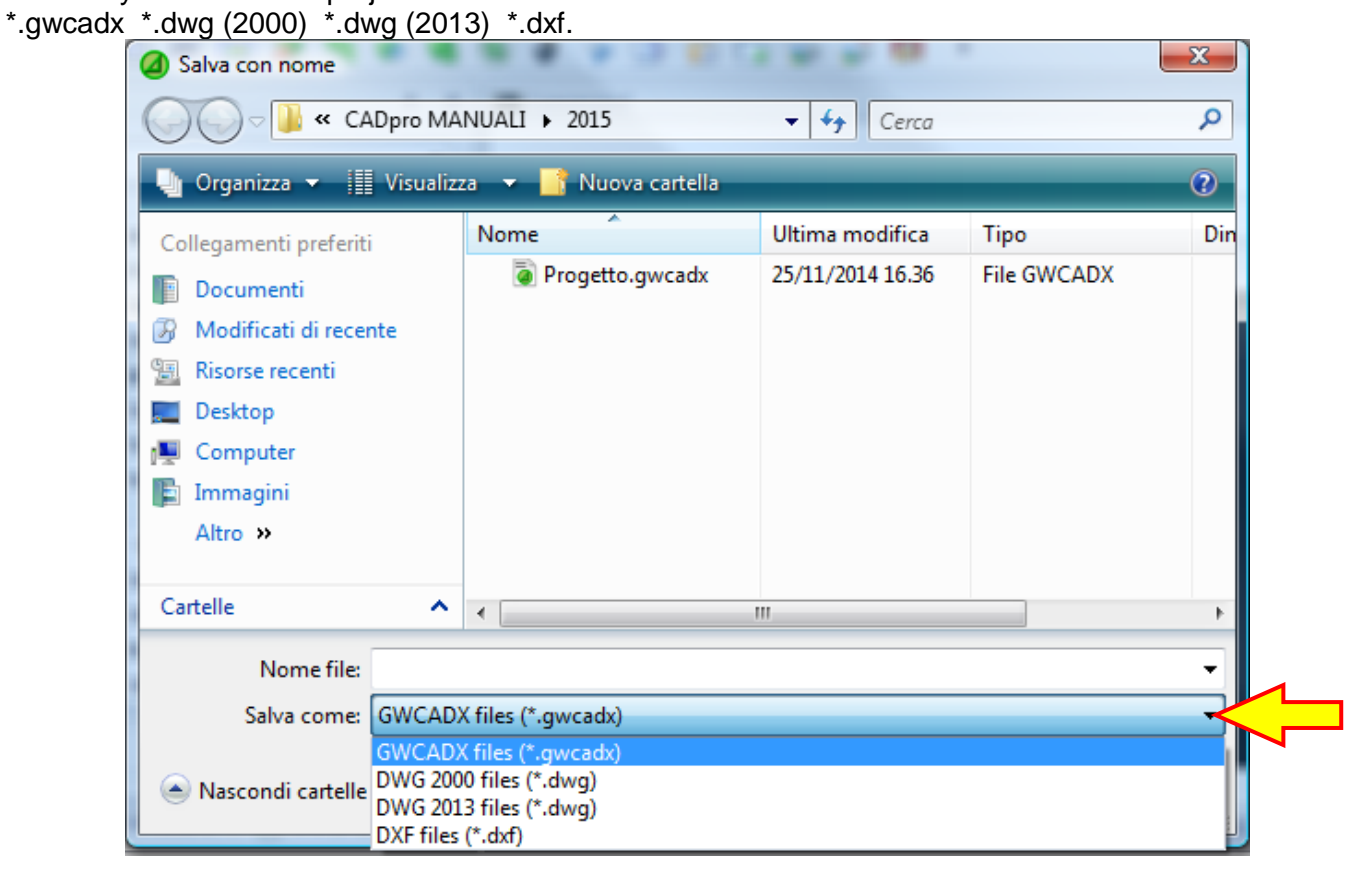

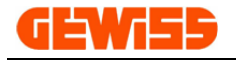

#### **1003 - Open**

This command allows you to open the file project with extension: \*.gwcadx \*.dwg \*.dxf.

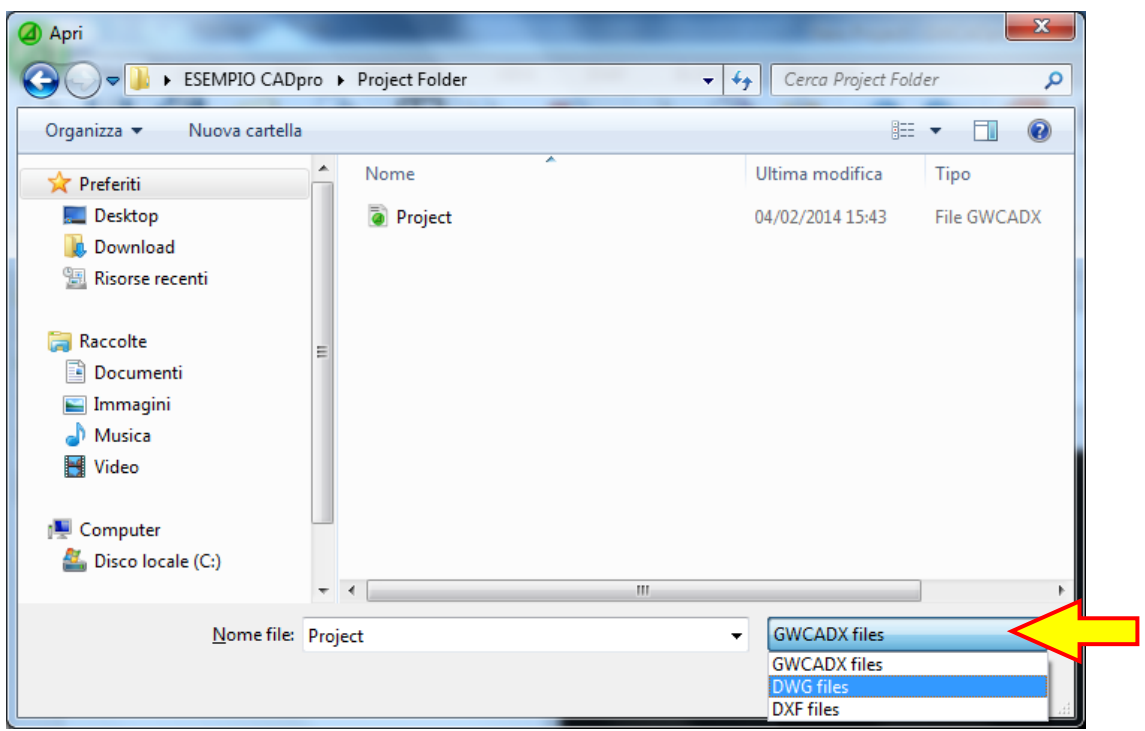

#### **1004 - Import file GWDX**

It allows you to import a material list by the file \*.GWDX that can be exported by the GEWISS software and the product can be inserted in the "**CAD Workspace".**

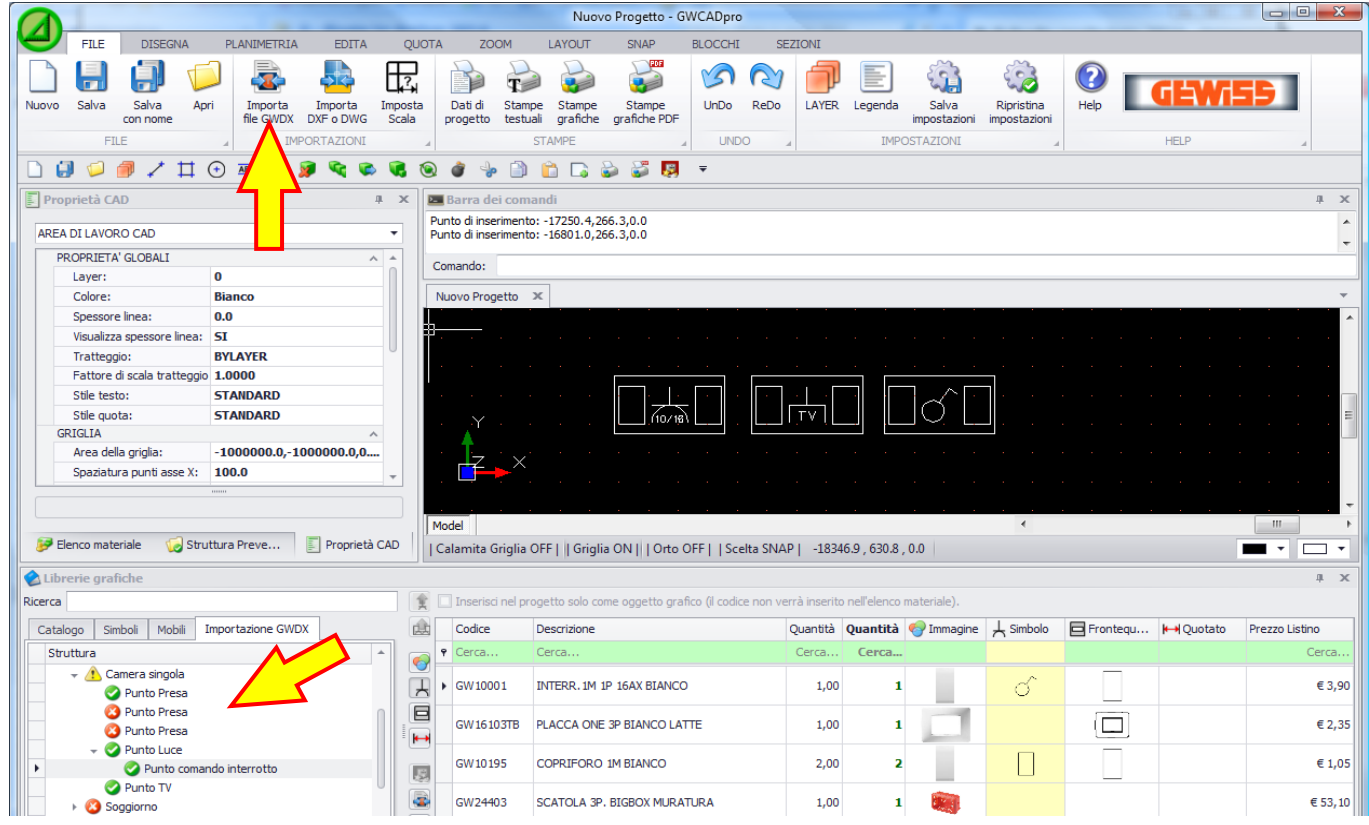

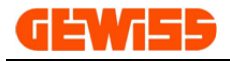

#### **1005 - Import DXF or DWG**

It allows you to import a file \*.dxf or \*.dwg as a block in the current project GWCADpro, after this operation it is recommended to select the imported drawing and click on the button "**Explode**" to break the block for the modification:

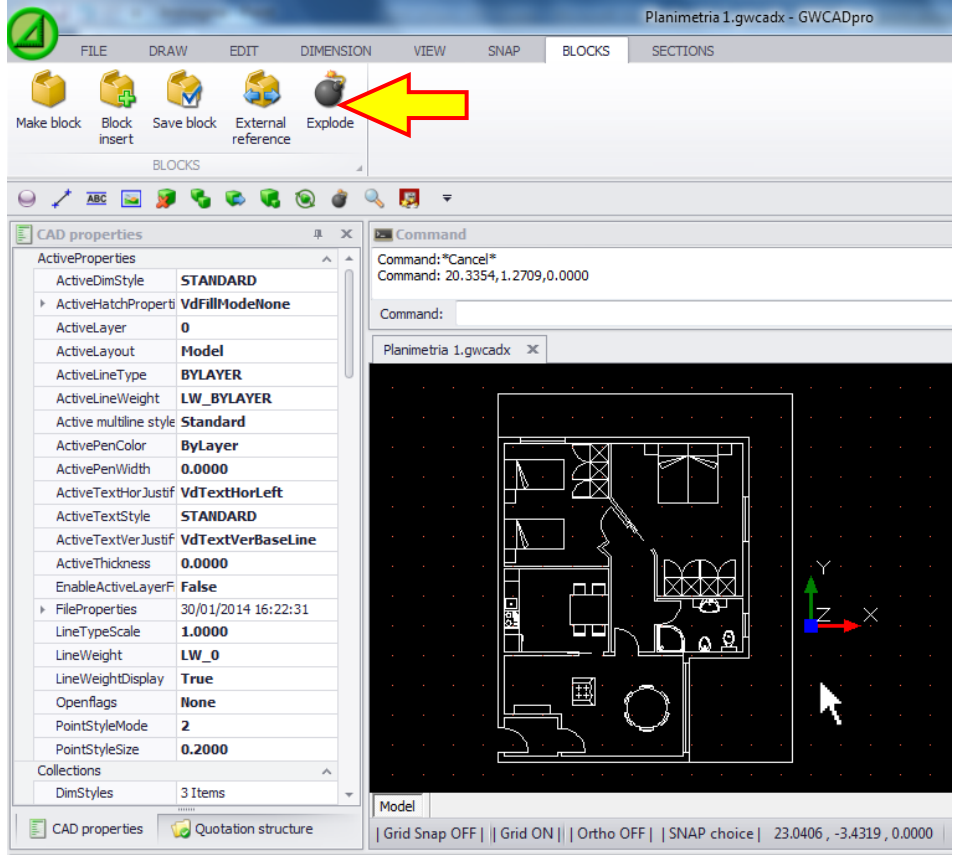

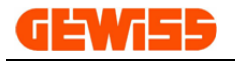

#### **1006 - Scale**

With this command you can automatically scale all the symbols depending on the size of the imported plan. By clicking with the mouse on the button "**Scale**", a window asks you to quote a part of the plan.

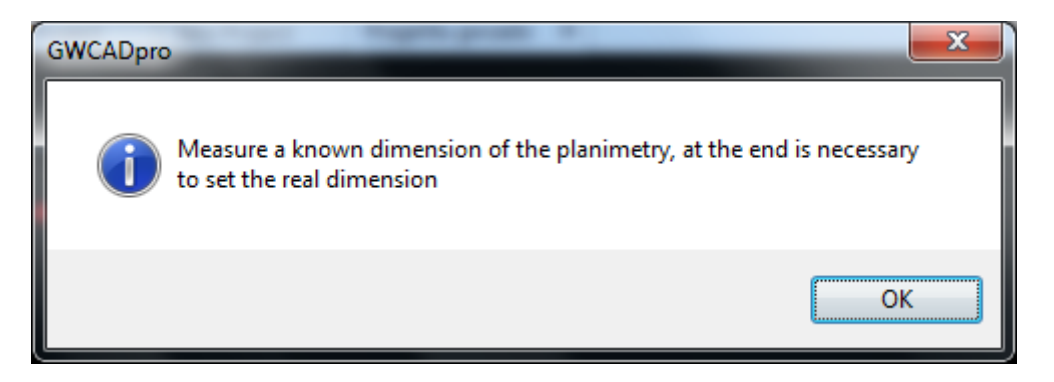

Is possible to dimension a door because its size is well known:

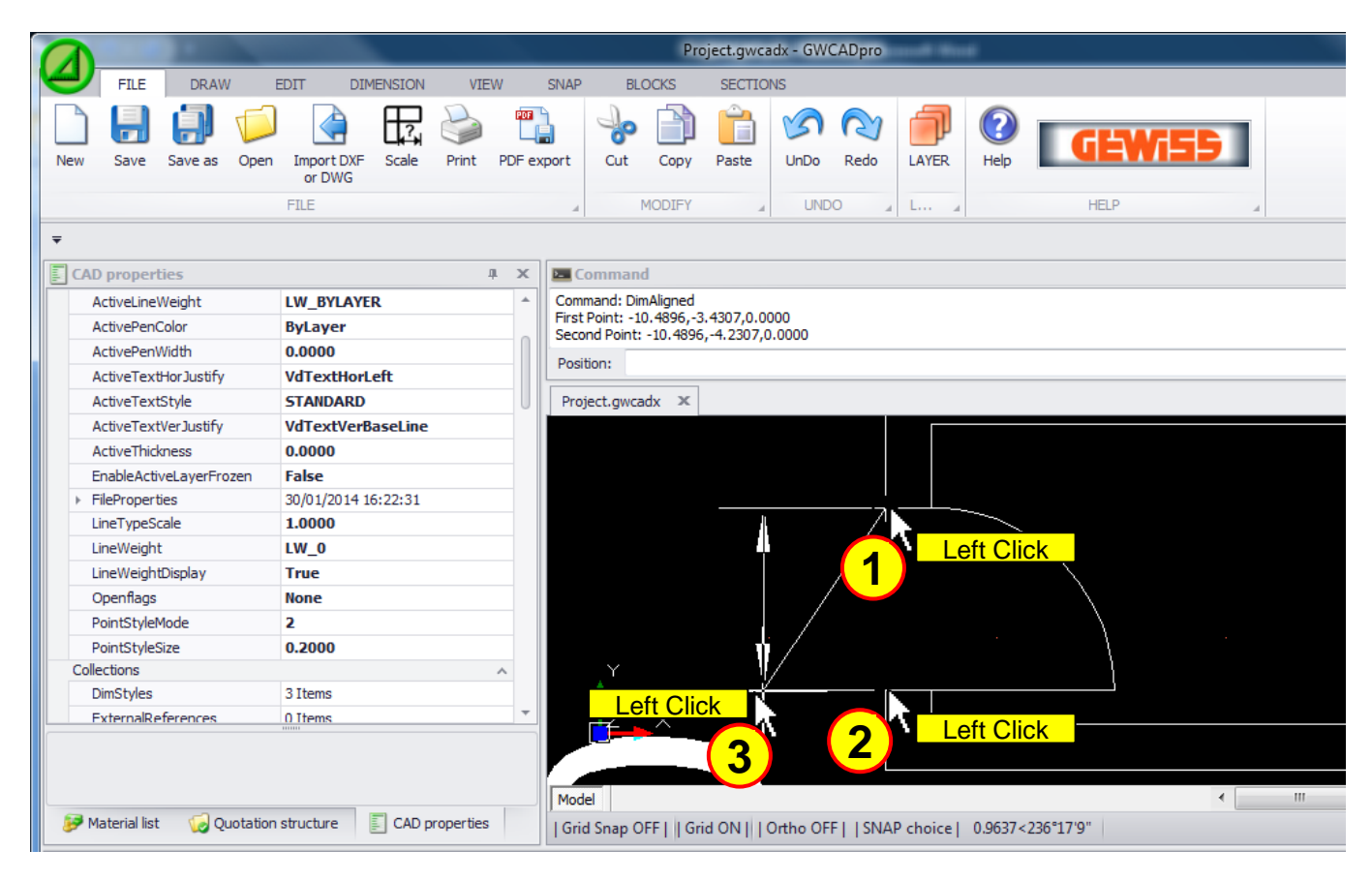

Now is possible to set the real size of the object dimensioned:

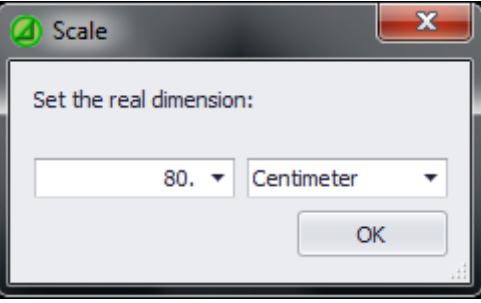

After this operation, the symbols inserted in the plan will be correctly scaled.

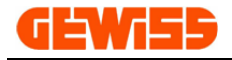

#### **1007 - Project data**

With this command is possible to insert: company data, customer data and the room data, these data will be shown in the data prints.

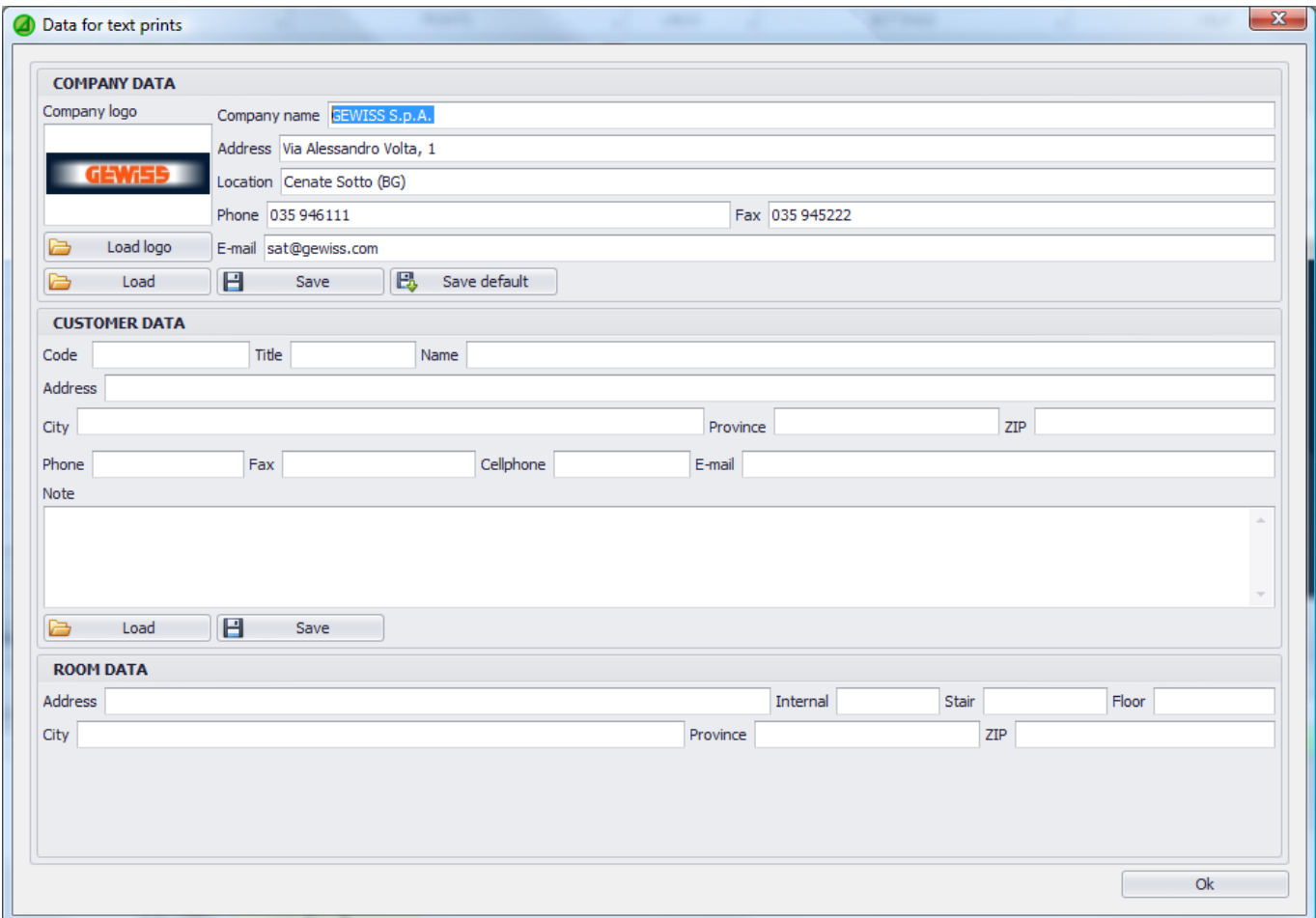

The data can be saved and loaded for the next projects.

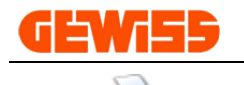

#### **1008 - Data prints**

With this command is possible to select the prints:

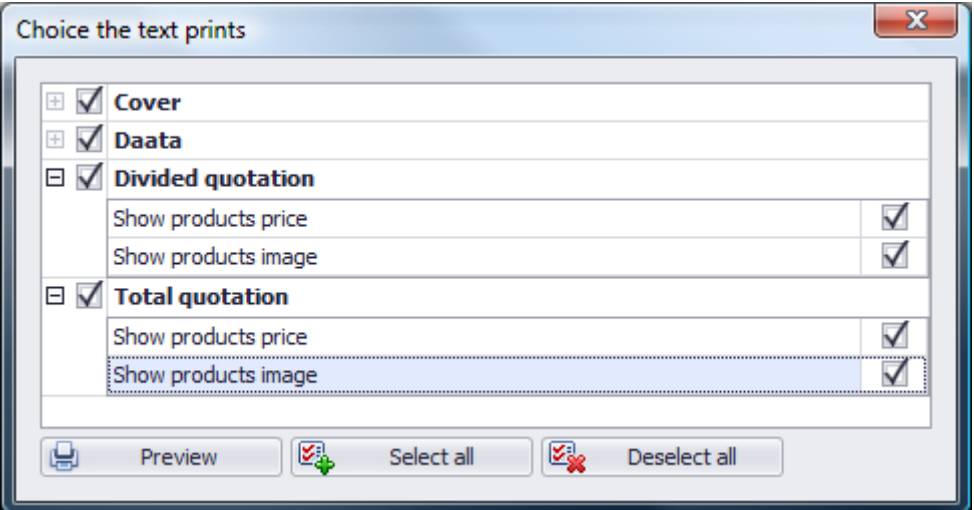

After the choice by clicking on the "Preview" button will be shown the preview window where is possible to print the documentation or export it in excel or word or pdf format:

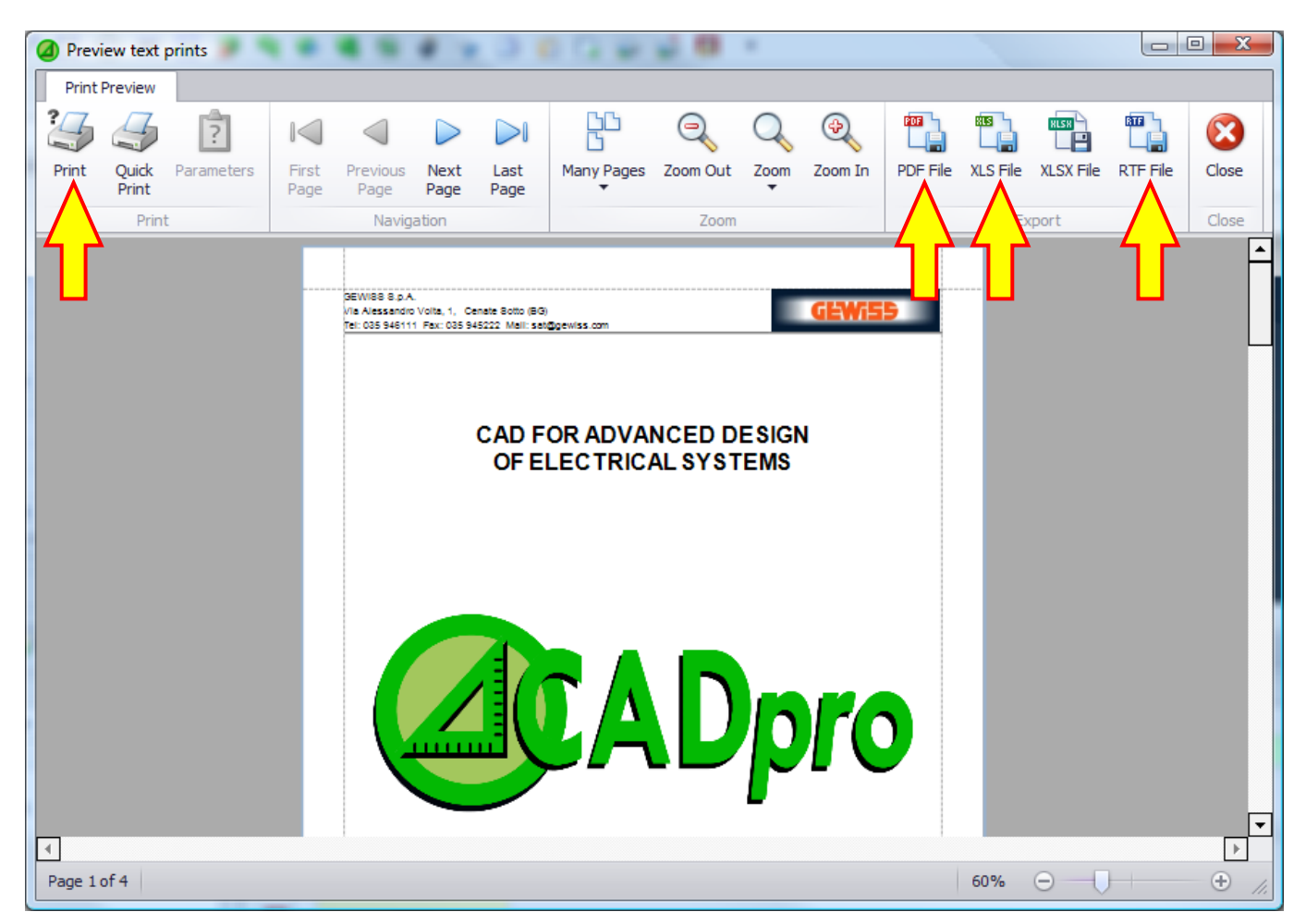

By clicking on the button "Close" the print preview window will be closed showing the GWCADpro window.

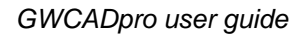

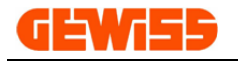

#### **1009 - Graphic prints**

With this command you can open the print preview of the project, the program automatically optimizes the preview of the project to the printing sheet:

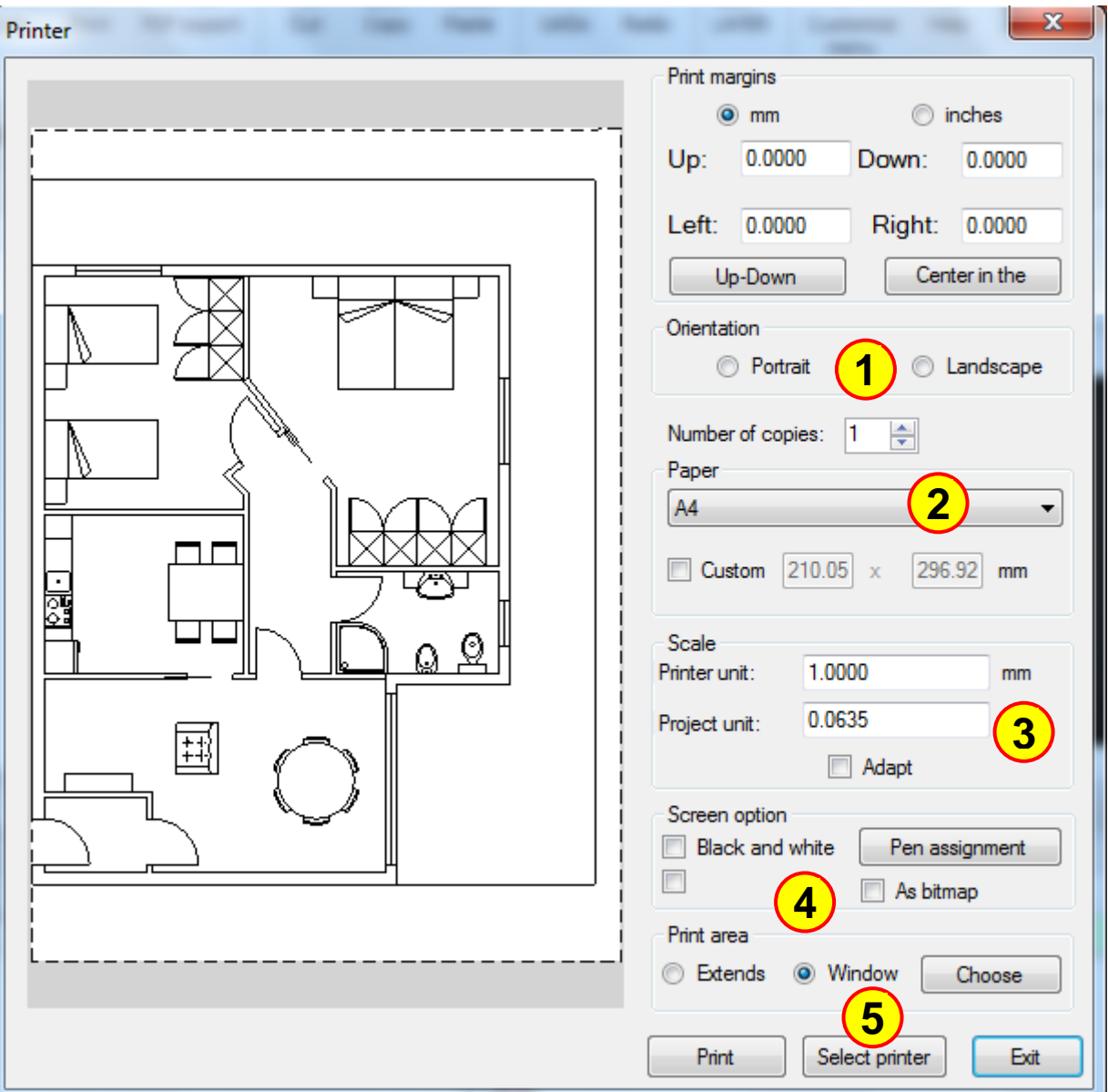

The print preview settings are:

- **1)** Portrait or Landscape orientation of the sheet
- **2)** Sheet dimension
- **3)** The print scale to eventually print with real size
- **4)** Assign specific thicknesses based on the objects colors
- **5)** Select the printer

### PDF

#### **1010 - PDF graphical prints**

The window is the same of the print preview but clicking on the "**Print**" button a PDF document is created.

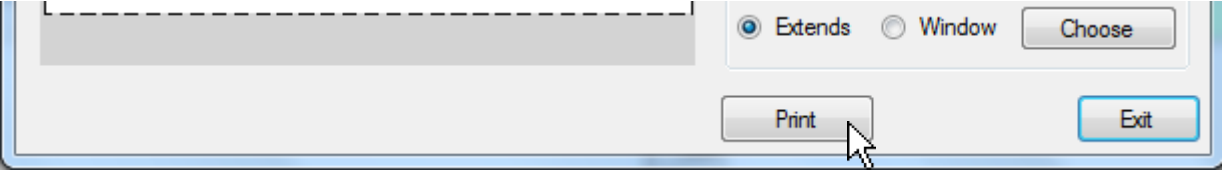

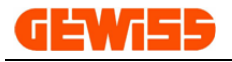

### **1011 - UnDo and ReDo**

With these commands you can undo (UnDo) or redo (ReDo) the last operations performed in the **"CAD Workspace"**.

#### **1012 - Layer**

By clicking on the button Layer the windows is this:

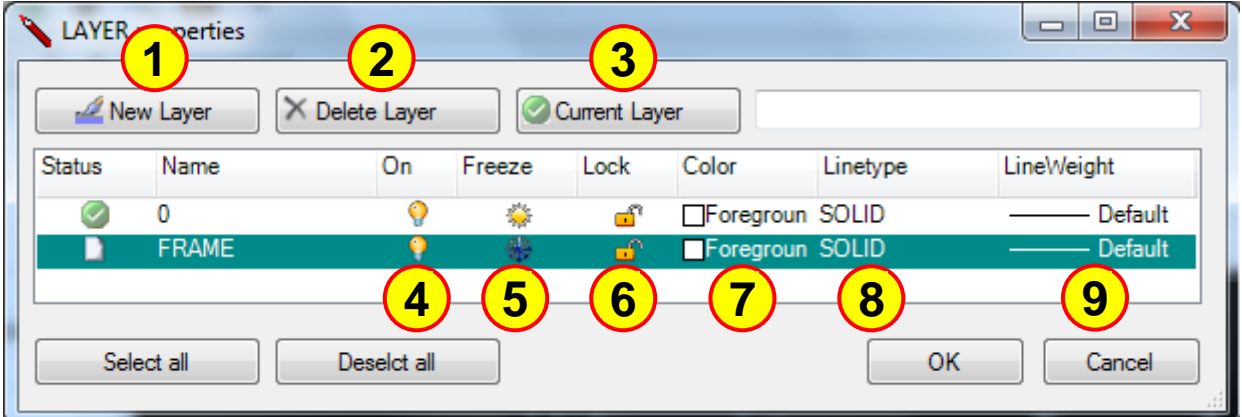

- In this window is possible to:
- **1)** Create new Layers
- **2)** Delete empty Layers without objects
- **3)** Set the selected Layer as Current layer (it's the main Layer and it can't be deleted))
- **4)** Show or Hide the Layers
- **5)** Activate or Disable the Layers
- **6)** Lock or Unlock the Layers
- **7)** Set the line color for the Layer's objects
- **8)** Set the line type for the Layer's objects
- **9)** Set the line thickness for the Layer's objects

### **1013 - List**

By clicking on the button "List" is possible to insert in the CAD workspace the list of planimetric symbols inserted in the project with a short description:

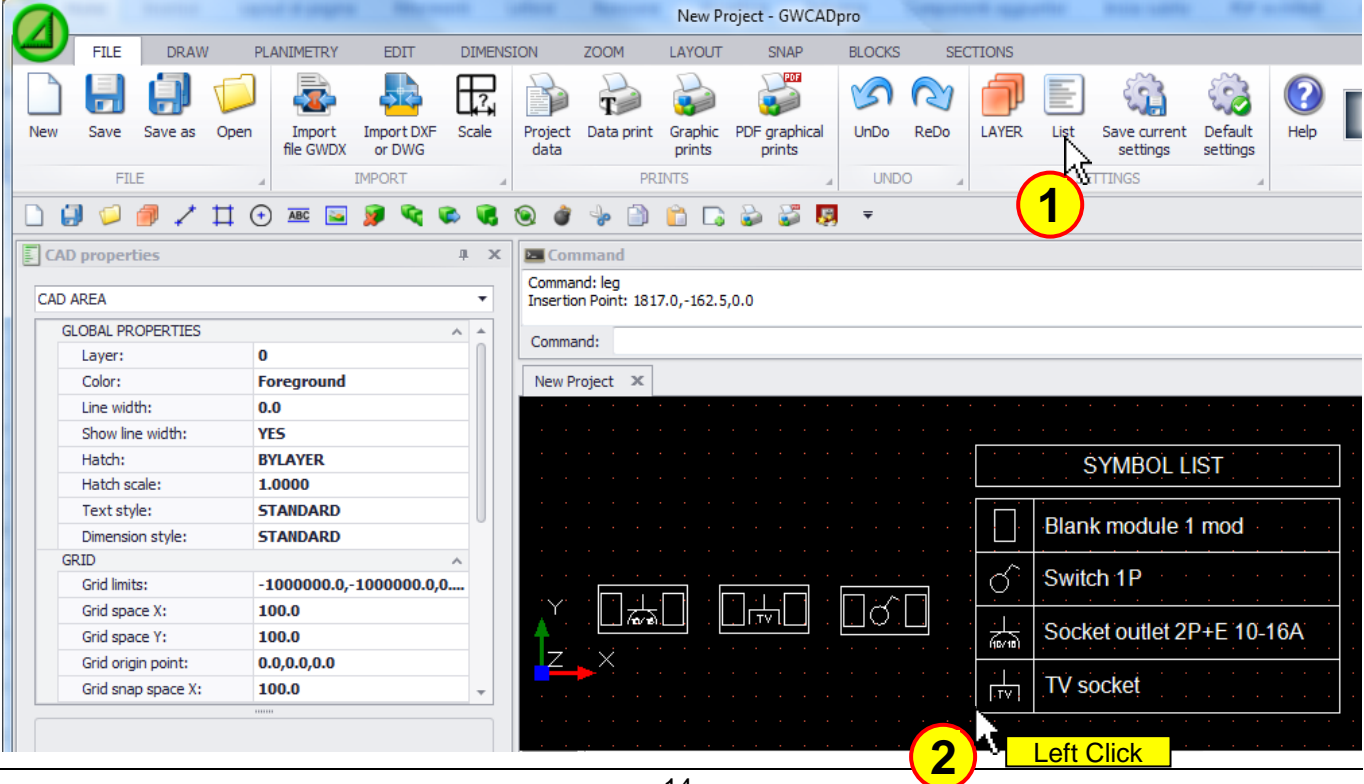

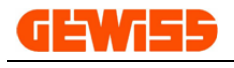

#### **1014 - Save current settings**

With this button is possible to save the current setting used by the user: color, line weight, layer, snap, grid etc etc:

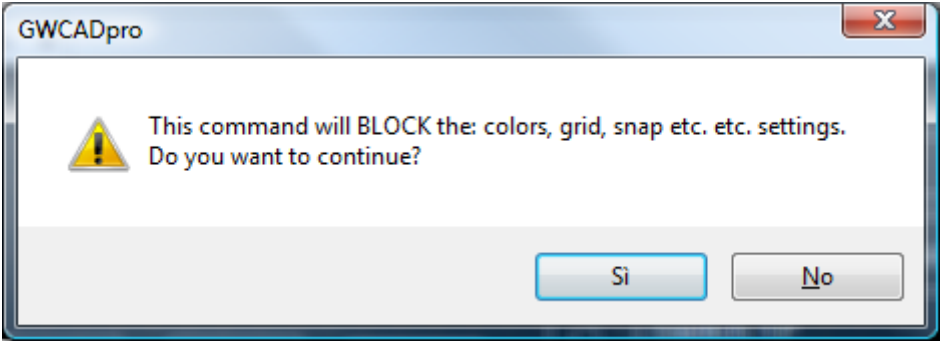

#### **1015 - Default settings**

With this button is possible to restore the default setting for: color, line weight, layer, snap, grid etc etc:

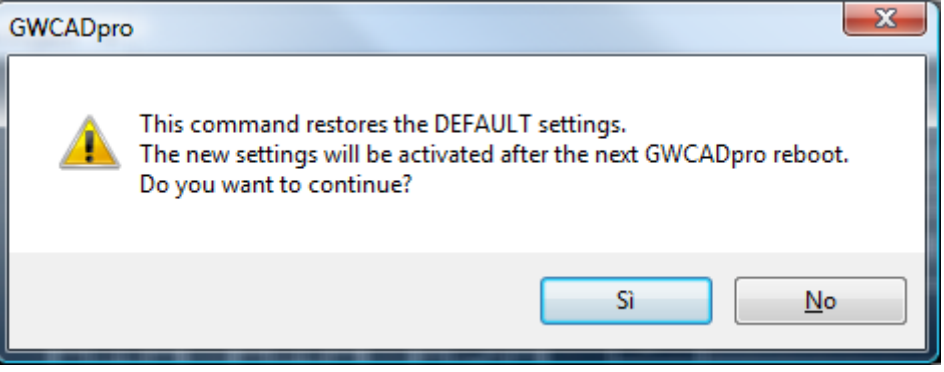

**1016 - Help**

It opens the user guide in PDF format.

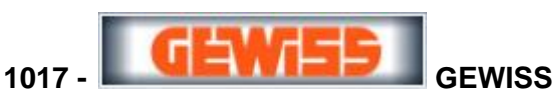

It opens the GEWISS website dedicated to the professionals of electrical sector: <http://pro.gewiss.com/irj/portal>

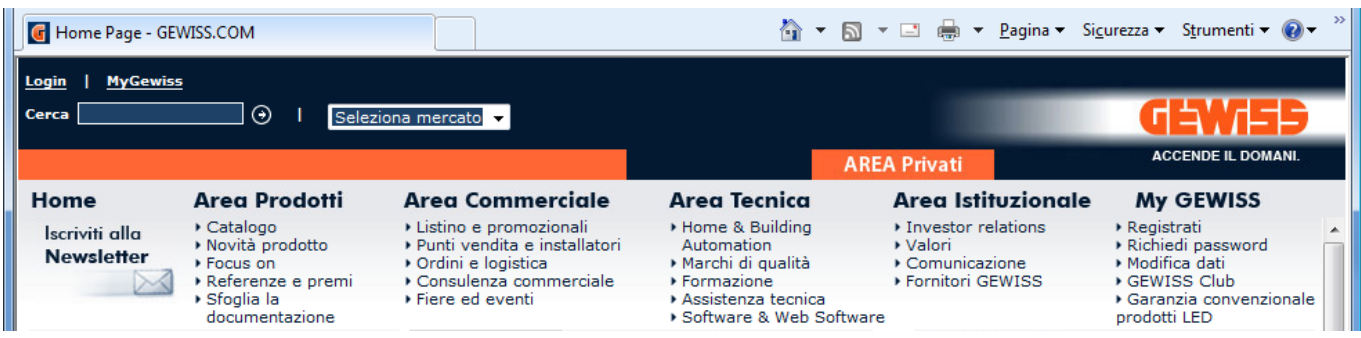

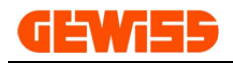

### **1100 – Draw Menu**

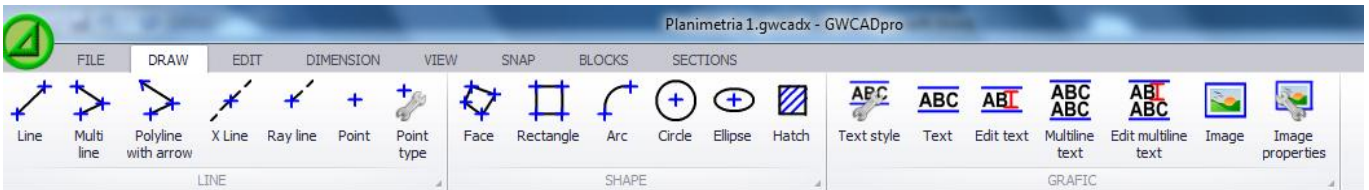

**1101 <del>←</del> Line** 

The lines inside the "**GWCAD Workspace**" can be drawn by the mouse...

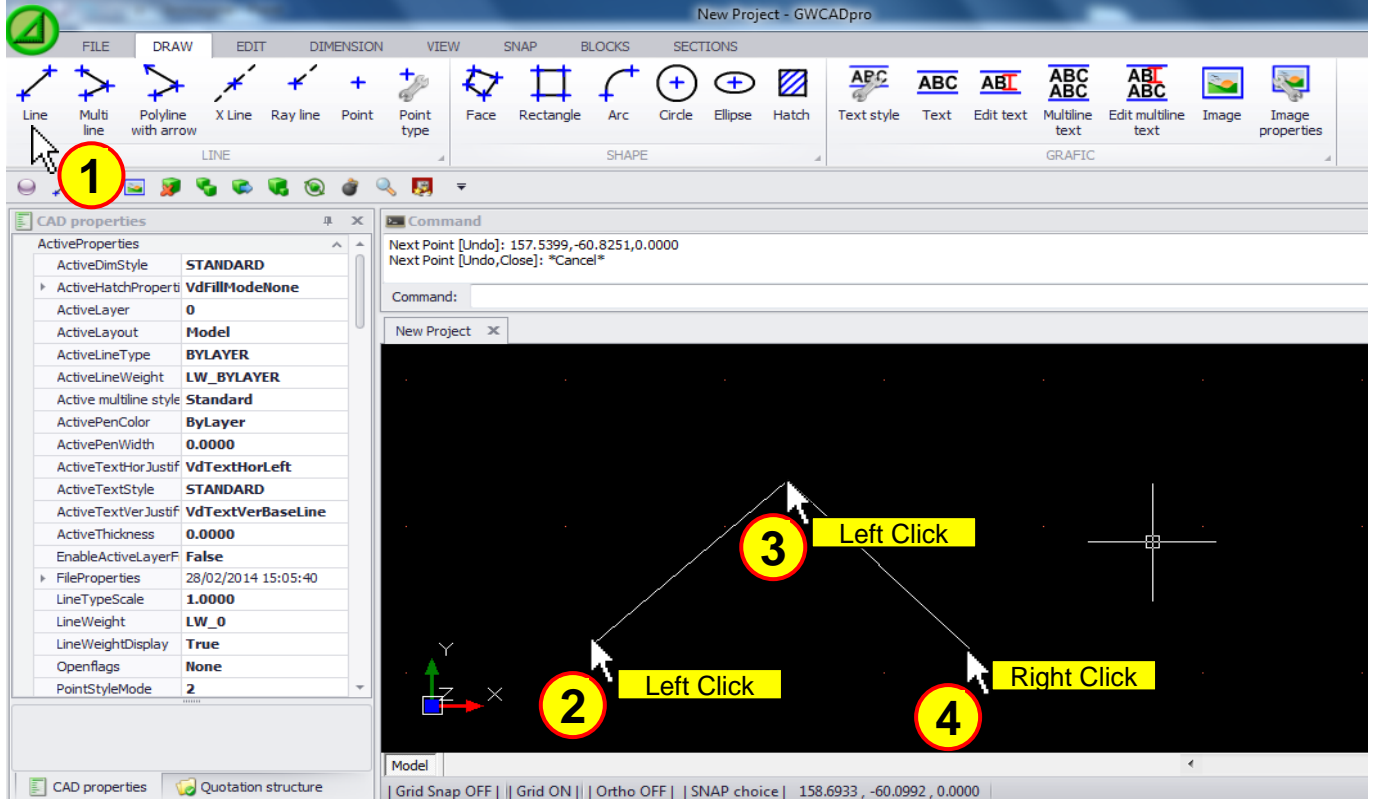

... or directly from the command bar using this syntax: **@L<A**  $(L = Length of the line; A = Angle in degrees of the line)$ 

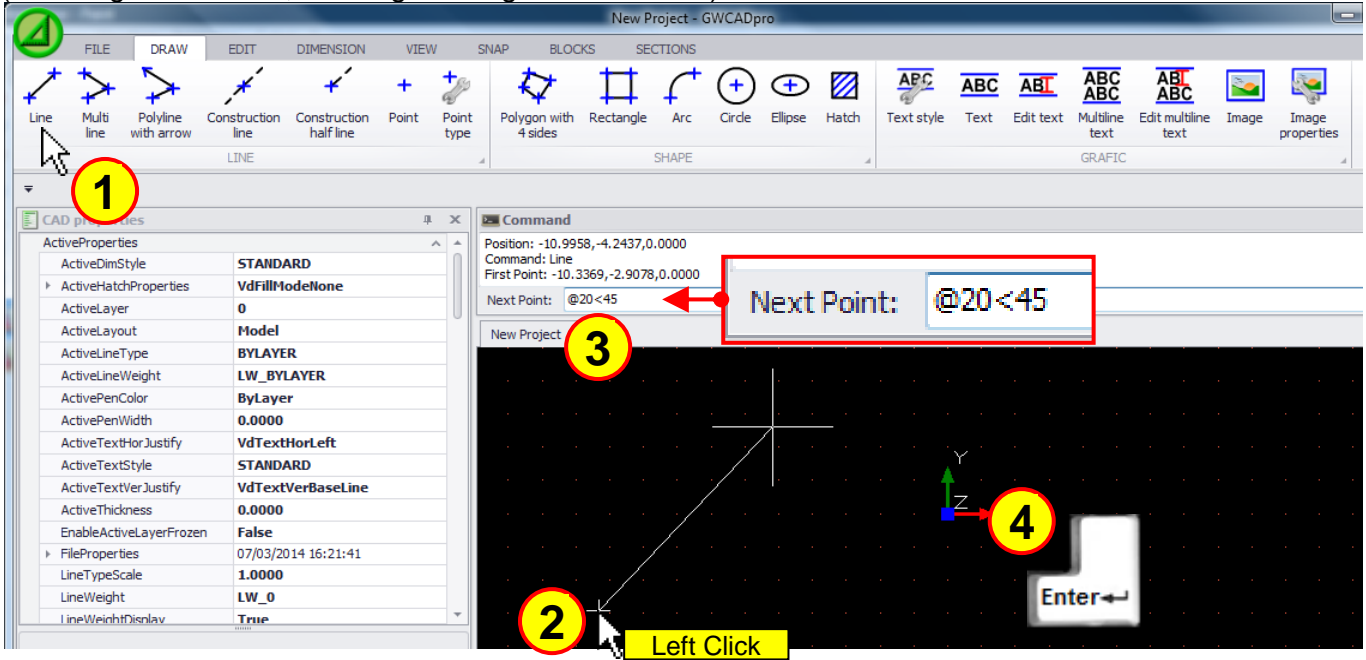

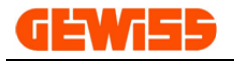

#### **1102 - <sup>1</sup> Multi line**

It allows you to draw multiple lines with different styles like for example lines and arcs:

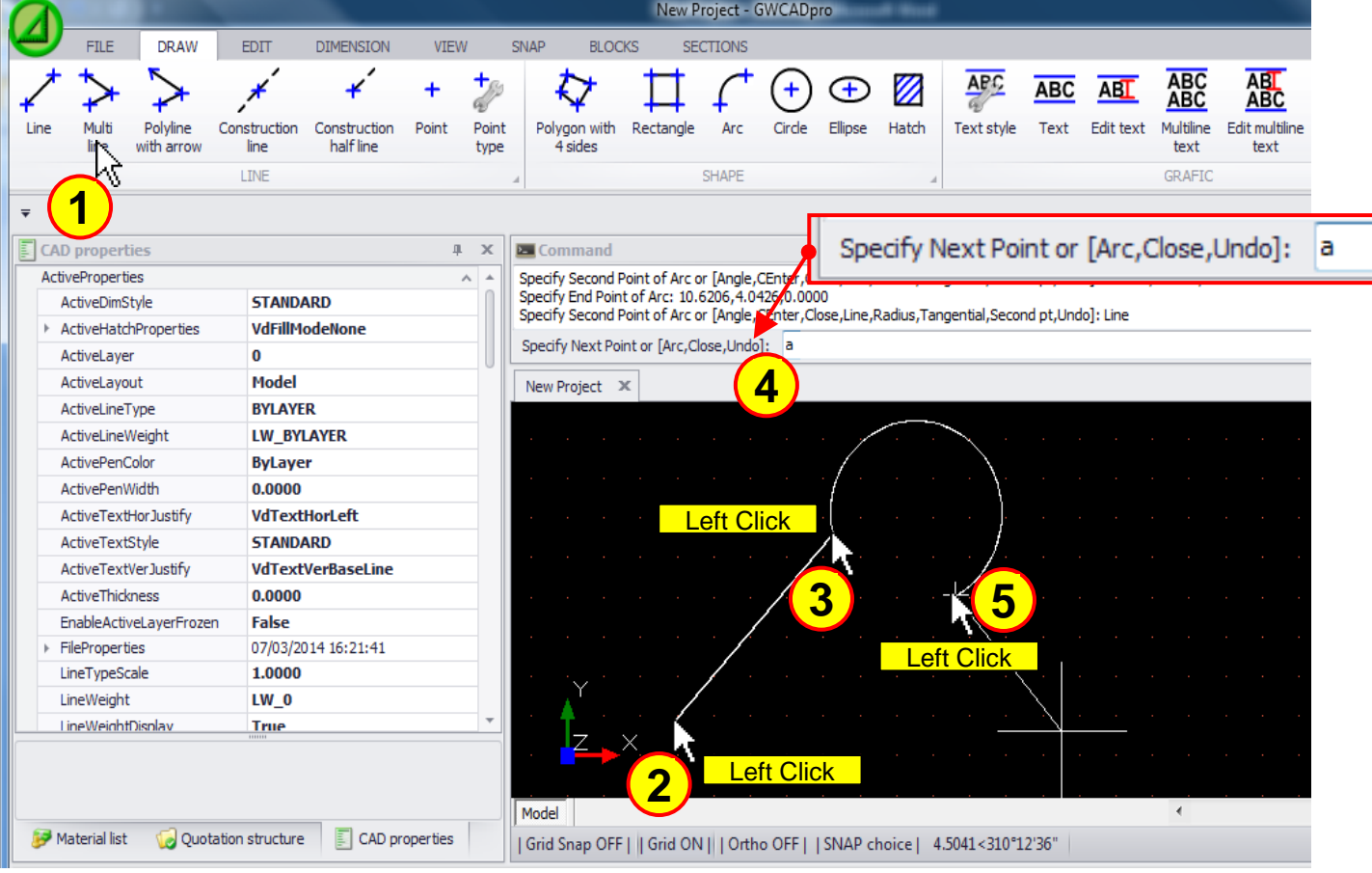

#### **1103 - Polyline with arrow**

The command Polyline with arrow is equal to the command Line but in this case there is an arrow at the end of the line that can be scaled by the setting "scale overall" located in **"CAD Proprieties"** section:

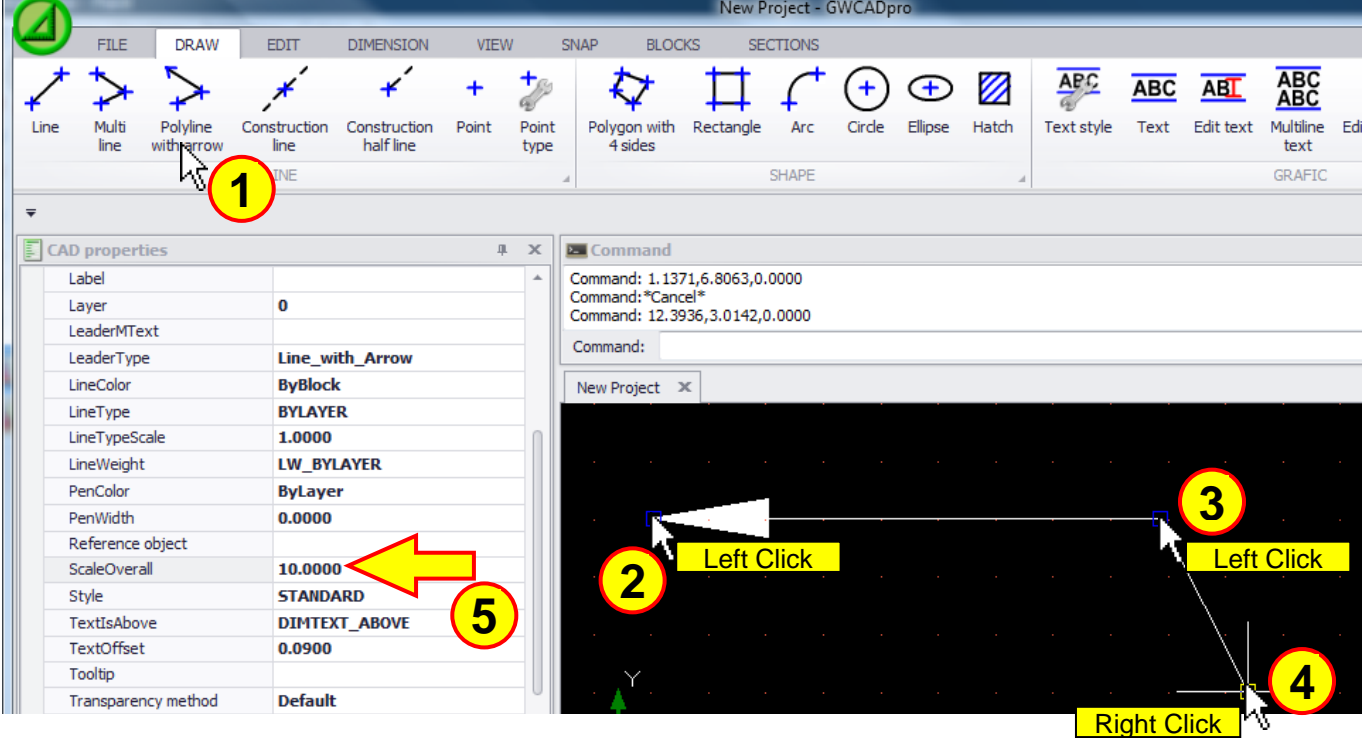

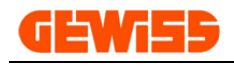

#### **1104 - Construction line**

It allows you to enter an infinite line in the project:

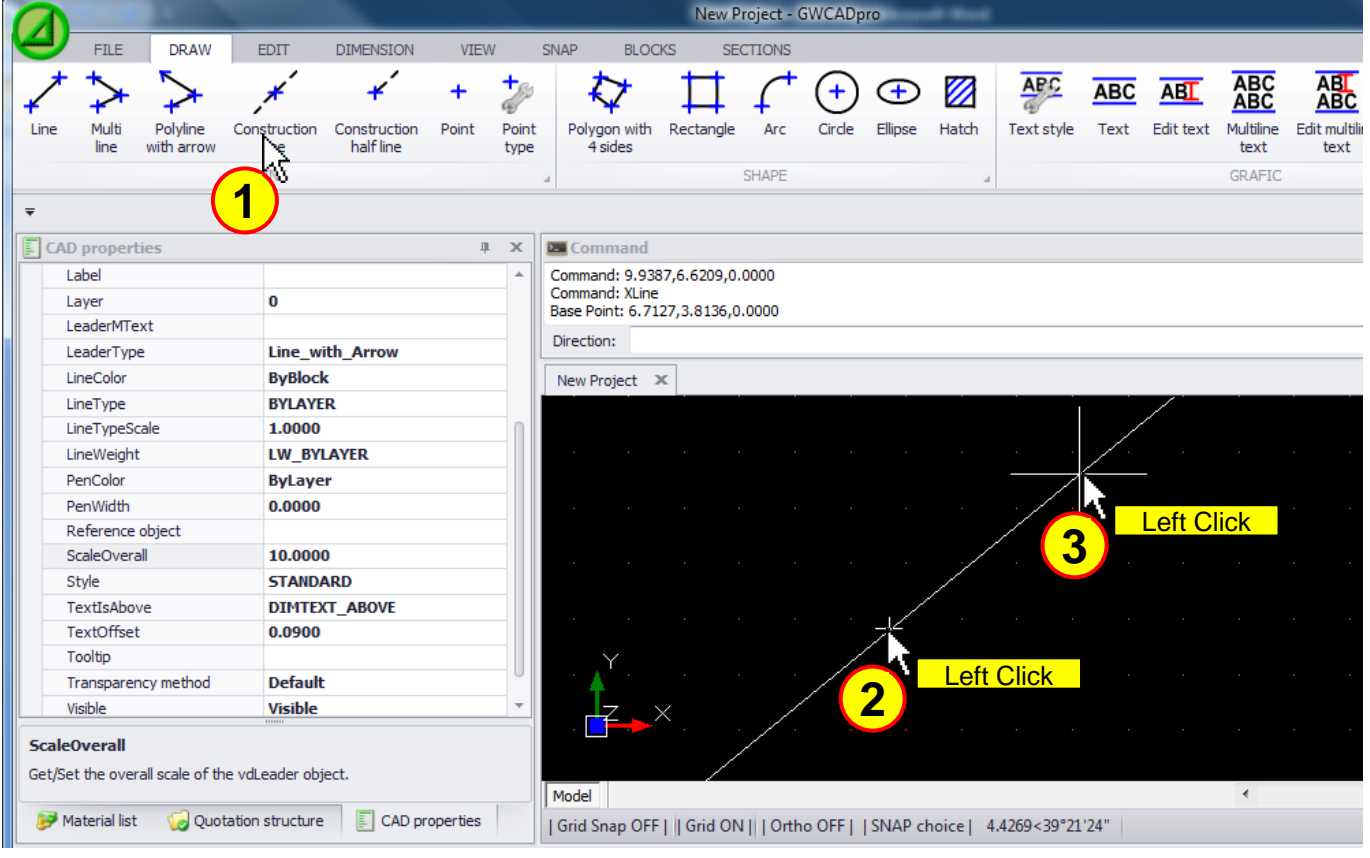

#### **1105 - Construction half line** It allows you to enter into the project a infinite half line:

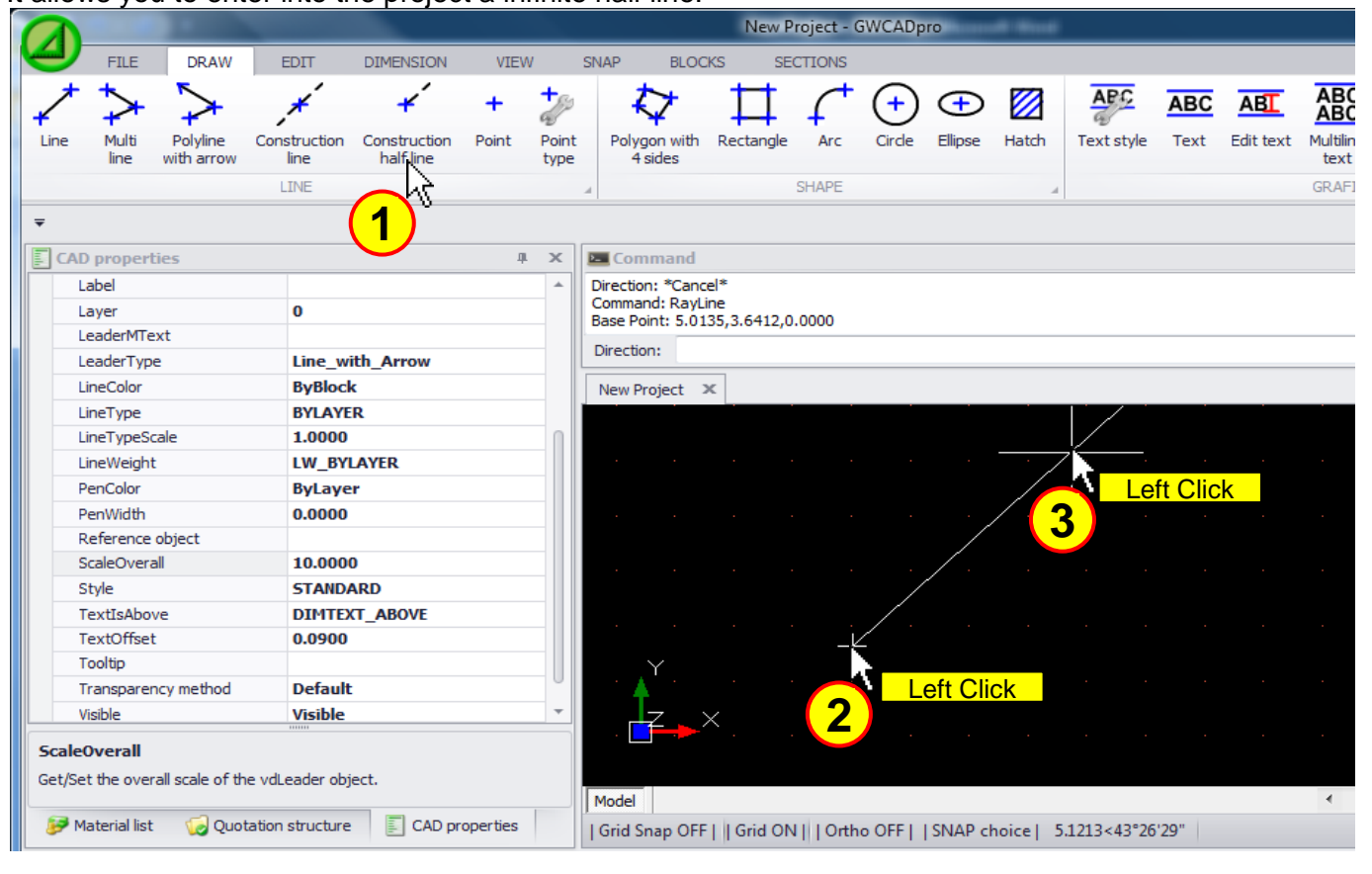

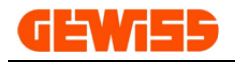

#### **1106 - Point**

It allows you to insert a point in the **"CAD Workspace"**:

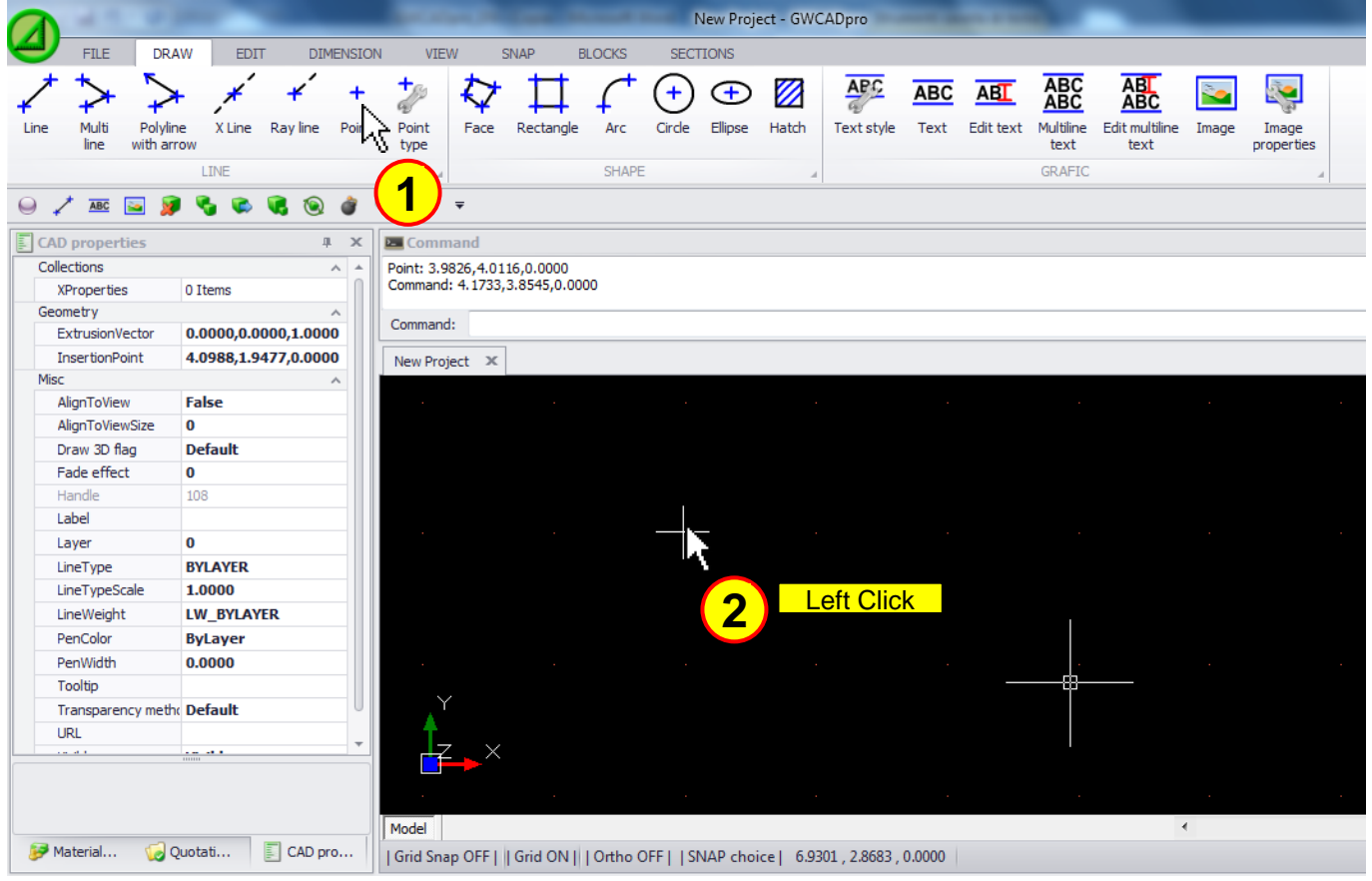

#### **1107 - Point Type** The Point can be customized…

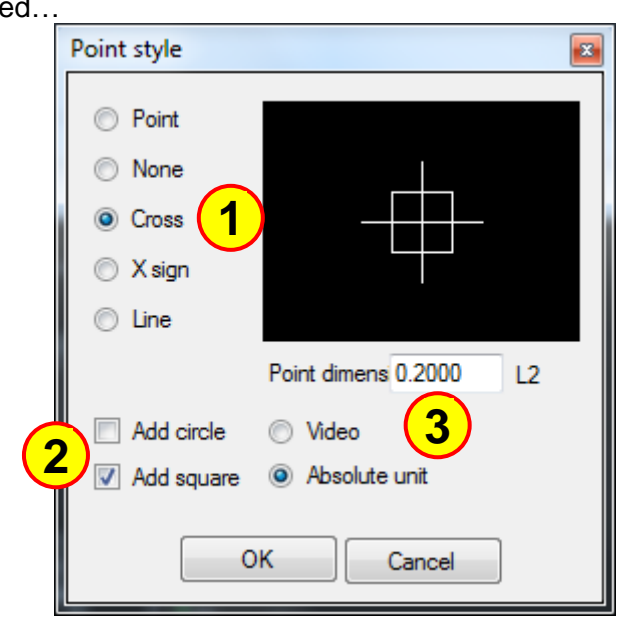

…in this way:

- **1)** Edit the graphic sign
- **2)** Add a circle or a square to the point
- **3)** Define the size

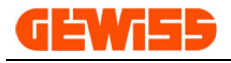

#### **1108 - Polygon with four sides**

It allows you to draw a Polygon with four sides by the mouse:

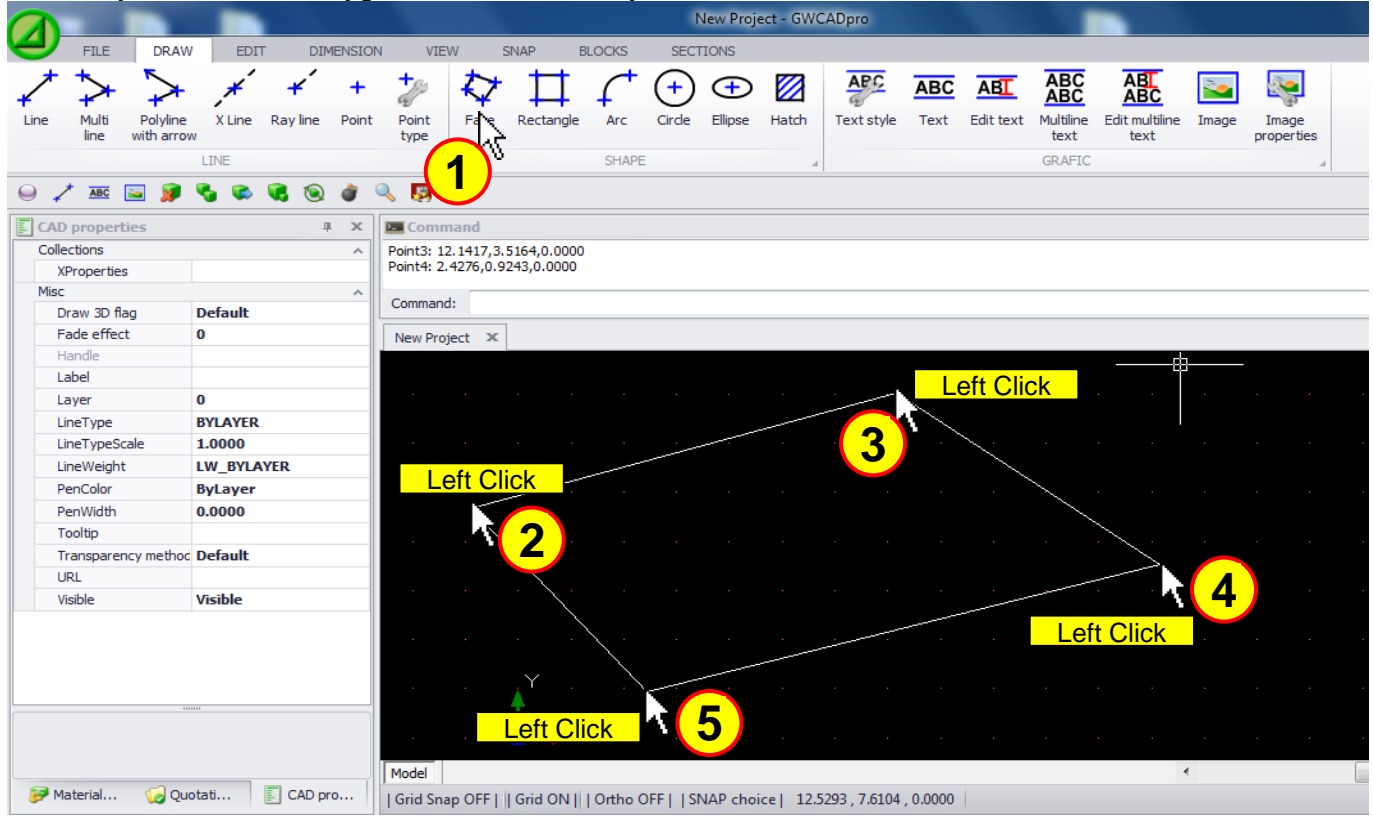

#### **1109 - Rectangle** To draw a rectangle:

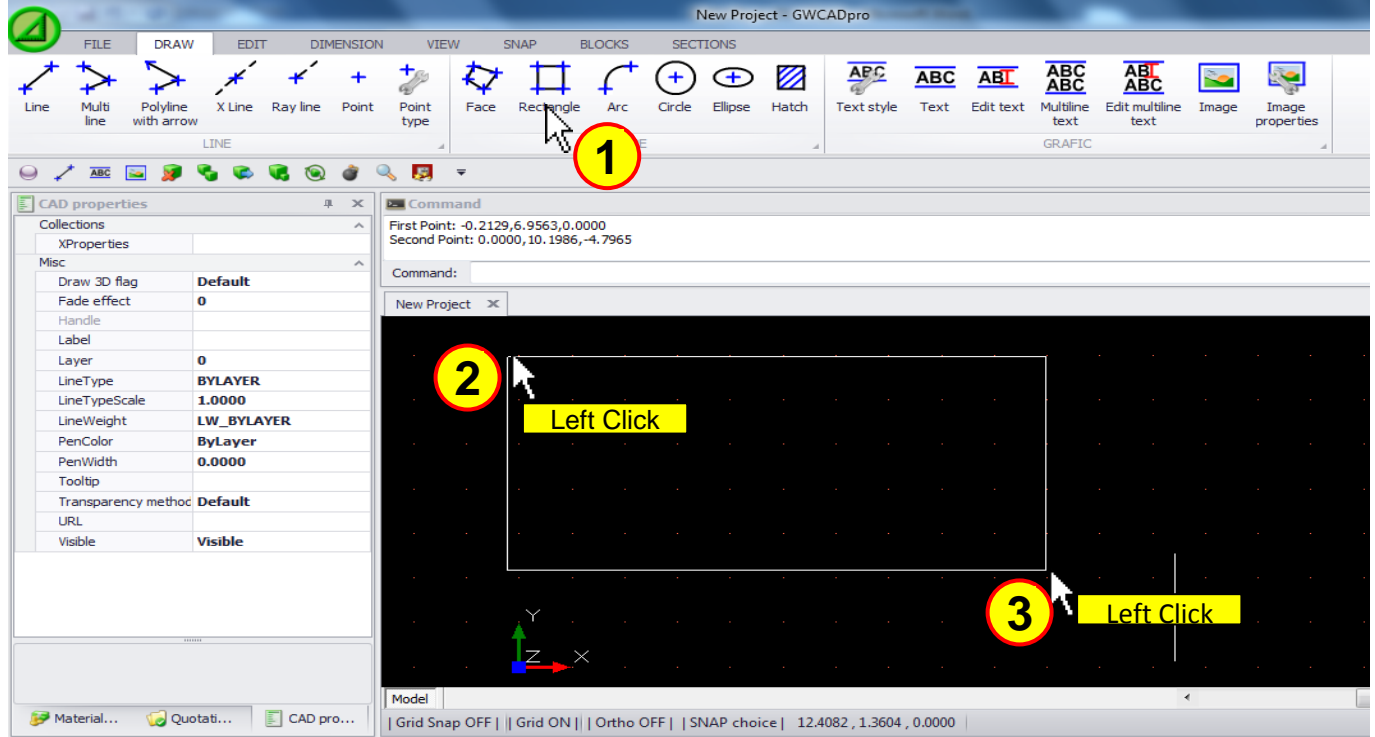

You can set the size of the rectangle directly from the command bar by this syntax **@Lo,Lv** (Lo is the length of the horizontal side, Lv is the length of the vertical side). This command must be used after defining the starting point (step 2) Second Point: @10,5

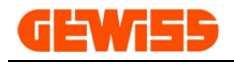

#### 1110 -  $\frac{1}{2}$  Arc

It allows you to draw curves by defining three points:

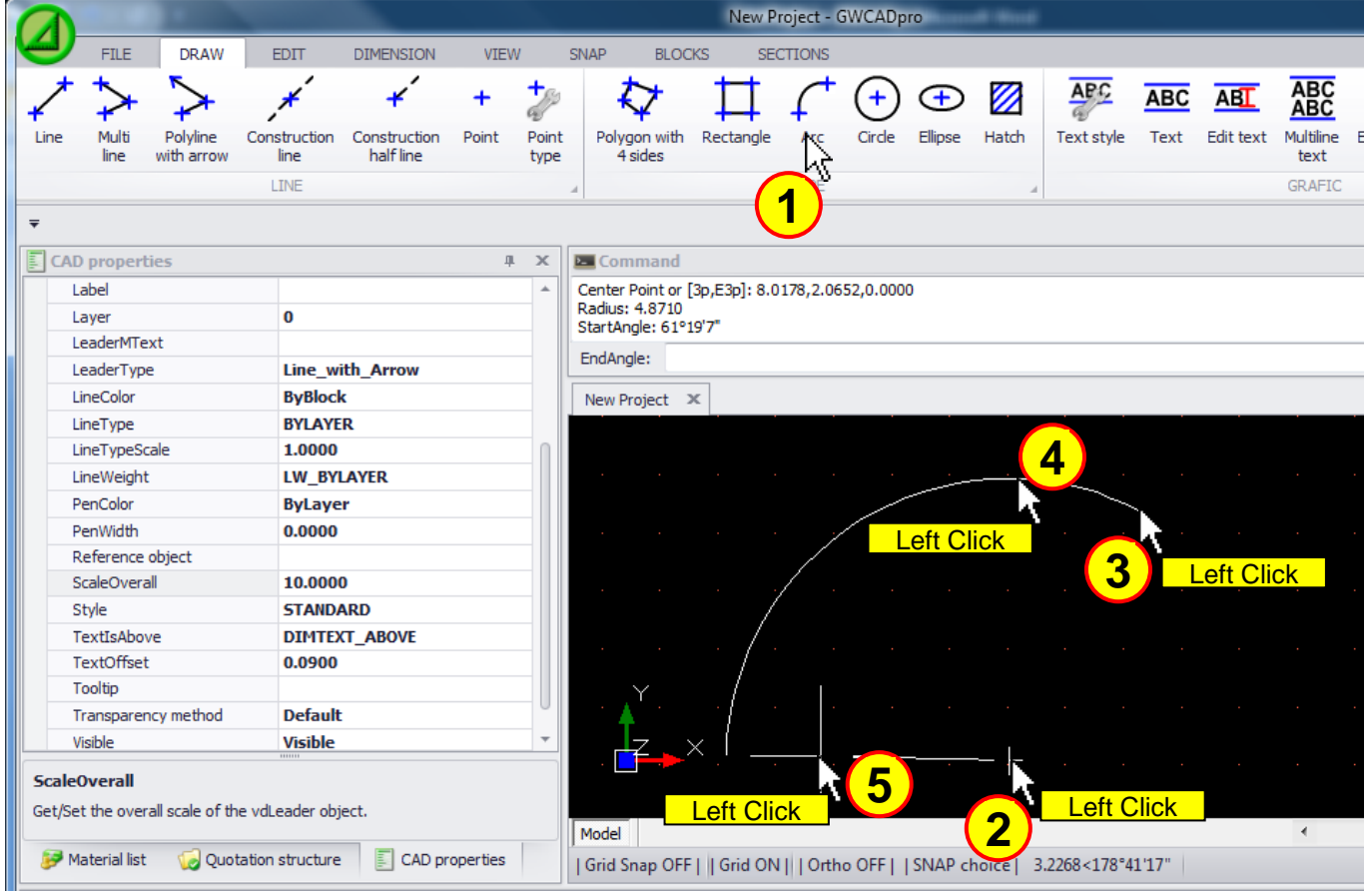

### **1111 - Circle**

To draw a circle by defining the center and the radius:

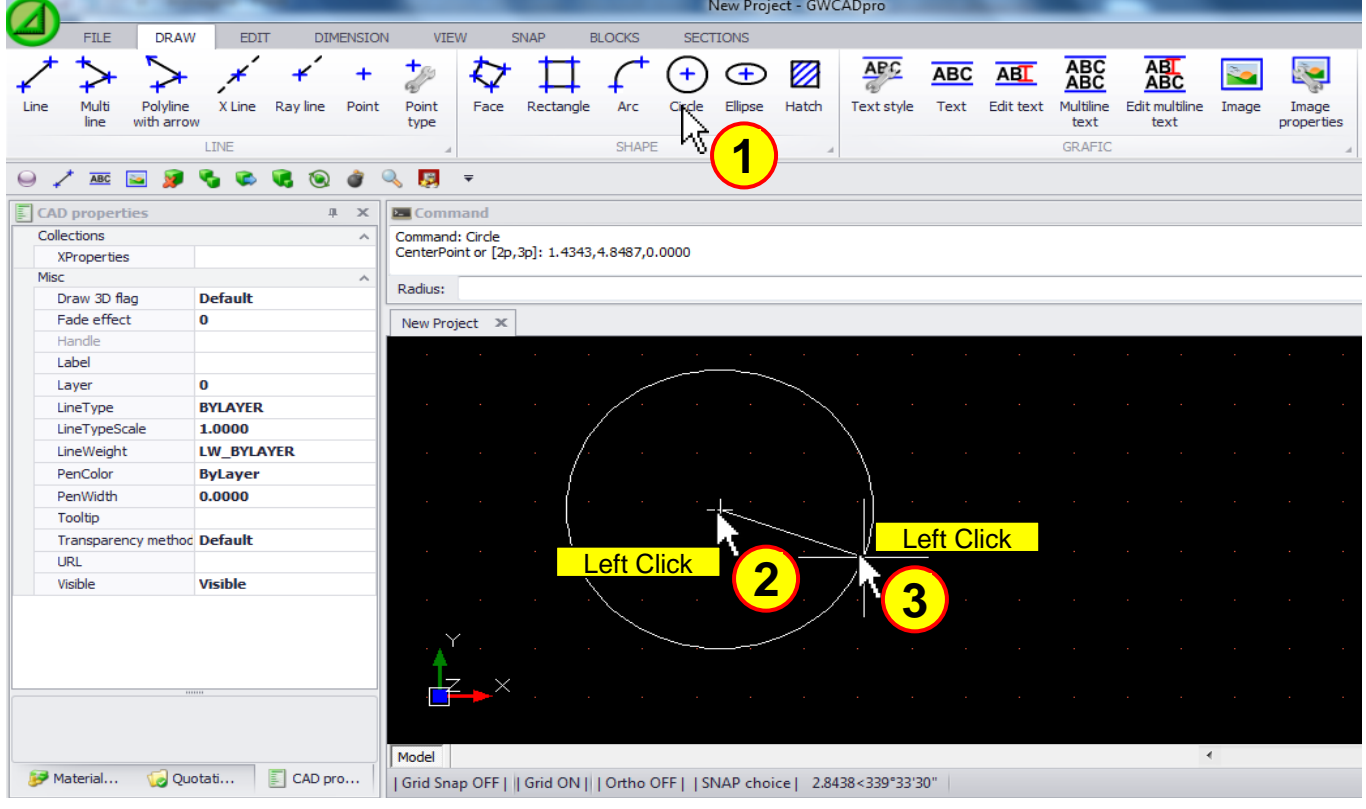

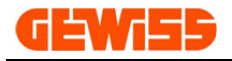

### **1112 - Ellipse**

With this command you can draw an ellipse by setting the horizontal length and vertical length:

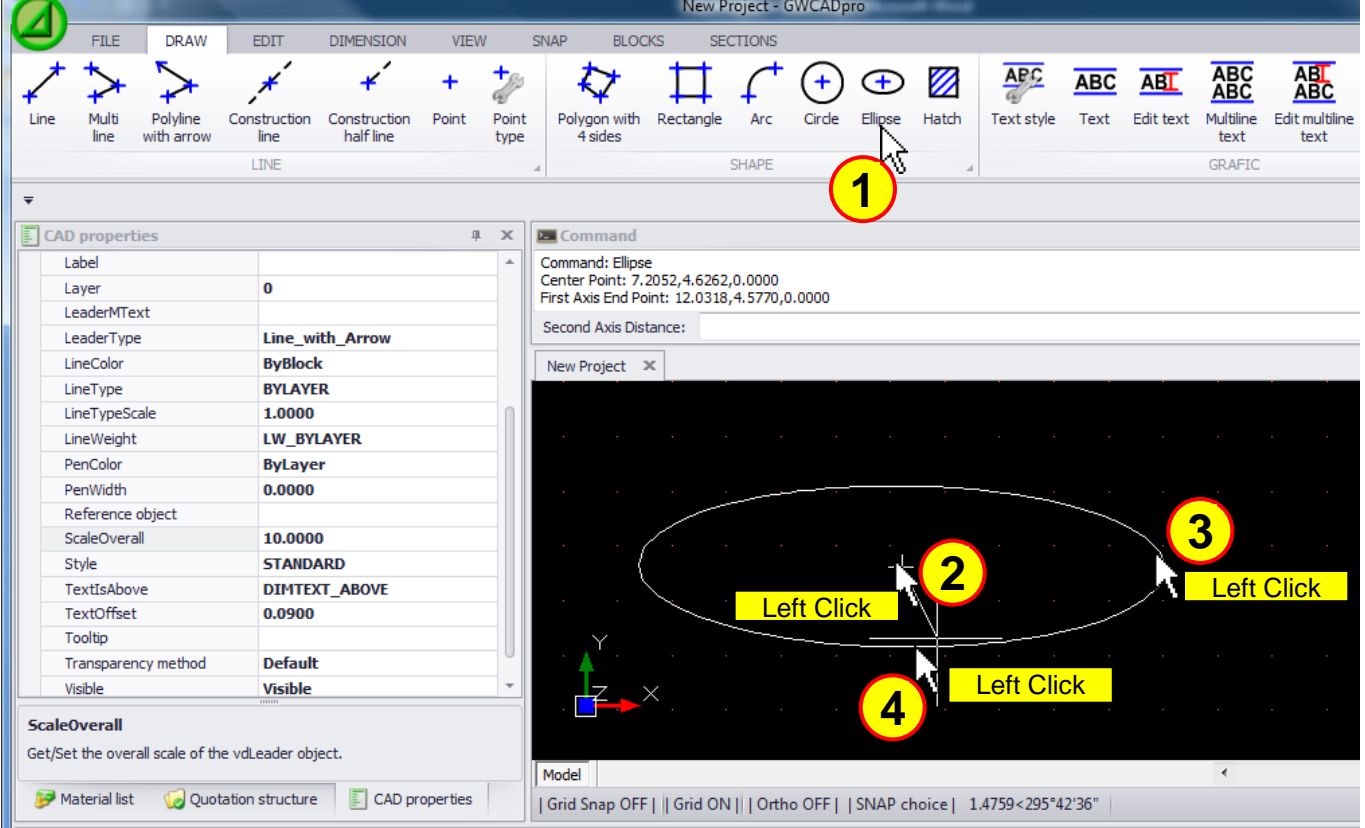

### **1113 - Hatch**

With this command you can fill a closed shape with particular hatch:

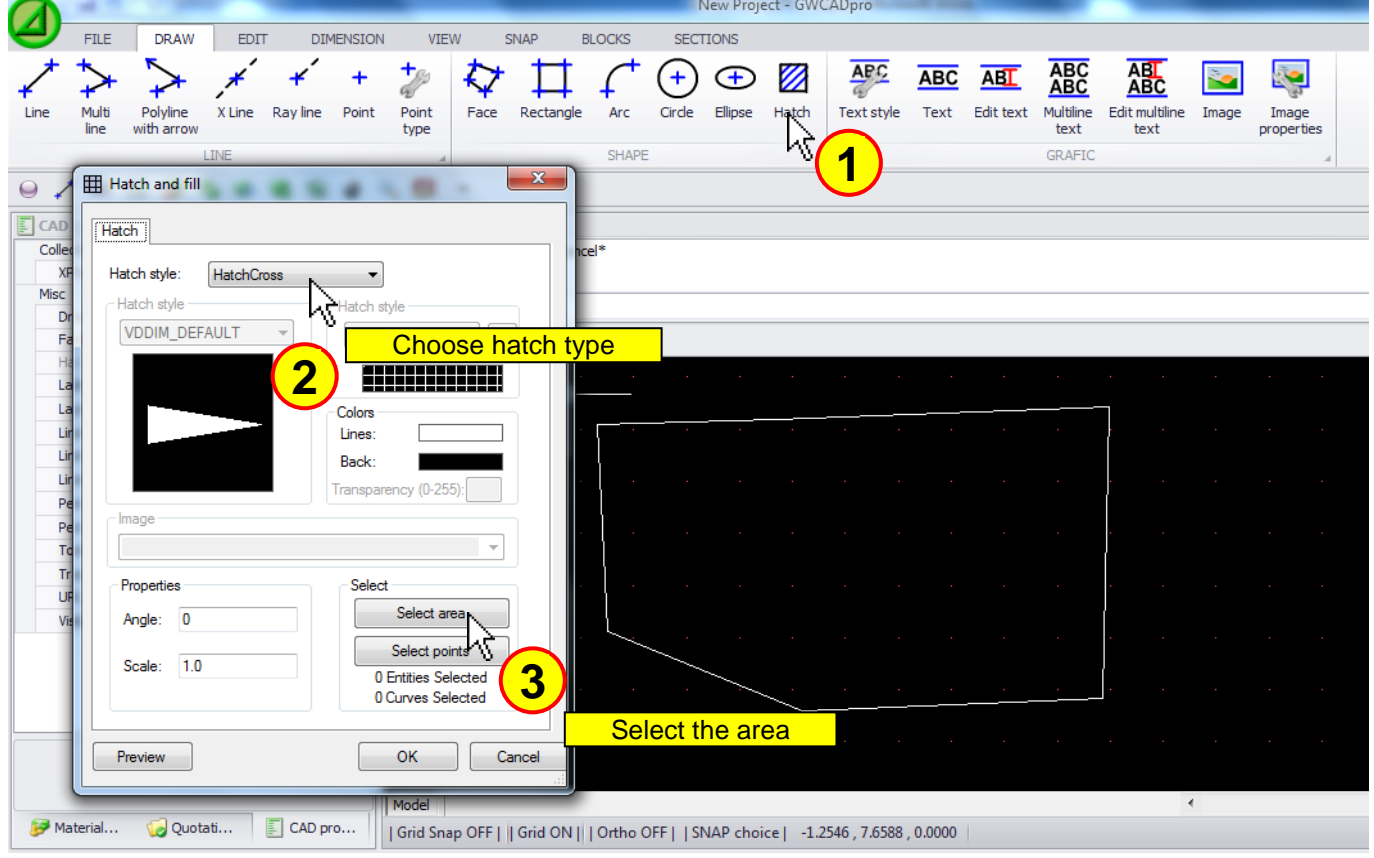

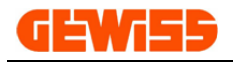

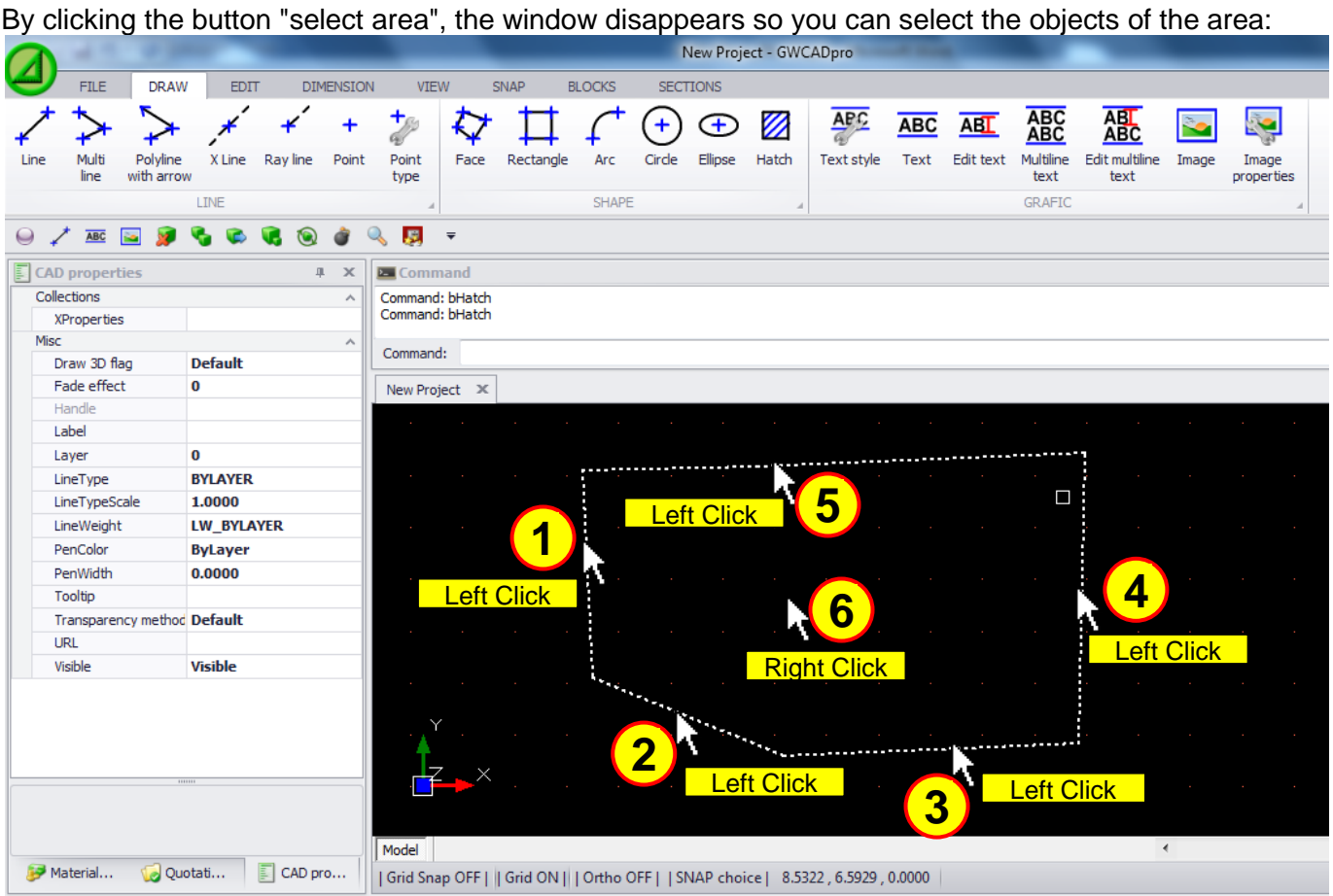

After the chose of the objects that constitute the shape, by clicking with the right mouse button (step 6) the hatch window reappears and by clicking te button "OK", the hatch will be applied:

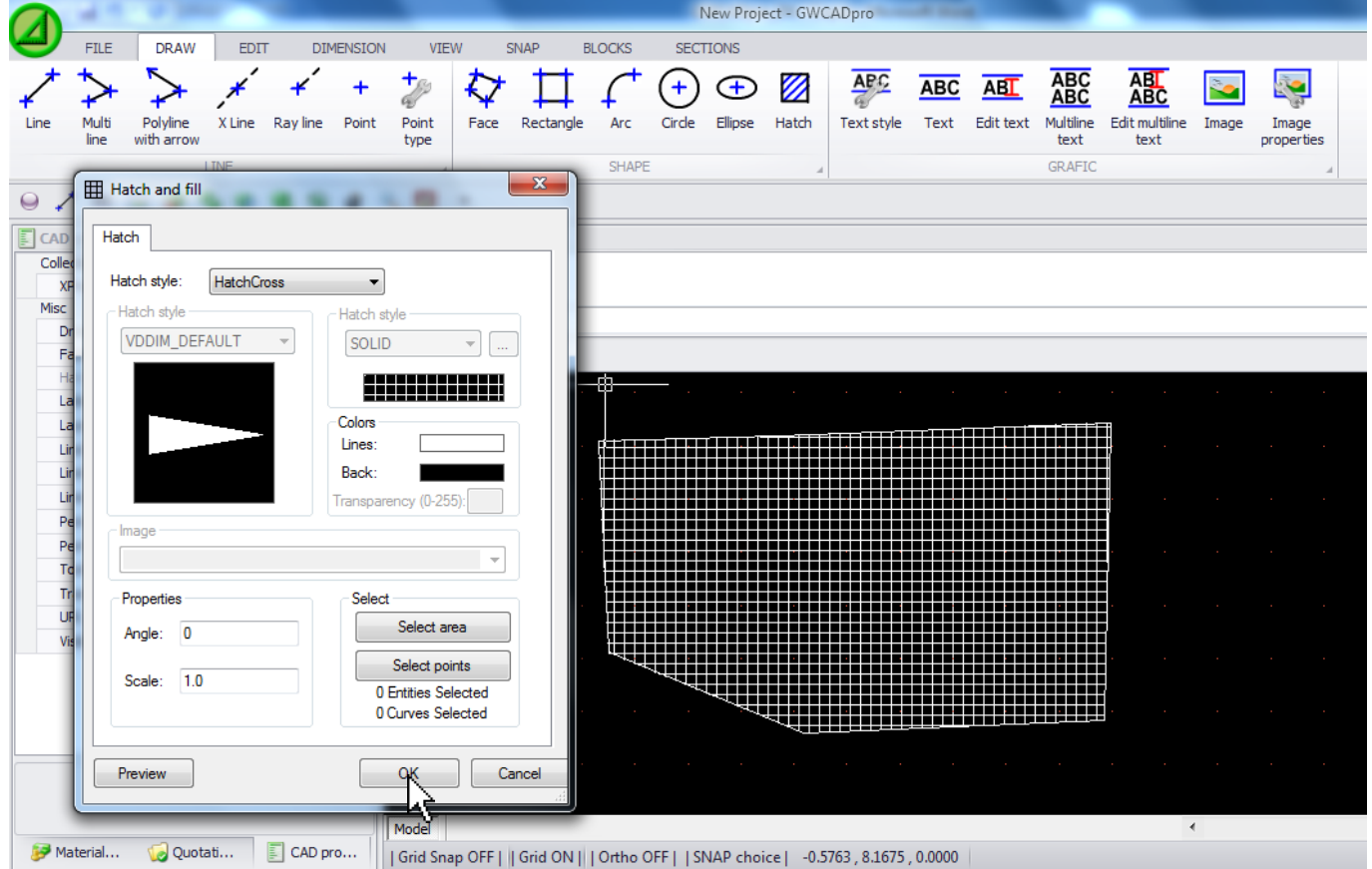

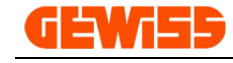

**1114 - Text style**

With the command Text style you can change the settings of text objects:

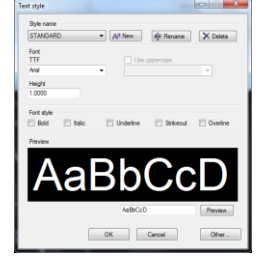

### **1115 - Text**

With this command you can insert the object text:

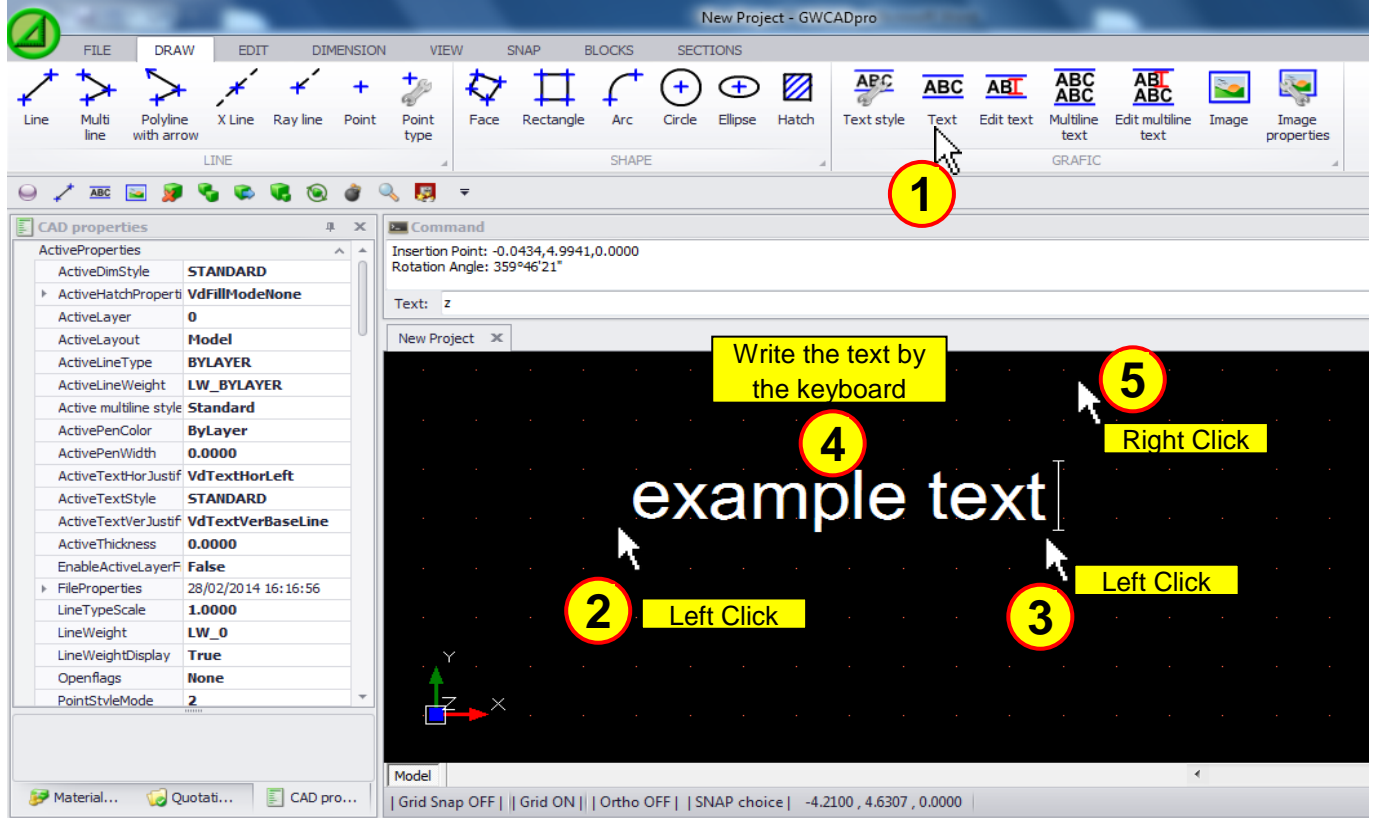

## **1116 - Edit text**

With this command you can edit a text previously inserted in the project:

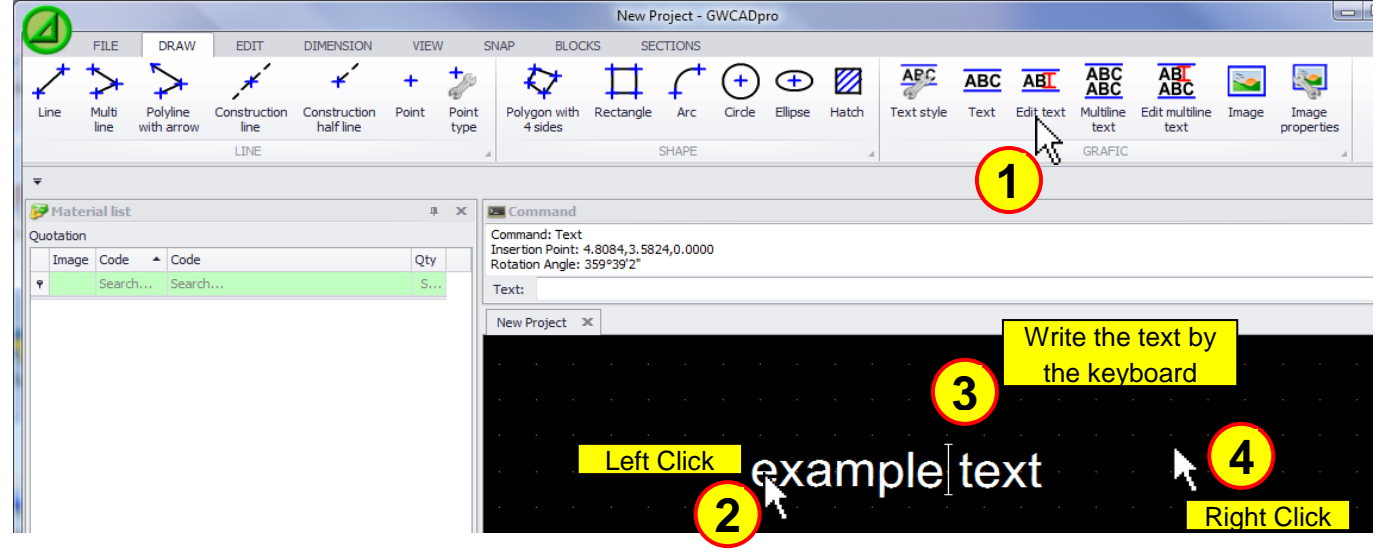

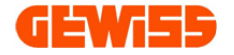

#### **ABC 1117 - Multiline text**

With this command you can insert a multi-line text that will be managed as a single block:

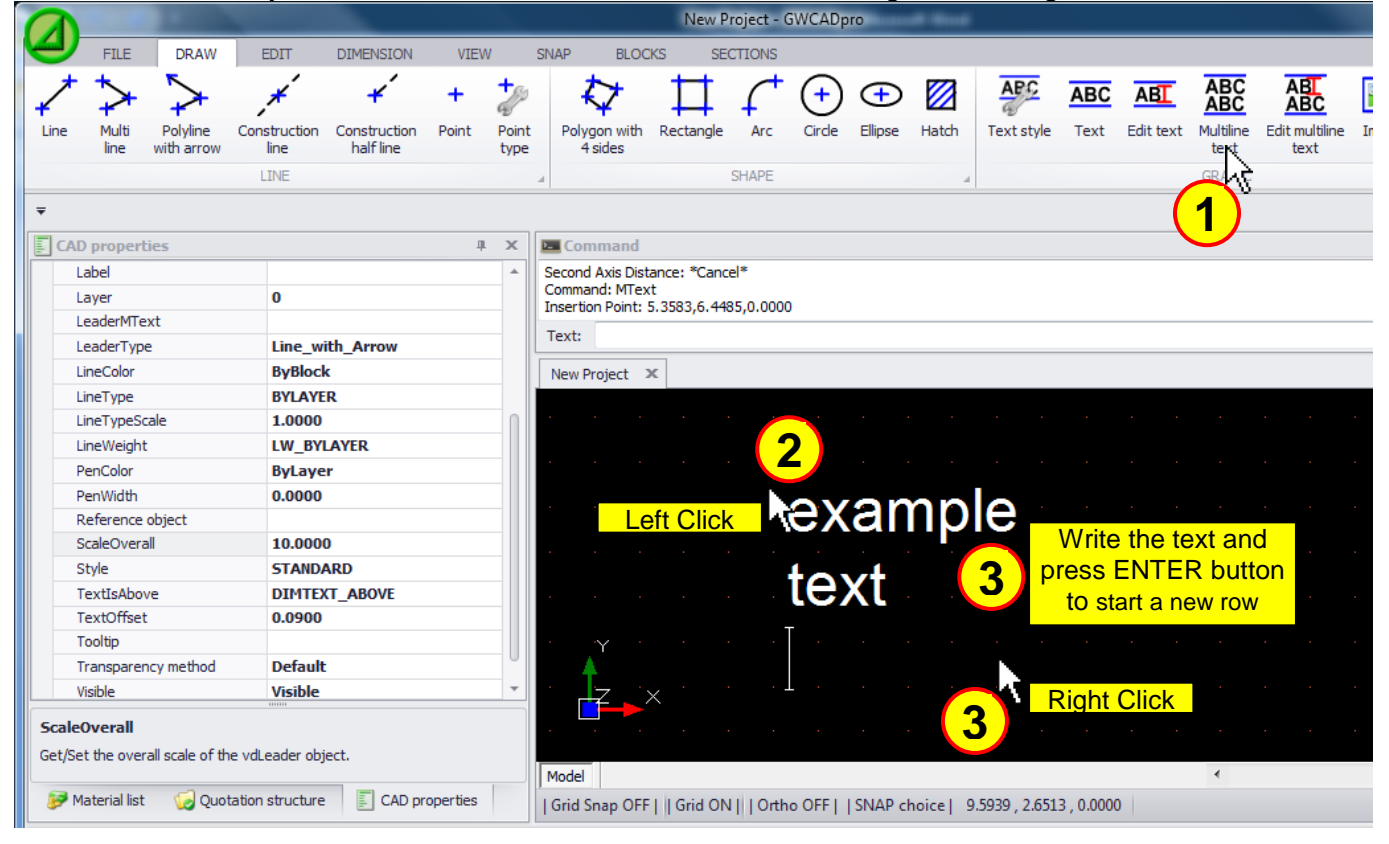

#### **AEI 1118 - Edit multiline text** You can edit a multiline text object:

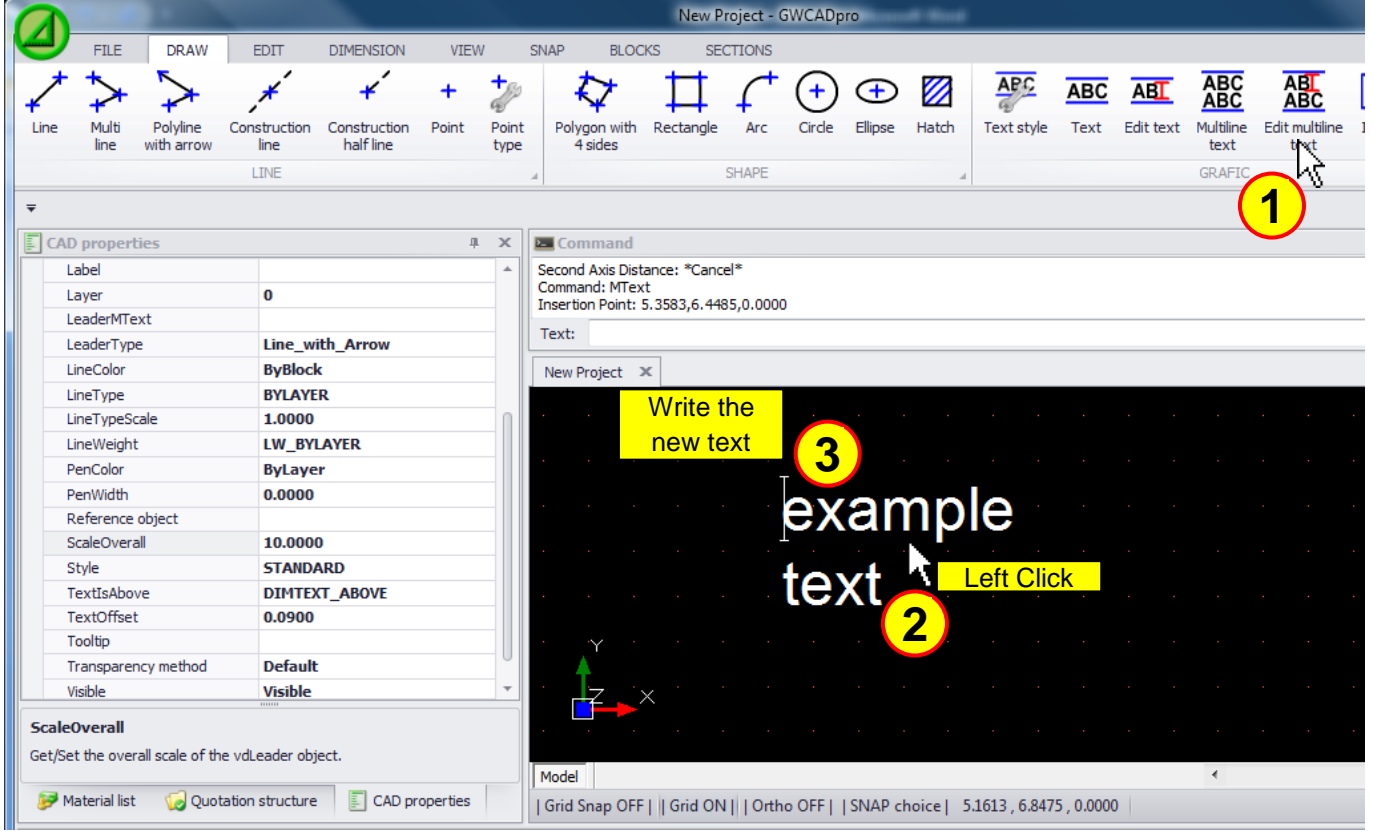

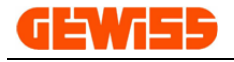

#### **1119 - Image**

In the **"CAD workspace"** you can insert images with various format: \*.bmp \*.gif \*.jpg \*.tif \*.ico \*.png:

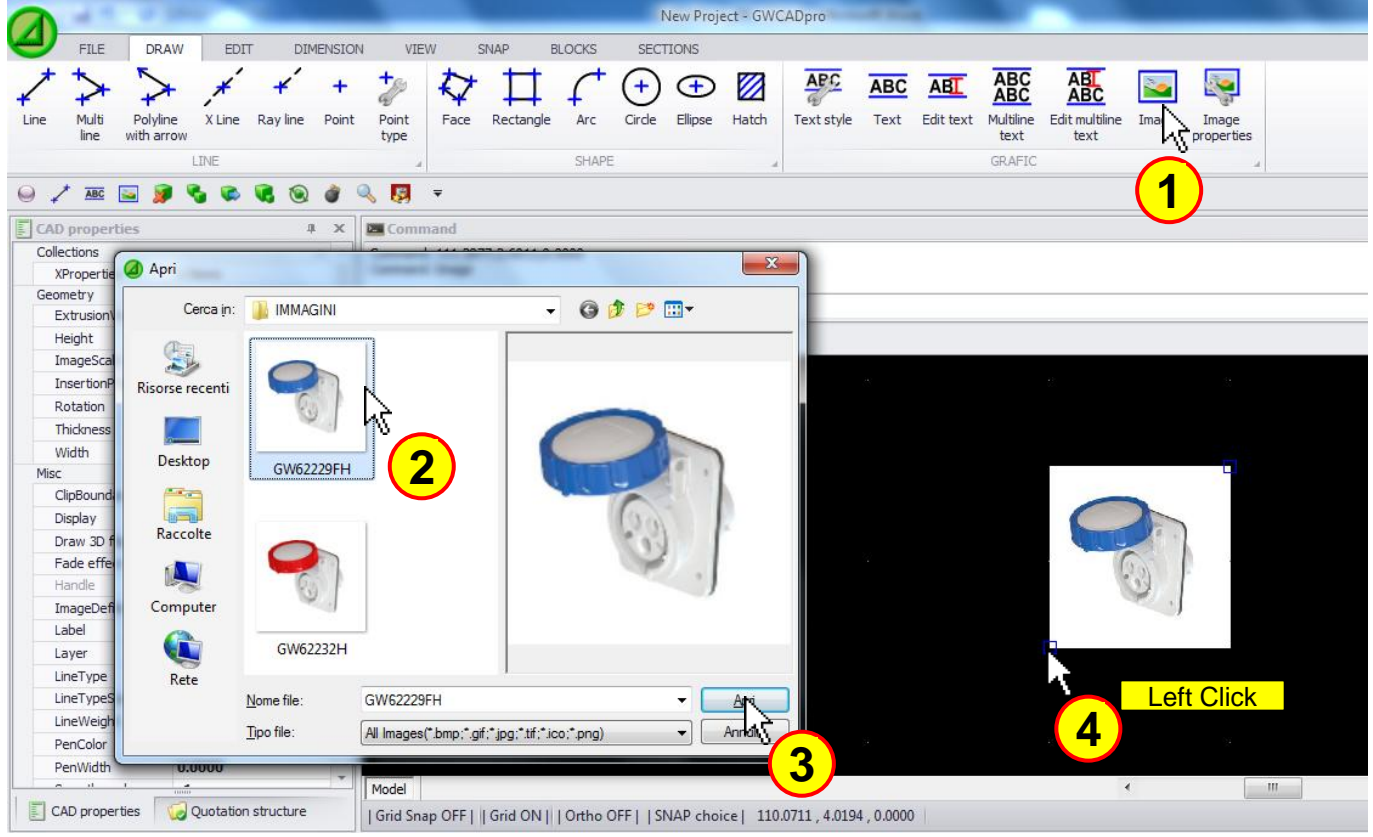

#### **1120 - Image properties**

In this window there are the images inserted in the project:

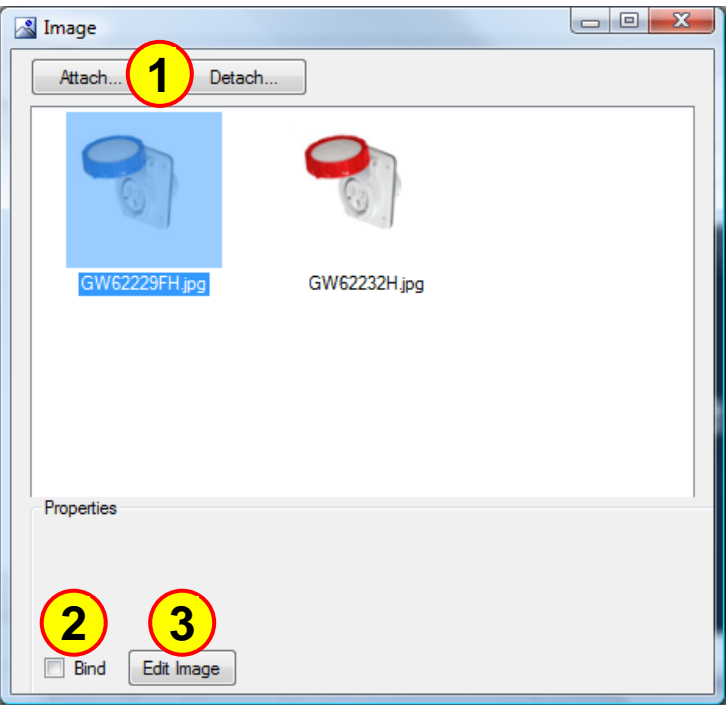

The commands in this window are these:

- **1)** Attach new images or remove existing ones
- **2)** Bind the selected image in the project file
- **3)** Edit the selected image

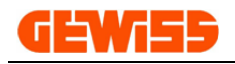

### **1200 - Planimetry Menu**

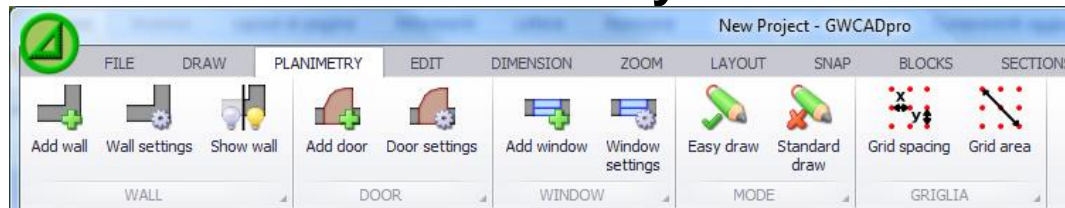

#### **1201 - Add wall**

With this command is possible to draw the walls for the planimetry in the CAD workspace, while drawing the wall a quotation is shown with unit millimeters:

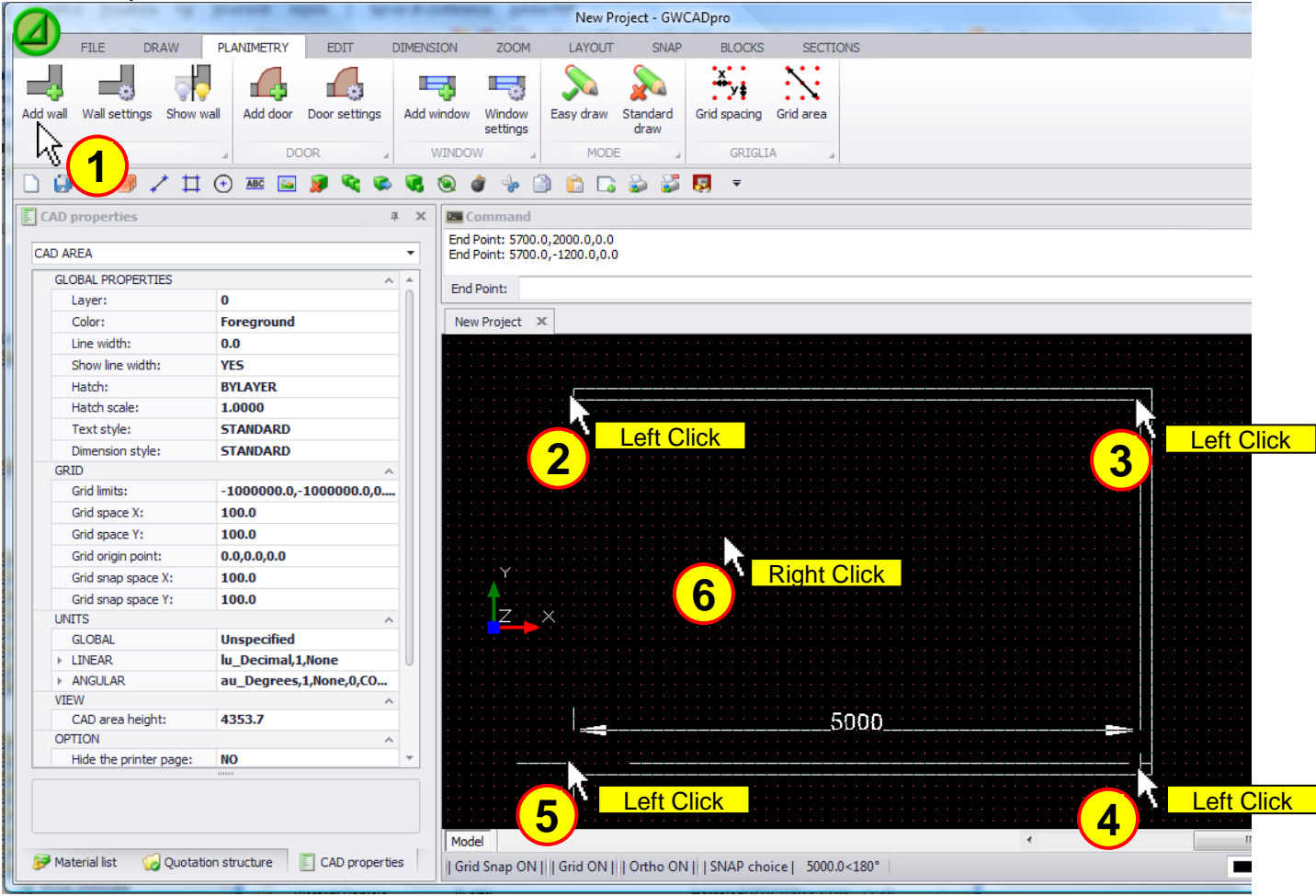

Is also possible to draw the wall directly from the command bar using this syntax: **@L<A**  $(L = Length of the line; A = Angle in degrees of the line)$ 

To move a wall inserted in the planimetry, is necessary to select it by the mouse and dragging the blue square shown at the ends of the wall:

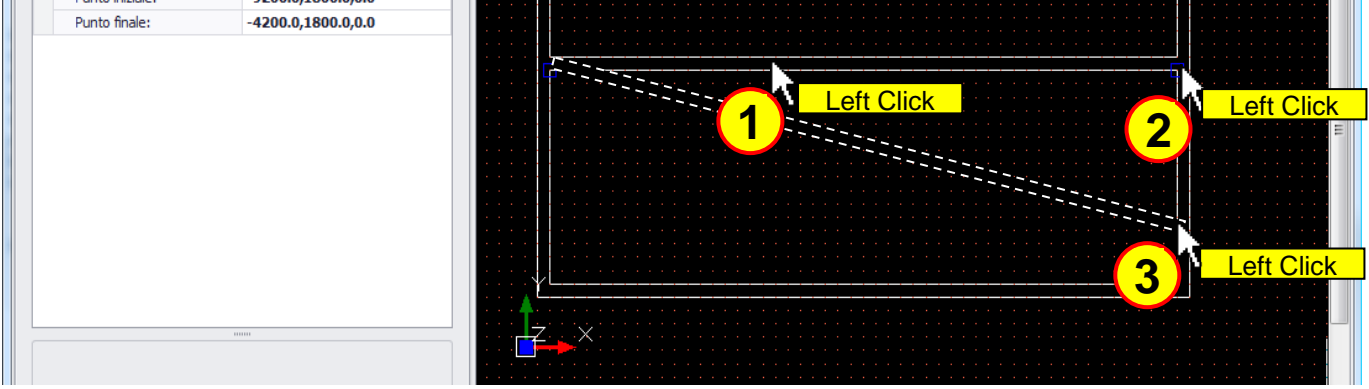

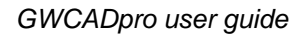

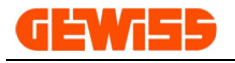

#### **1202 - Wall settings**

With this command is possible to set the default parameters for the wall, when you click on the button "Set as default" these settings will be applied to the next wall drawn:

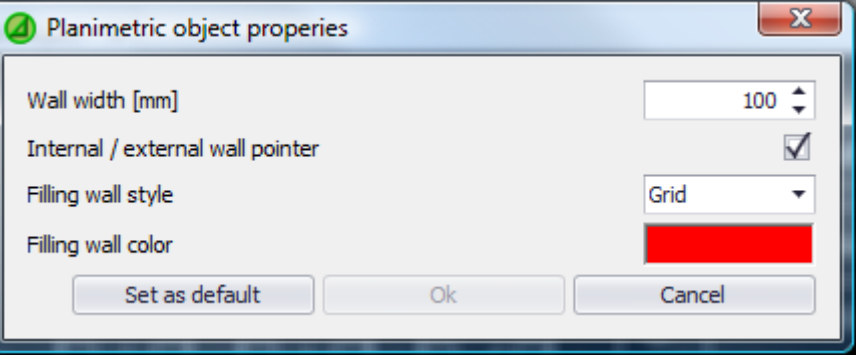

To modify a wall inserted in the project is also possible set the parameters in the section "CAD properties":

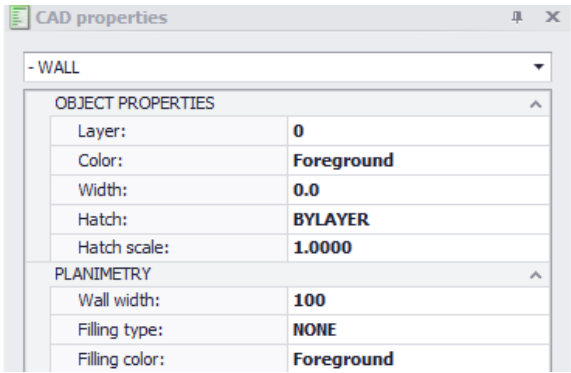

### **1203 - Show wall**

This command permits to update the walls inserted in the planimetry when the walls are hidden; this command is also inserted in a contextual menu by double click with the right button of the mouse:

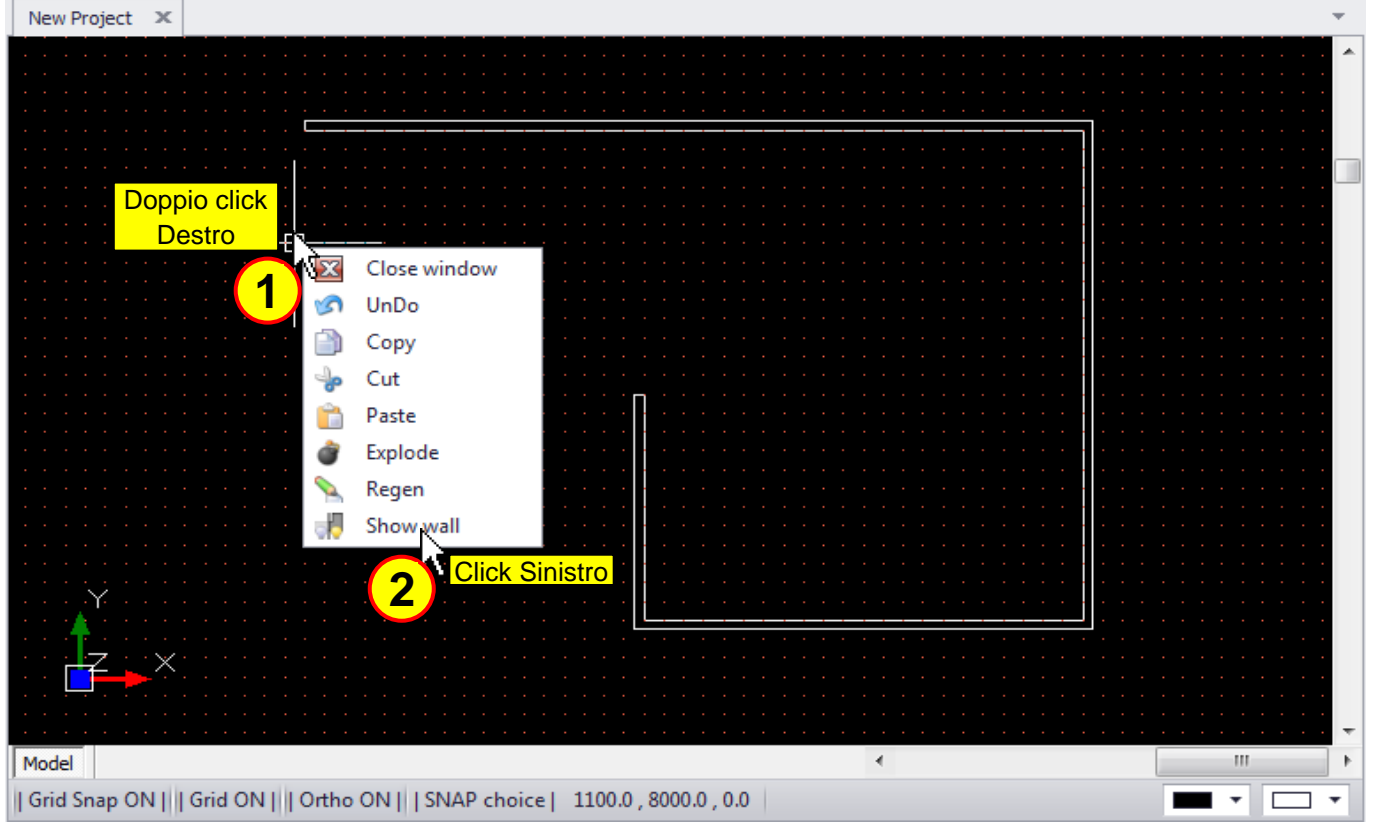

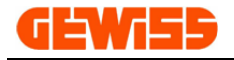

#### **1204 - Add door**

With this command is possible to insert a door inside the walls of the planimetry:

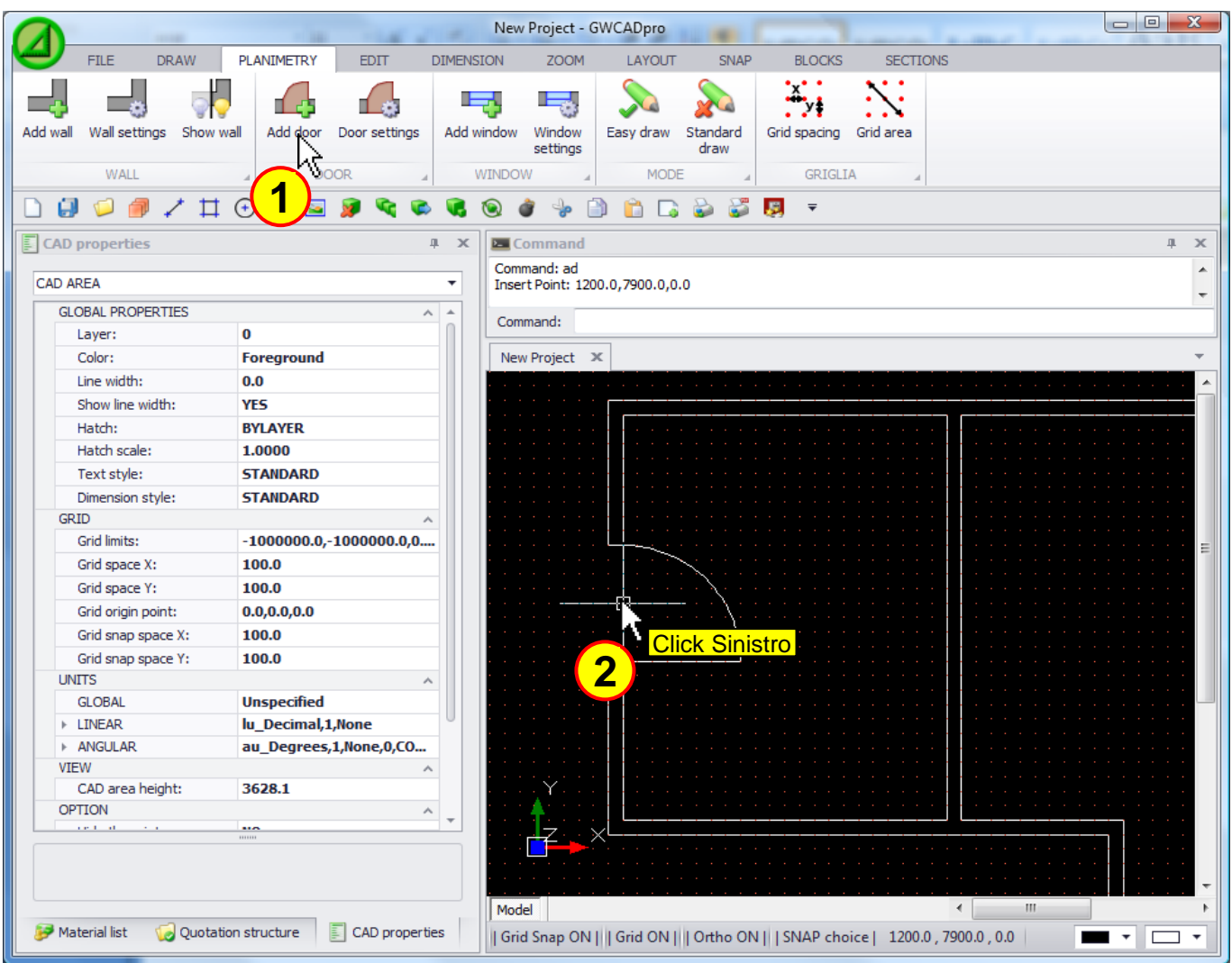

To move a door inserted in the planimetry is necessary to select the door and dragging it with the mouse by the blue square:

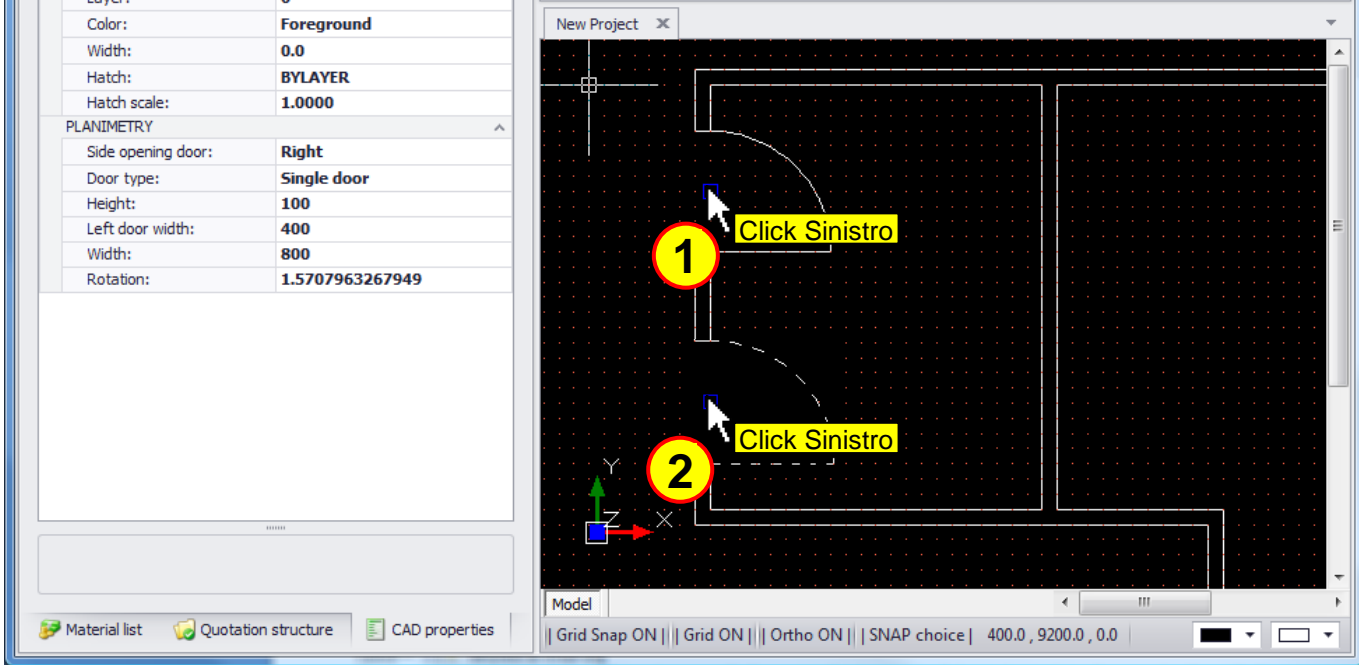

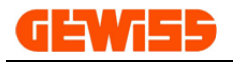

#### **1205 - Door settings**

With this command is possible to set the default parameters for the doors, when you click on the button "Set as default" these settings will be applied to the next doors drawn:

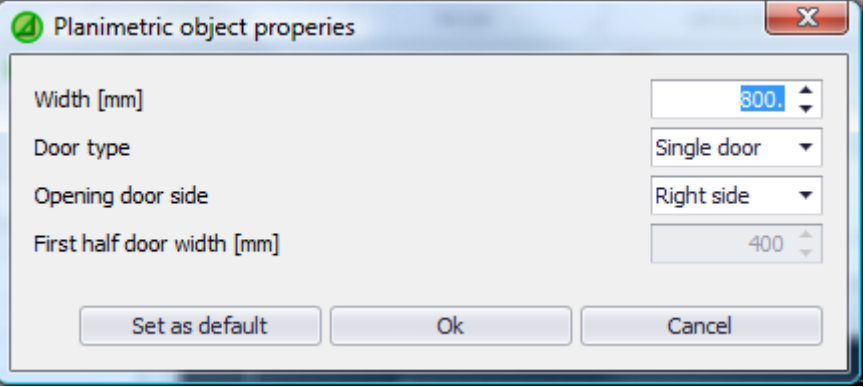

To modify a door inserted in the project is also possible set the parameters in the section "CAD properties":

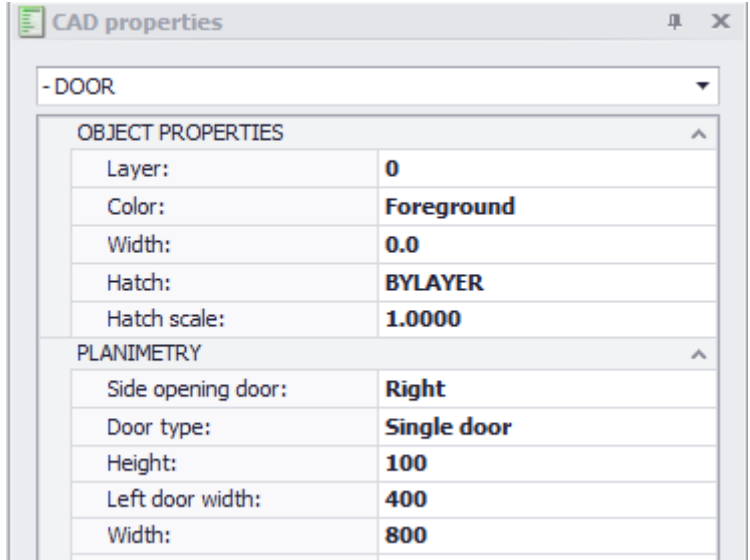

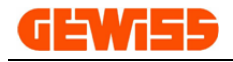

### **1206 - Add window**

With this command is possible to insert a window inside the walls of the planimetry:

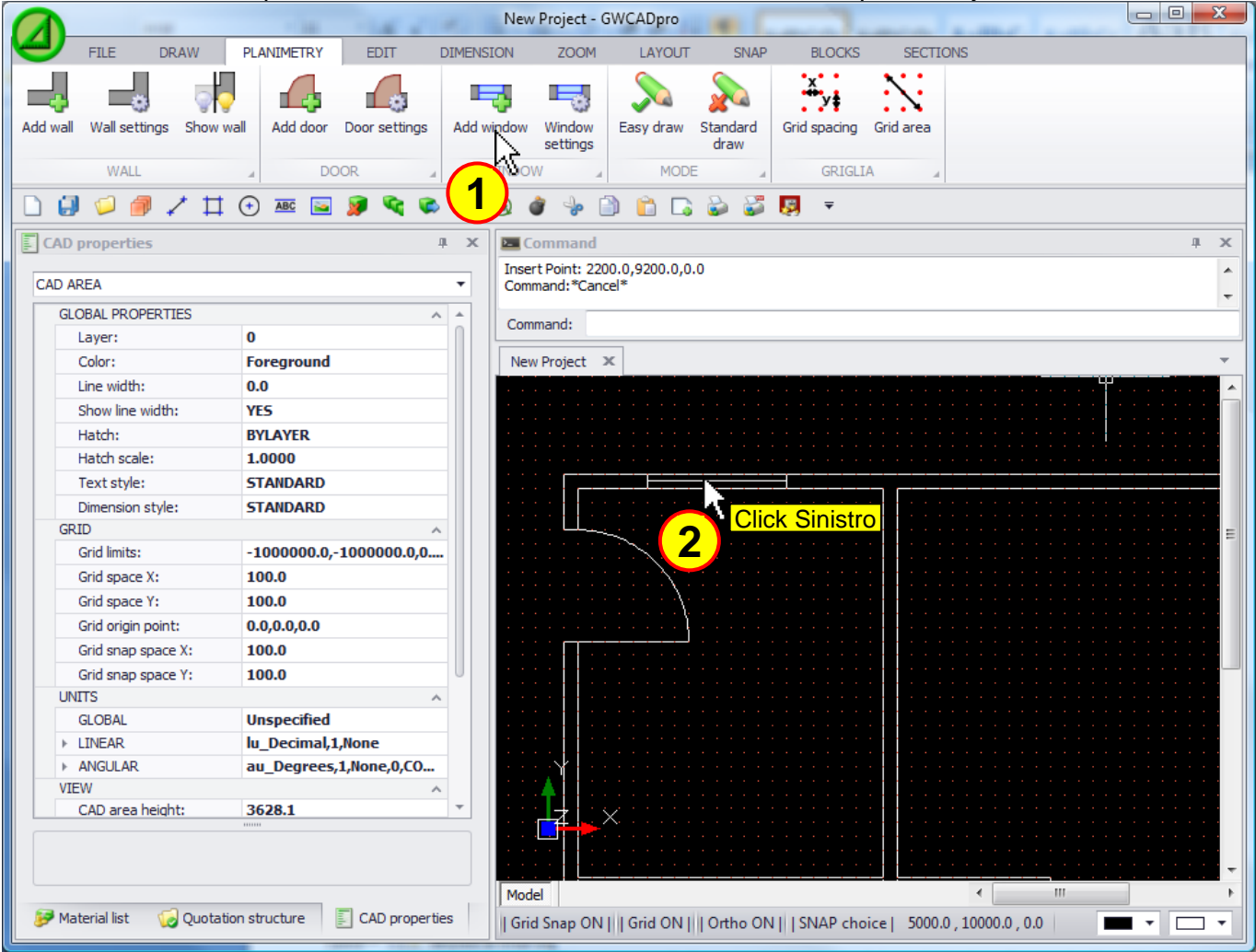

To move a window inserted in the planimetry is necessary to select the window and dragging it with the mouse by the blue square:

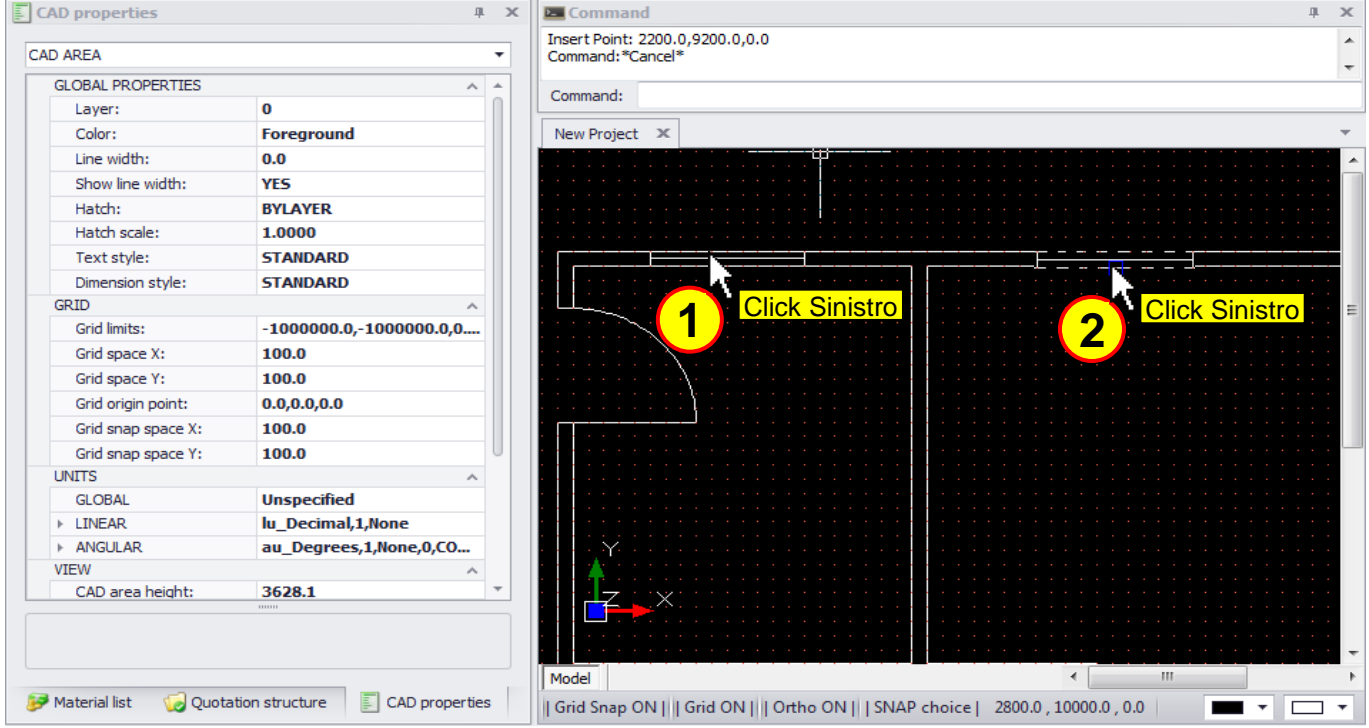

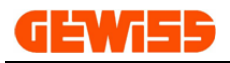

### **1207 - Window settings**

With this command is possible to set the default parameters for the windows, when you click on the button "Set as default" these settings will be applied to the next windows drawn:

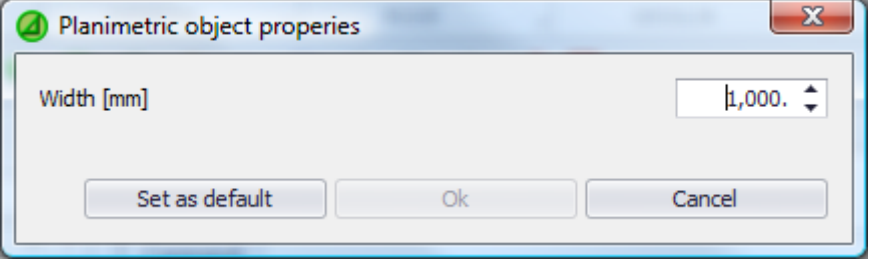

To modify a window inserted in the project is also possible set the parameters in the section "CAD properties":

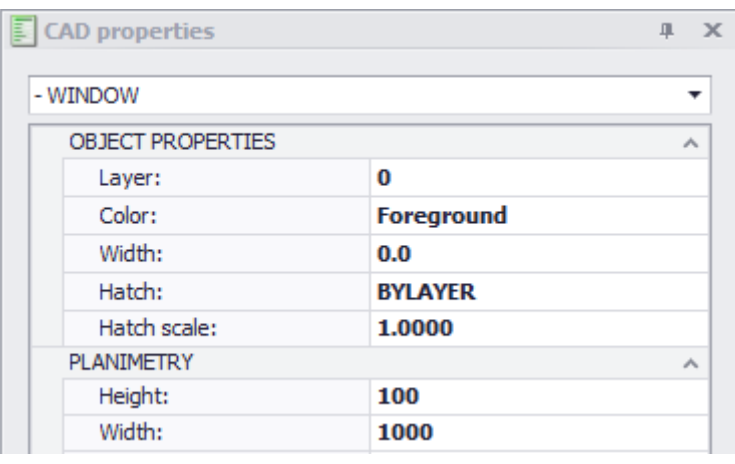

#### **1208 - Easy draw**

By this button the **planimetry easy draw mode** will be activated and the: orto, snap and grid will be automatically set to simplify the drawing of the planimetry:

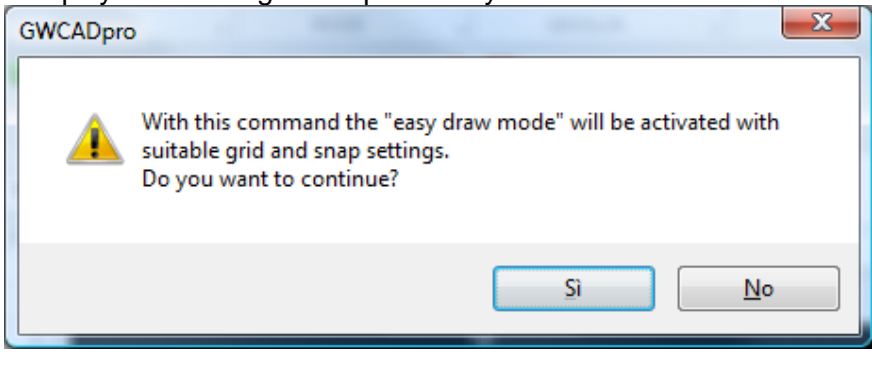

#### **1209 - Standard draw**

By this button the **planimetry easy draw mode** will be disabled and the: orto, snap and grid will be set to the default value:

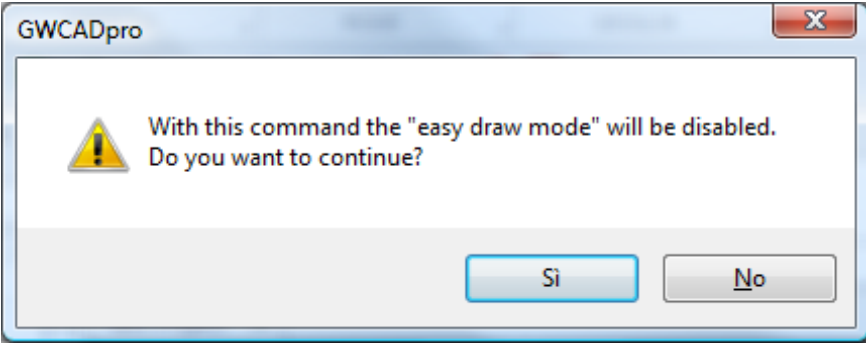

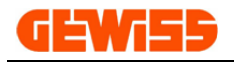

#### **1210 - Grid spacing**

With this command is possible to set the vertical and horizontal spacing for the grid shown in the CAD workspace:

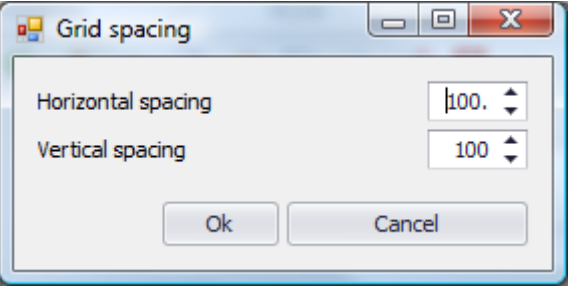

### **1211 - Grid area**

With this command is possible to set the grid area in the CAD workspace, outside this area the grid won't be shown:

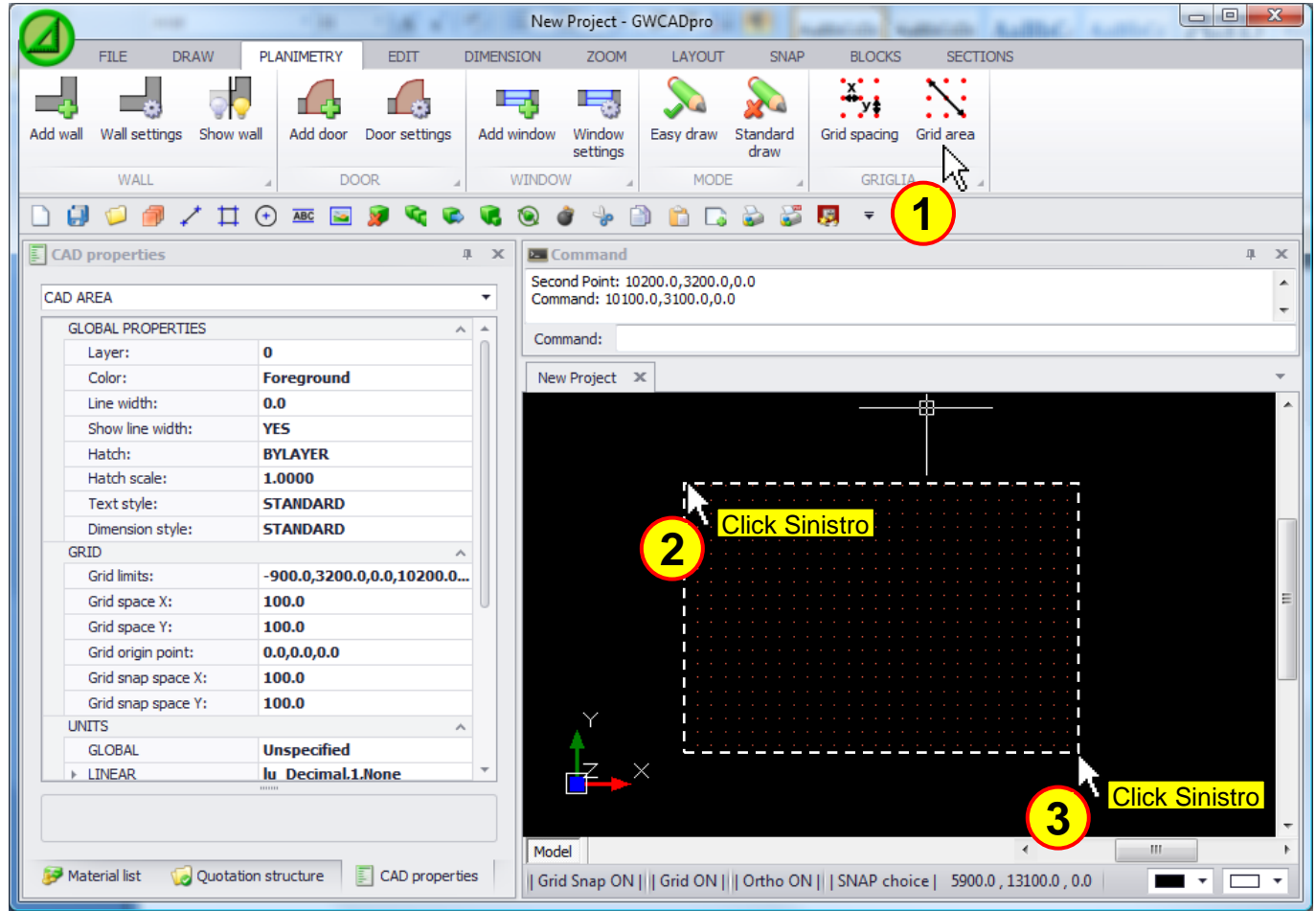

To modify the grid is also possible set the parameters in the section "CAD properties":

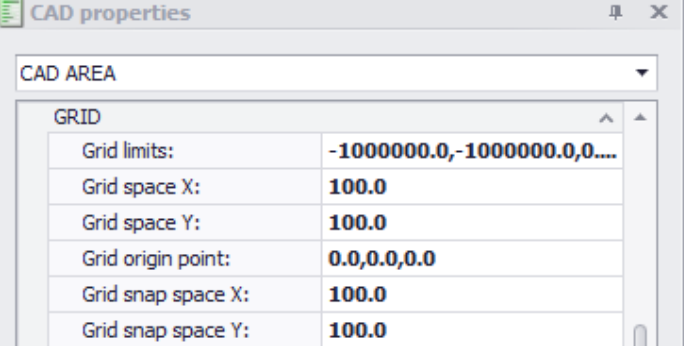

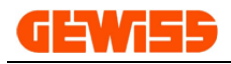

### **1300 – Edit Menu**

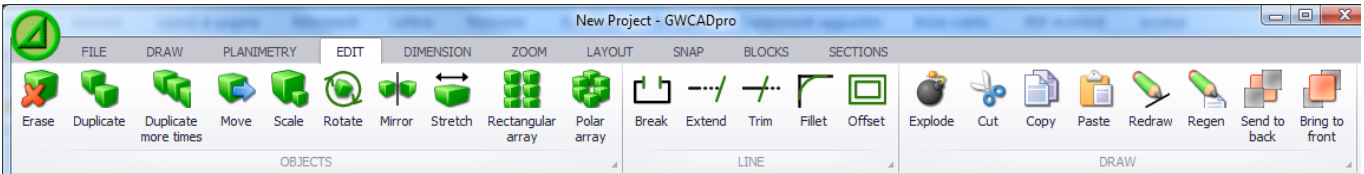

### **1301 - Erase**

This command deletes an objects selection:

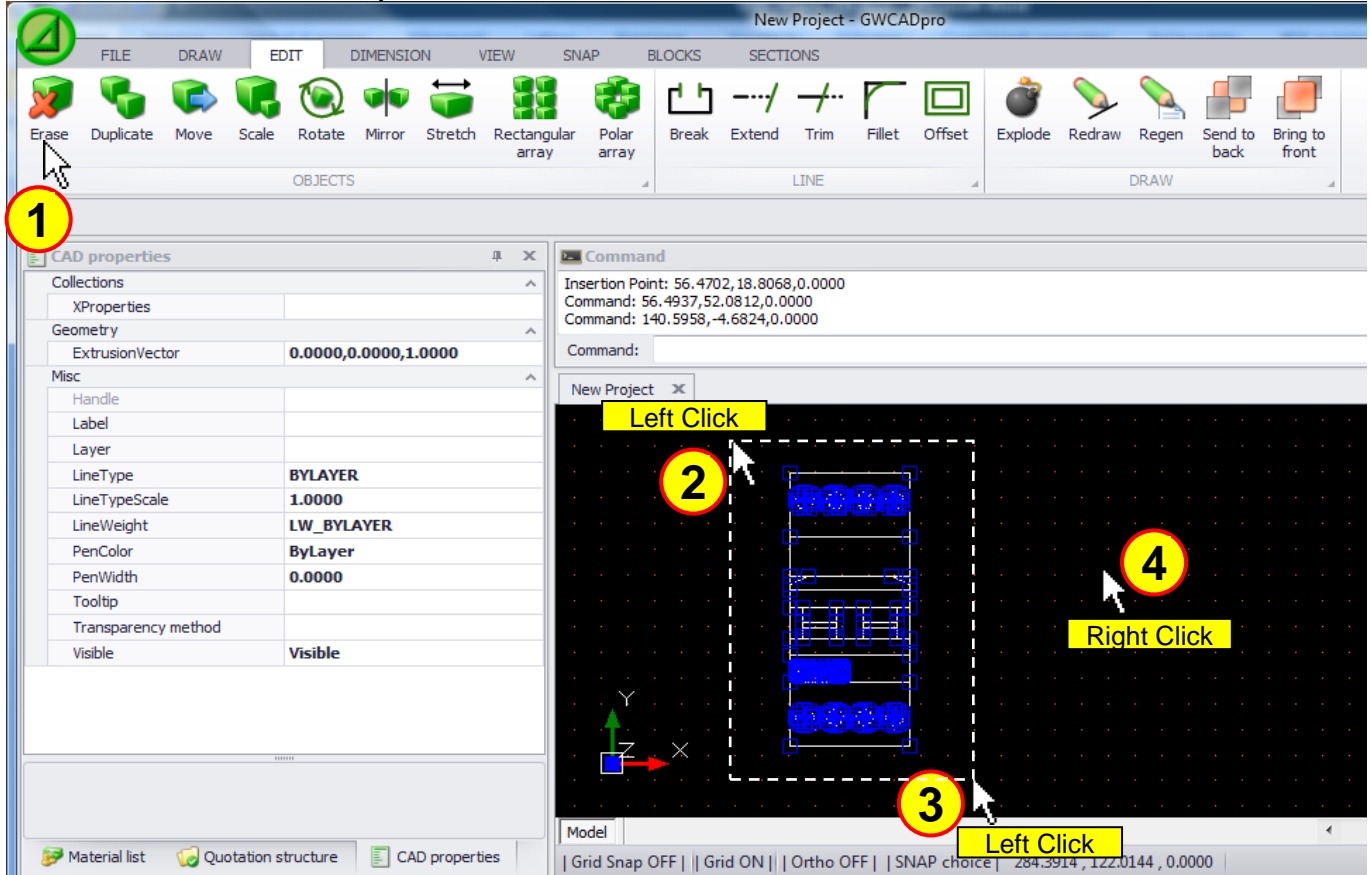

Is also possible to select the objects before pressing the **"Erase"** button and you can delete a selection of objects by the DELETE button of the keyboard.

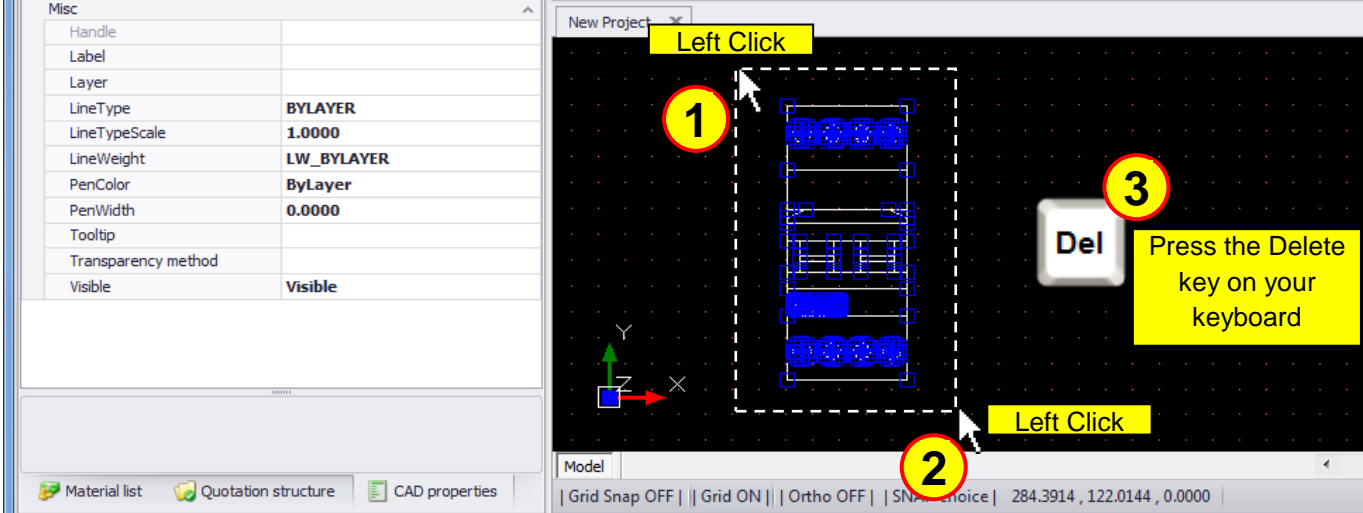

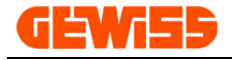

#### **1302 - Duplicate**

It allows you to duplicate a selection of objects, the first step is to select the objects...

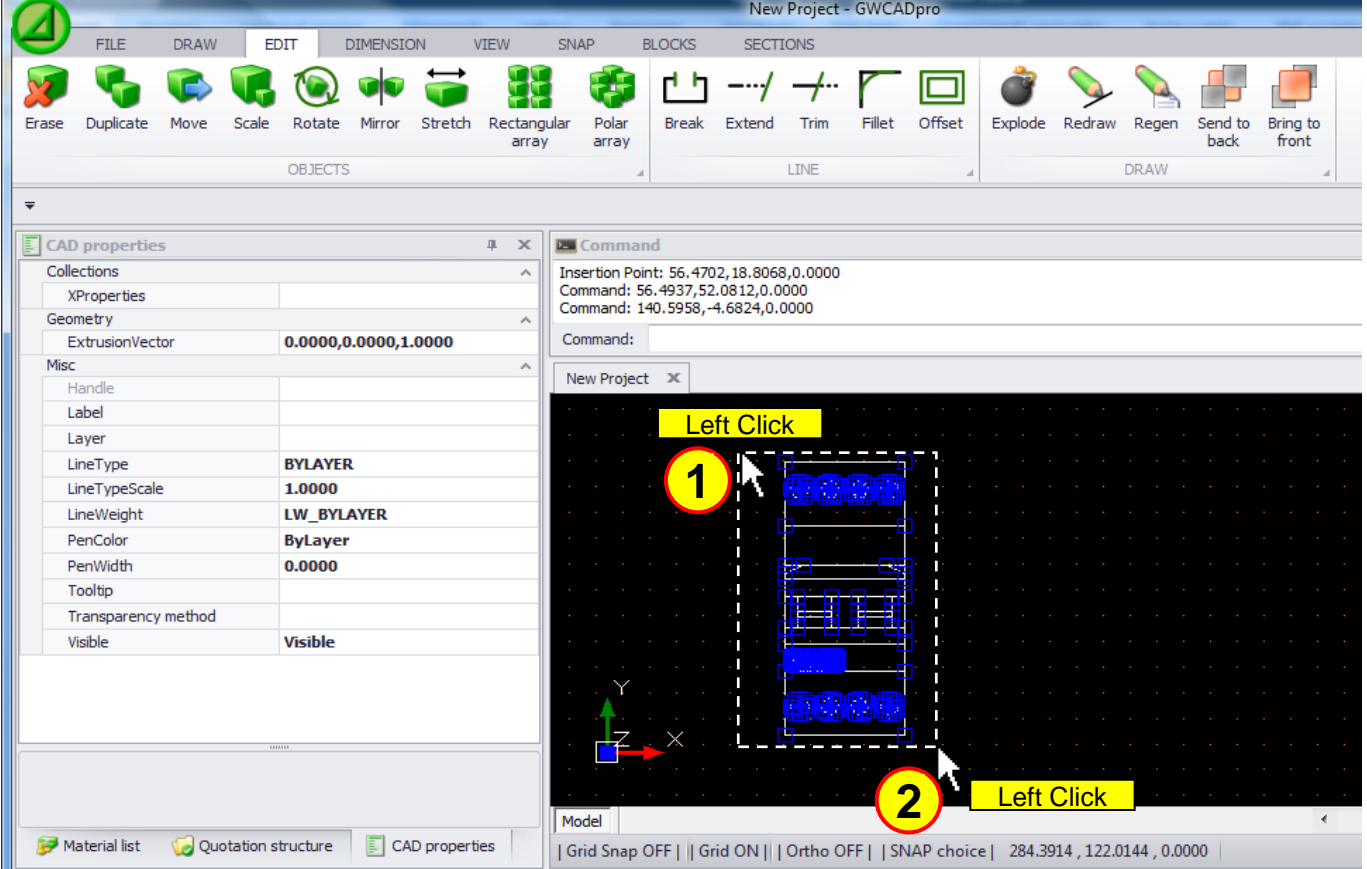

#### ... then you can press the "**Duplicate**" button and move the objects with the mouse:

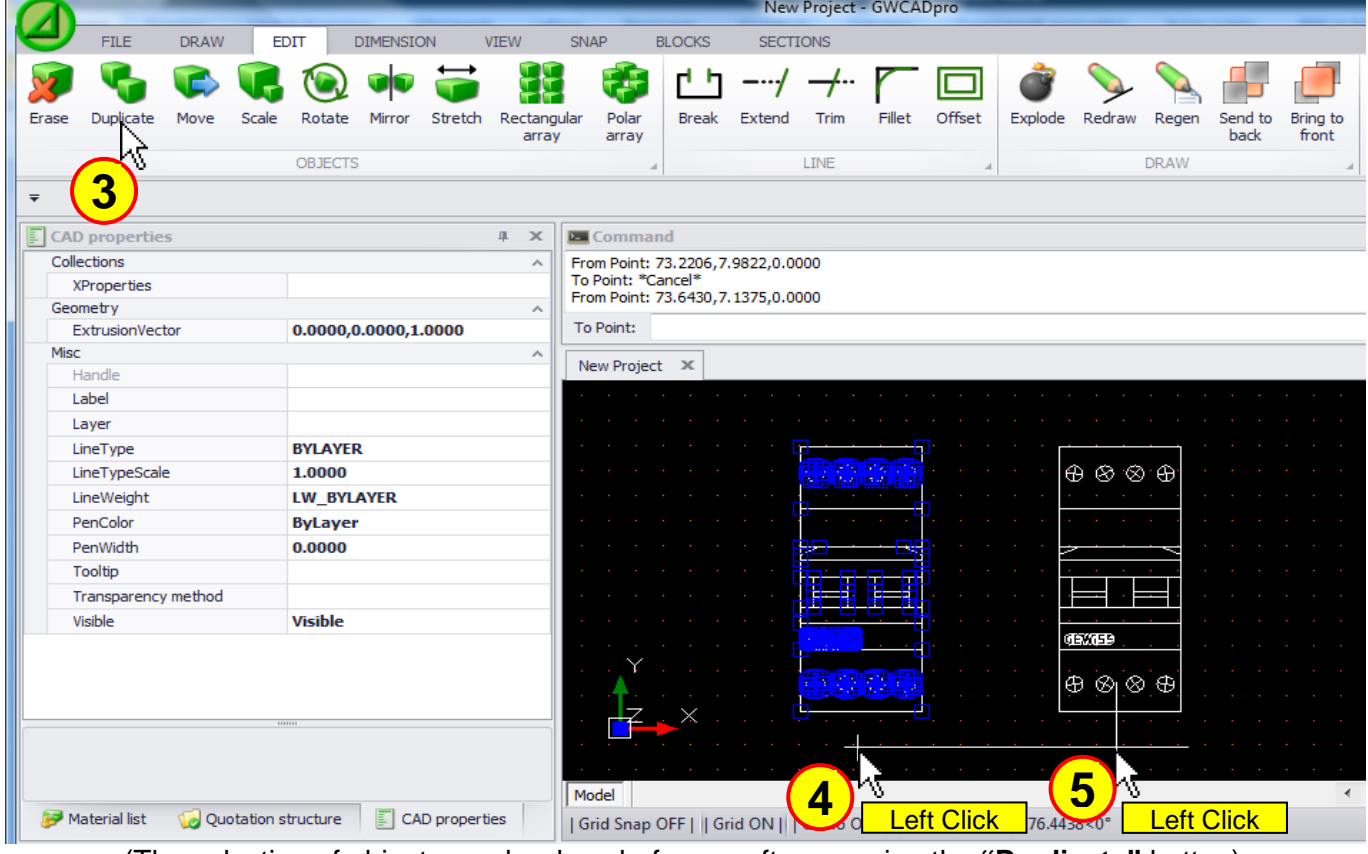

(The selection of objects can be done before or after pressing the **"Duplicate"** button)

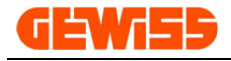

#### **1303 - Duplicate more times**

It allows you to duplicate more times a selection of objects, the first step is to select the objects...

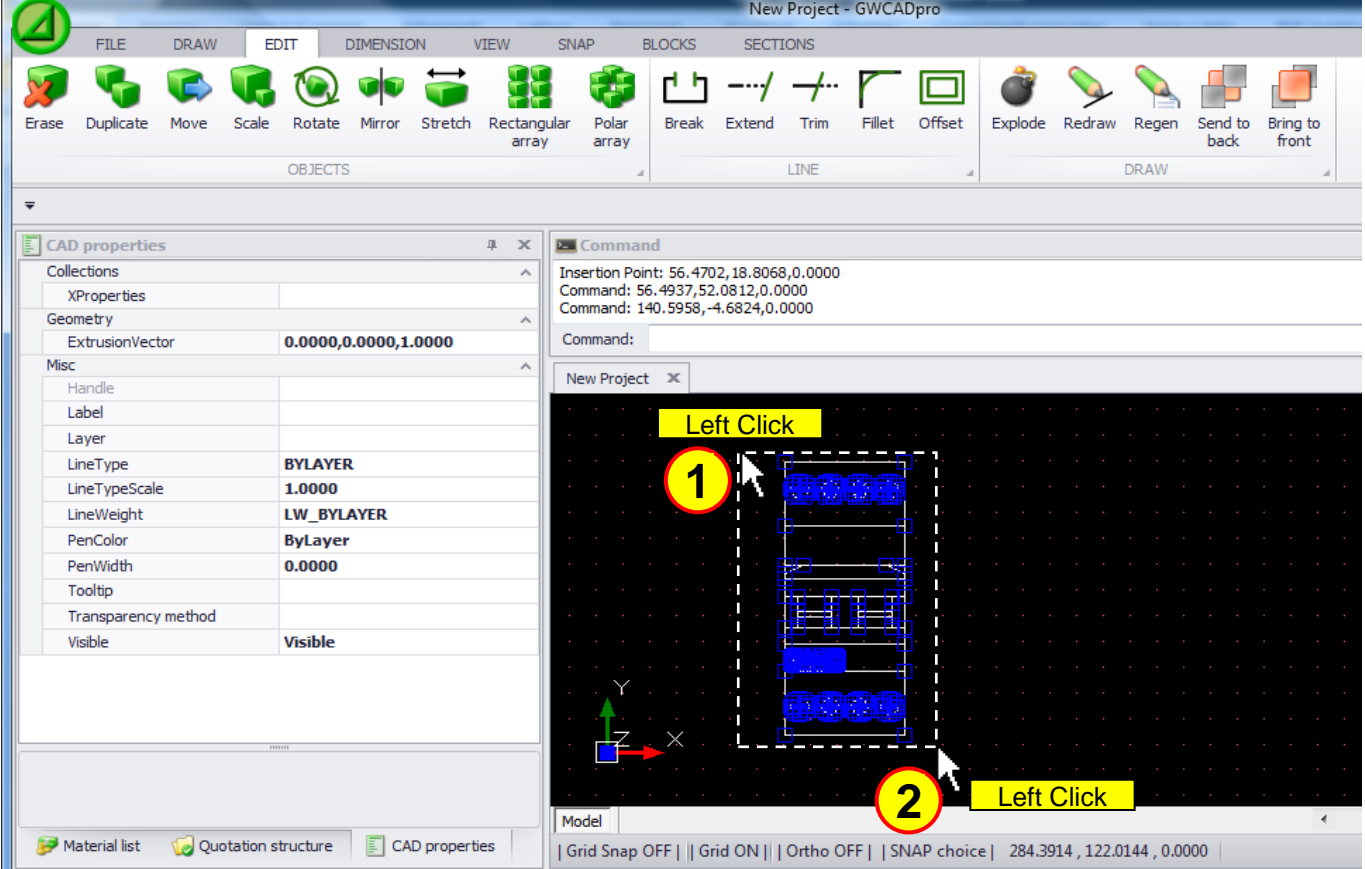

... then you can press the "**Duplicate more times**" button and move the objects with the mouse:

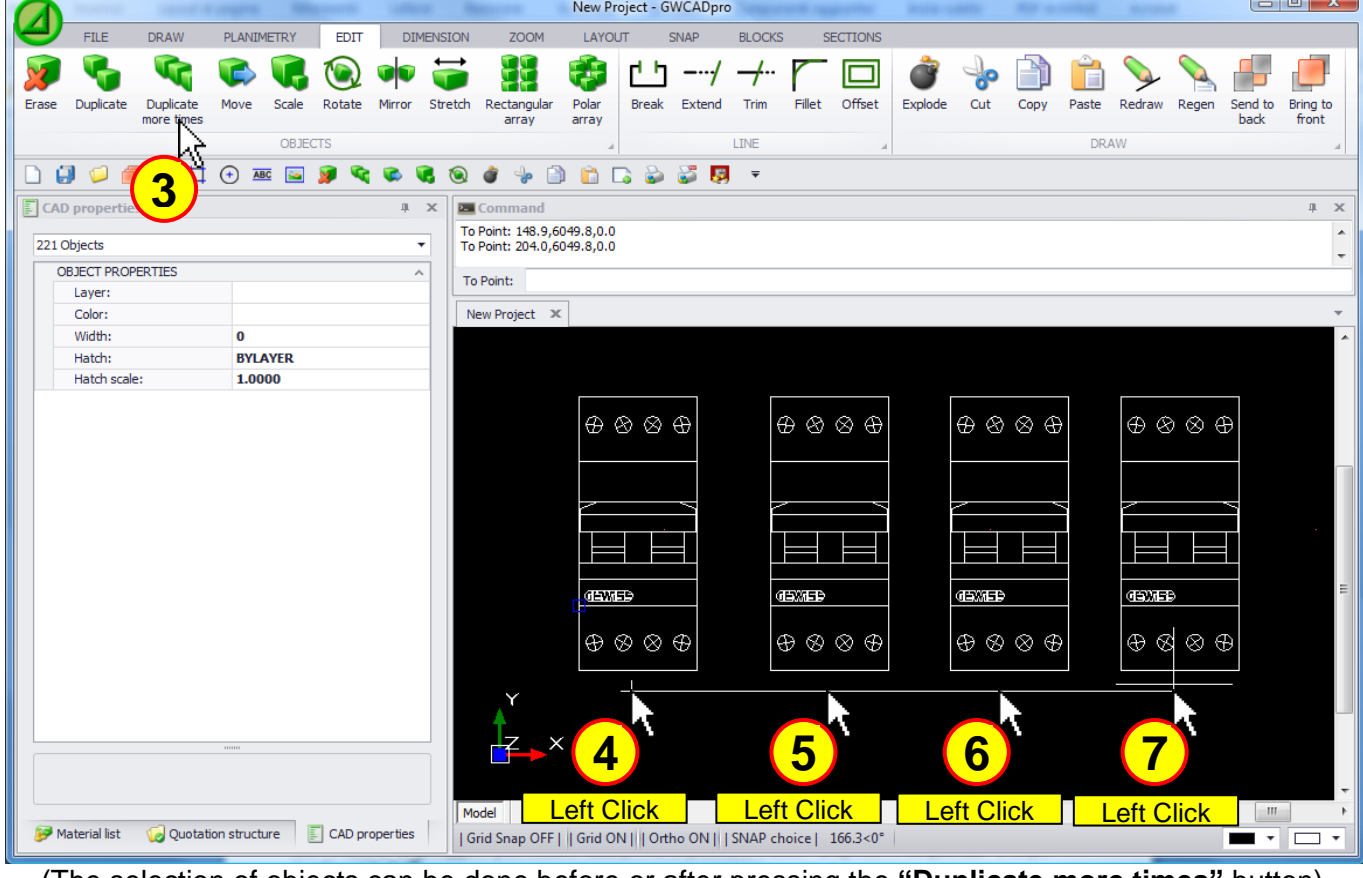

(The selection of objects can be done before or after pressing the **"Duplicate more times"** button)
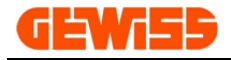

## **1304 - Move**

It allows you to move a selection of objects, the first step is to select the objects...

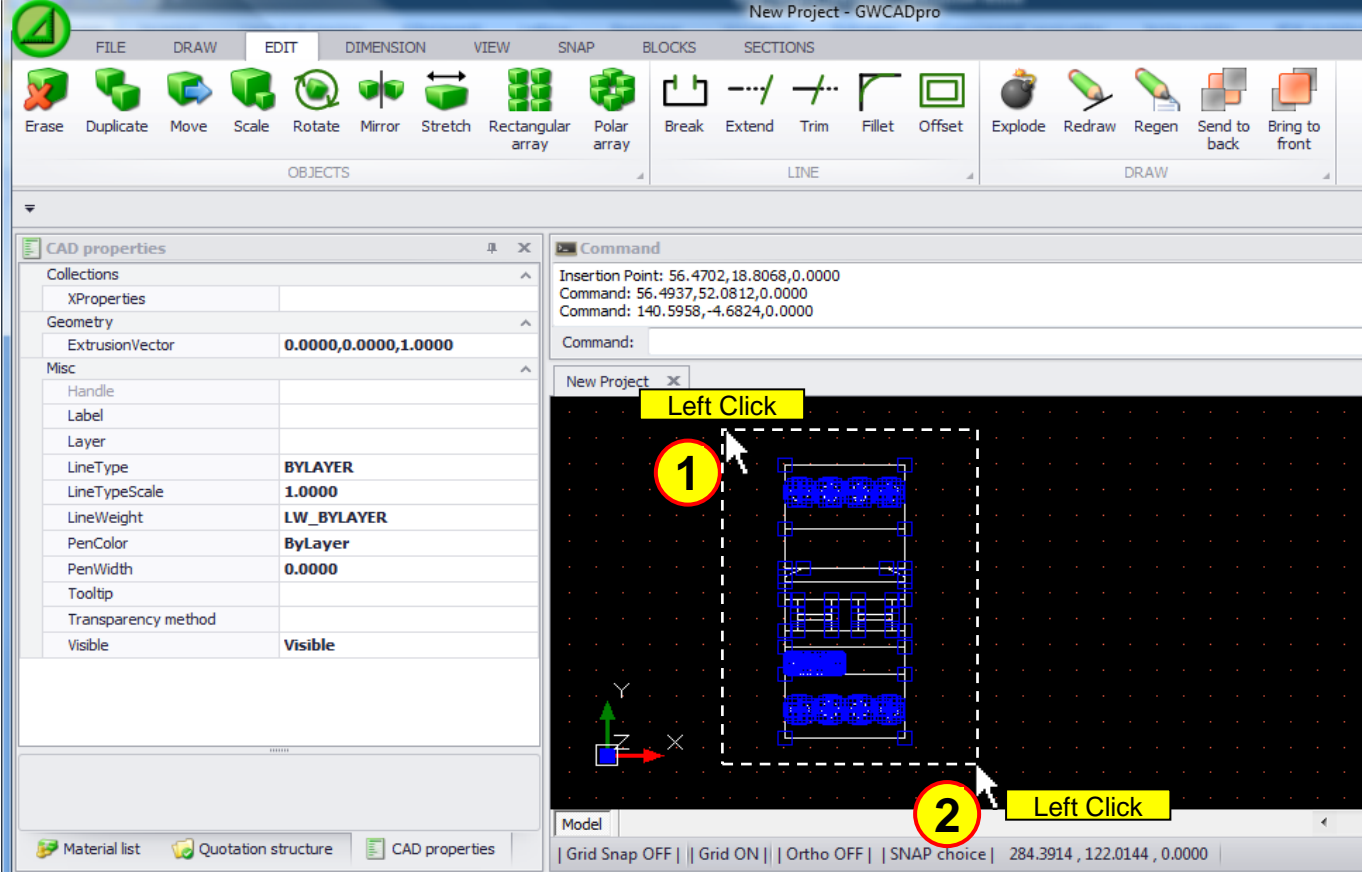

... then you can press the button **"Move"** and moving the objects with the mouse:

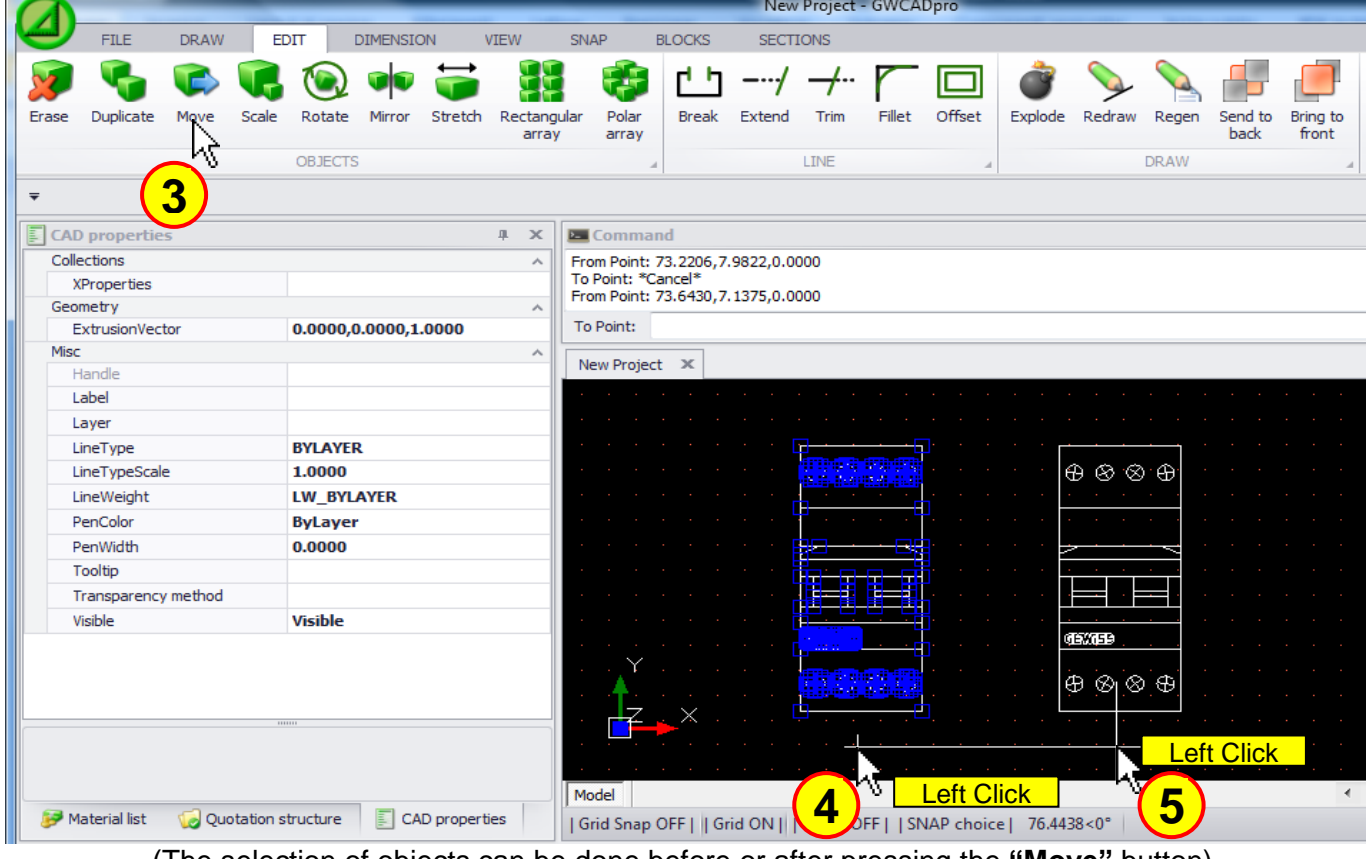

(The selection of objects can be done before or after pressing the **"Move"** button) **4**

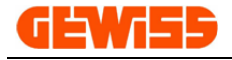

### **1305 - Scale**

It allows you to scale a selection of objects, the first step is to select the objects...

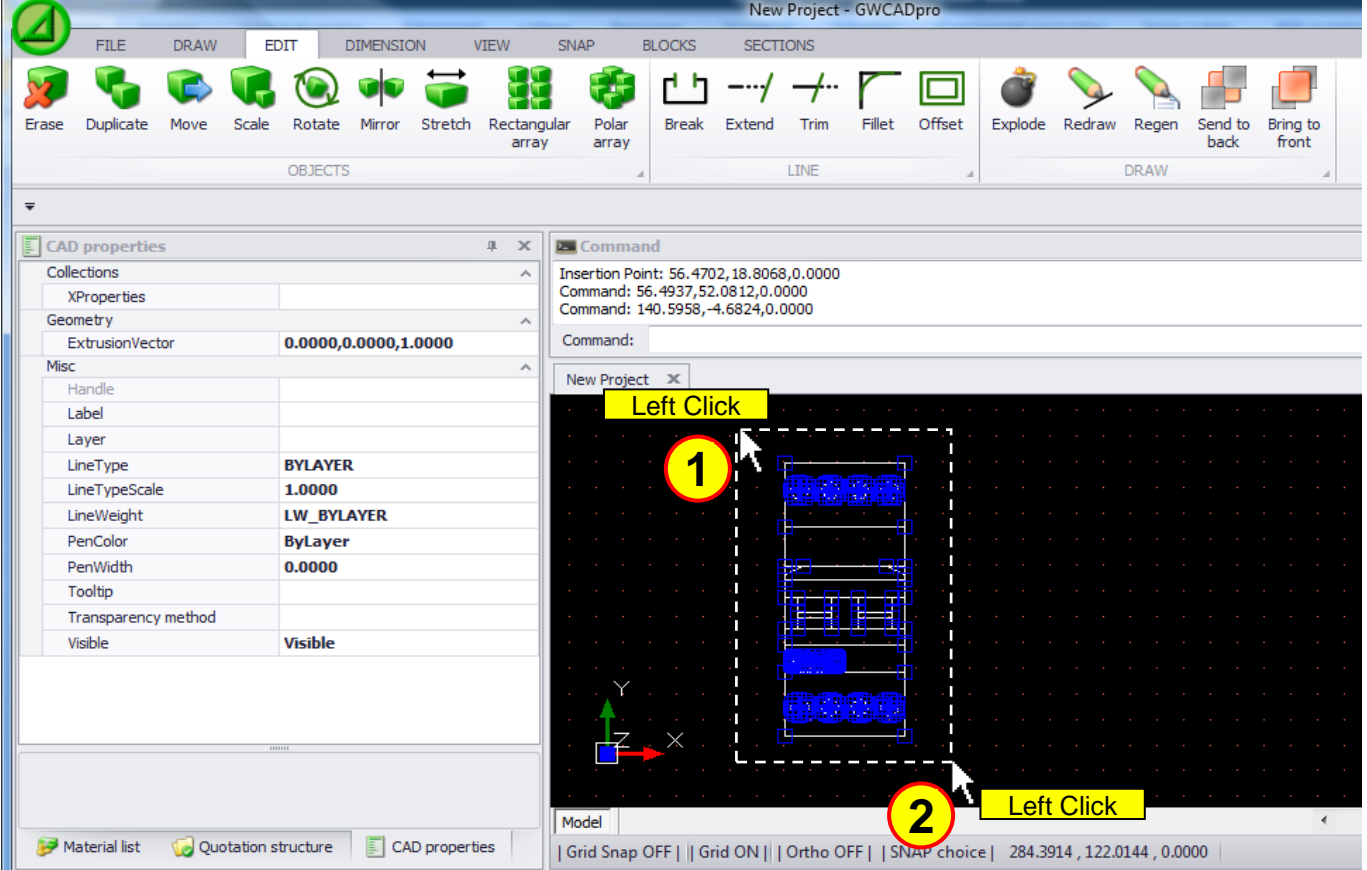

... then you can press the **"Scale"** button so is possible to change the size of the objects:

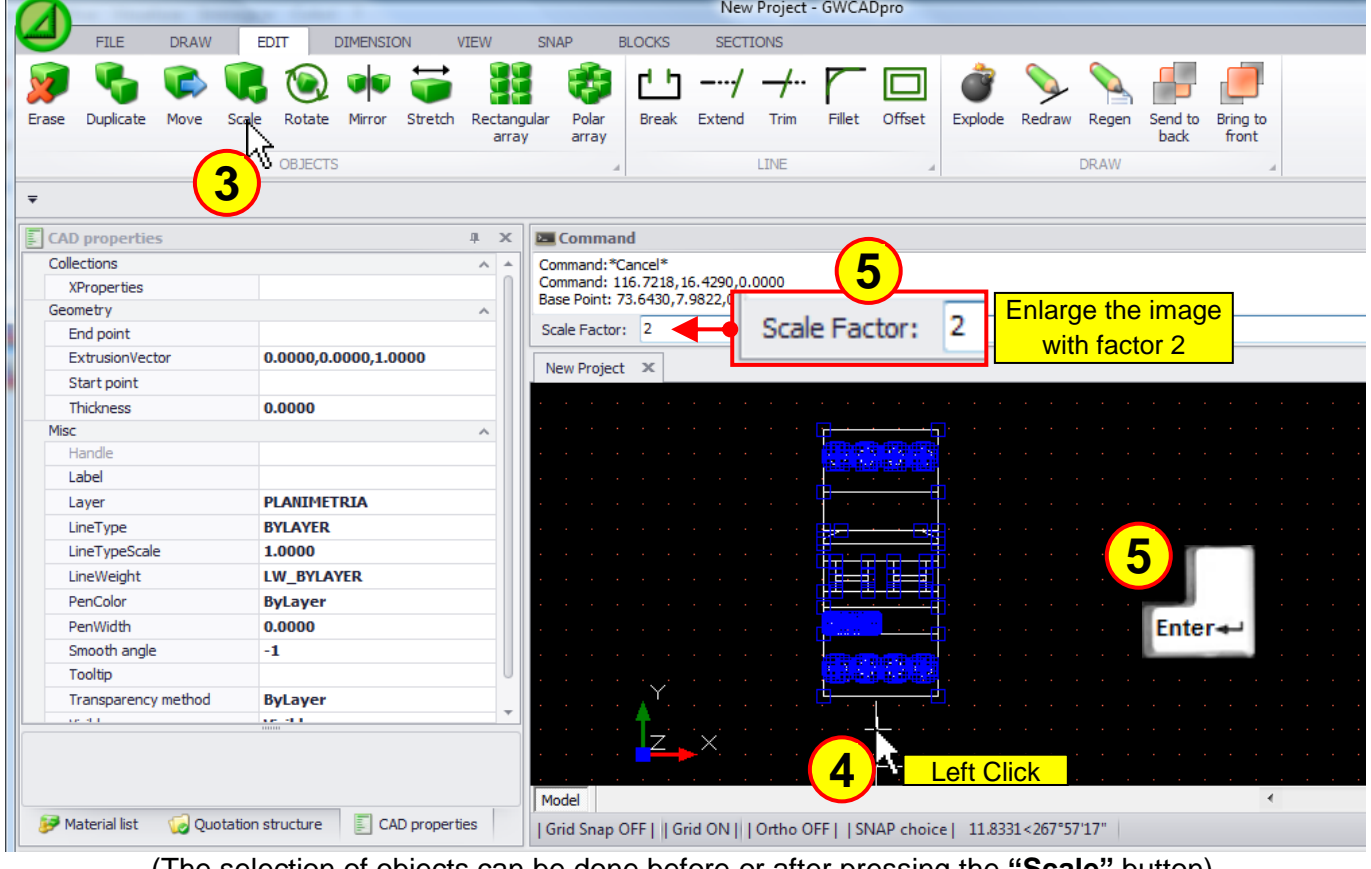

(The selection of objects can be done before or after pressing the **"Scale"** button)

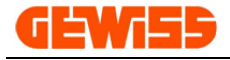

## **1306 - Rotate**

It allows you to rotate a selection of objects, the first step is to select the objects...

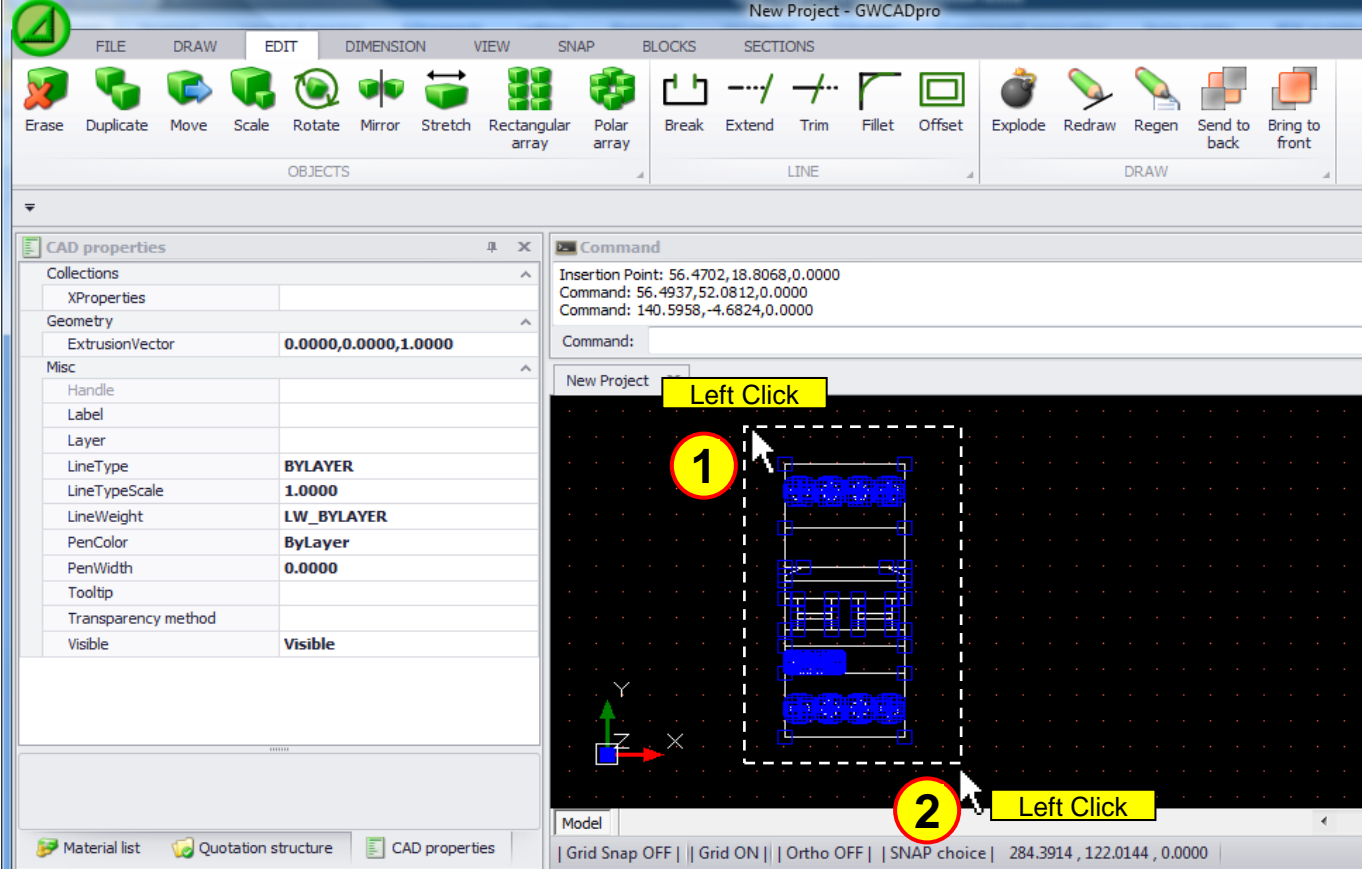

... then you can press the **"Rotate"** button so is possible to change the size of the objects:

|                                    | New Project - GWCADpro                         |                                                                                                    |          |  |  |  |  |  |  |
|------------------------------------|------------------------------------------------|----------------------------------------------------------------------------------------------------|----------|--|--|--|--|--|--|
| <b>FILE</b><br><b>DRAW</b>         | <b>EDIT</b><br><b>DIMENSION</b><br><b>VIEW</b> | <b>SNAP</b><br><b>BLOCKS</b><br><b>SECTIONS</b>                                                                                                    |          |  |  |  |  |  |  |
|                                    |                                                | гh<br>F.<br>–…∕                                                                                                    |          |  |  |  |  |  |  |
| Duplicate<br>Move<br>Erase         | Stretch<br>Scale<br>Rotate<br>Mirror           | Polar<br>Offset<br>Rectangular<br><b>Break</b><br>Extend<br>Fillet<br>Explode<br>Redraw<br>Regen<br>Send to<br>Bring to<br>Trim<br>front<br>back<br>array<br>array |          |  |  |  |  |  |  |
|                                    | υ                                              | <b>LINE</b><br><b>DRAW</b>                                                                                                    |          |  |  |  |  |  |  |
| $\overline{\mathbf{v}}$            | 3                                              |                                                                                                    |          |  |  |  |  |  |  |
|                                    |                                                |                                                                                                    |          |  |  |  |  |  |  |
| F<br><b>CAD</b> properties         | a x                                            | <b>Execution</b> Command                                                                                                    |          |  |  |  |  |  |  |
| Collections                        | $A =$                                          | 5<br>Base Point: 73.6430, 7.9822, 0.0000<br>Scale Factor: *Cancel*                                                                                                 |          |  |  |  |  |  |  |
| <b>XProperties</b><br>Geometry     |                                                | Base Point: 73.6430,57.8185,0.0000                                                                                                    |          |  |  |  |  |  |  |
| End point                          | $\boldsymbol{\wedge}$                          | Rotate the object<br>Rotation: 45                                                                                                    |          |  |  |  |  |  |  |
| ExtrusionVector                    | 0.0000,0.0000,1.0000                           | 45<br>Rotation:                                                                                                    |          |  |  |  |  |  |  |
| Start point                        |                                                | of 45 degrees<br>New Project X                                                                                                    |          |  |  |  |  |  |  |
| Thickness                          | 0.0000                                         |                                                                                                    |          |  |  |  |  |  |  |
| Misc                               | $\hat{\phantom{a}}$                            |                                                                                                    |          |  |  |  |  |  |  |
| Handle                             |                                                |                                                                                                    |          |  |  |  |  |  |  |
| Label                              |                                                | 6<br>⊕                                                                                                    |          |  |  |  |  |  |  |
| Layer                              | <b>PLANIMETRIA</b>                             | . ග                                                                                                    |          |  |  |  |  |  |  |
| LineType                           | <b>BYLAYER</b>                                 | ⊗.                                                                                                    | $Enter-$ |  |  |  |  |  |  |
| LineTypeScale                      | 1.0000                                         |                                                                                                    |          |  |  |  |  |  |  |
| LineWeight                         | <b>LW_BYLAYER</b>                              |                                                                                                    |          |  |  |  |  |  |  |
| PenColor                           | <b>ByLayer</b>                                 |                                                                                                    |          |  |  |  |  |  |  |
| PenWidth                           | 0.0000                                         | eft Click<br>4                                                                                                    |          |  |  |  |  |  |  |
| Smooth angle                       | -1                                             | $\oplus$                                                                                                    |          |  |  |  |  |  |  |
| Tooltip                            |                                                |                                                                                                    |          |  |  |  |  |  |  |
| Transparency method<br>$4.8 - 4.1$ | <b>ByLayer</b><br><b>Carl Hill</b>             |                                                                                                    |          |  |  |  |  |  |  |
|                                    |                                                |                                                                                                    |          |  |  |  |  |  |  |
|                                    |                                                | Model                                                                                                    | ×.       |  |  |  |  |  |  |
| Material list                      | Quotation structure<br>国<br>CAD properties     | Grid Snap OFF     Grid ON     Ortho OFF     SNAP choice   55.8530<45°55'9"                                                                                         |          |  |  |  |  |  |  |
|                                    |                                                |                                                                                                    |          |  |  |  |  |  |  |

(The selection of objects can be done before or after pressing the **"Rotate"** button)

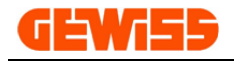

# **1307 - Mirror**

You can mirror a selection of objects, the first step is to select the objects...

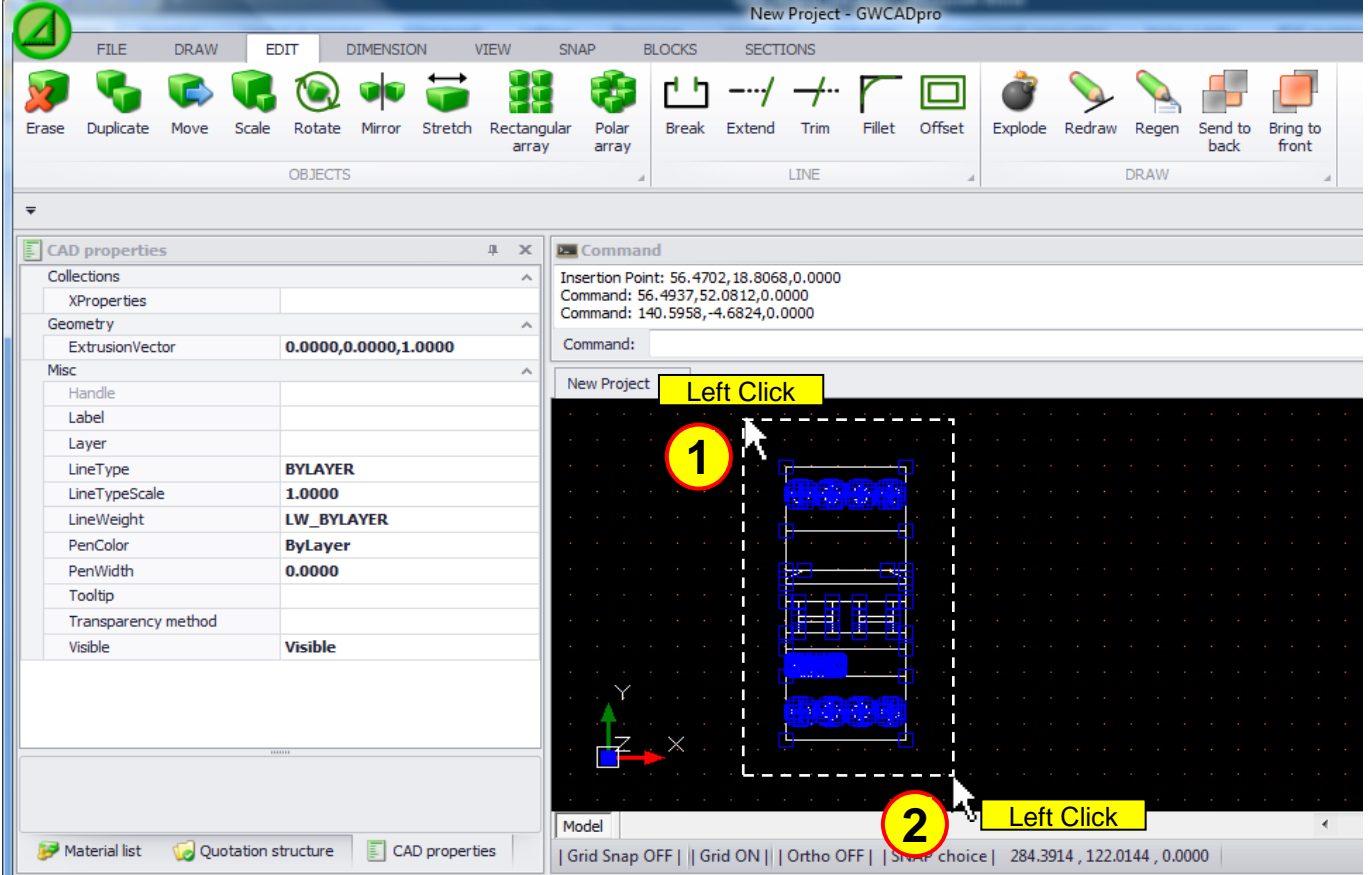

... then you can press the **"Mirror"** button and defining the axis of reflection for the objects:

|                                                         |                                                |                                                | New Project - GWCADpro |                                                                                 |                                          |                                      |  |
|---------------------------------------------------------|------------------------------------------------|------------------------------------------------|------------------------|---------------------------------------------------------------------------------|------------------------------------------|--------------------------------------|--|
| <b>DRAW</b><br><b>EDIT</b><br><b>FILE</b>               | <b>DIMENSION</b><br><b>VIEW</b><br><b>SNAP</b> | <b>BLOCKS</b>                                  | <b>SECTIONS</b>        |                                                                                 |                                          |                                      |  |
|                                                         |                                                |                                                |                        |                                                                                 |                                          |                                      |  |
| Duplicate<br>Move<br>Scale<br>Rotate<br>Mirror<br>Erase | Polar<br>Stretch<br>Rectangular                | Extend<br><b>Break</b>                         | Fillet<br>Trim         | Offset<br>Explode                                                               | Redraw<br>Regen                          | Send to<br>Bring to<br>front<br>back |  |
|                                                         | array<br>array<br>W.                           |                                                |                        |                                                                                 | <b>DRAW</b>                              |                                      |  |
| 3                                                       |                                                |                                                | <b>LINE</b>            |                                                                                 |                                          |                                      |  |
| $\overline{\mathbf{v}}$                                 |                                                |                                                |                        |                                                                                 |                                          |                                      |  |
| $\boxed{\mathbb{E}}$ CAD properties                     | II X<br><b>Exercise Command</b>                |                                                |                        |                                                                                 |                                          | You can choose to delete the         |  |
| Collections                                             | A 4                                            | Base Point: 73.6430,57.8185,0.0000             |                        | $\bf{6}$                                                                        | original object or not                   |                                      |  |
| <b>XProperties</b>                                      | Rotation: *Cancel*                             |                                                |                        |                                                                                 |                                          |                                      |  |
| Geometry                                                | $\boldsymbol{\wedge}$                          | First Point Of Mirror Line: 106.5856, 114.4123 |                        |                                                                                 |                                          |                                      |  |
| End point                                               |                                                | keep Source Objects ? Yes/No Y                 |                        |                                                                                 | keep Source Objects ? Yes/No             | Y                                    |  |
| 0.0000, 0.0000, 1.0000<br>ExtrusionVector               | New Project X                                  |                                                |                        |                                                                                 |                                          |                                      |  |
| Start point                                             |                                                |                                                |                        |                                                                                 |                                          |                                      |  |
| Thickness<br>0.0000                                     |                                                |                                                |                        |                                                                                 | eft Click                                |                                      |  |
| Misc<br>Handle                                          | ۸                                              |                                                |                        | 4                                                                               |                                          |                                      |  |
| Label                                                   |                                                |                                                |                        |                                                                                 | ∣⊕ ⊗ ⊗ ⊕                                 |                                      |  |
| <b>PLANIMETRIA</b><br>Layer                             |                                                |                                                |                        |                                                                                 |                                          |                                      |  |
| LineType<br><b>BYLAYER</b>                              |                                                |                                                |                        |                                                                                 |                                          |                                      |  |
| LineTypeScale<br>1.0000                                 |                                                |                                                |                        |                                                                                 |                                          |                                      |  |
| LineWeight<br><b>LW_BYLAYER</b>                         |                                                |                                                |                        |                                                                                 |                                          |                                      |  |
| PenColor<br><b>ByLayer</b>                              |                                                |                                                |                        |                                                                                 |                                          | $Enter+$                             |  |
| PenWidth<br>0.0000                                      |                                                |                                                |                        |                                                                                 | <b>æwer</b>                              |                                      |  |
| Smooth angle<br>-1                                      |                                                |                                                |                        |                                                                                 |                                          |                                      |  |
| Tooltip                                                 |                                                |                                                |                        |                                                                                 | $\circledcirc \circledcirc \circledcirc$ |                                      |  |
| Transparency method<br><b>ByLayer</b>                   |                                                |                                                |                        |                                                                                 |                                          |                                      |  |
| <b>APR 2018</b><br>ce still                             |                                                |                                                |                        |                                                                                 |                                          |                                      |  |
|                                                         |                                                |                                                |                        |                                                                                 |                                          |                                      |  |
|                                                         |                                                |                                                |                        | 5 <sub>5</sub>                                                                  | eft Click                                |                                      |  |
| Material list<br>Quotation structure                    | Model                                          |                                                |                        |                                                                                 |                                          |                                      |  |
| 圓                                                       | CAD properties                                 |                                                |                        | Grid Snap OFF     Grid ON       Ortho OFF     SNAP choice   111.0766<269°46'56" |                                          |                                      |  |

(The selection of objects can be done before or after pressing the **"Mirror"** button)

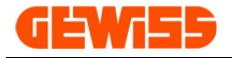

### **1308 - Stretch**

You can stretch a selection of objects, the first step is to select the objects...

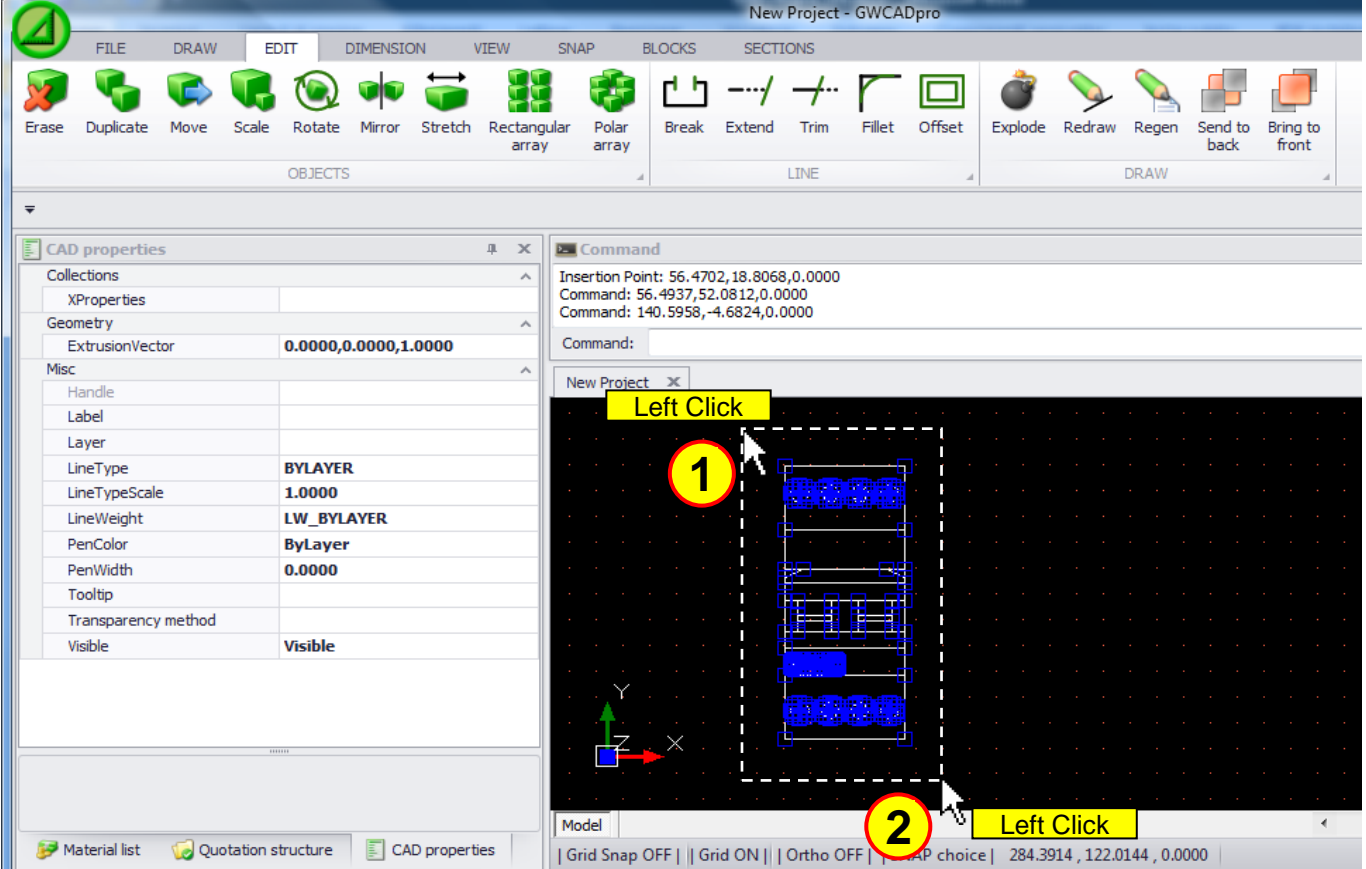

... then you can press the **"Stretch"** button and the second step is to selecting some objects of the project, indicates the reference point and moves the mouse:

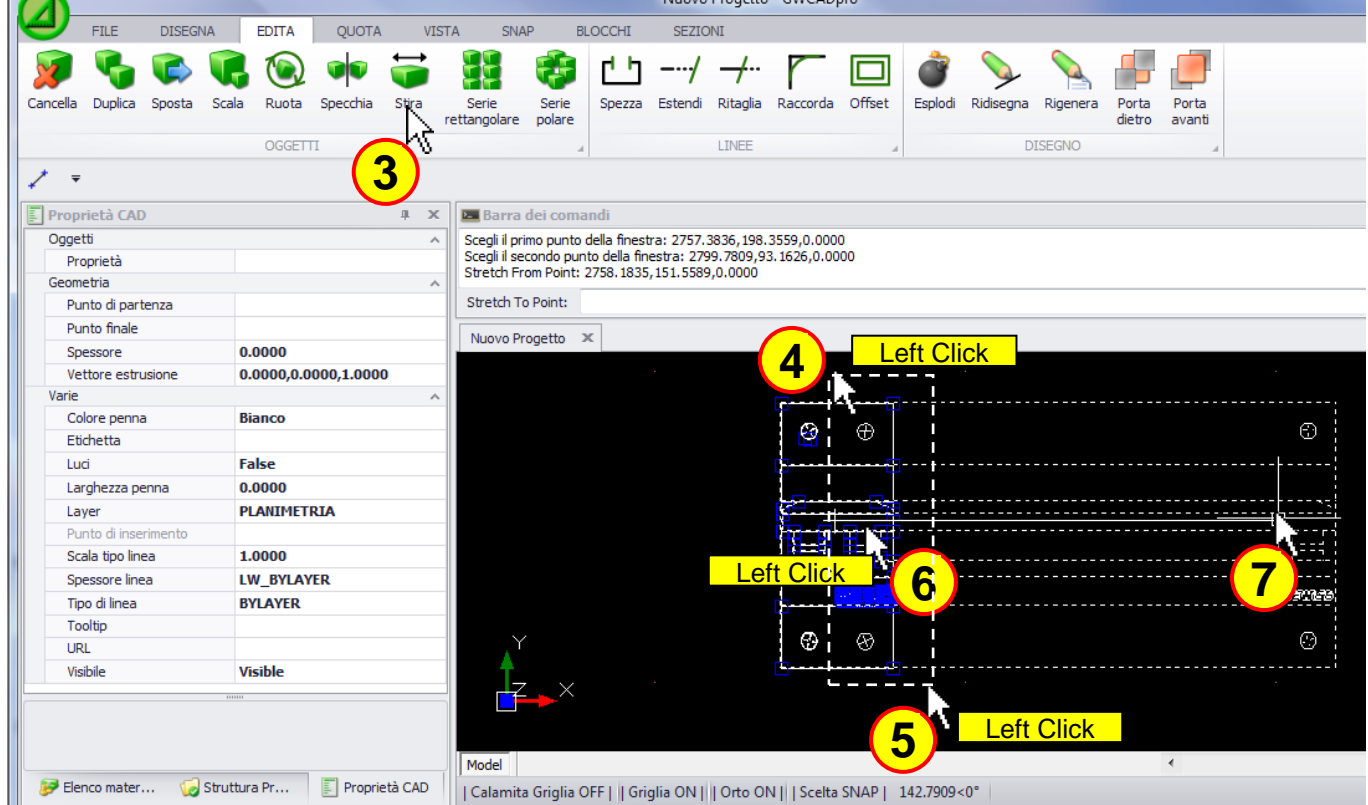

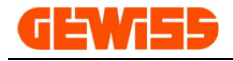

### **1309 - Recangular array**

It allows you to duplicate a selection of objects placing them in rows and columns, the first step is to select the objects…

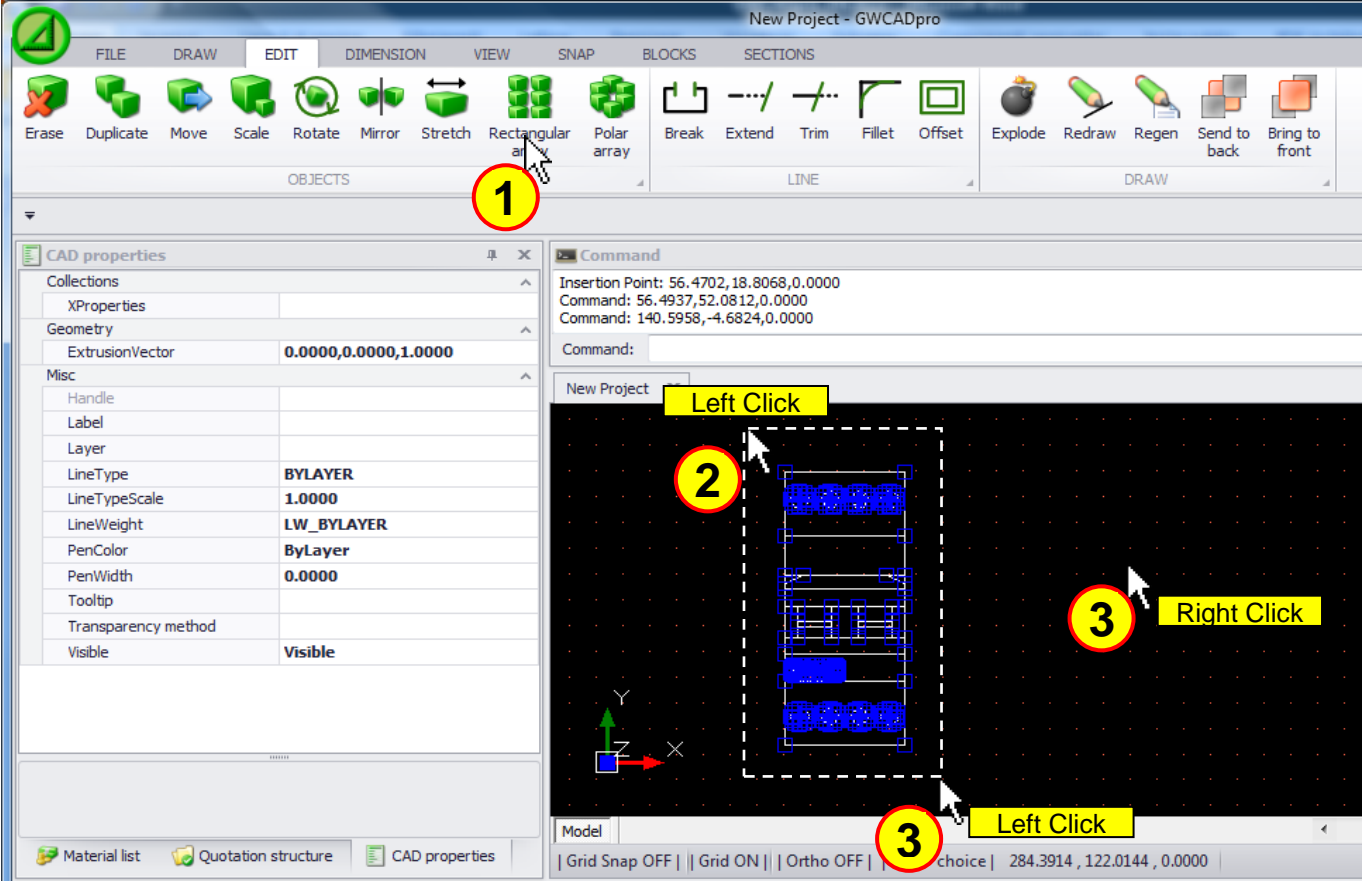

... then you have to act by the command bar to define various parameters:

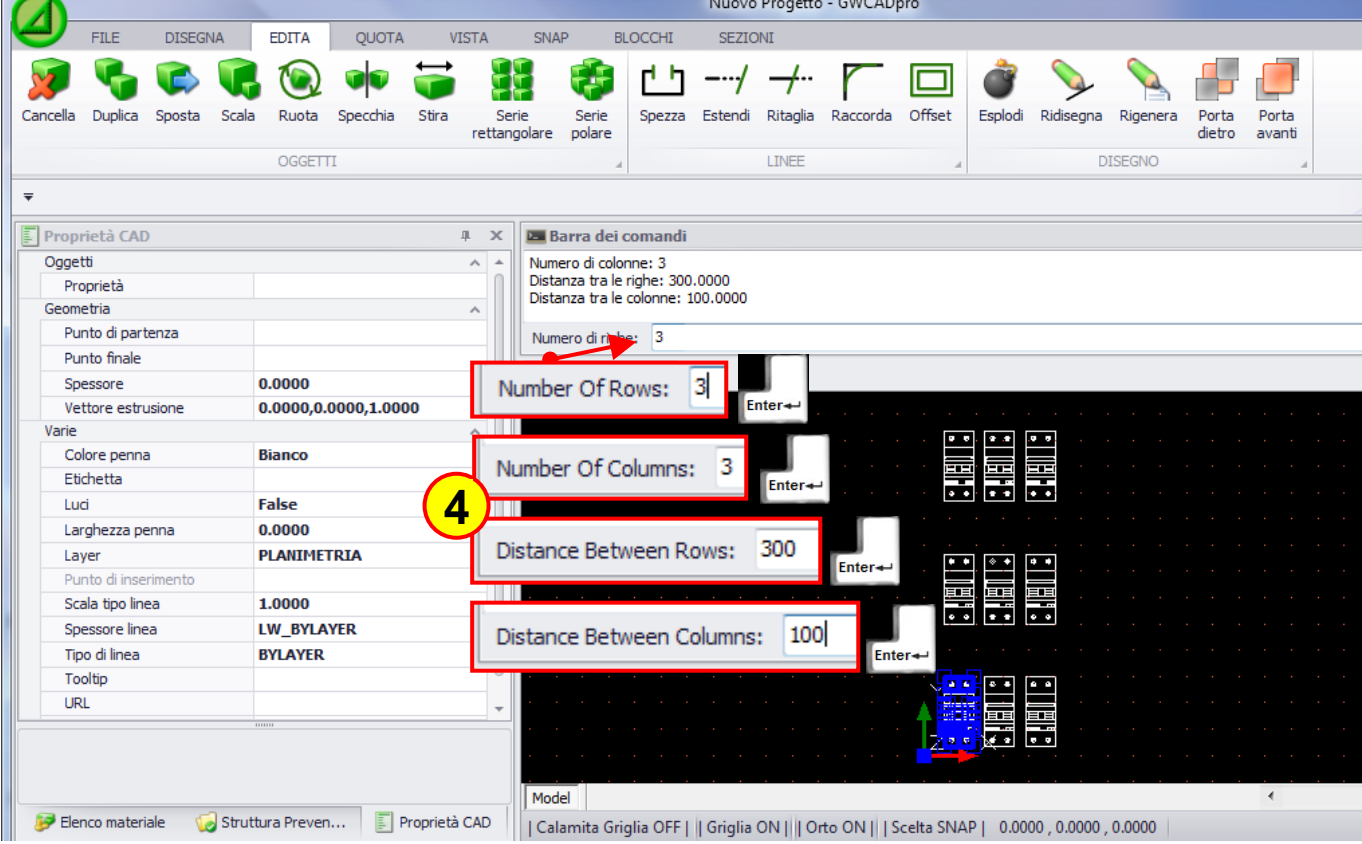

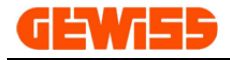

### **1310 - Polar array**

It allows you to duplicate a selection of objects placing them in a circular pattern, the first step is to select the objects…

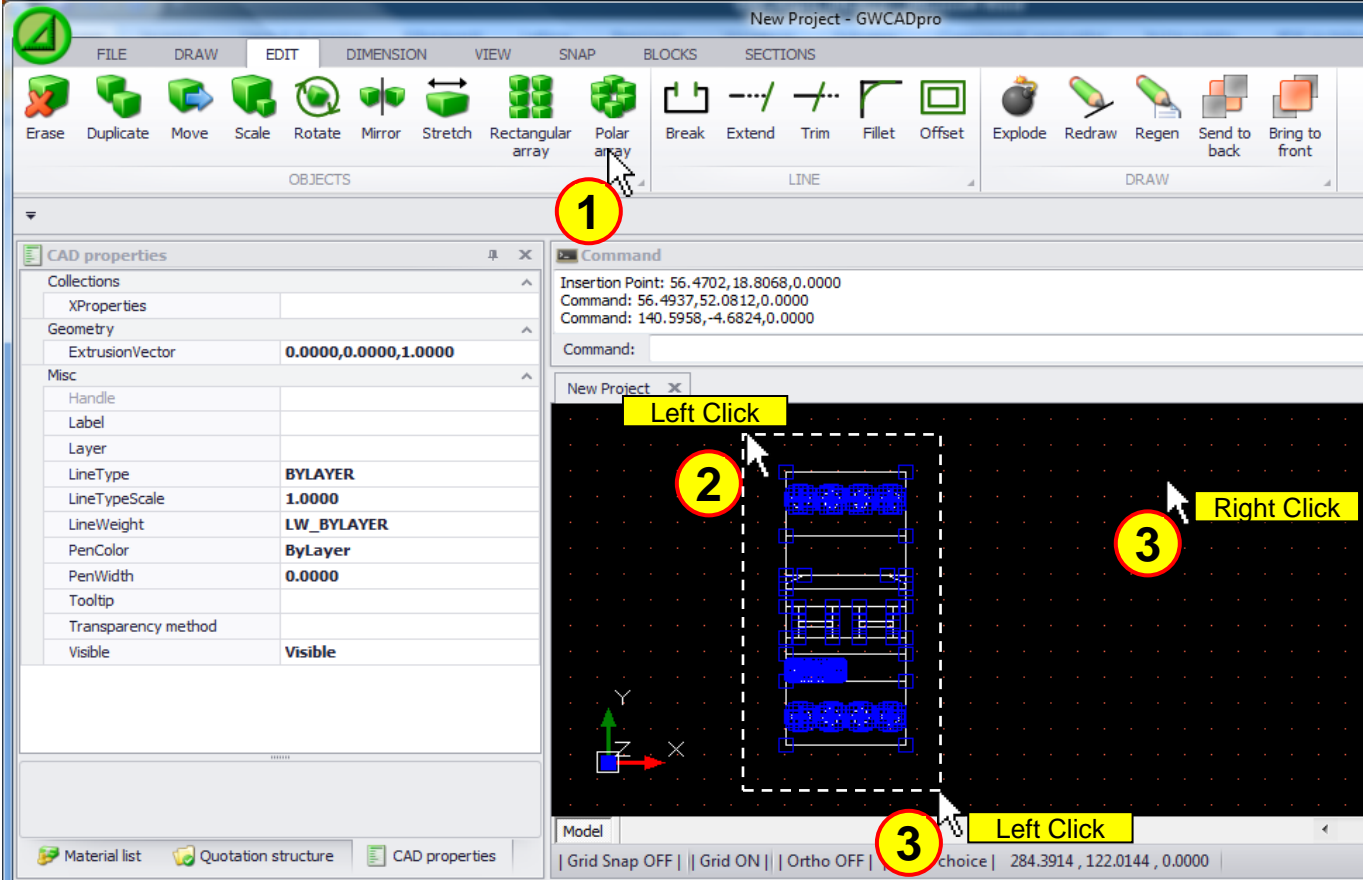

... then you have to act on the command bar to define various parameters:

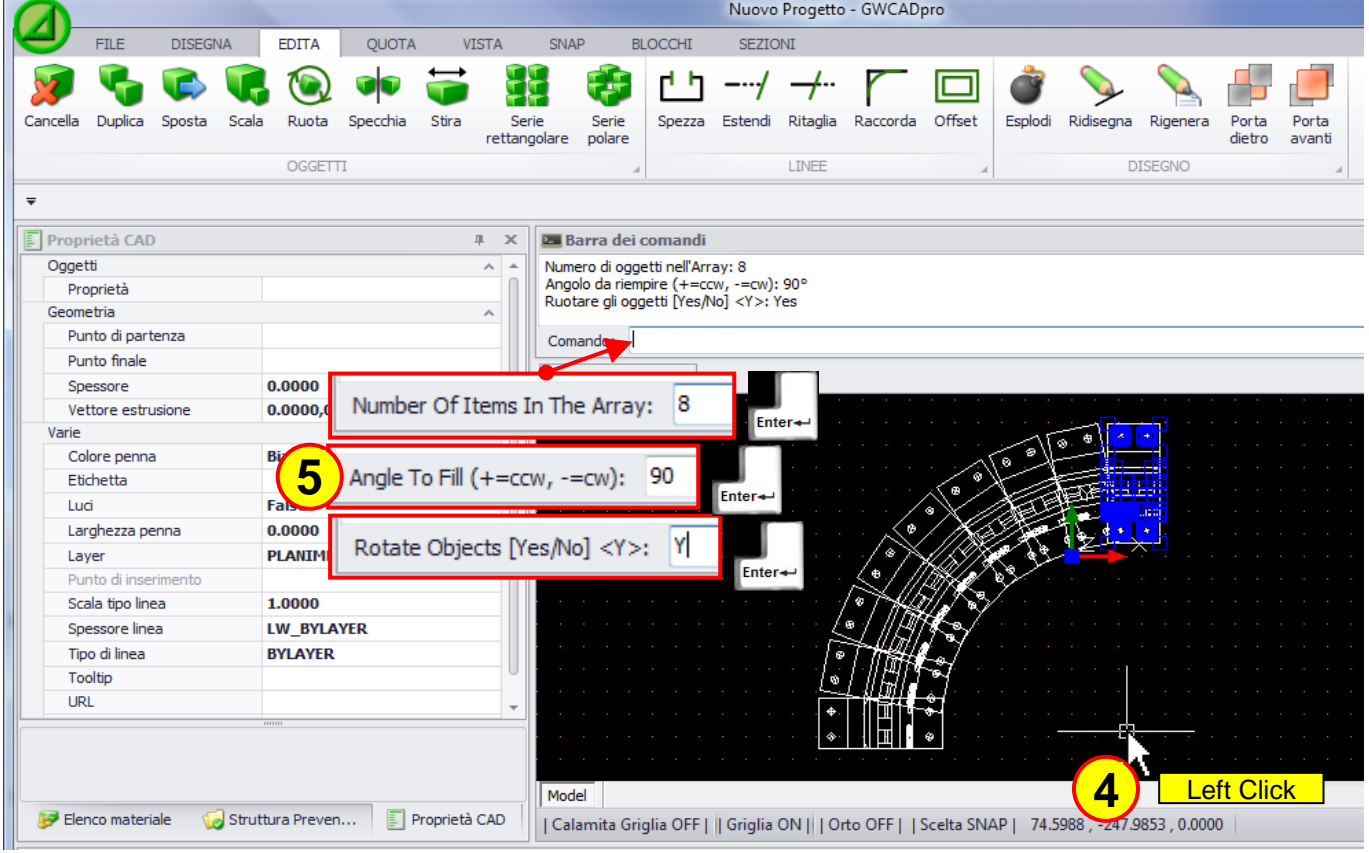

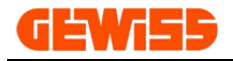

# **1311 - Break**

This command allows you to break a line, the first step is to select the objects…

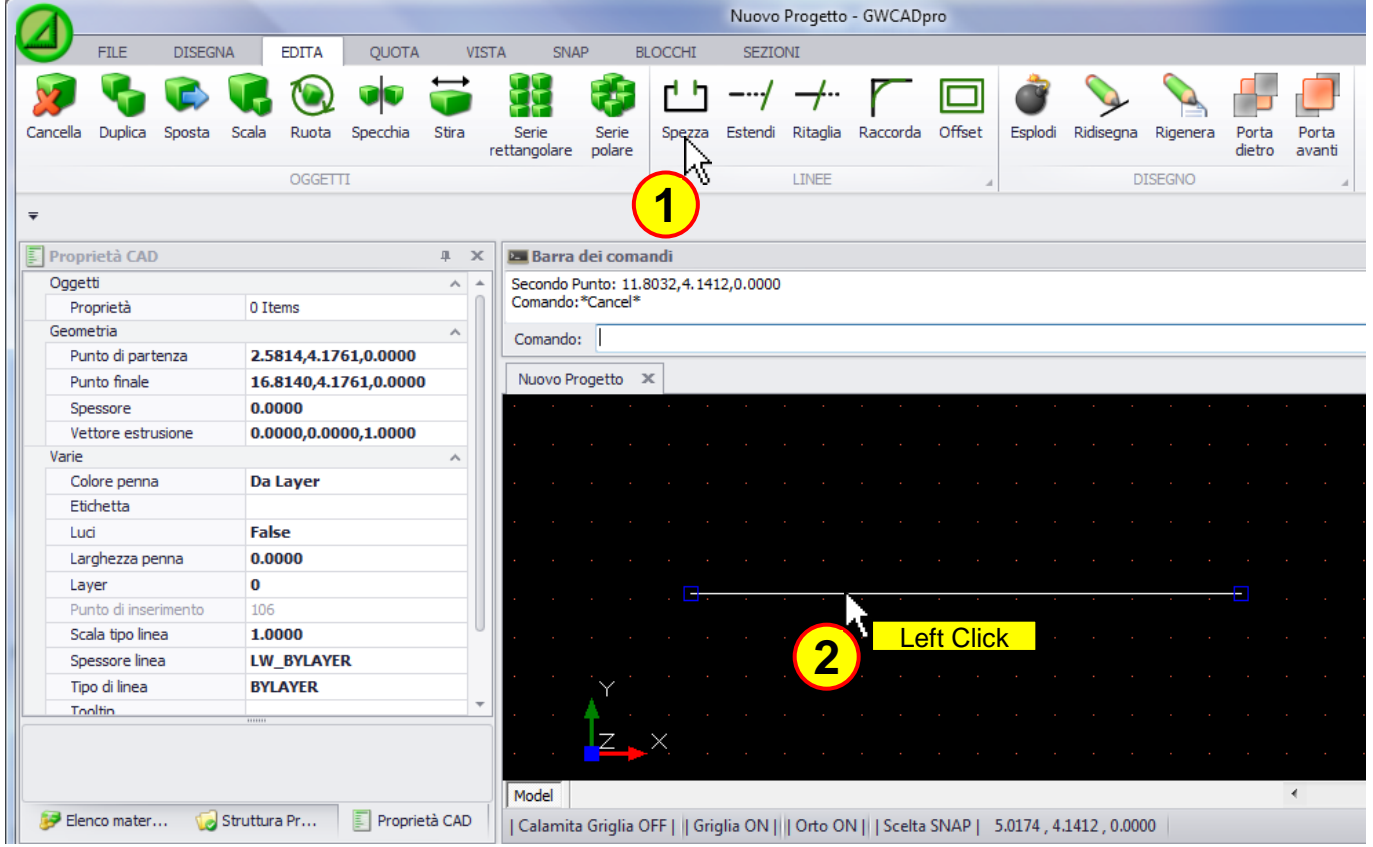

... then choosing two points you can break the line:

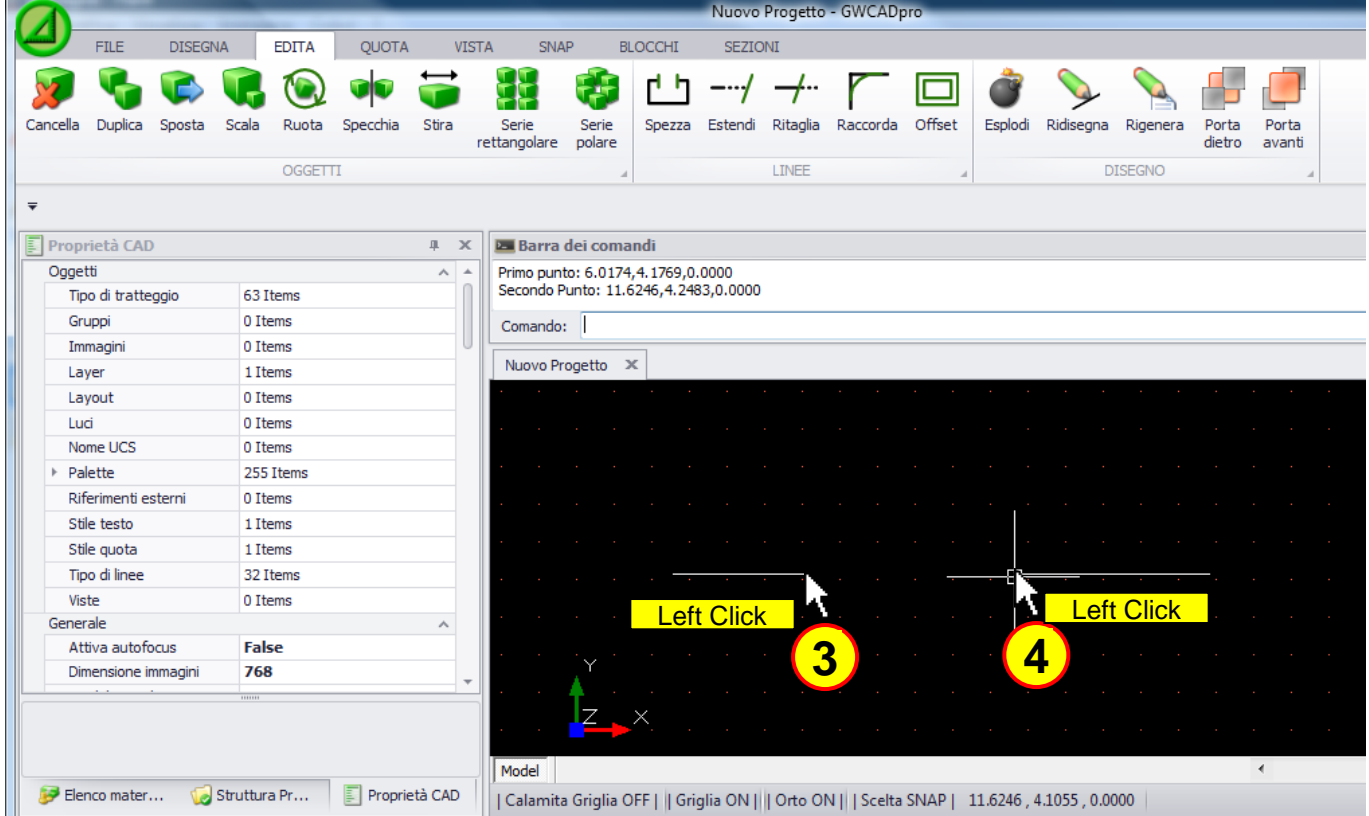

(The selection of objects can be done before or after pressing the **"Break"** button)

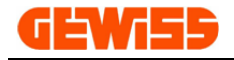

## **1312 - Extend**

This command allows you to extend a line to another line, the first step is to select the line…

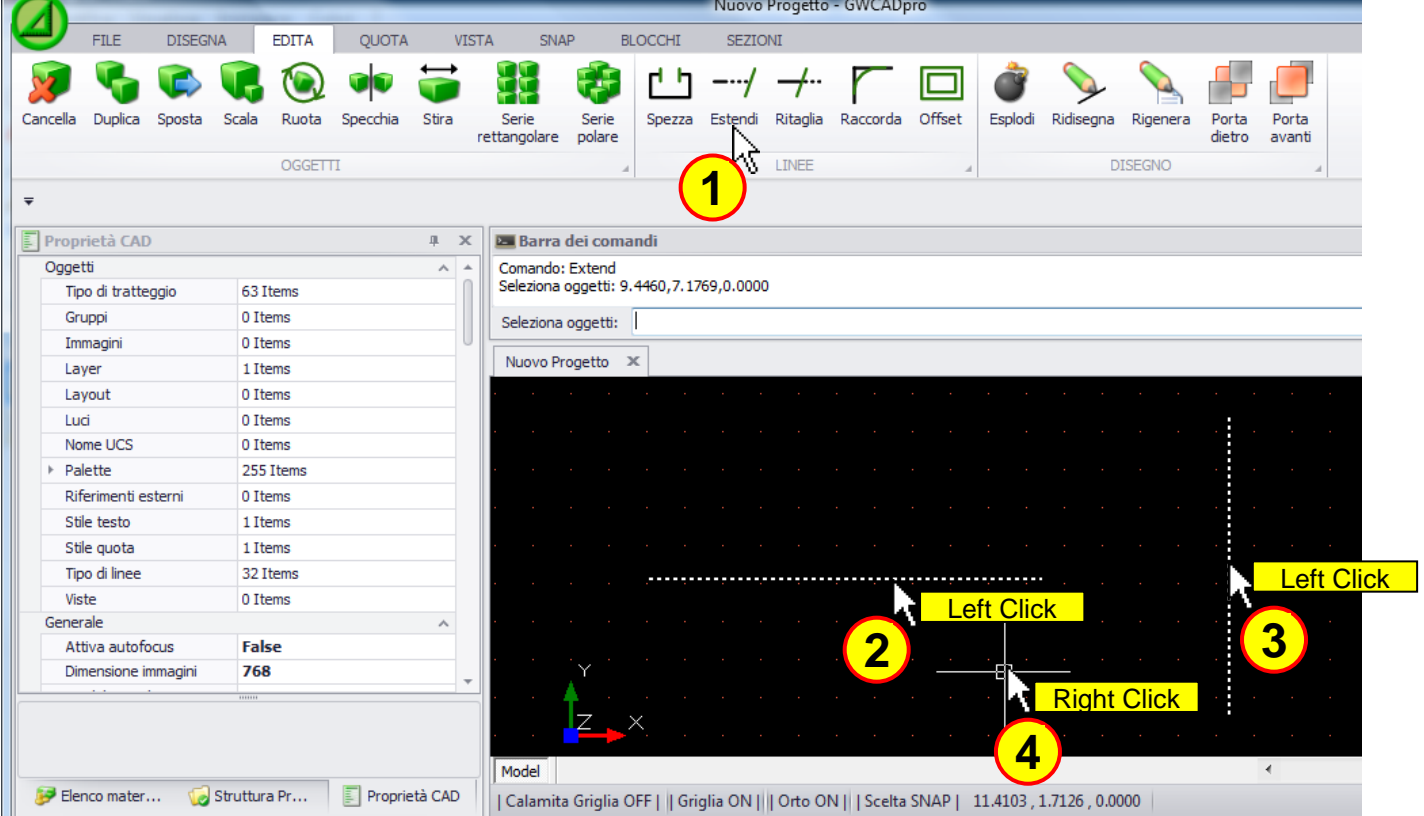

... then you can click on the line and this line will be stretched to the other line:

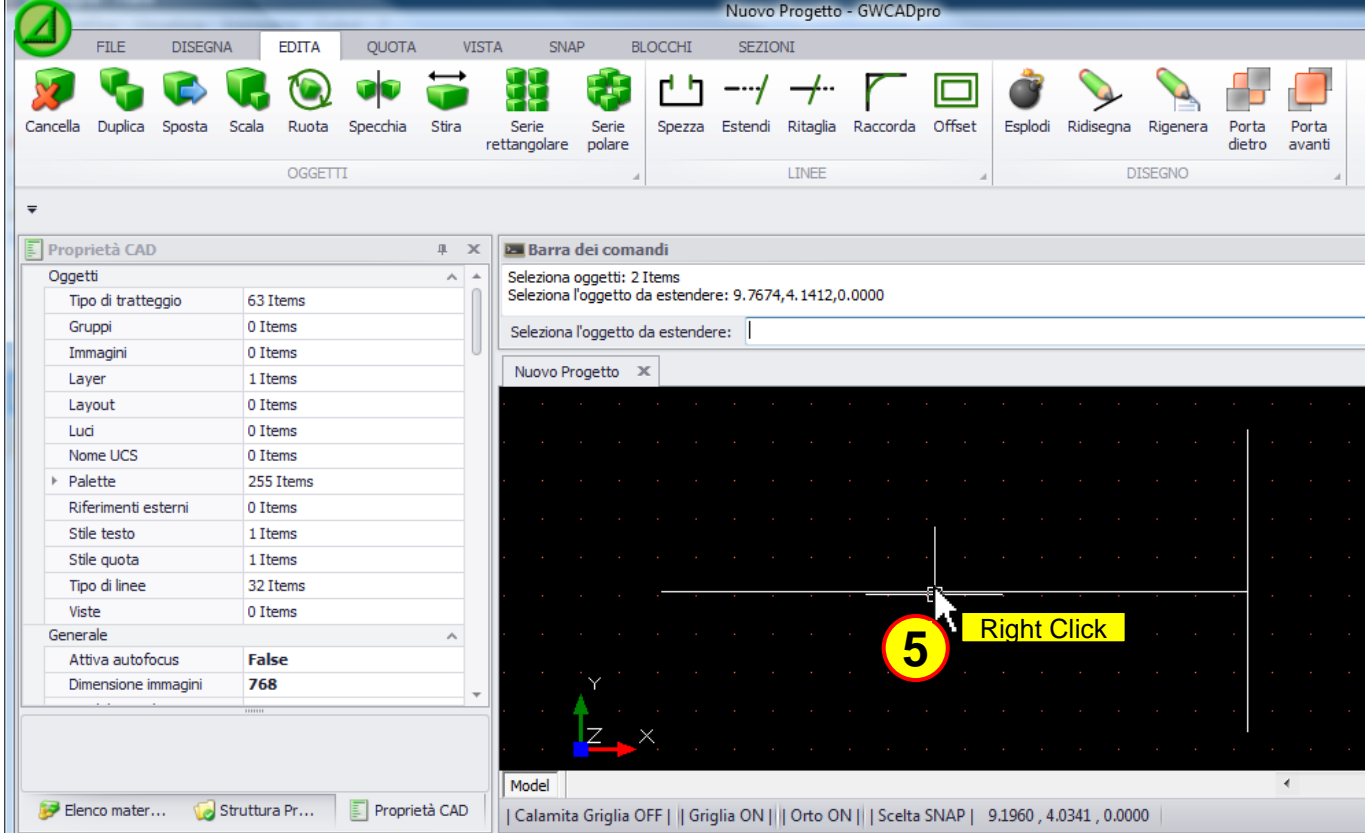

(The selection of objects can be done before or after pressing the **"Extend"** button)

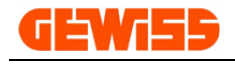

## $1313$   $+$  Trim

This command allows you to cut a line to the intersection with another line, the first step is to select the line…

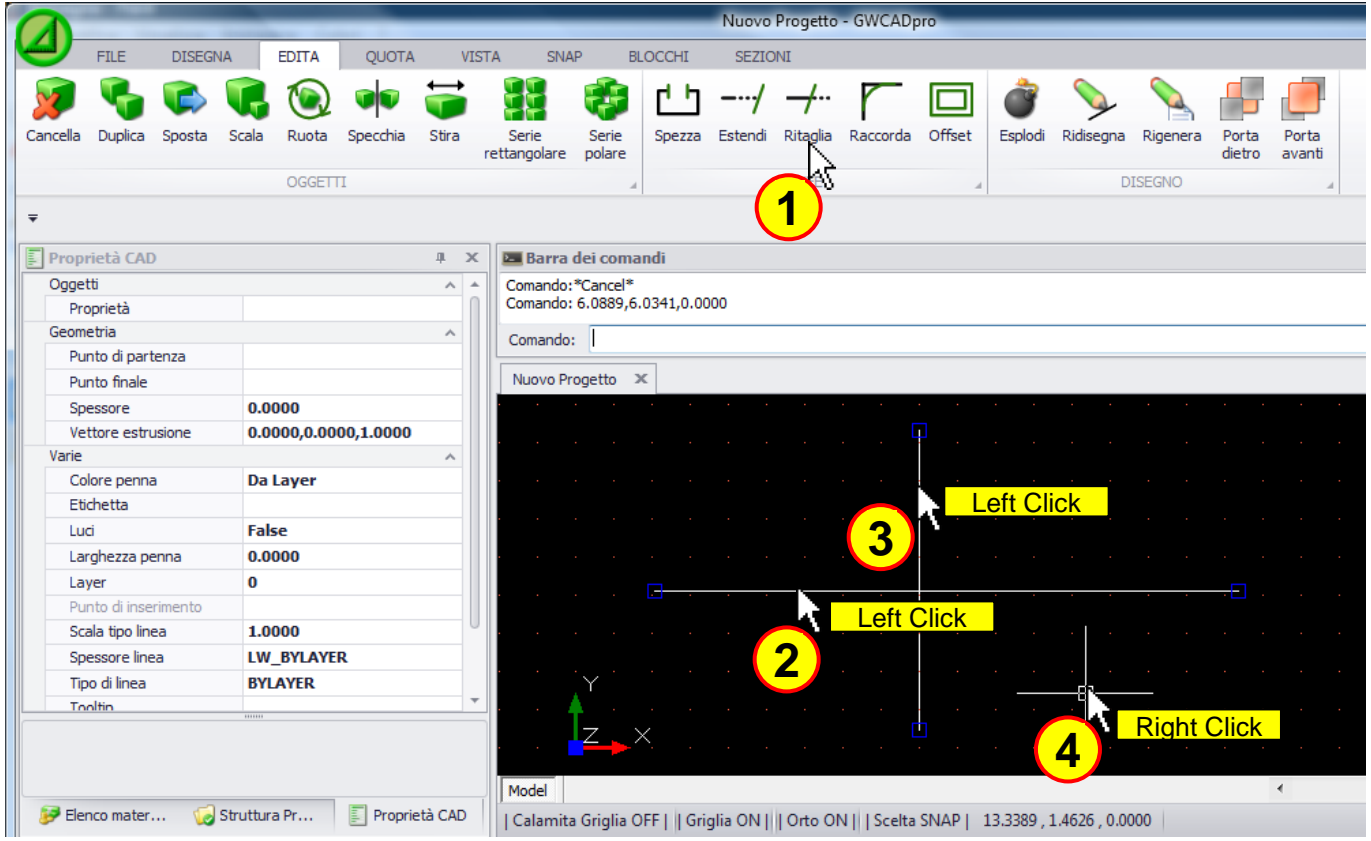

... then you can choose the piece of line that you want to cut:

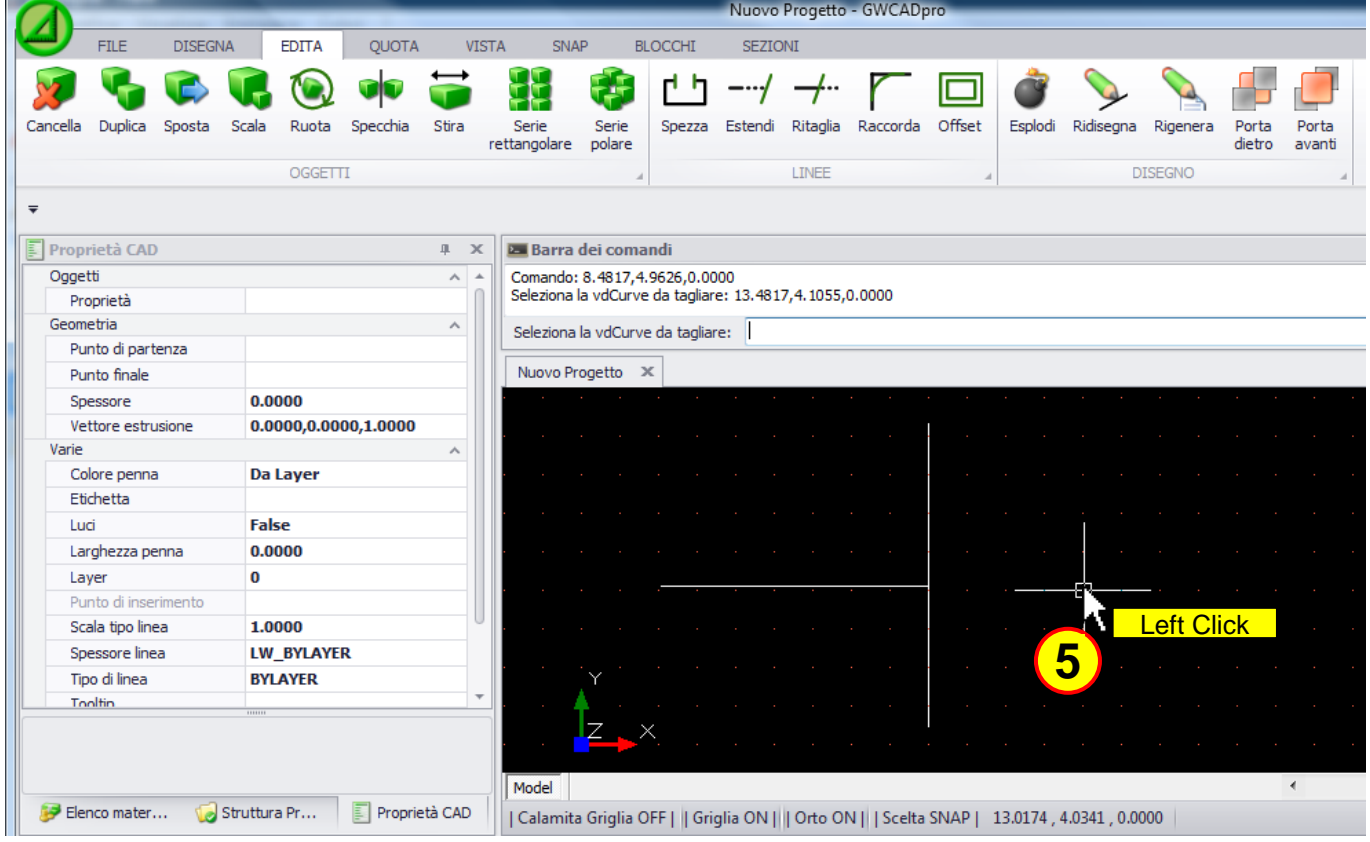

(The selection of objects can be done before or after pressing the **"Trim"** button)

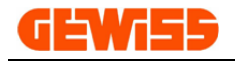

### **1314 - Filled**

This command allows you to connect two lines, the first step is to select the lines…

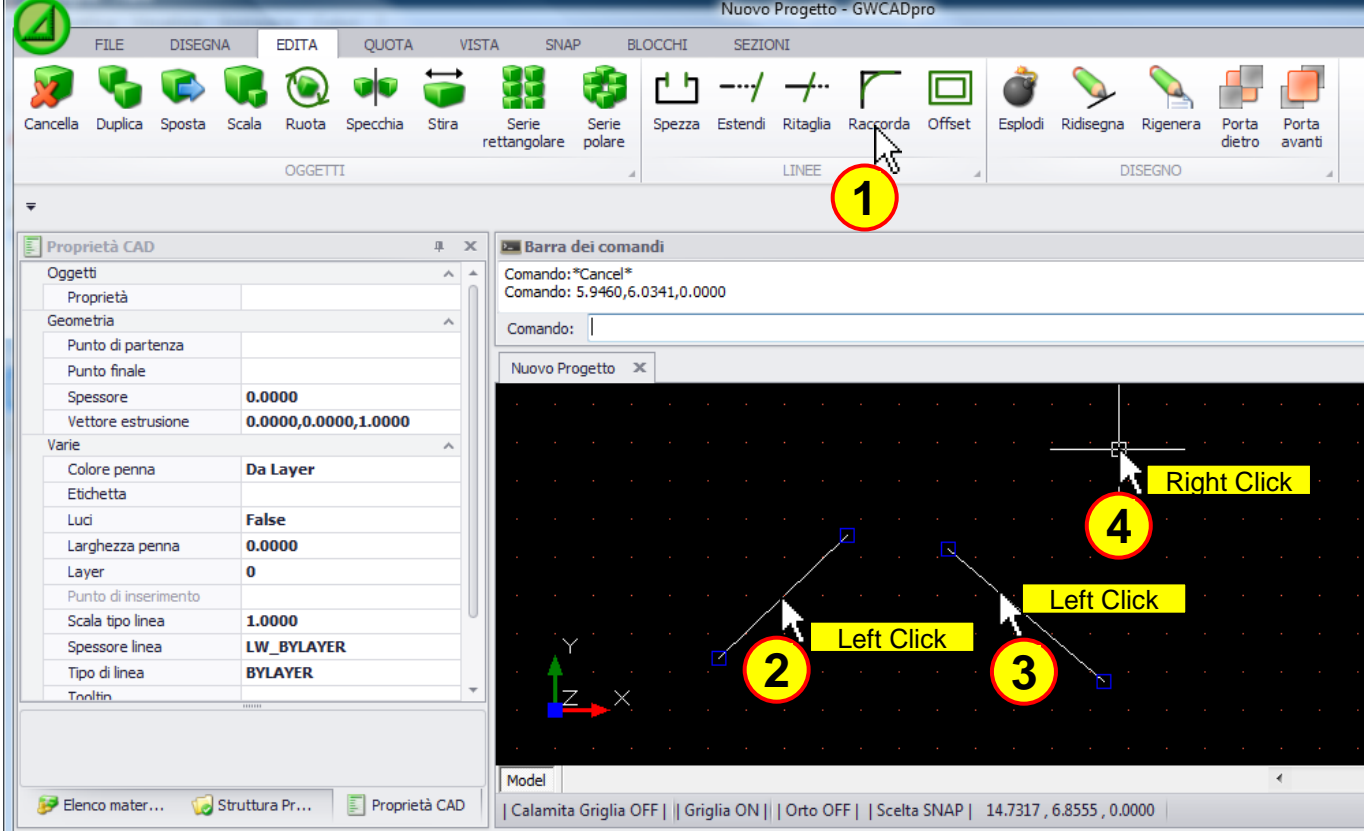

... then you can choose the first line and then the second line to create the connection:

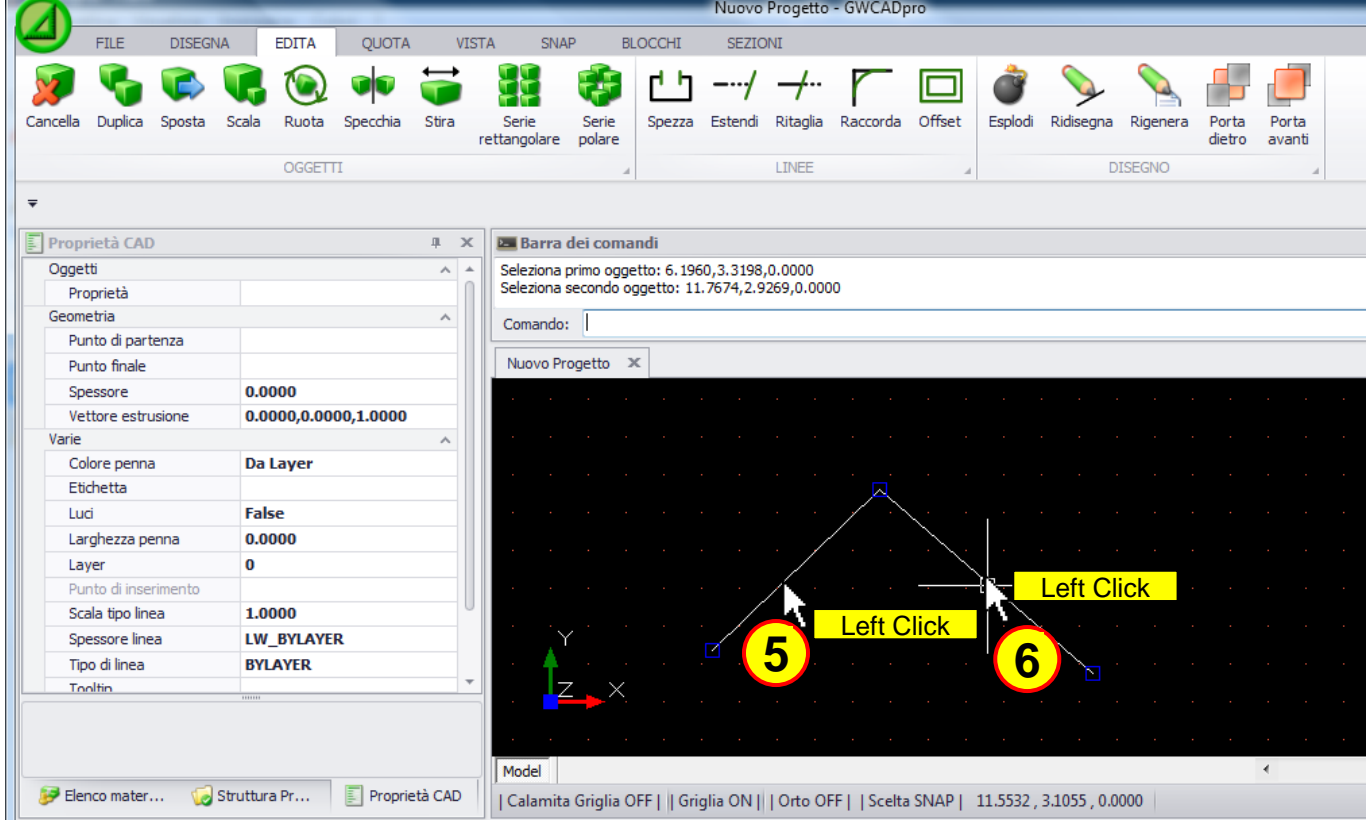

(The selection of objects can be done before or after pressing the **"Filled"** button)

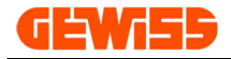

## **1315 - Offset**

This command allows you to create a parallel line next to an existing line, the first step is to select main the line and set the position for the second line...

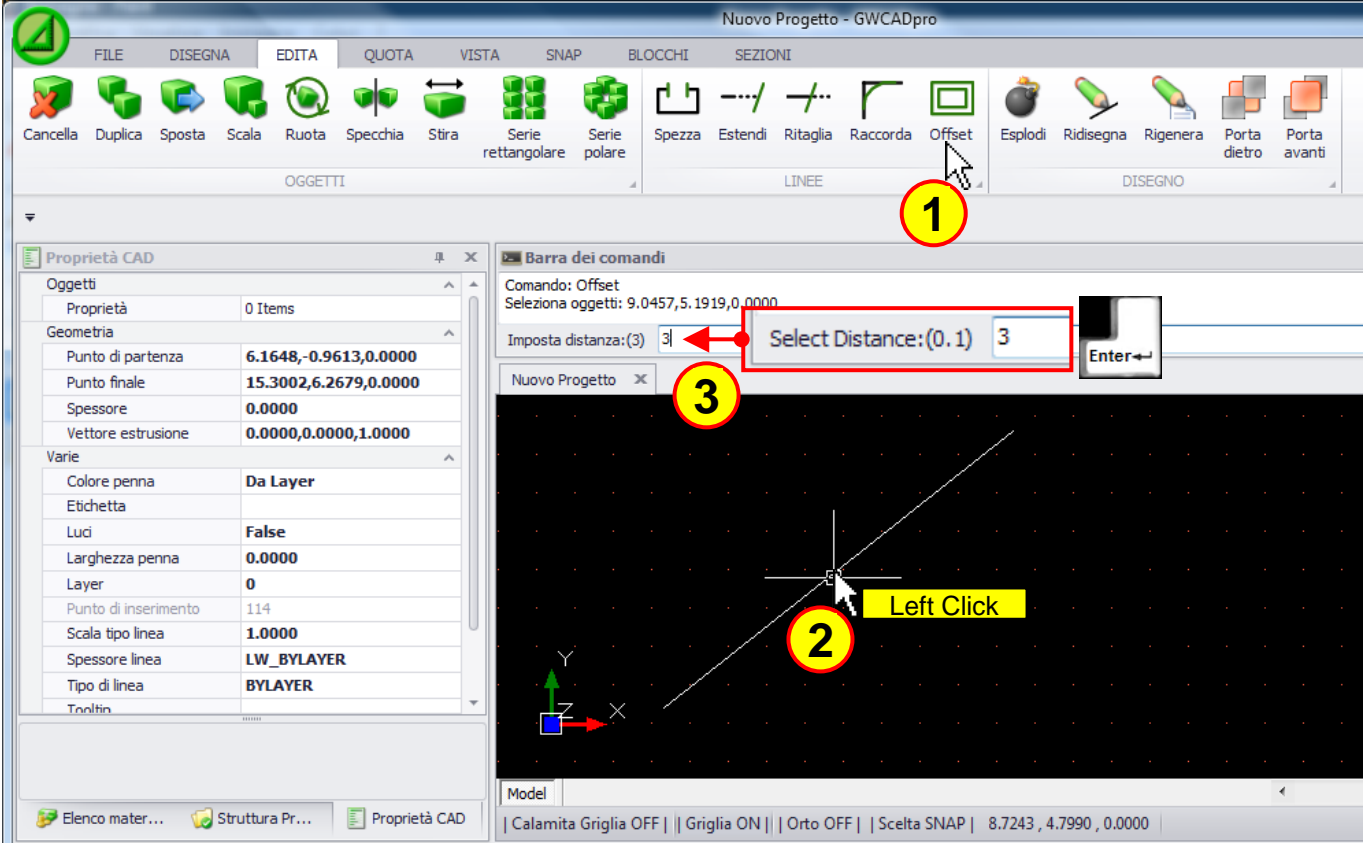

… then you can choose the side where duplicate the line:

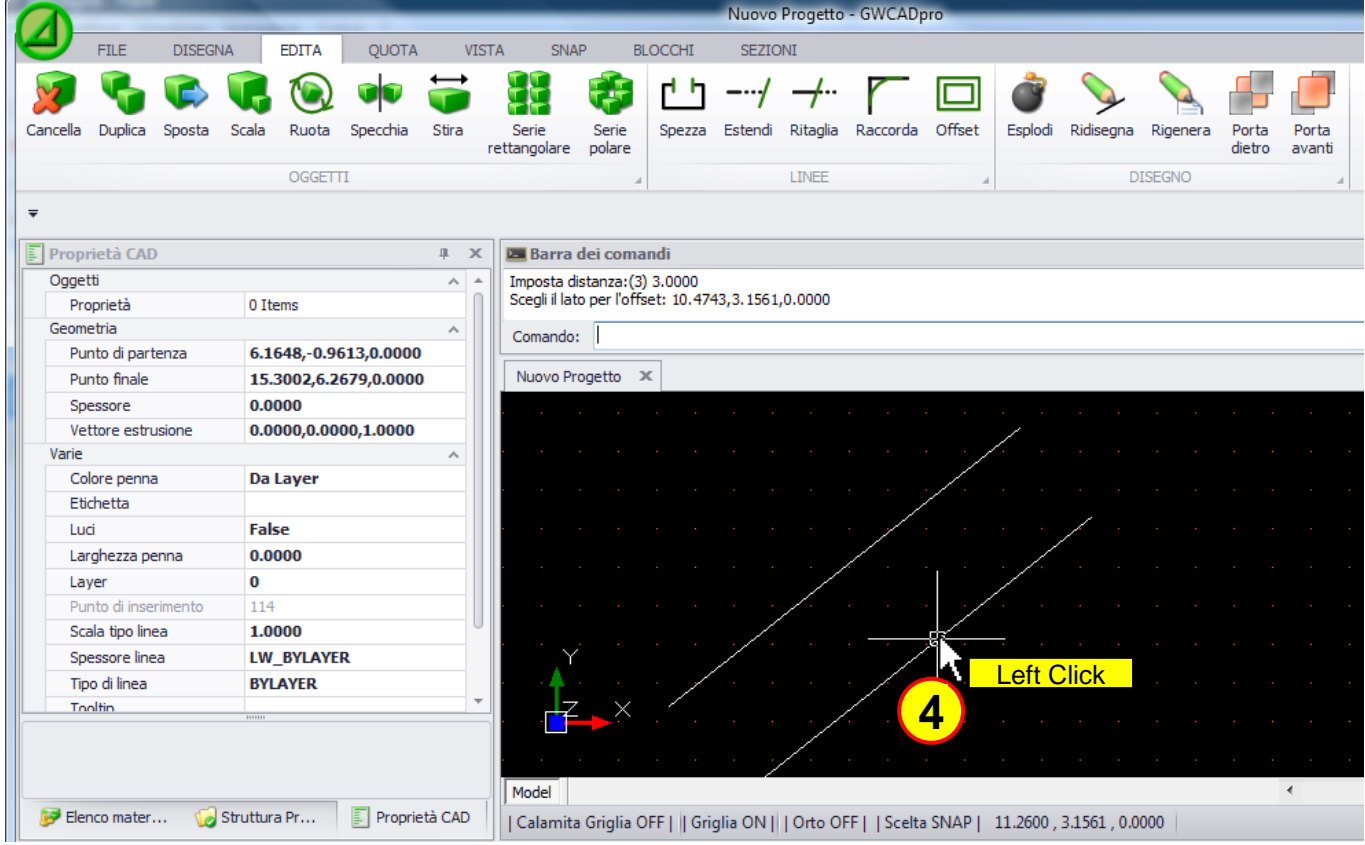

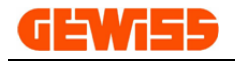

### **1316 - Explode**

The **"Explode"** command is used to decompose a block in individual objects (lines, curves, circles, etc..). A block, when it's selected, is identified in the **"CAD Workspace"** by a red outline and a blue square in the lower left corner, the first step is to select the block...

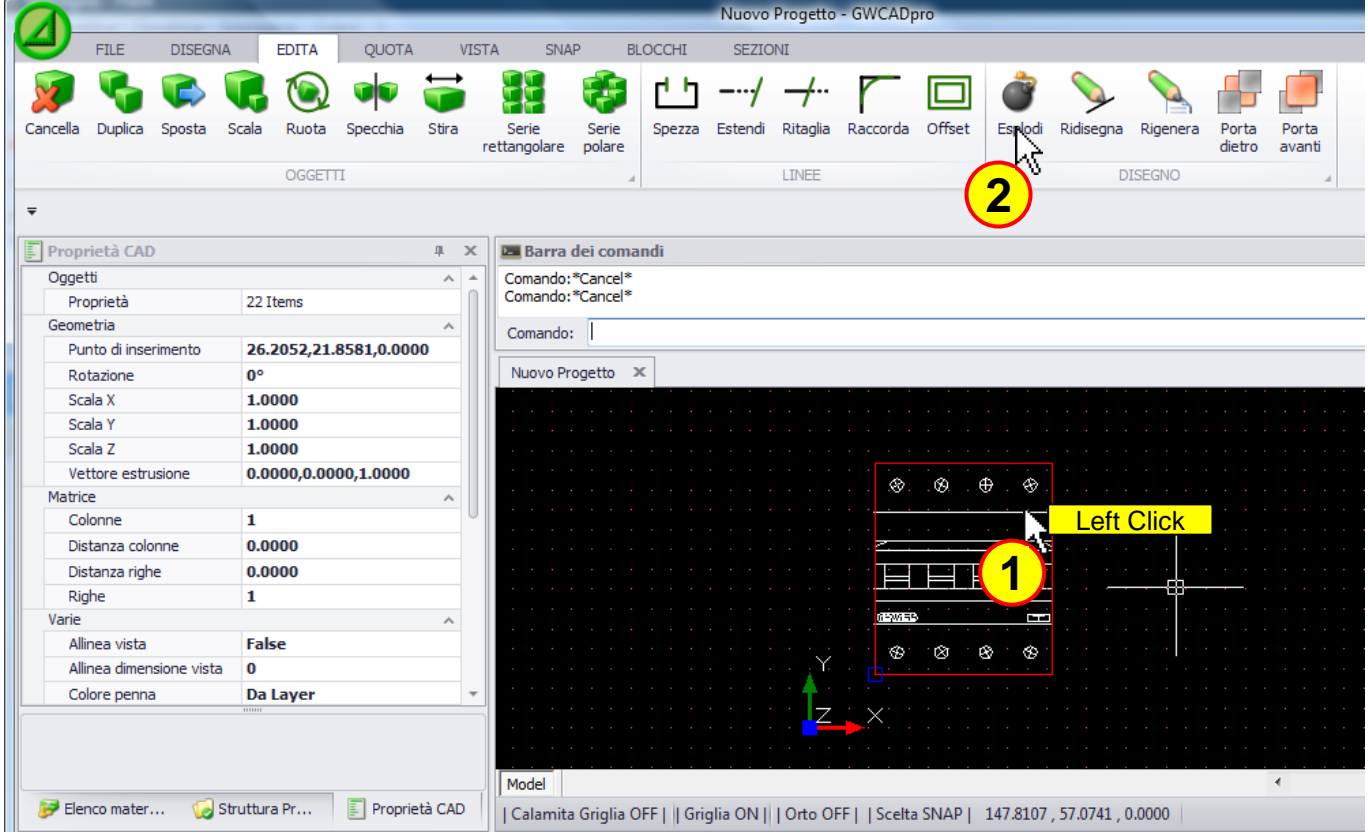

... by clicking on the **"Explode"** button, the block becomes a set of lines:

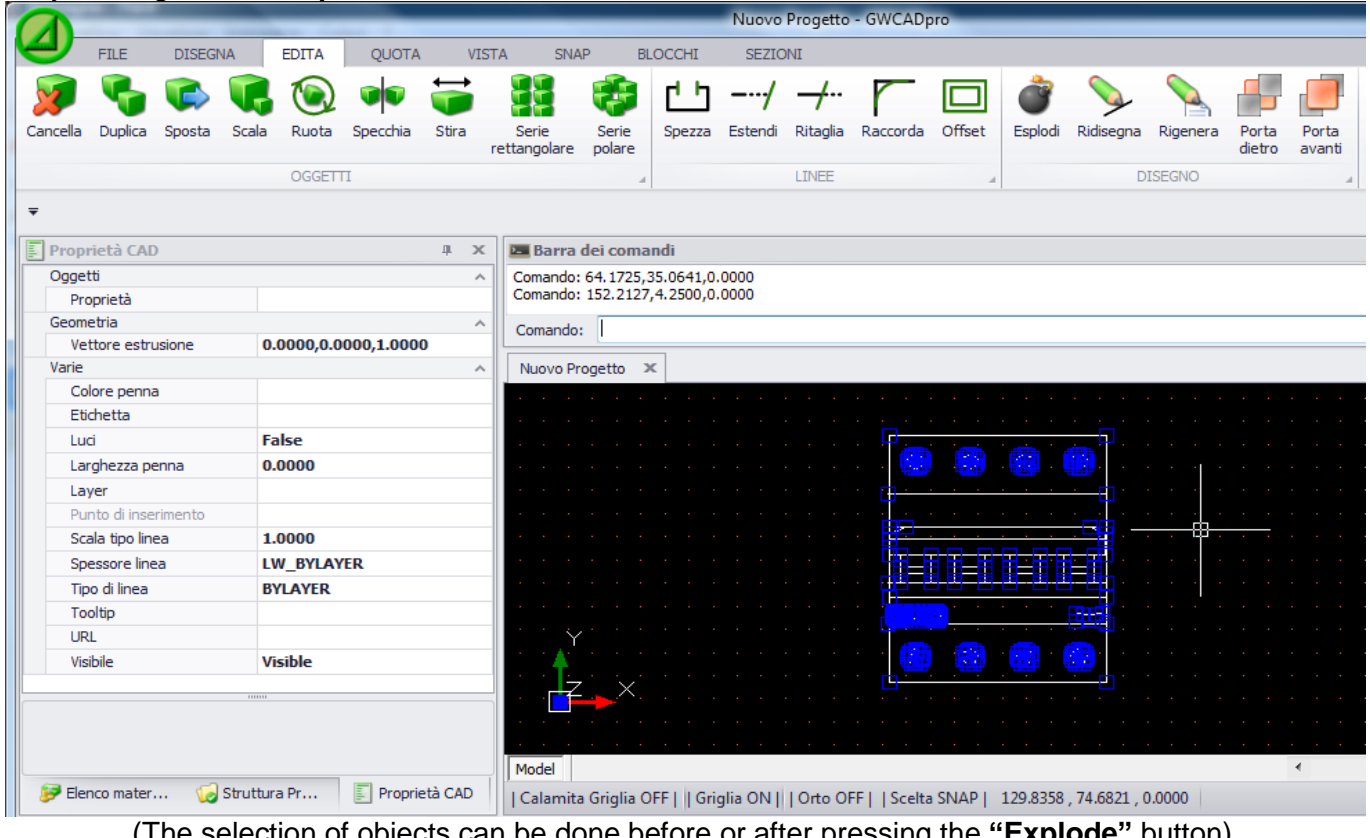

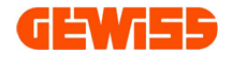

#### **1317 - Cut Copy and Paste**

With these commands you can copy, paste and cut selected objects in the **"CAD Workspace"**:

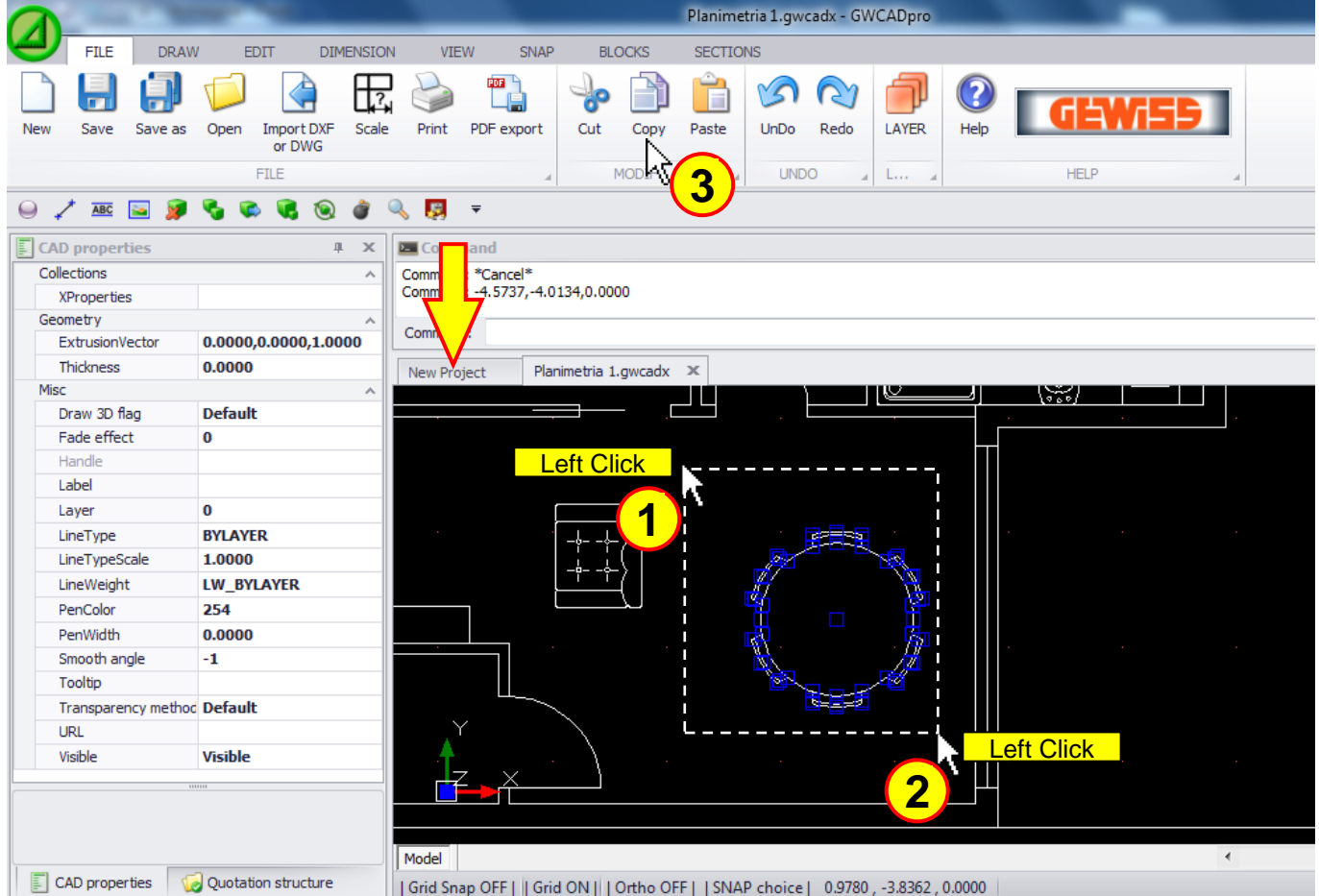

### The copied object can be pasted in the same project or in another one:

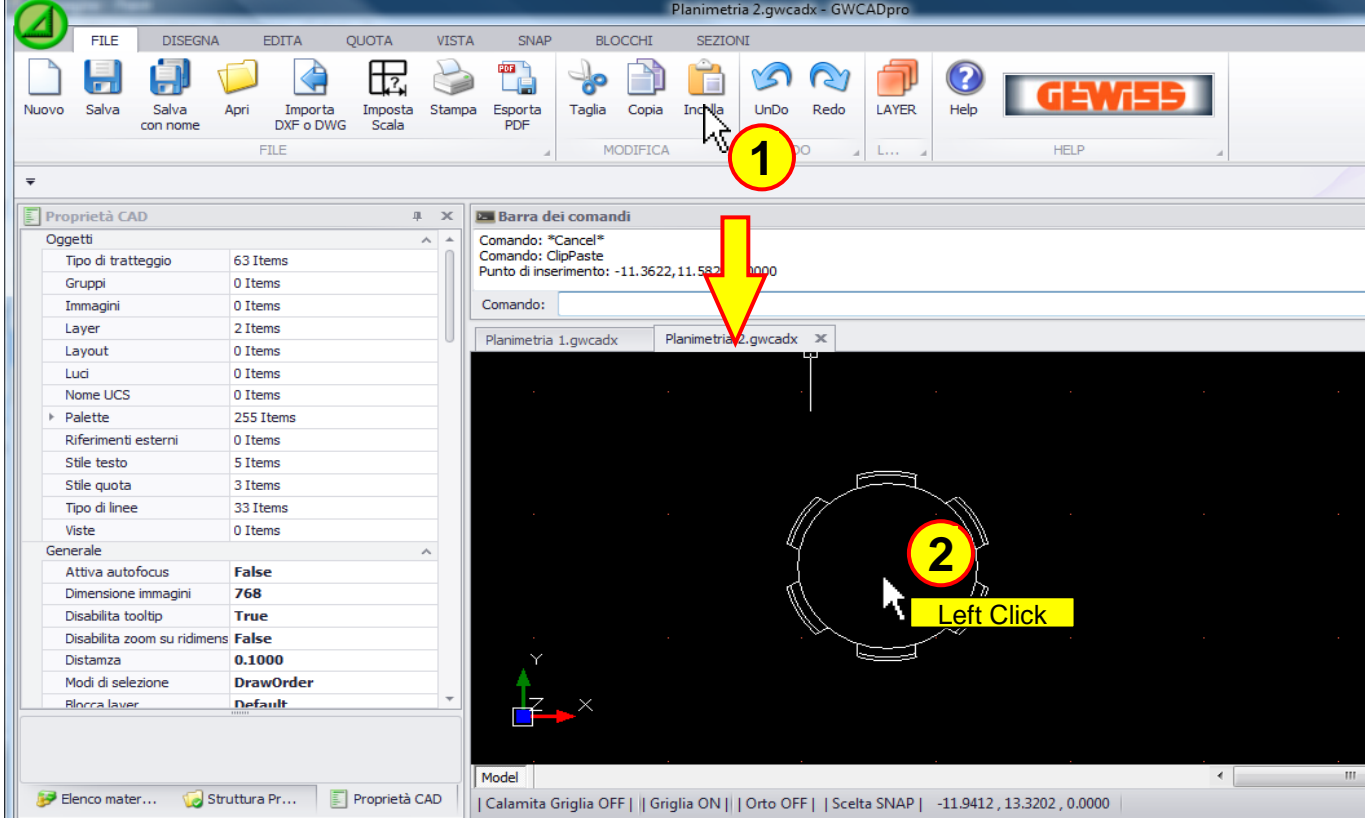

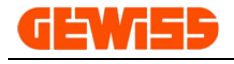

### **1318 - Redraw**

This commands allows you to redraw the **"CAD Workspace"** by removing mistakes or imperfections generated during the drawing:

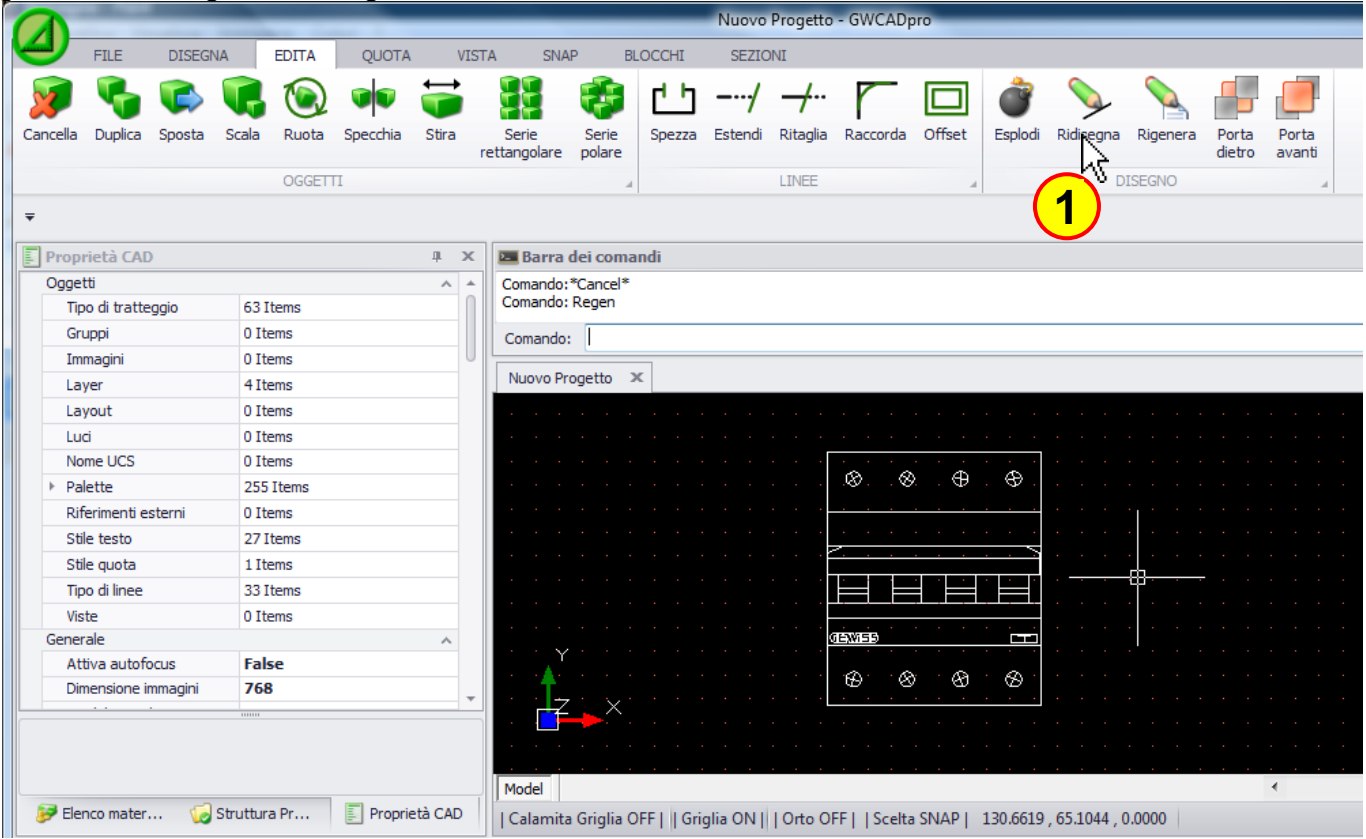

# **1319 - Regen**

It regenerates and optimizes the entire structure of the file, not only the video display:

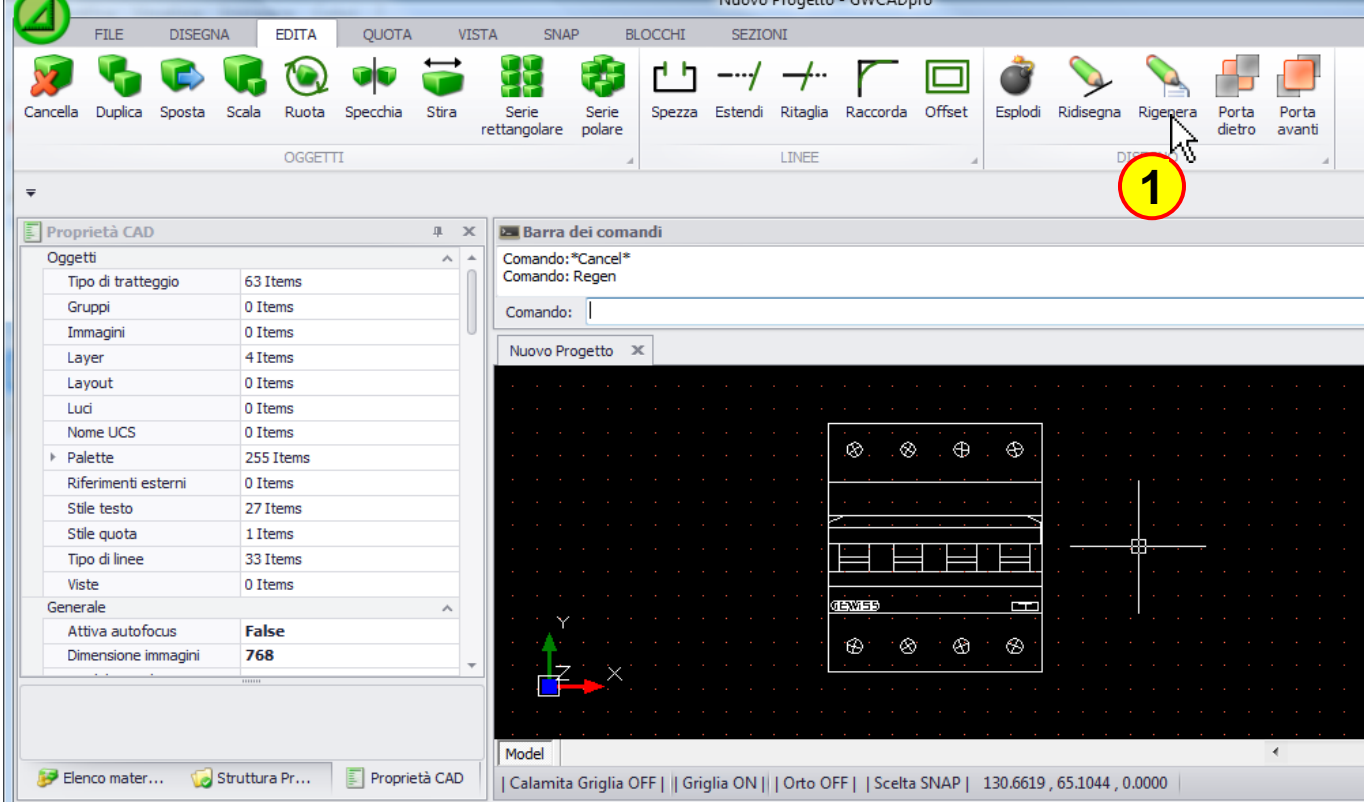

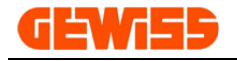

#### **1320 - Send to back and Bring to front**

They allow you to move in the foreground or in the background the selected objects:

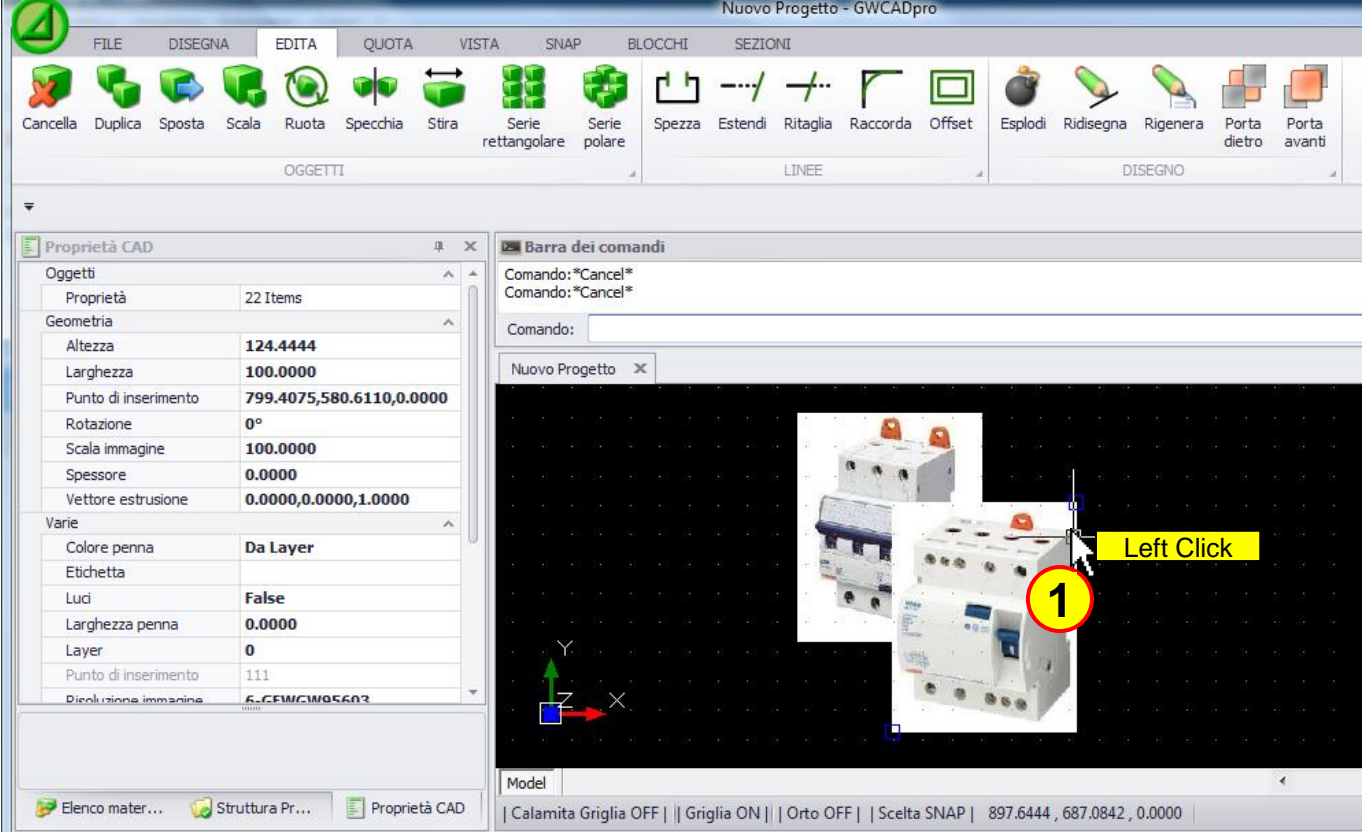

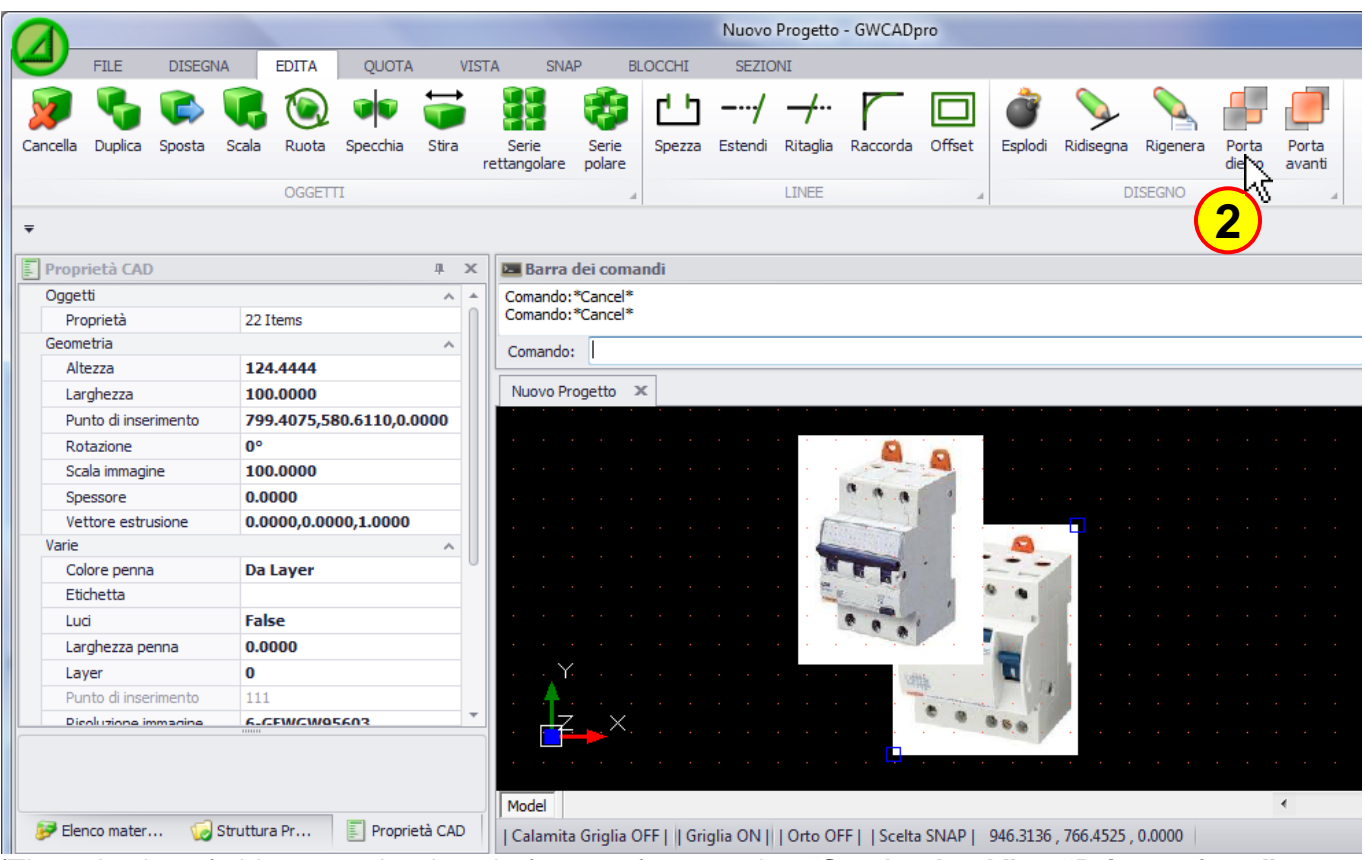

(The selection of objects can be done before or after pressing **"Send to back"** or **"Bring to front"** buttons)

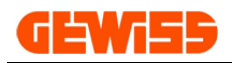

## **1400 – Dimension Menu**

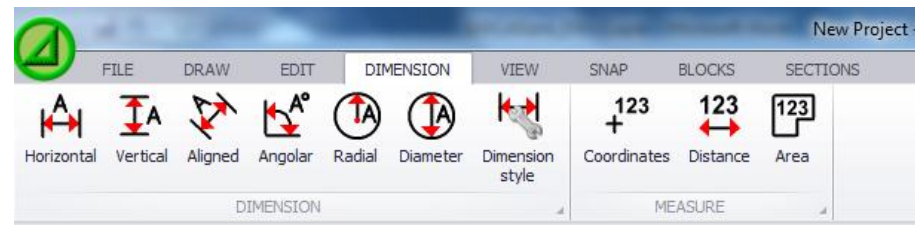

To create the dimensions in the design is recommended to enable the **"SNAP end point"** and the **"SNAP centre**" by the SNAP menu.

#### The starting CAD drawing is this:

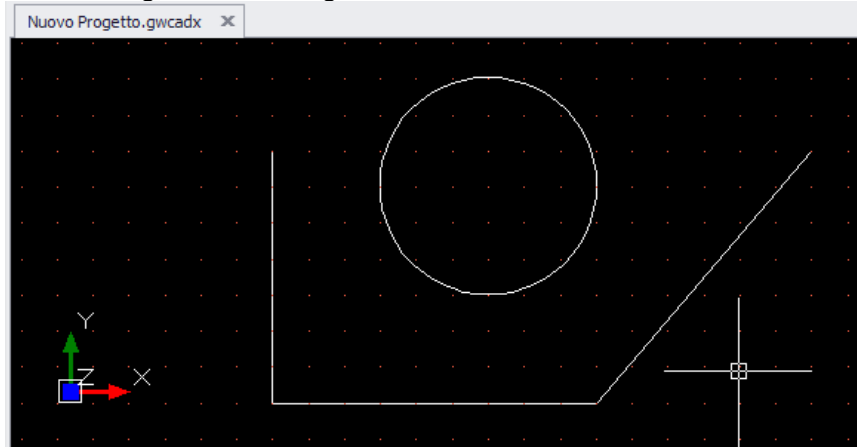

## **1401 - Horizontal**

This command is used when you want to insert horizontal dimensions:

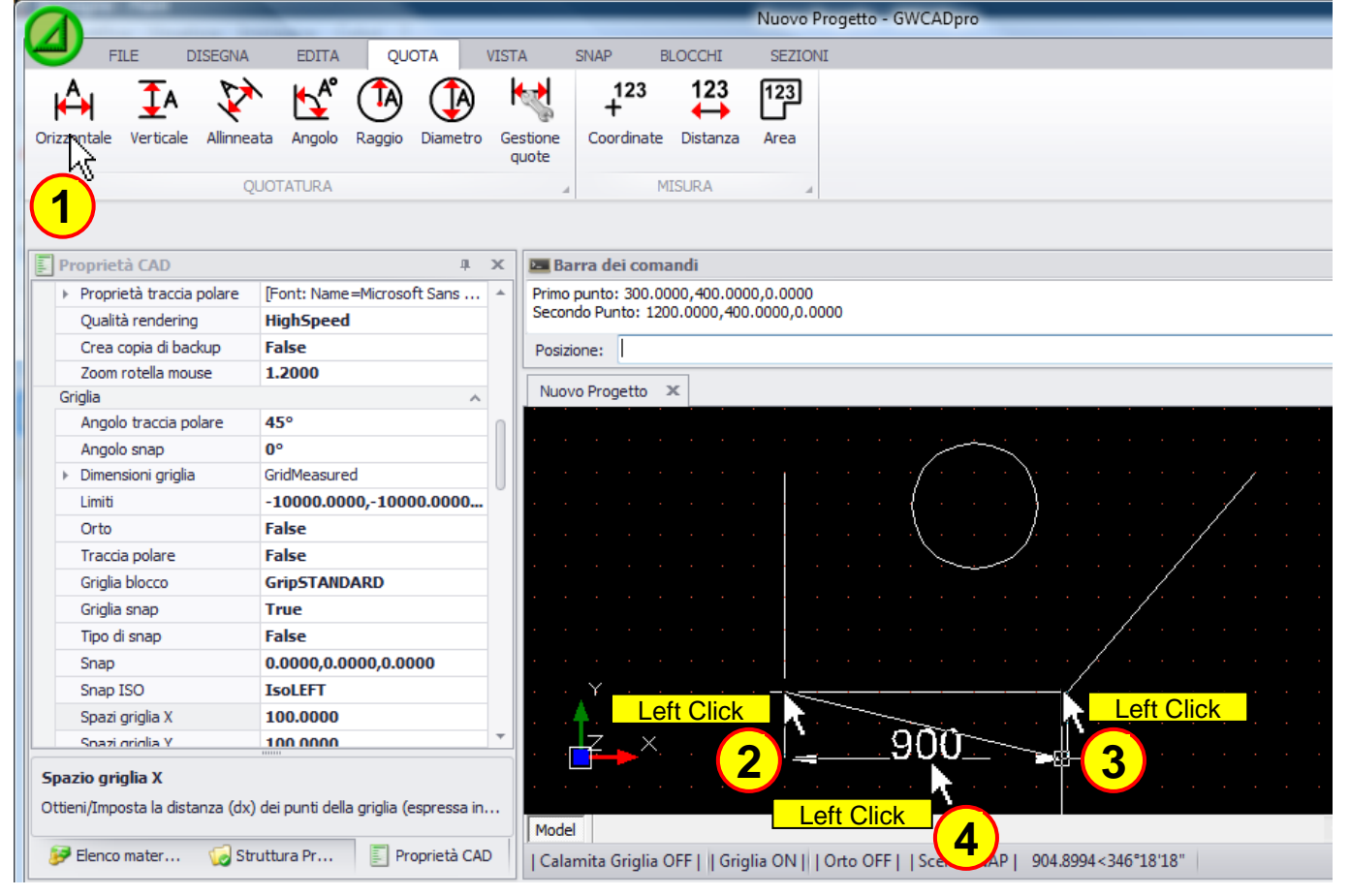

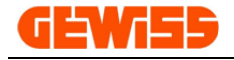

## **1402 - Vertical**

This command is used when you want to insert vertical dimensions:

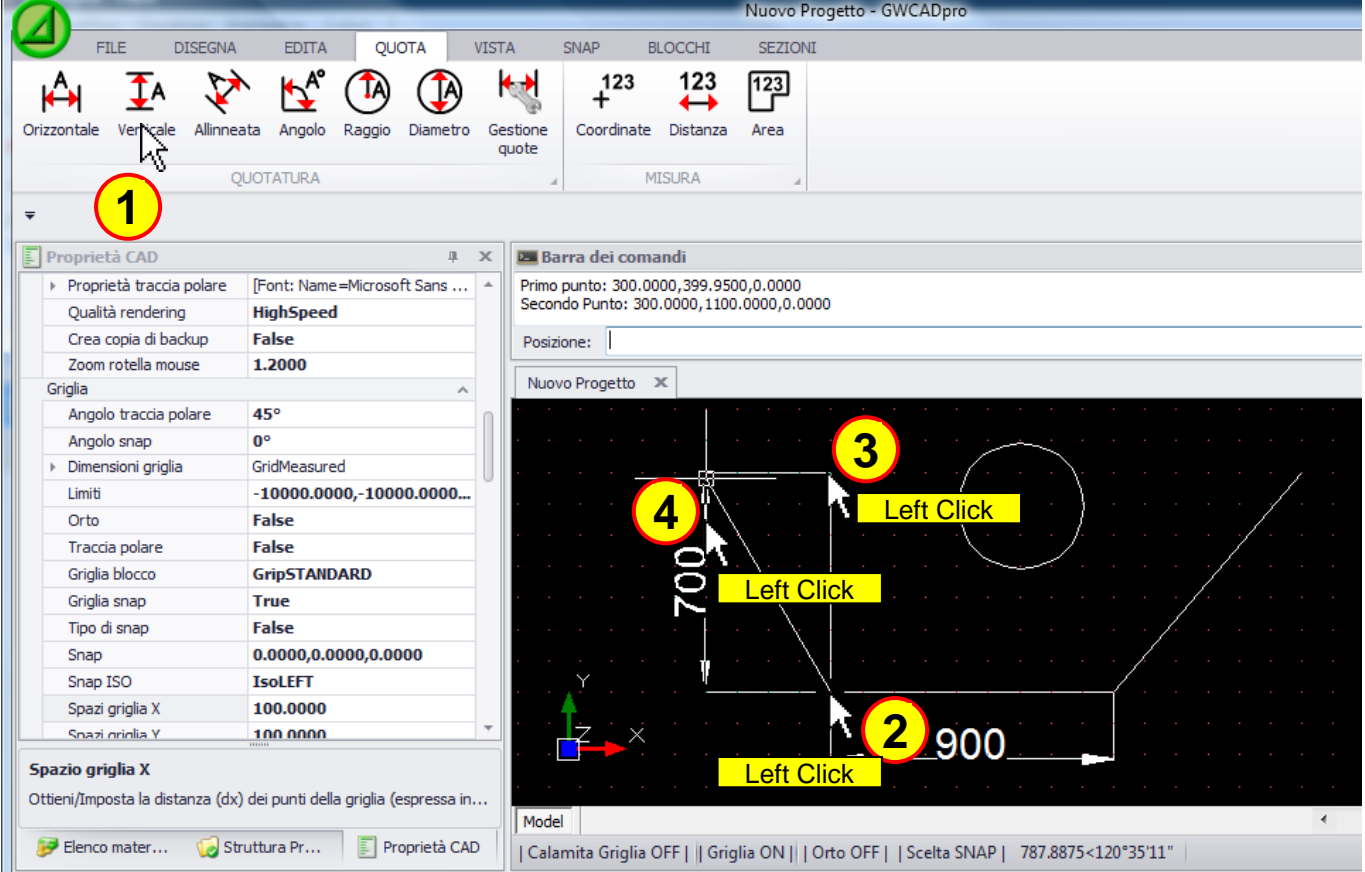

# **1403 - Aligned**

This command is used when you want to insert diagonal dimensions:

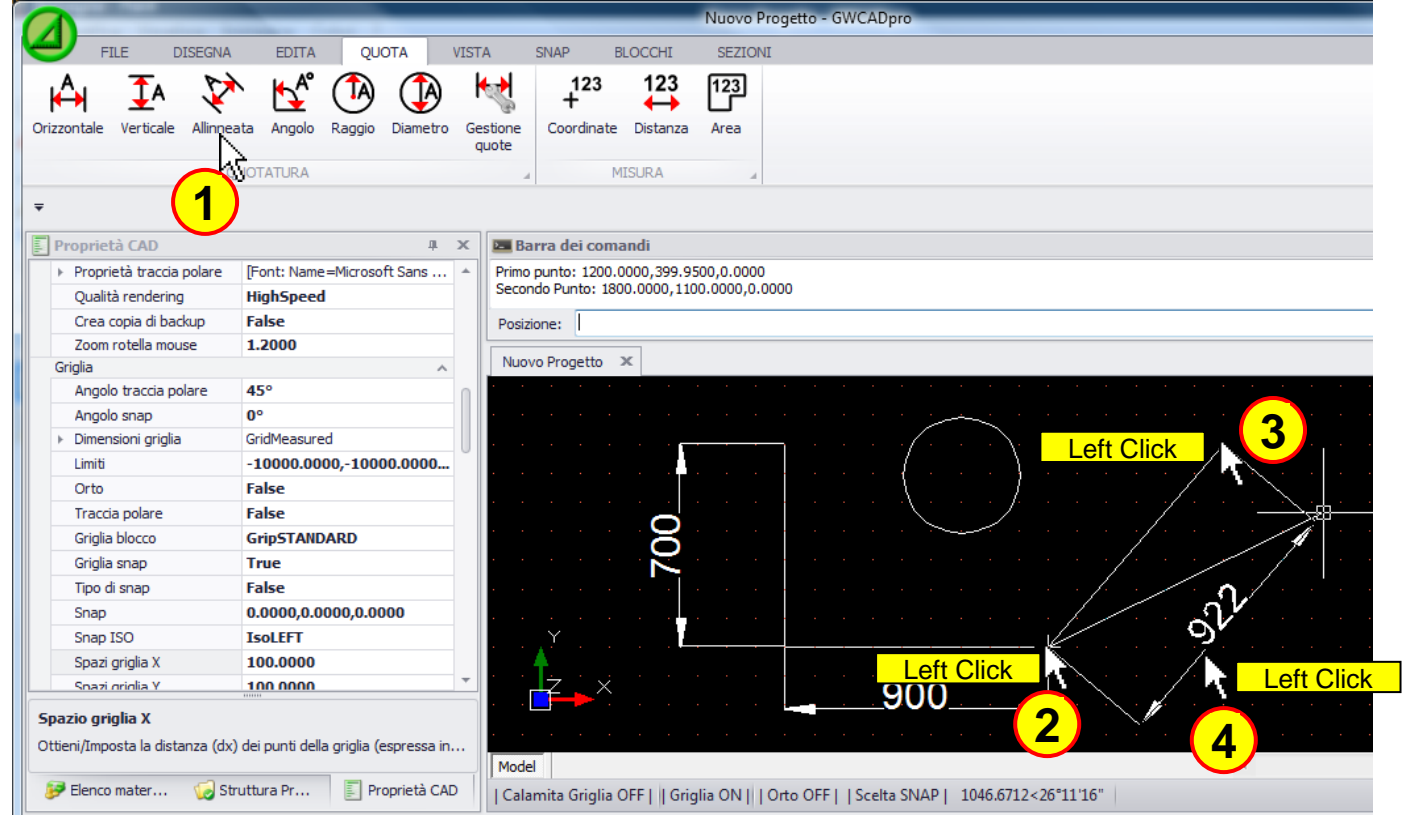

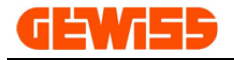

## **1404 - Angolar**

This command is used when you want to insert angular dimensions:

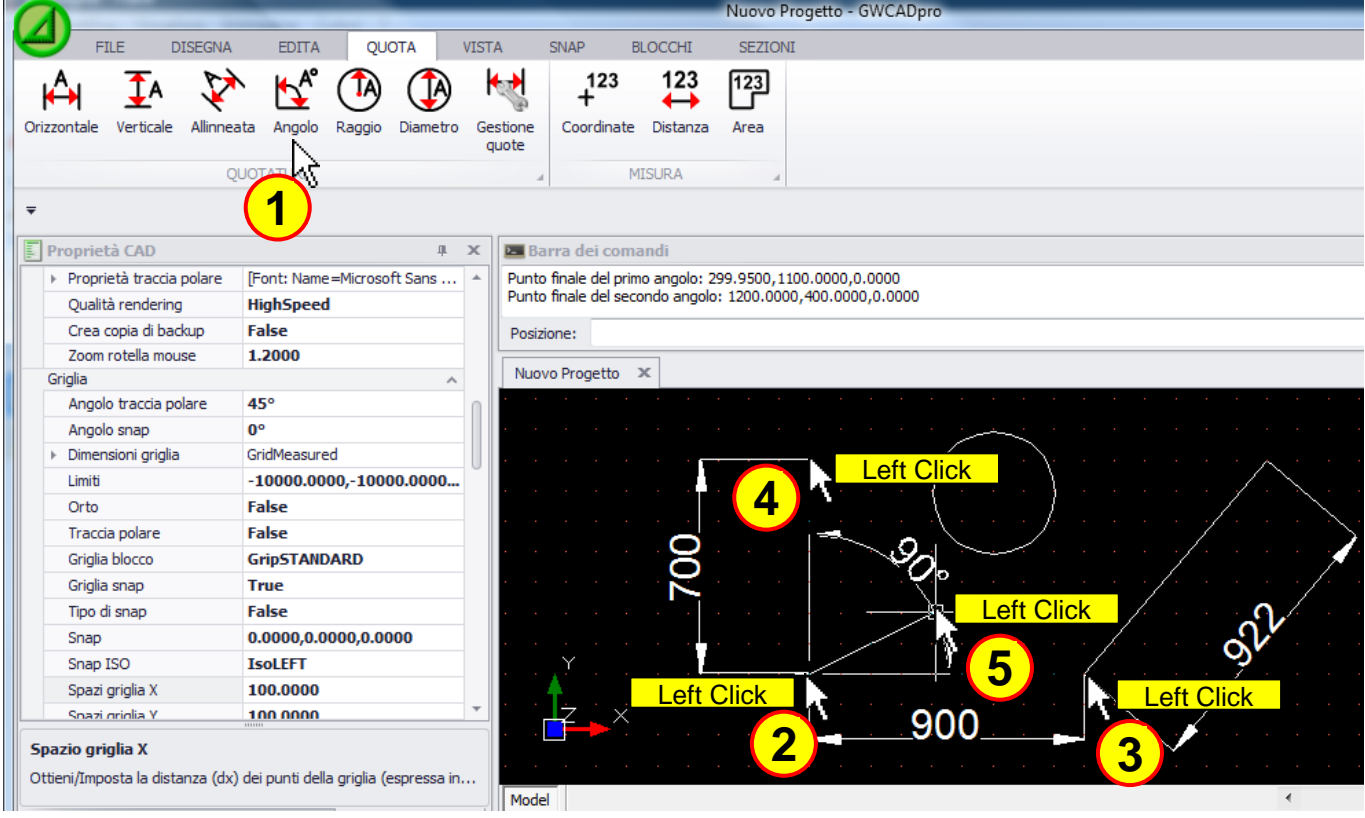

# **1405 - Radial**

This command is used when you want to insert the radius dimensions of a circle or a curve:

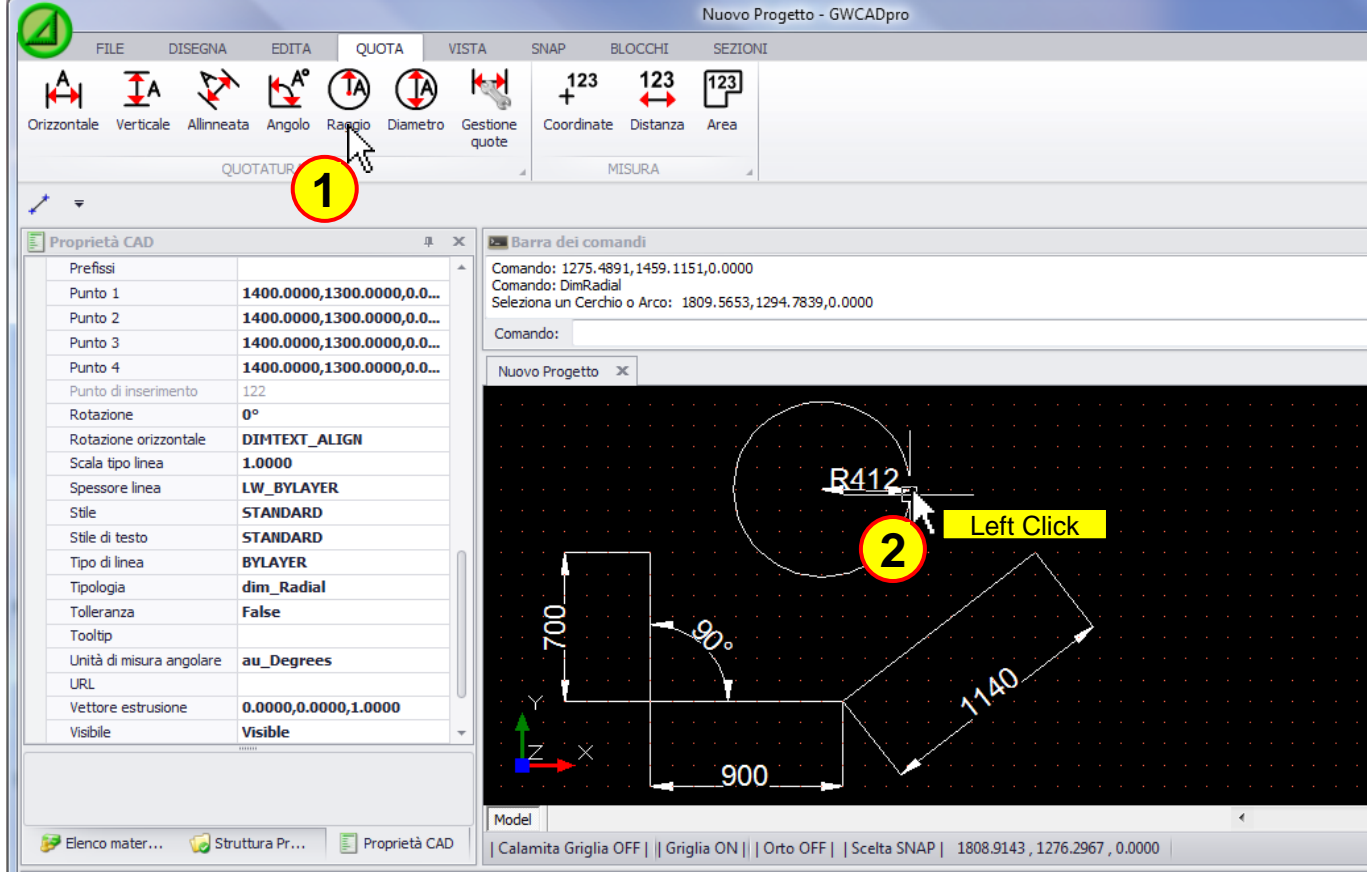

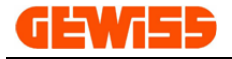

## **1406 - Diameter**

This command is used when you want to insert the diameter dimension of a circle:

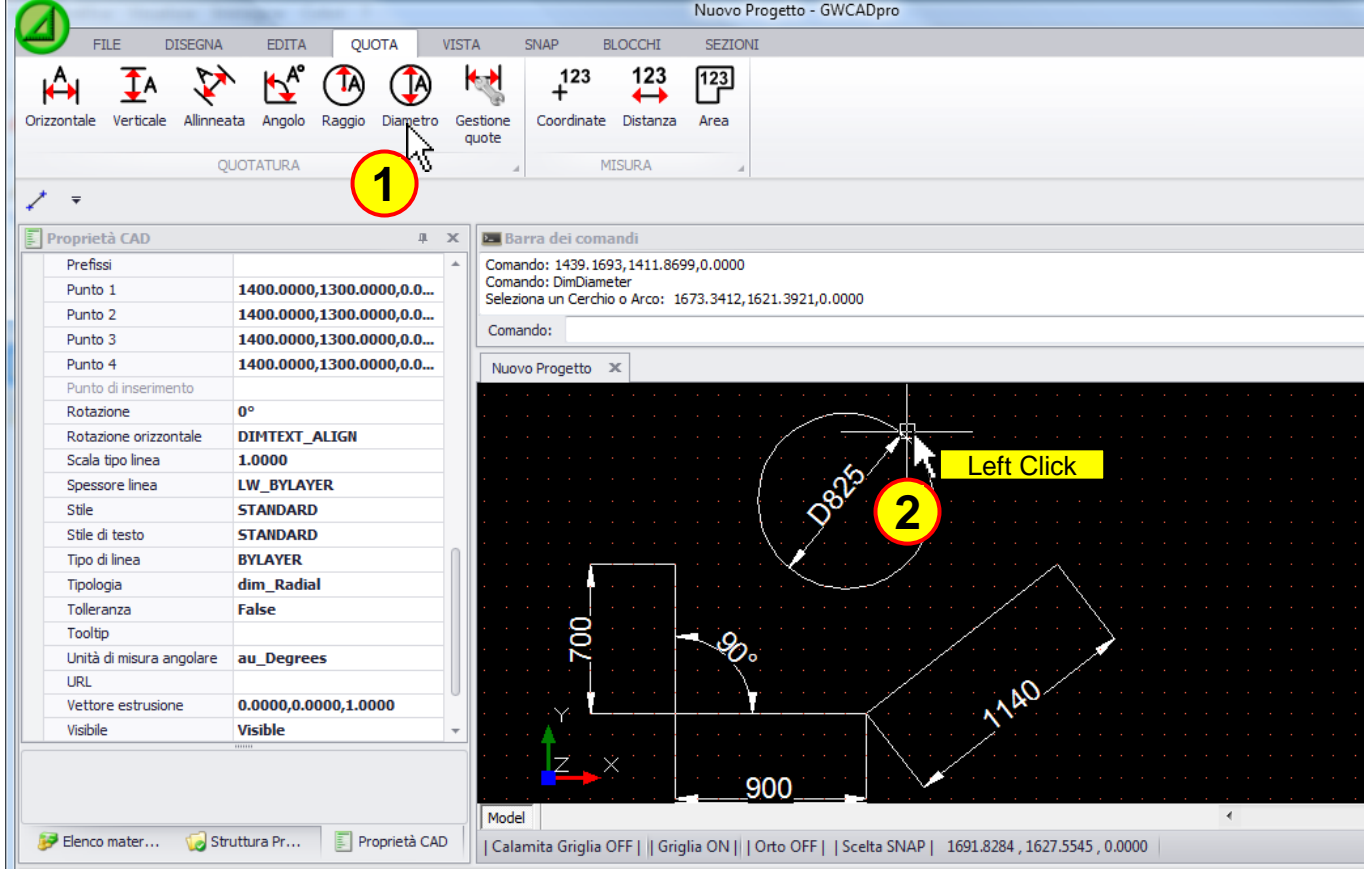

# **1407 - Dimension style**

In this window there are the settings for the dimensions:

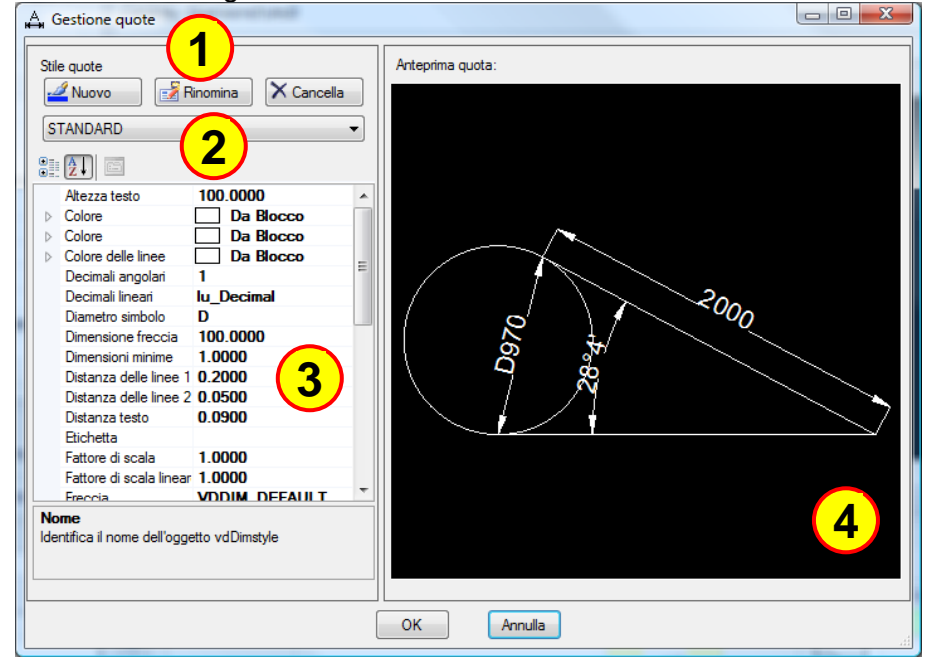

The main commands are:

- **1)** New Rename Delete a dimension style
- **2)** Select a style
- **3)** Set the parameters for the dimension (colors, dimensions, distances ecc.)
- **4)** Dimension preview

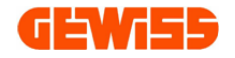

# **1408 - Coordinates**

It returns the coordinates of the point indicated with the mouse:

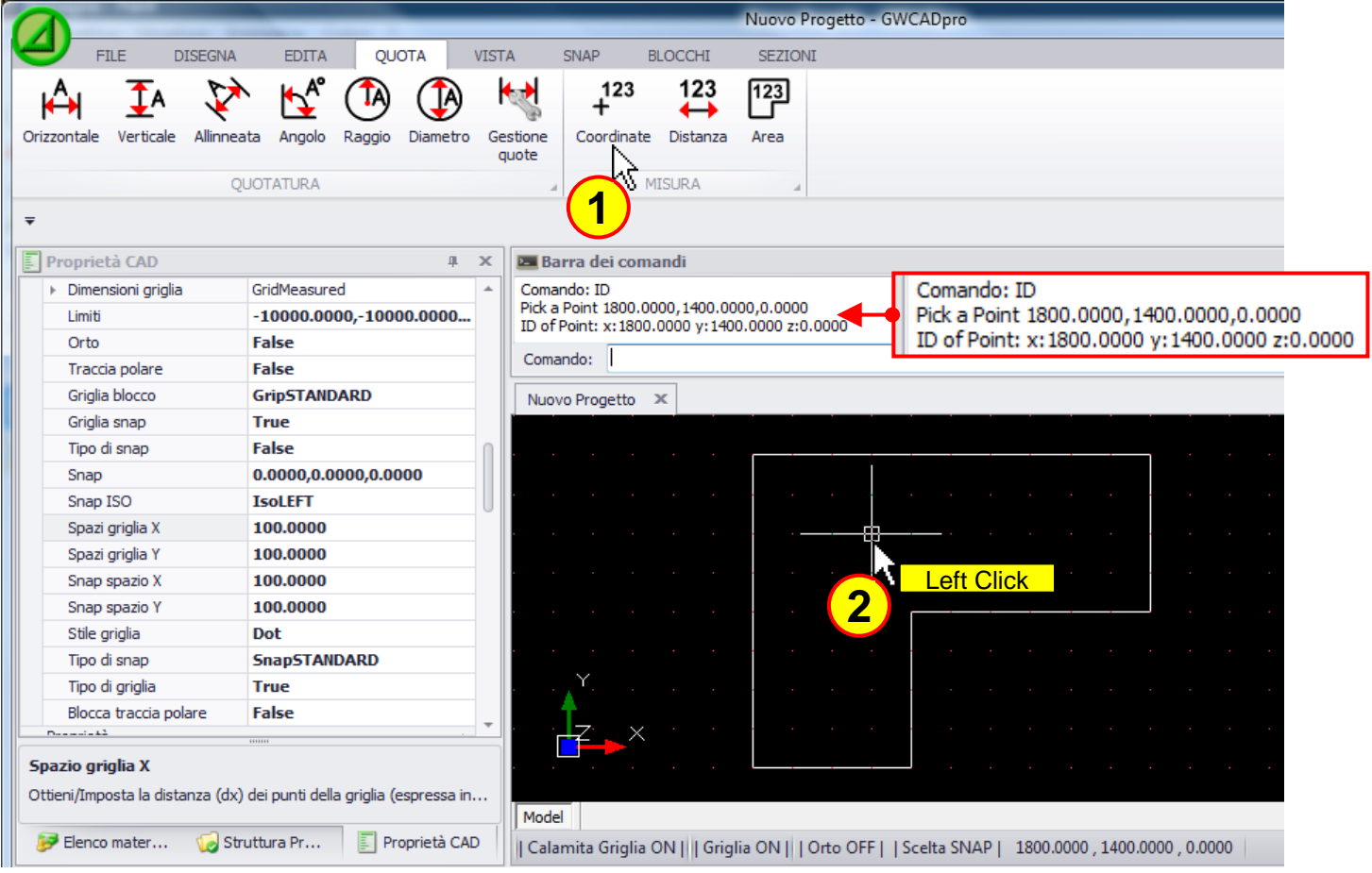

# **123**<br>**1409 - ← Distance**

It returns the distance between two points indicated with the mouse:

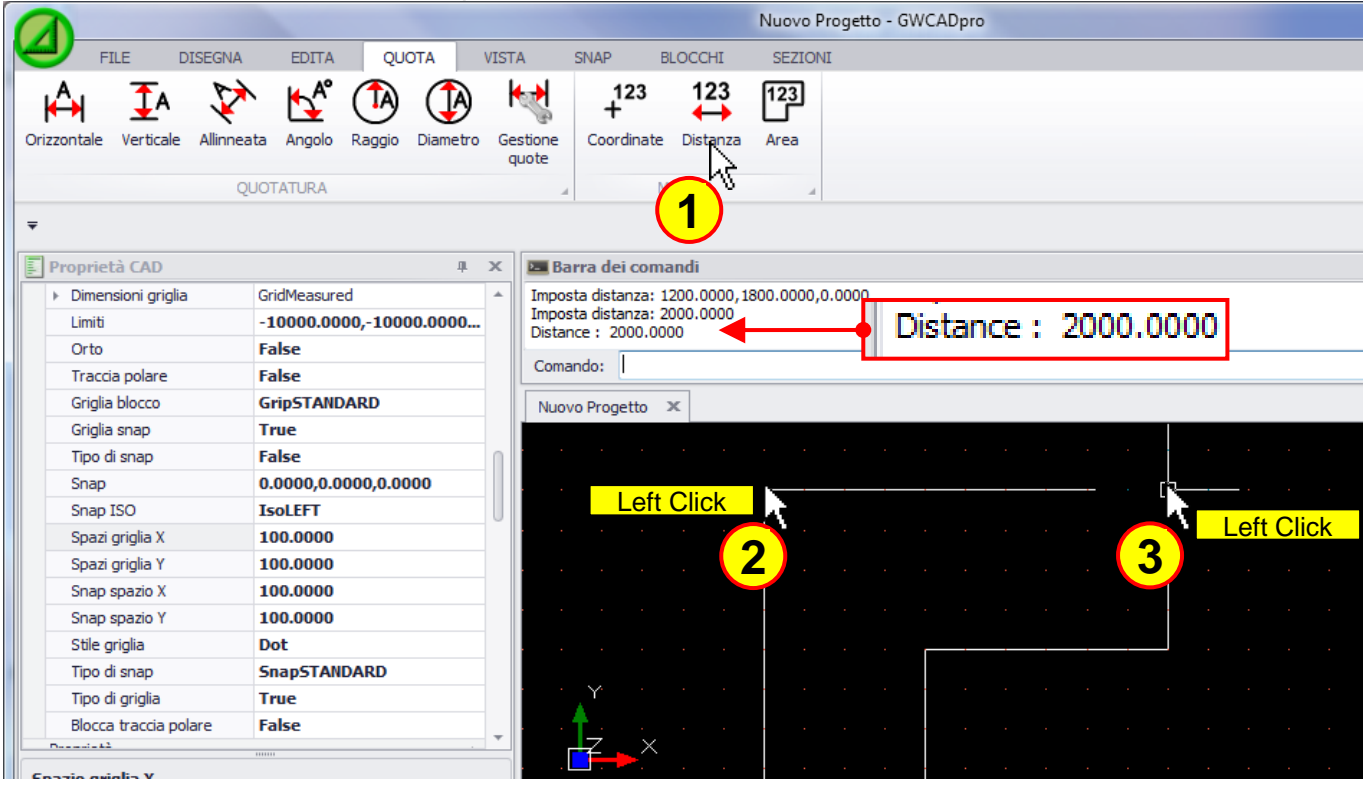

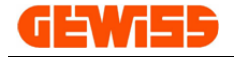

#### 123 **1410 - Area**

Returns the size of the area identified by more points:

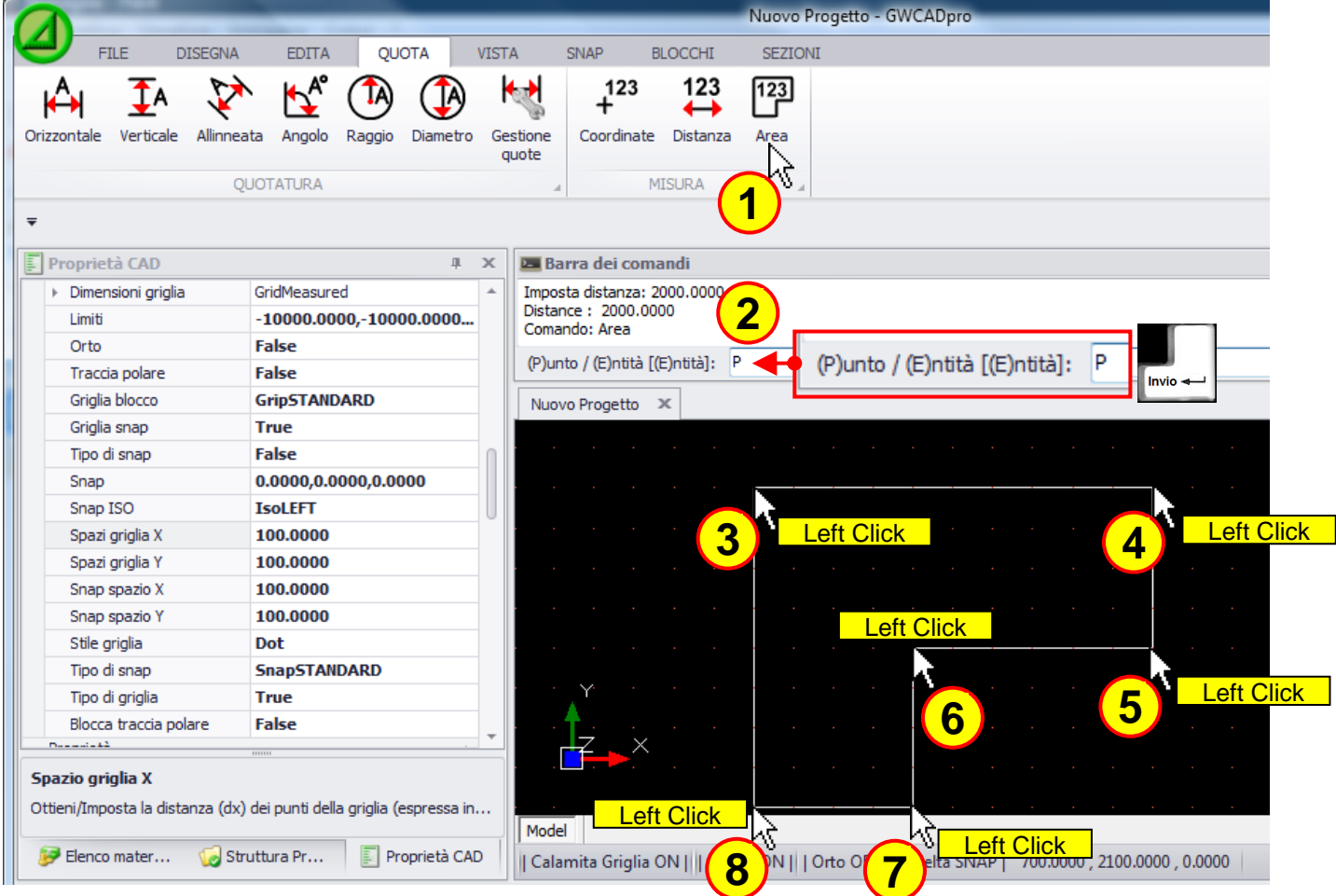

After selecting the various points, you can click in the workspace with the right mouse button to get the result in the **"Command Bar"**:

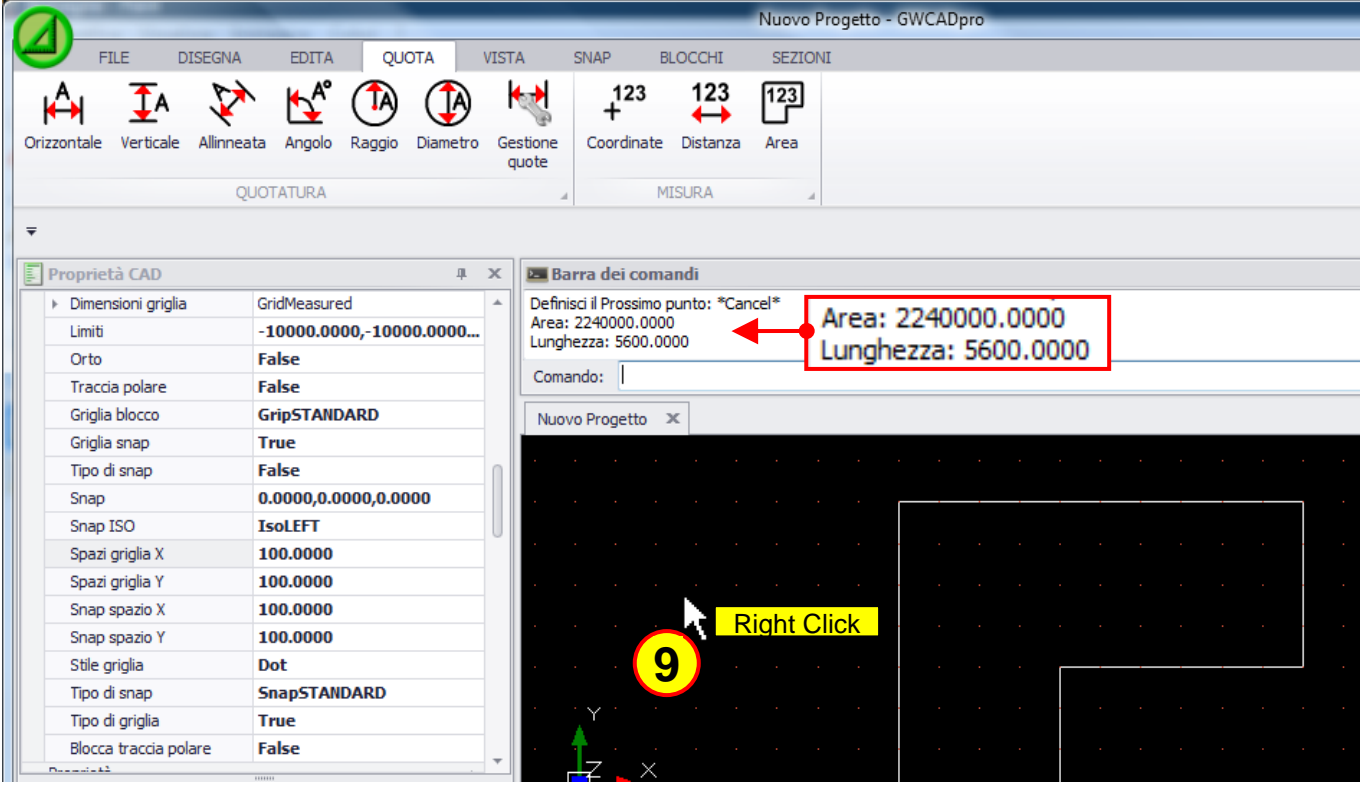

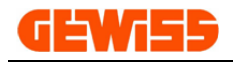

# **1500 – View Menu**

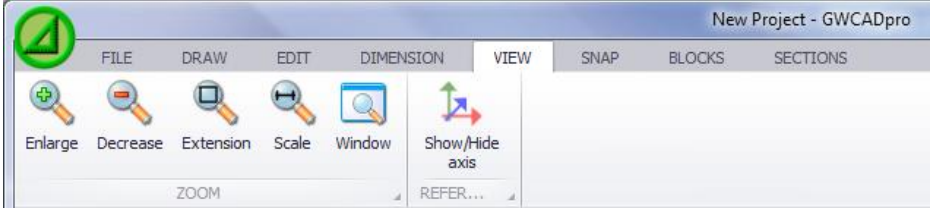

#### We will apply to this project various types of zoom.

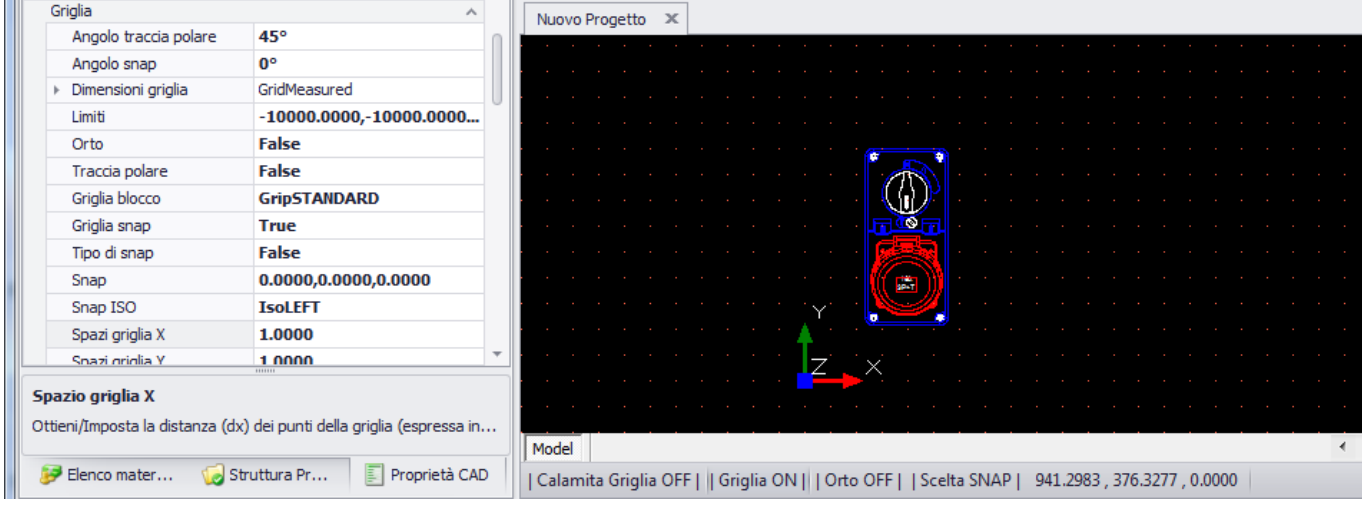

### **1501 - Enlarge**

It allows you to enlarge the objects in the **"CAD Workspace"**:

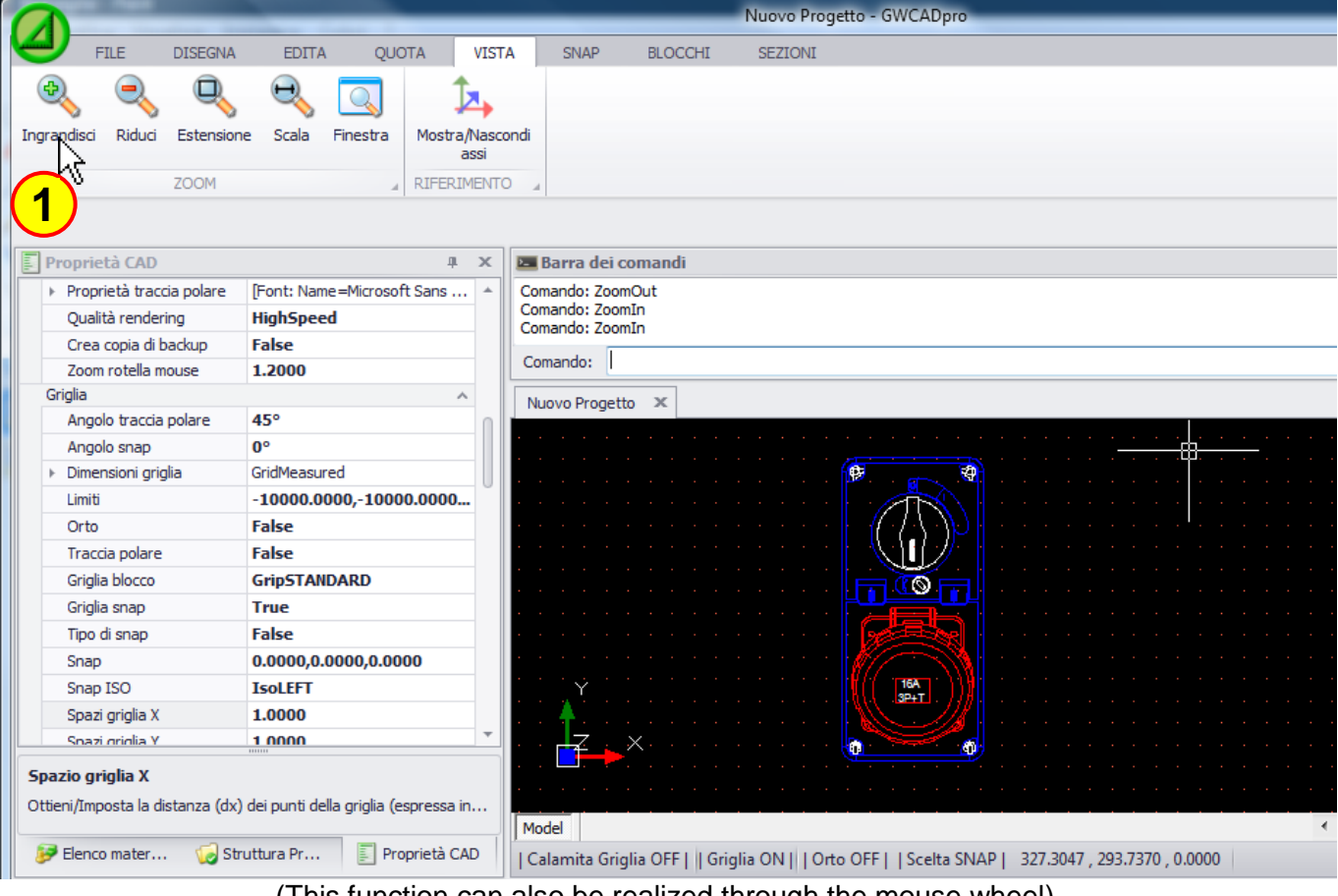

(This function can also be realized through the mouse wheel)

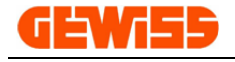

### **1502 - Decrease**

It allows you to decrease the objects in the **"CAD Workspace"**:

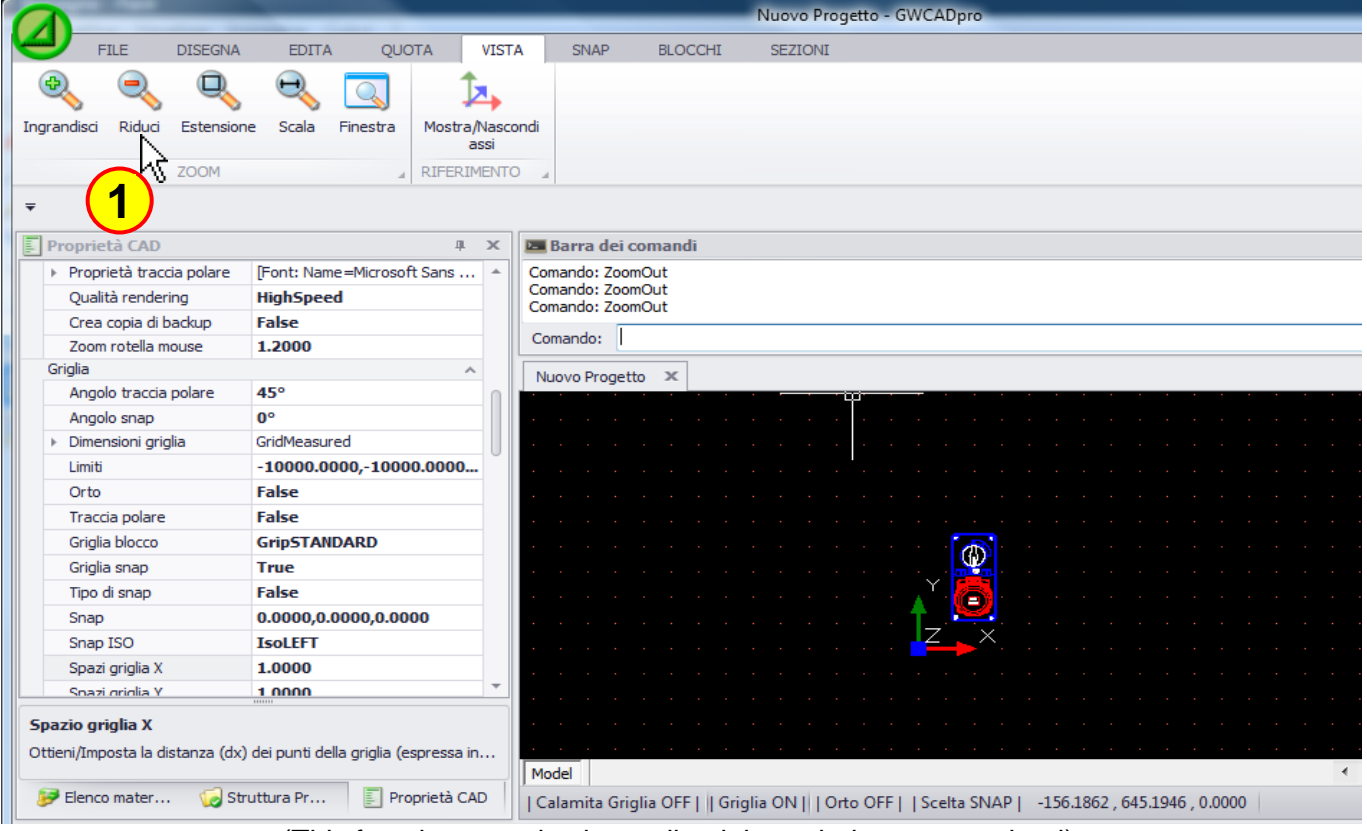

(This function can also be realized through the mouse wheel)

## **1503 - Extension**

It allows you to extend the objects to the maximum size of the **"CAD Workspace"**:

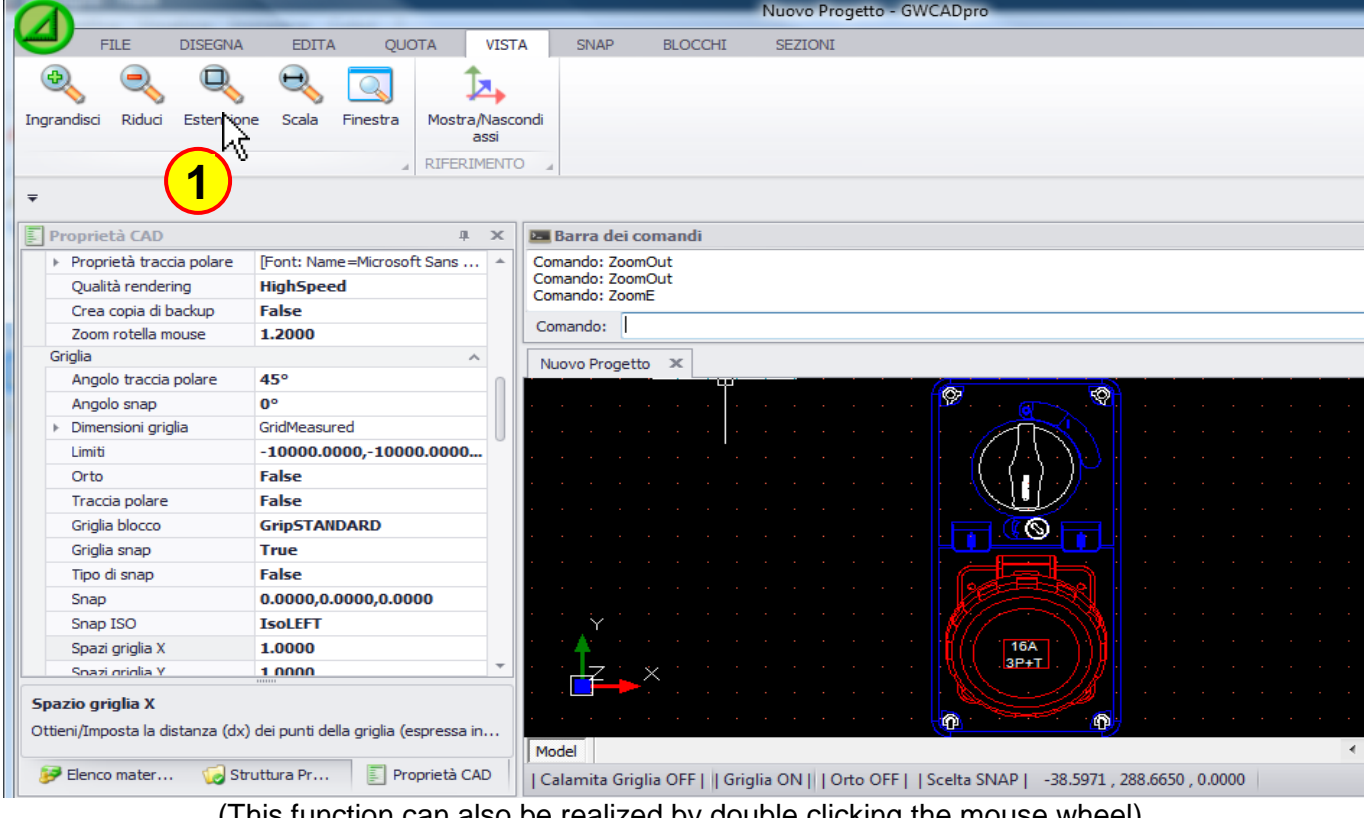

(This function can also be realized by double clicking the mouse wheel)

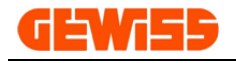

### **1504 - Scale**

It allows you to scale the objects in the '"CAD Workspace" using a scale factor that will be > 1 to enlarge (putting 2 the object will be enlarged two times):

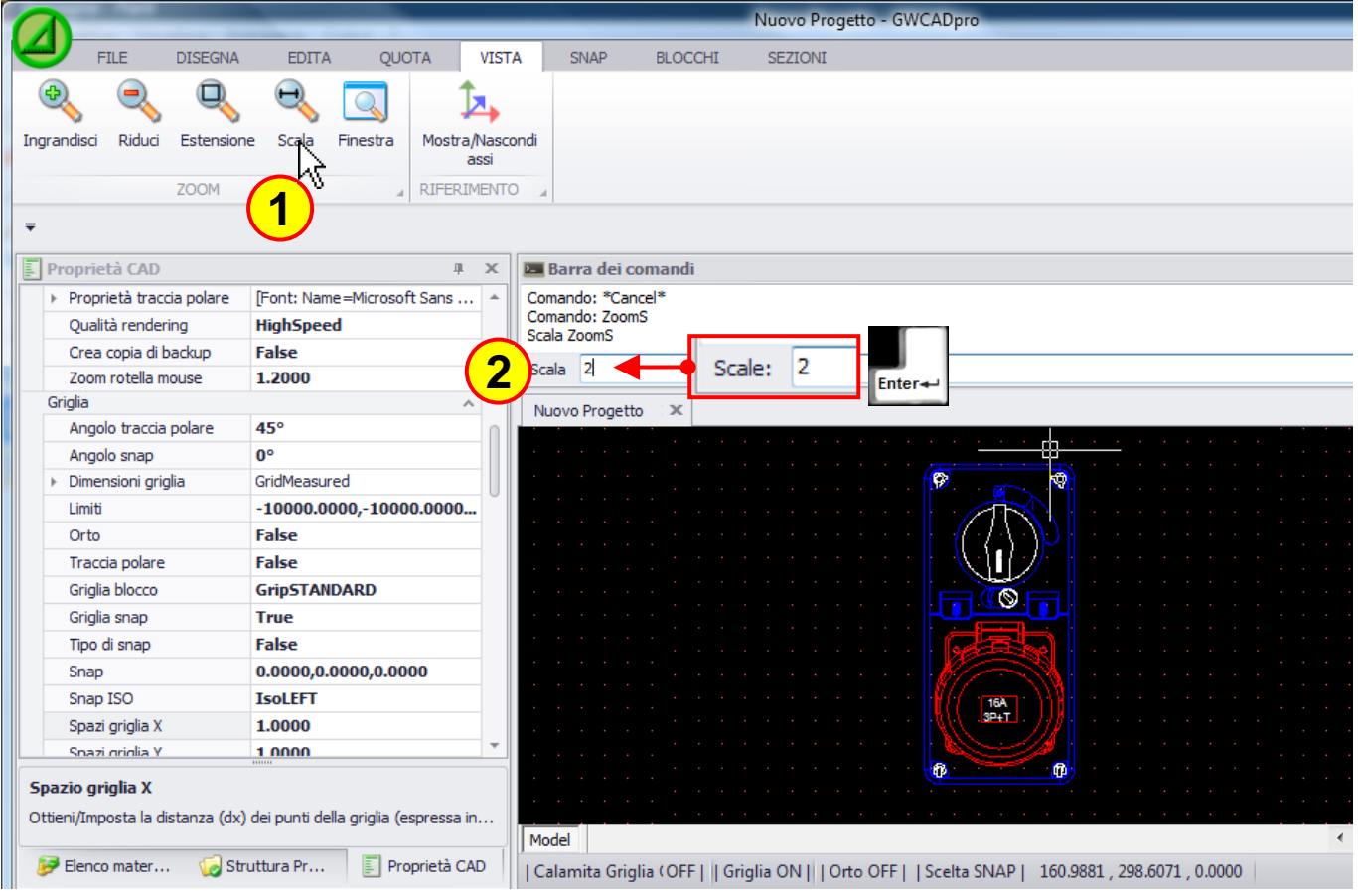

### To reduce the view, the scale factor must be between 0 and 1 (putting 0.5 the display is reduced to half):

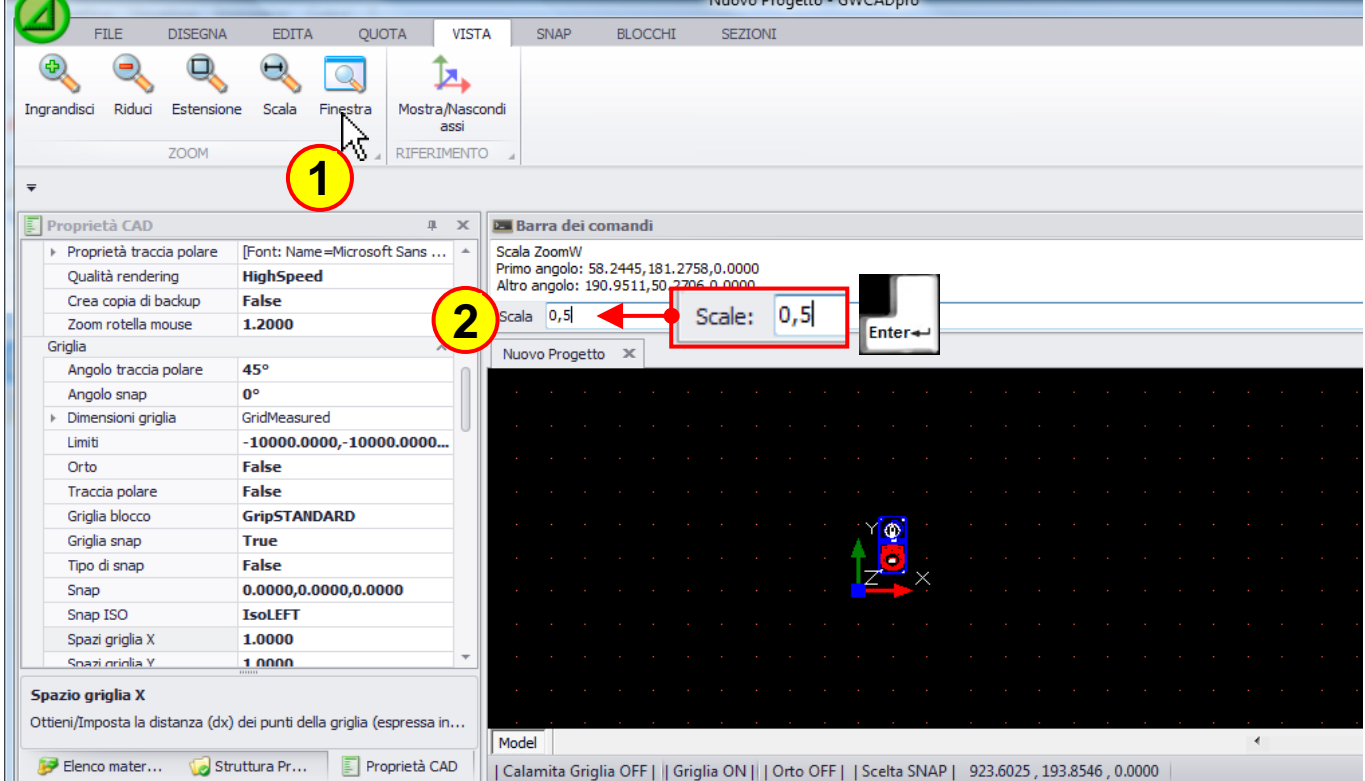

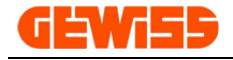

### **1505 - Window**

It allows you to show a portion of **"CAD Workspace"** selected by the mouse:

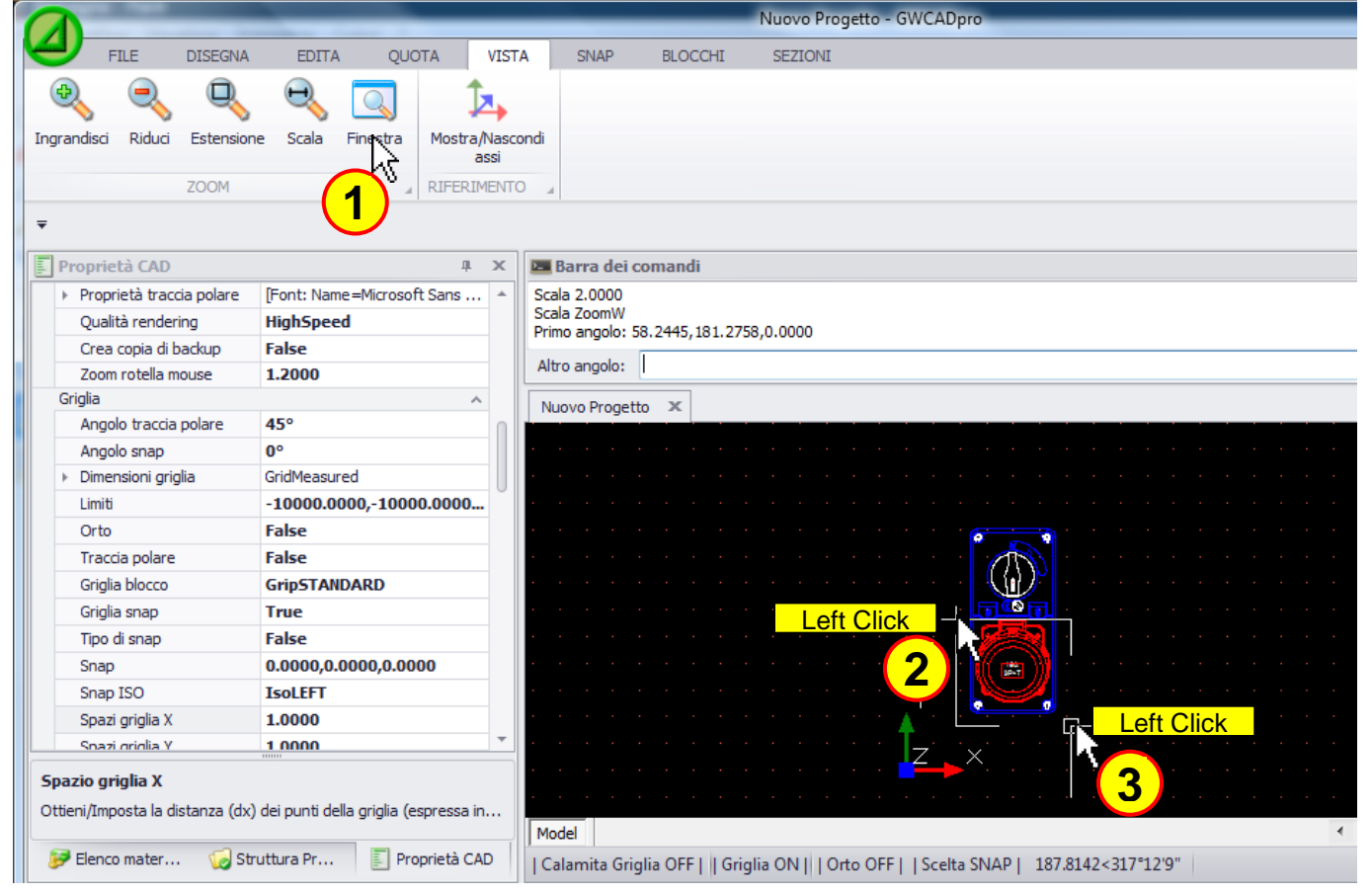

Automatically, the selected area will be maximized:

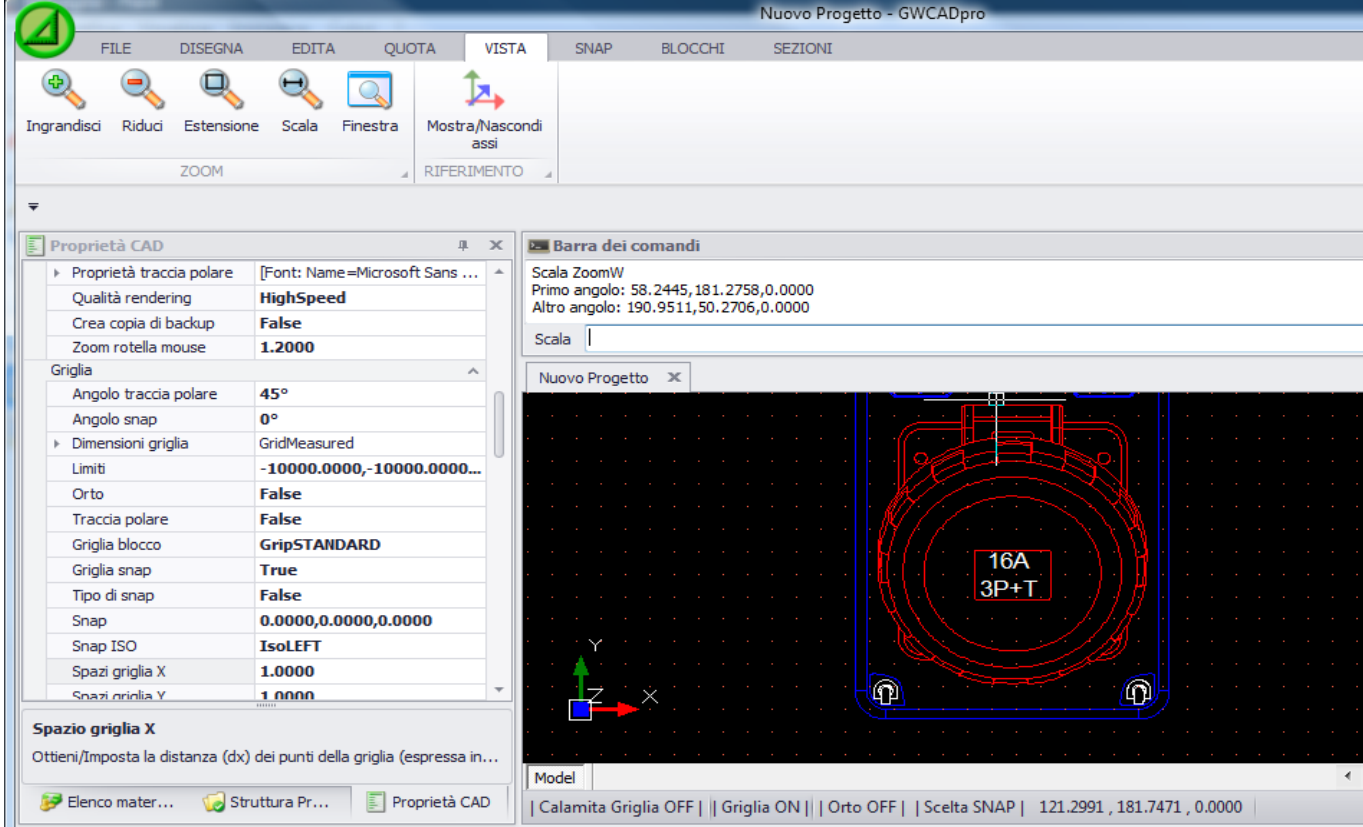

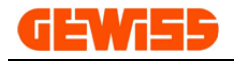

#### **1506 - Show/Hide axis**

It allows you to show or to hide the origin identifier X Y Z (0,0,0) in the drawing:

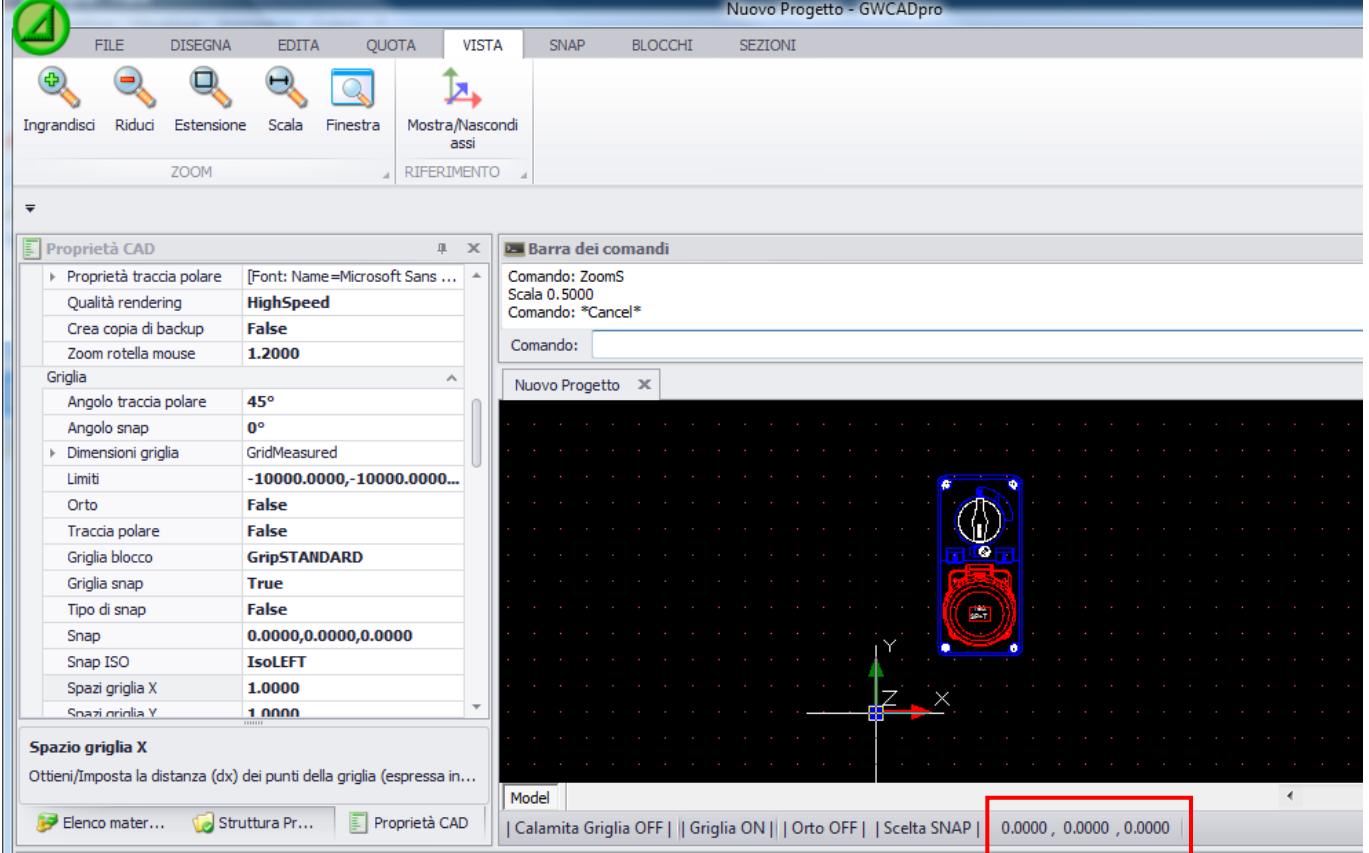

### Pressing the button, the symbols X Y Z disappears:

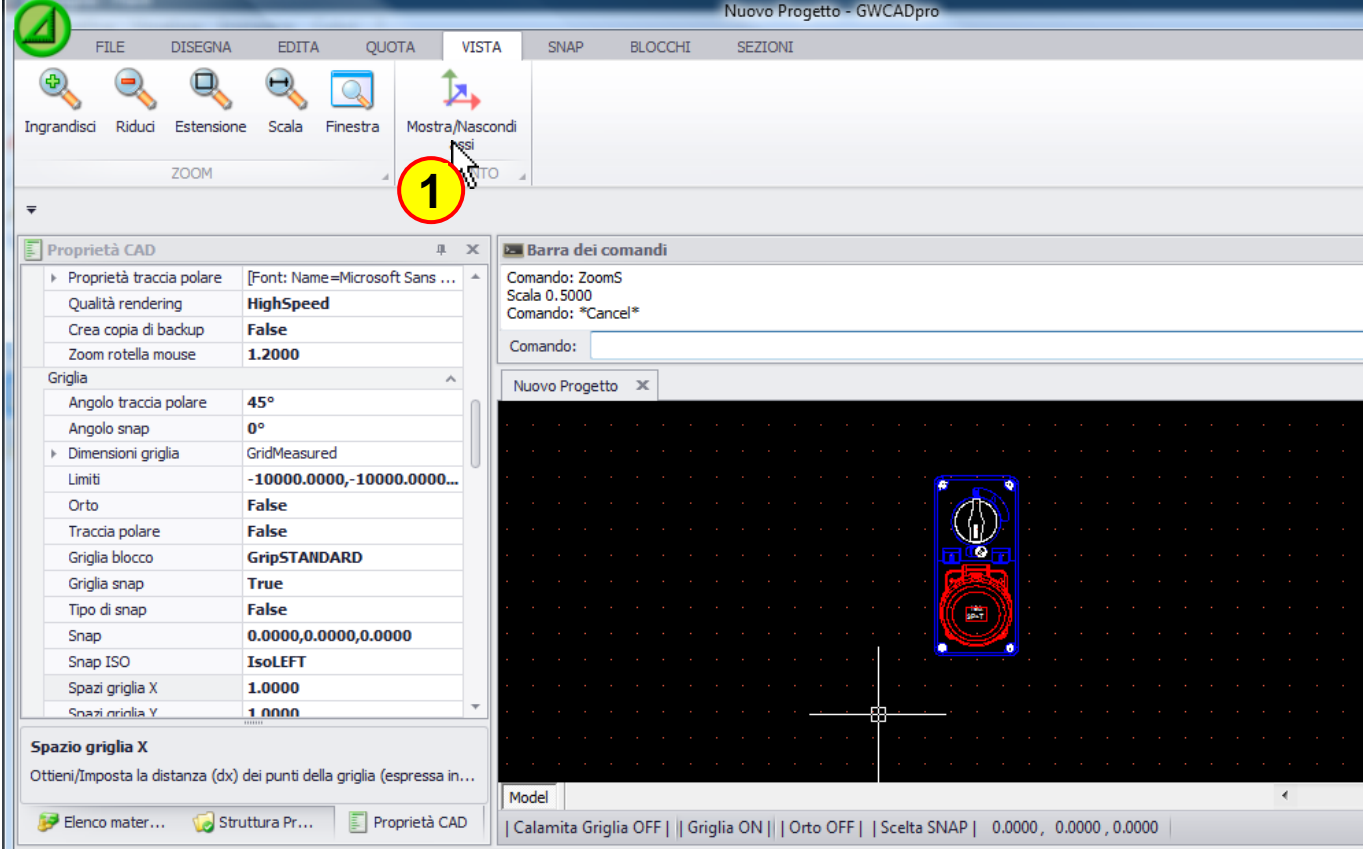

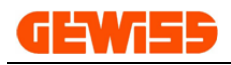

## **1600 – Layout Menu**

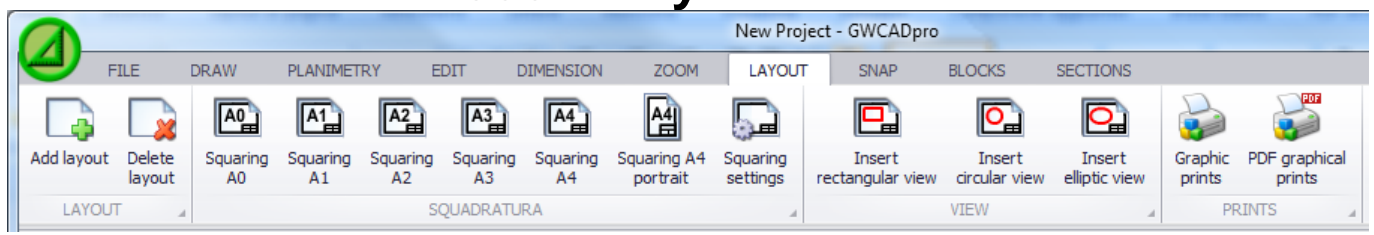

The layout is a particular section as the CAD workspace where you can enter a squaring and various views that show portions or all of the contents of the project:

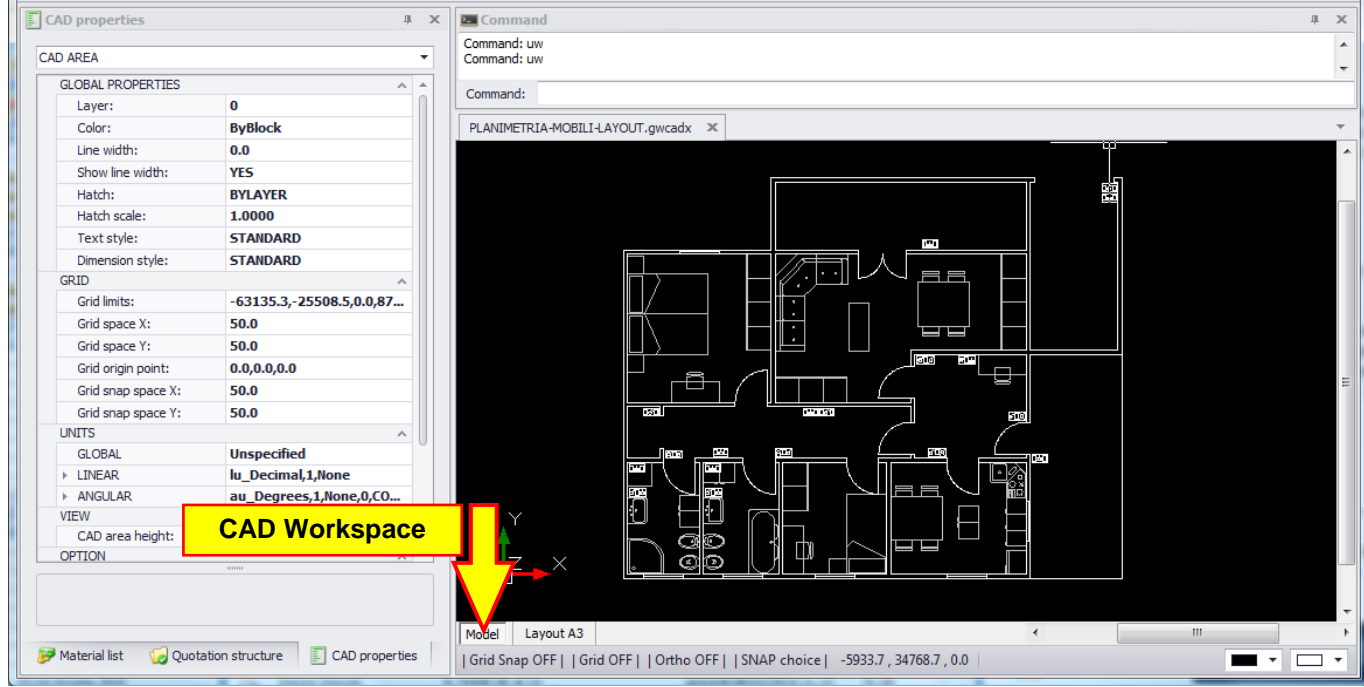

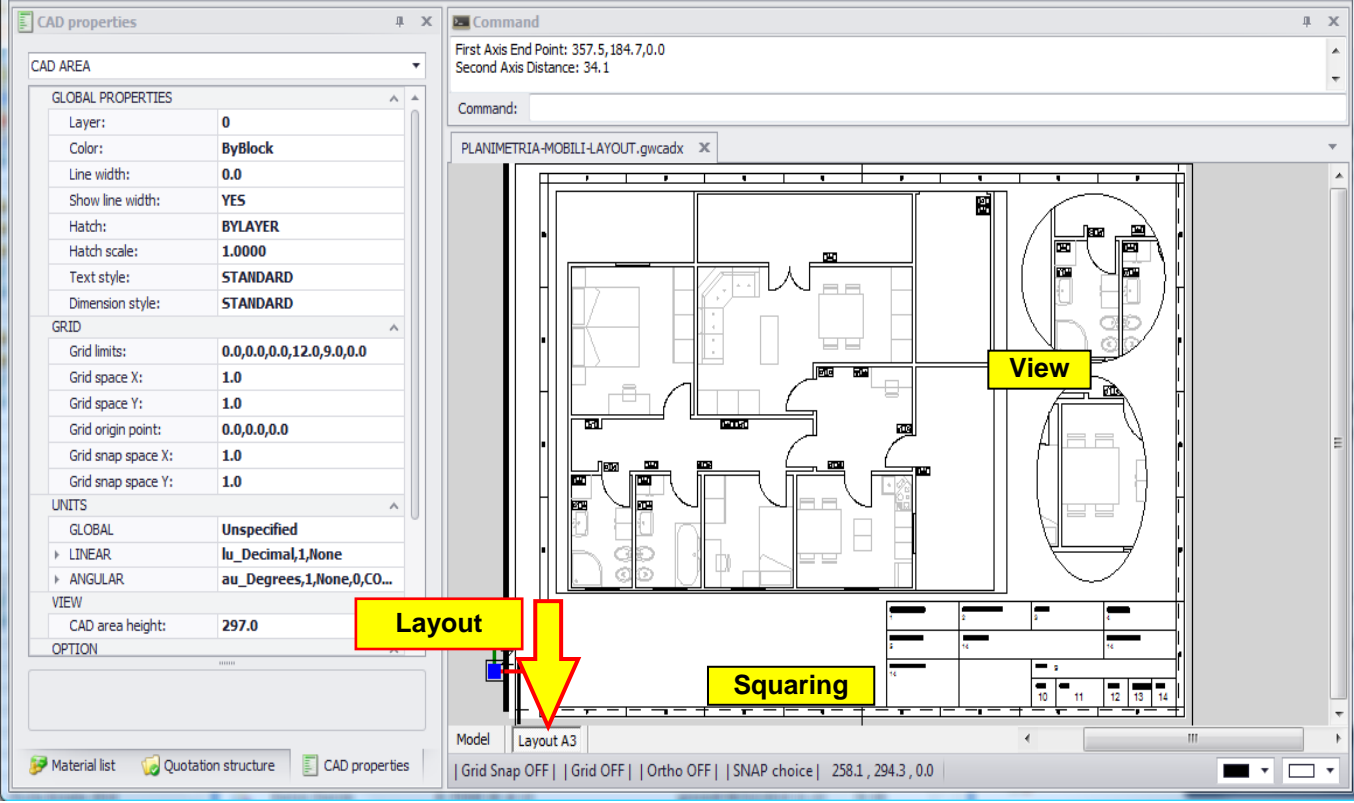

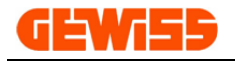

### **1601 - Add layout**

With this button is possible to create a new layout in the current project by choosing: the name for the layout and the paper format on which it will be applied **automatically** the squaring:

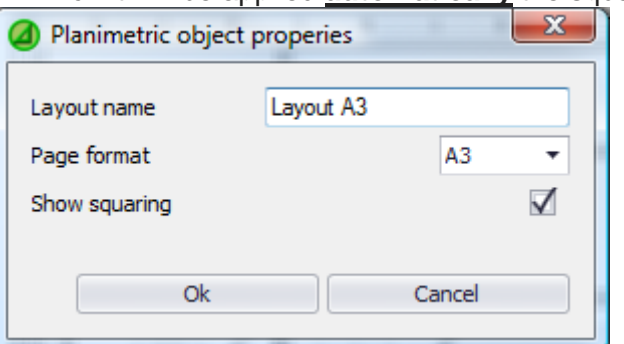

By the flag "Show squaring" is possible to insert a squaring with its cartouche or a simple black rectangle that identifies the area of the sheet.

The various layout created in this way will be displayed at the bottom of the CAD workspace:

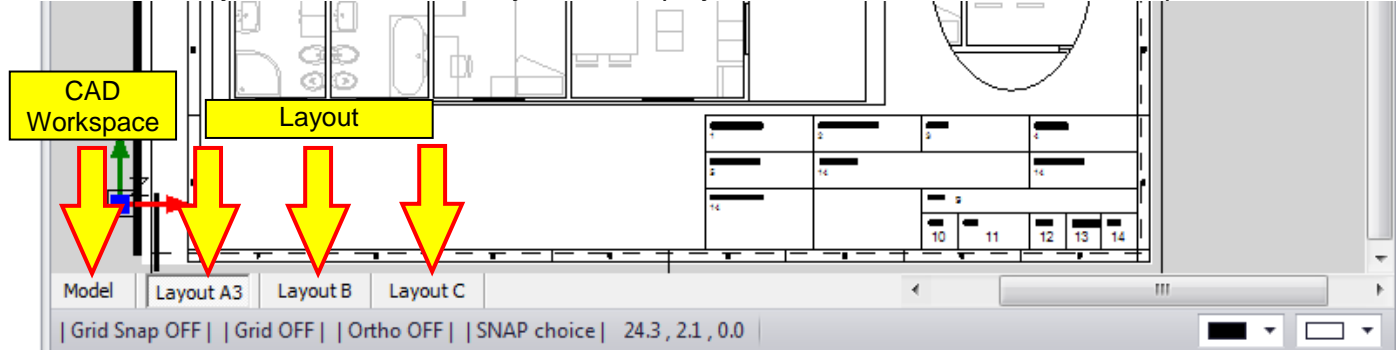

### **1602 - Delete layout**

With this command is possible to delete a layout but it must be selected before pressing the button delete:

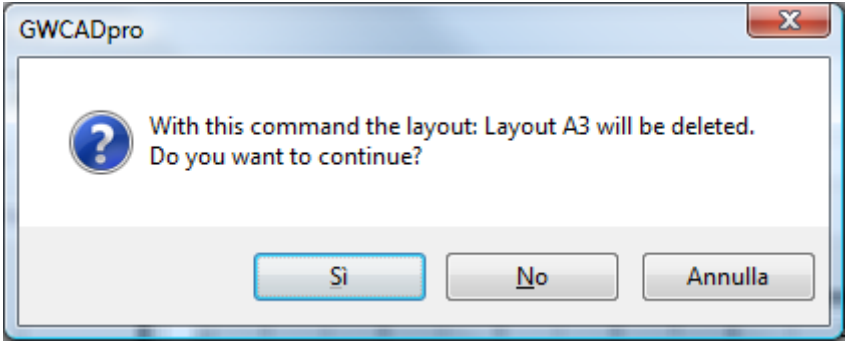

If you press this button while the CAD workspace is active, this message will appear:

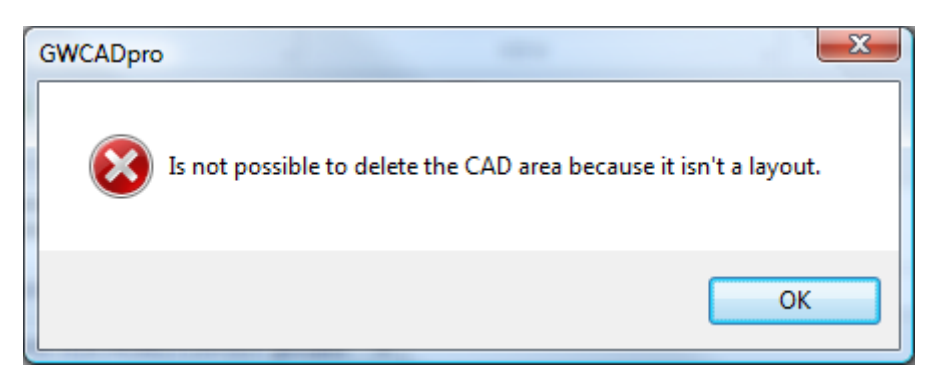

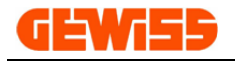

# **1603 - Squaring A0 A1 A2 A3 A4 e A4 portrait**

This command allows you to manually insert in the CAD workspace a squaring in various size: A0, A1, A2, A3, A4 and A4 portrait:

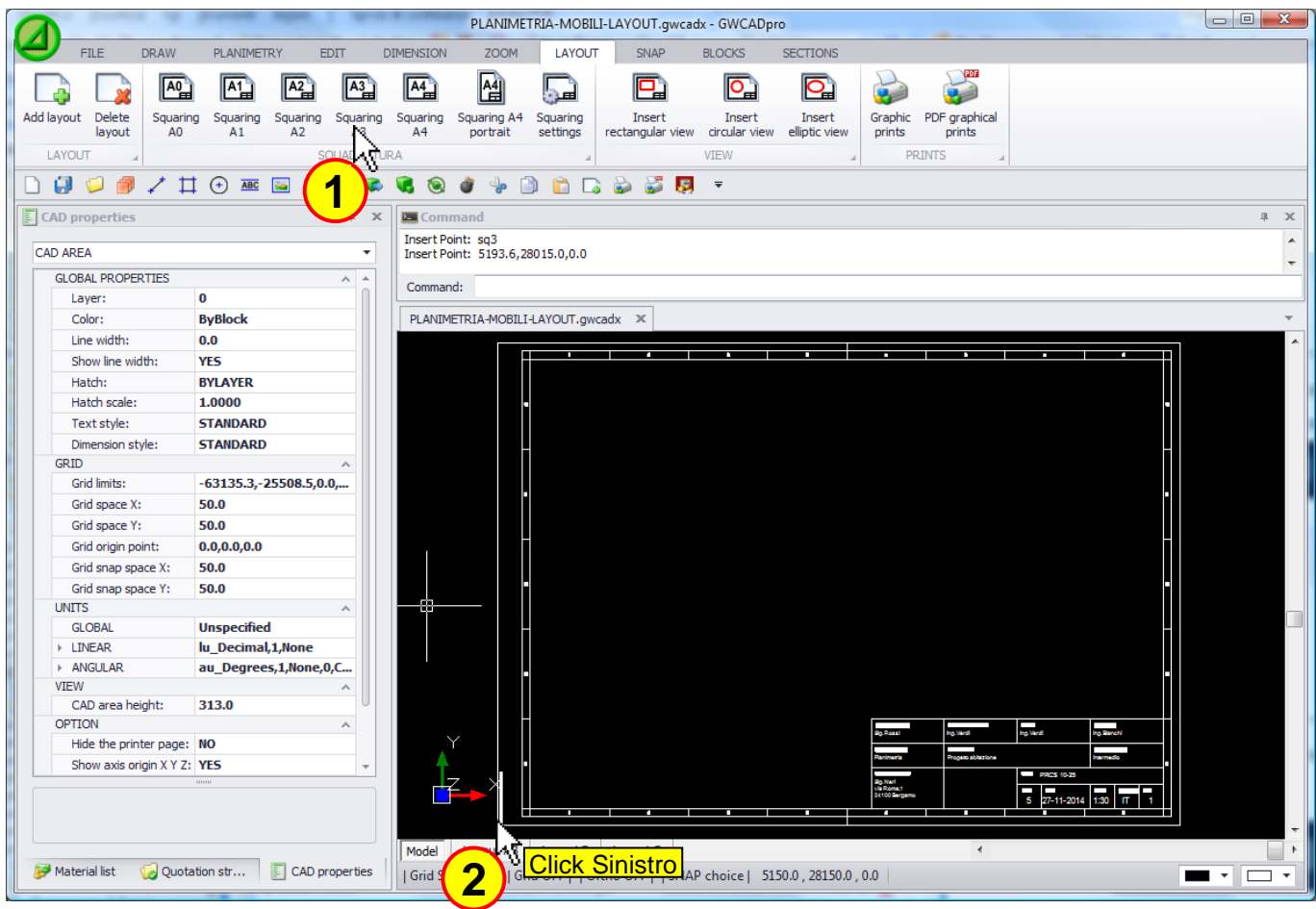

The squaring is composed by:

- A rectangle that identifies the real size of the paper
- A squaring with numbers and letters
- A data table in the lower right corner that shows the data of the project

Between the rectangle and the squaring are positioned the lines for the bending of the paper:

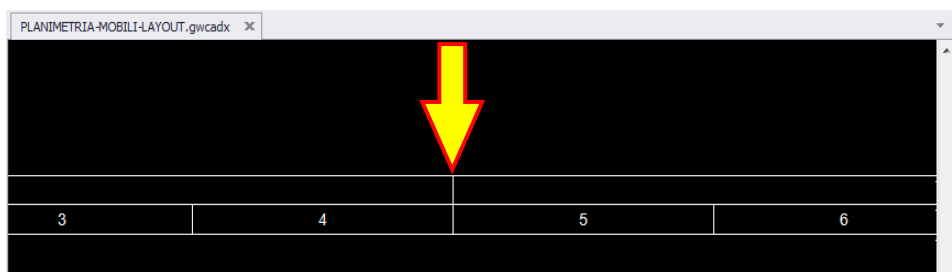

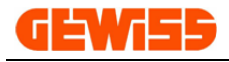

## **1604 - Squaring settings**

With this command you can set the default data shown in the lower right corner of squaring using the button "Set Default", these settings will be valid for all squaring that will be included in the project:

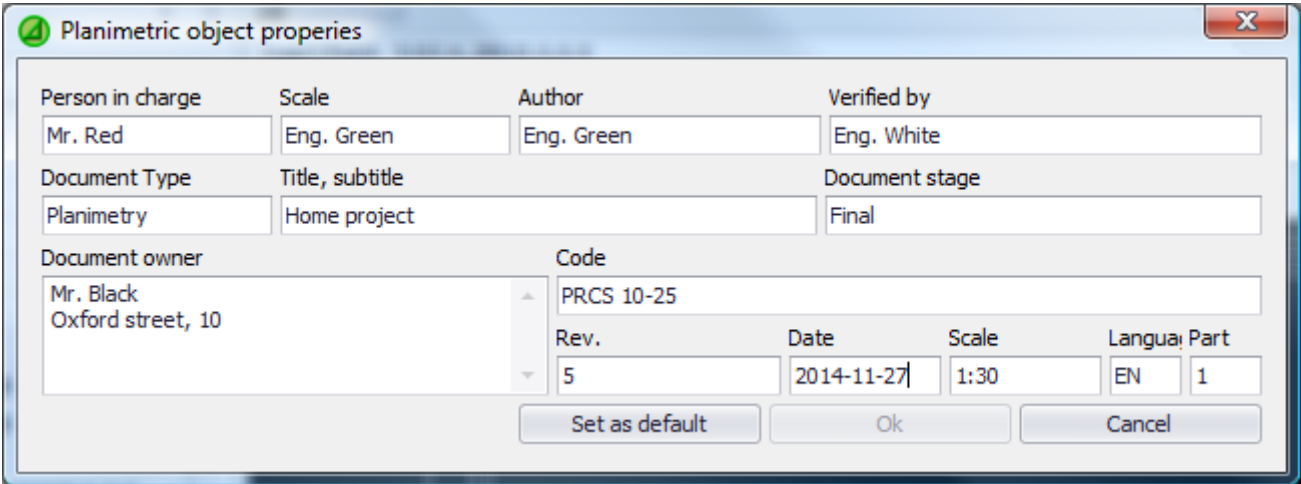

This window also allows you to change the data for a squaring currently selected in the CAD workspace, the same information are also displayed and editable in the CAD properties section:

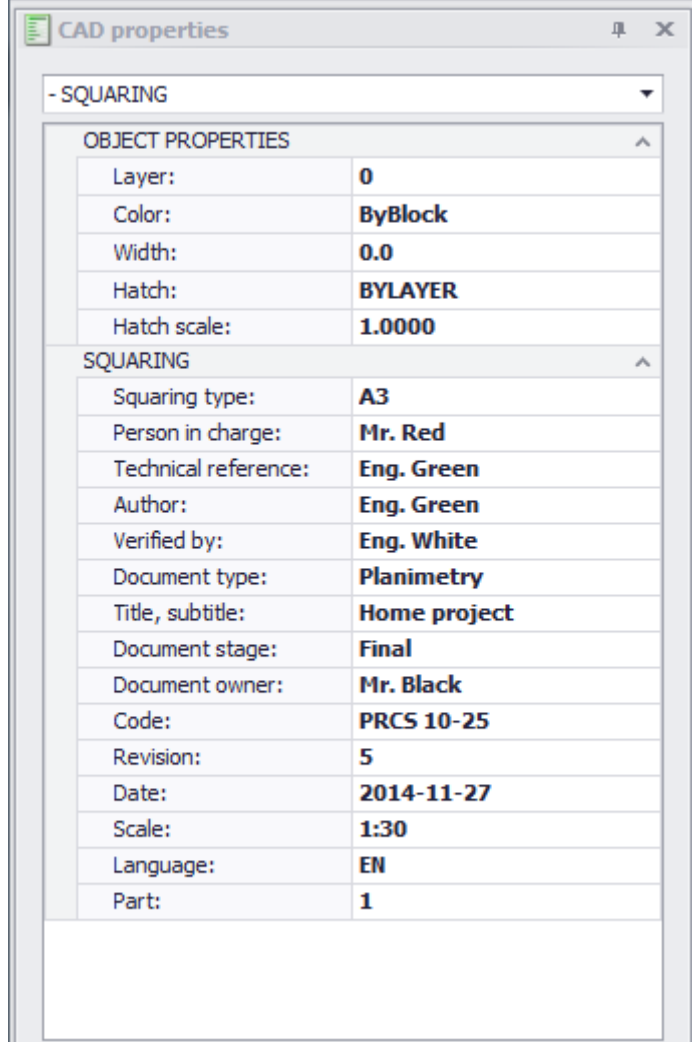

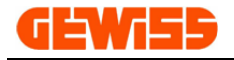

## **1605 - Insert rectangular view**

When a layout is created, automatically a rectangular view will be inserted and it shows all the content of the CAD Workspace.

To insert another rectangular view is necessary to click on the button "Insert rectangular view" and define the size of the view by the mouse:

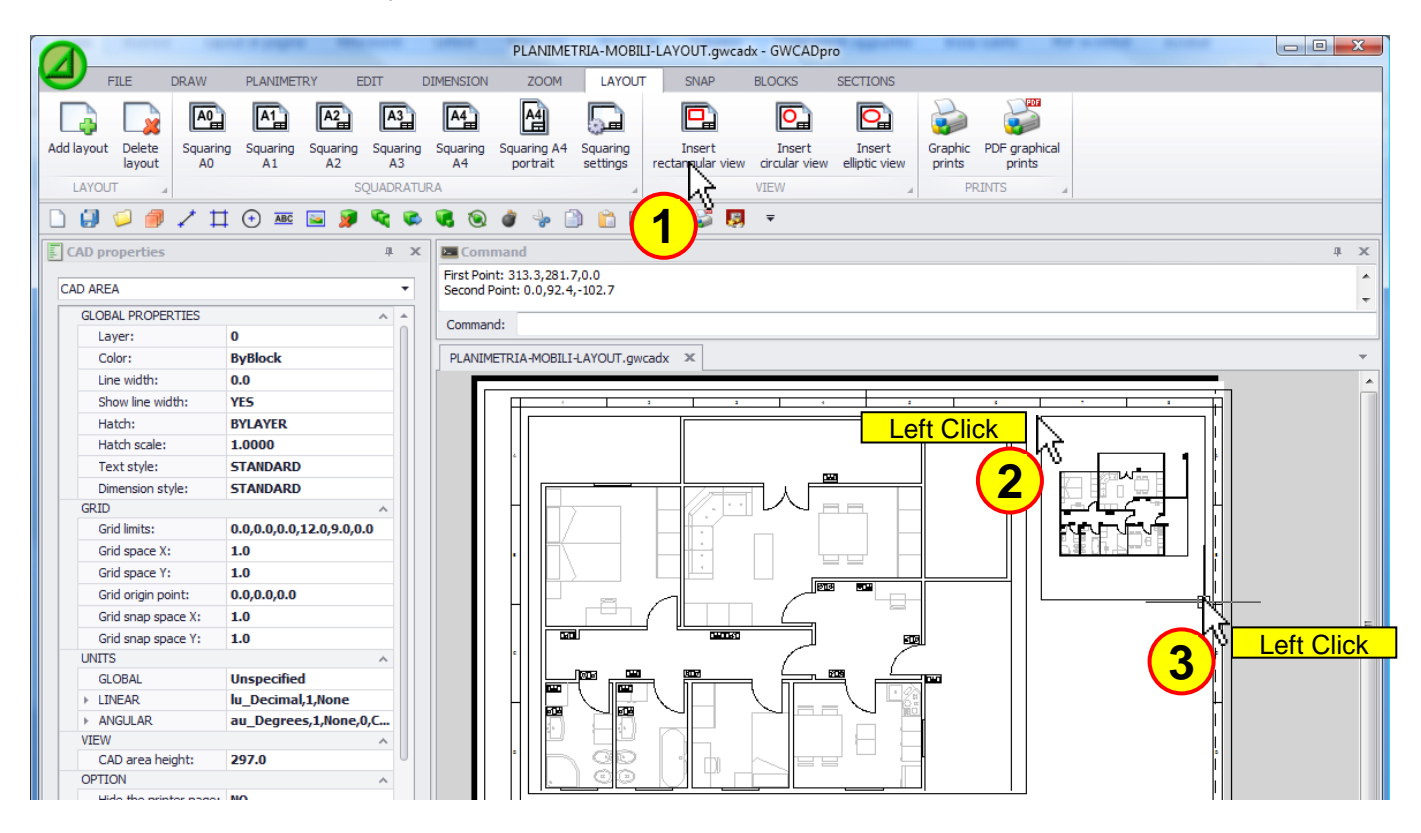

Also in the new view inserted will be shown the contents of the CAD workspace that can be moved or zoomed in this way: double click on the view, zoom or move the design with the mouse then double click again to exit from the view:

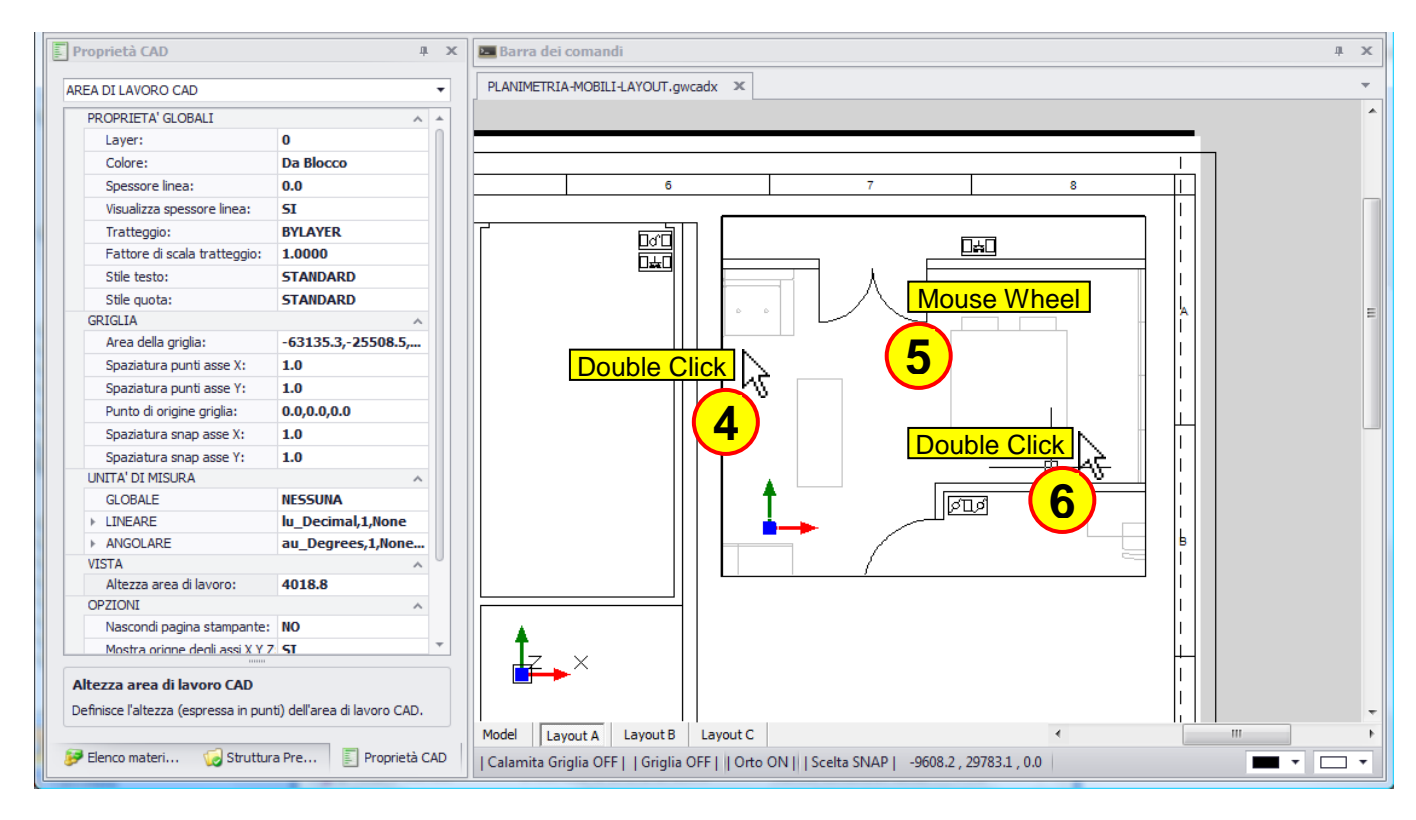

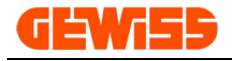

## **1606 - Insert circular view**

This command permits to insert a circular view in the layout:

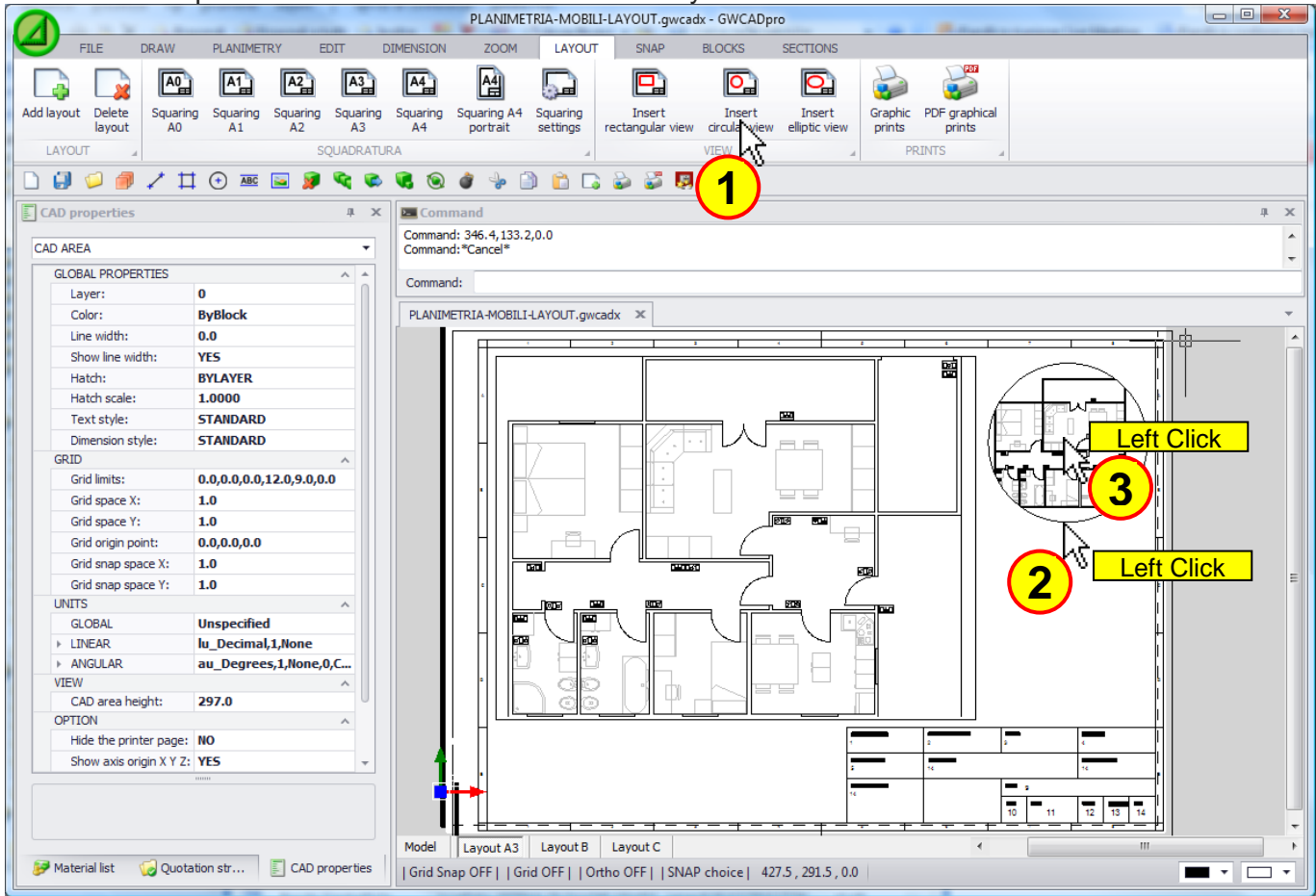

The view inserted will be shown the contents of the CAD workspace that can be moved or zoomed in this way: double click on the view, zoom or move the design with the mouse and again double-click to exit from the view:

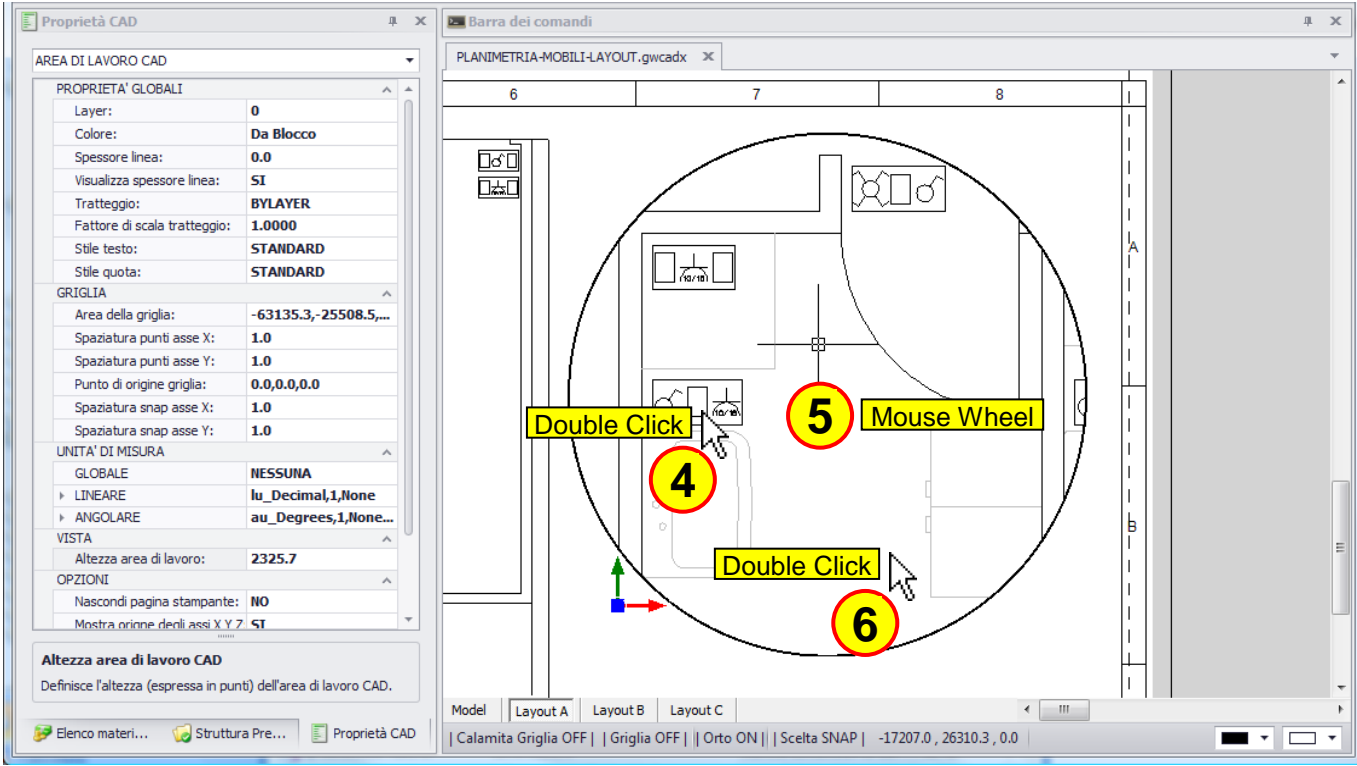

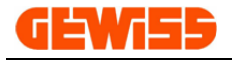

## **1607 - Insert elliptic view**

This command permits to insert an elliptic view in the layout:

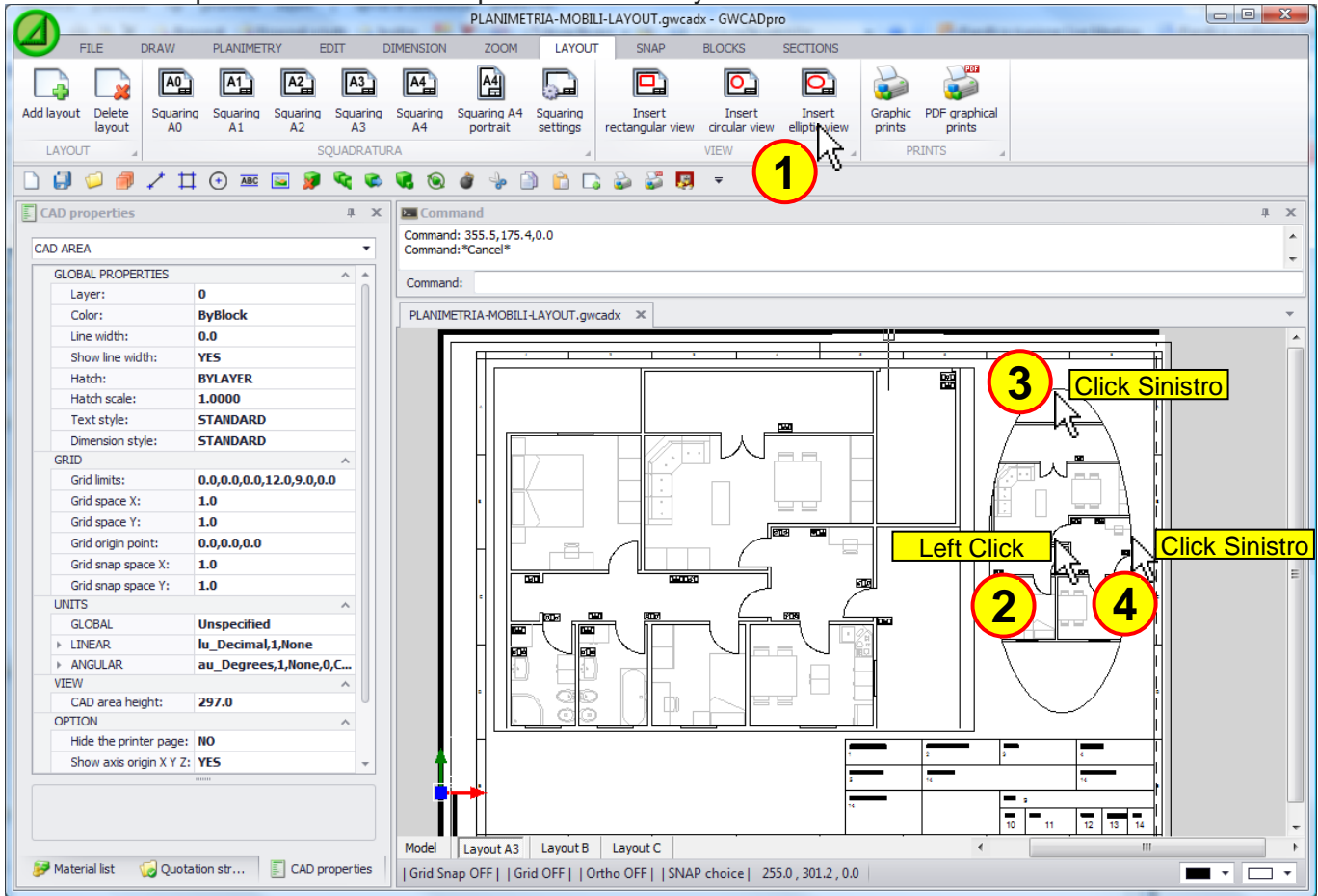

The view inserted will be shown the contents of the CAD workspace that can be moved or zoomed in this way: double click on the view, zoom or move the design with the mouse and again double-click to exit from the view:

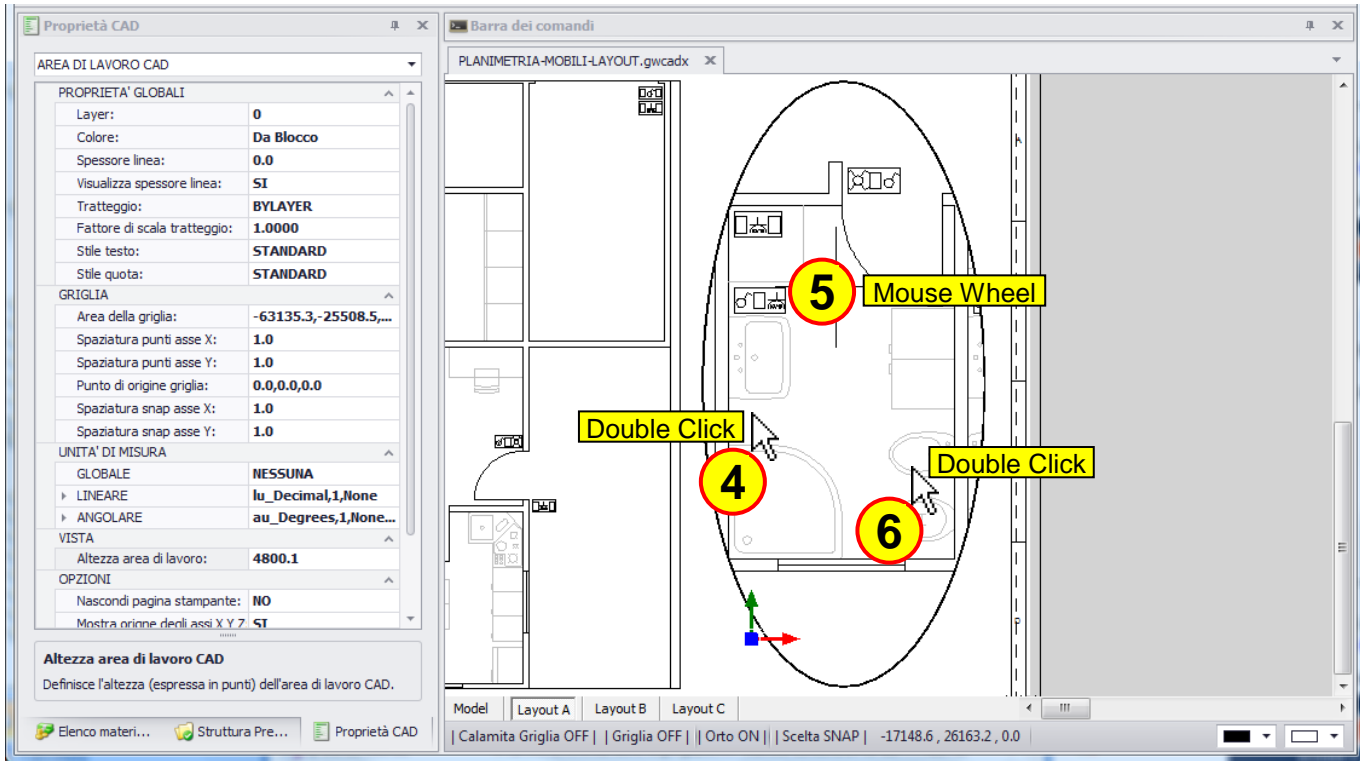

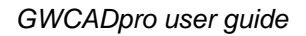

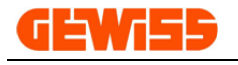

### **1608 - Graphic prints**

With this command you can open the print preview of the project, the program automatically optimizes the preview of the project to the printing sheet:

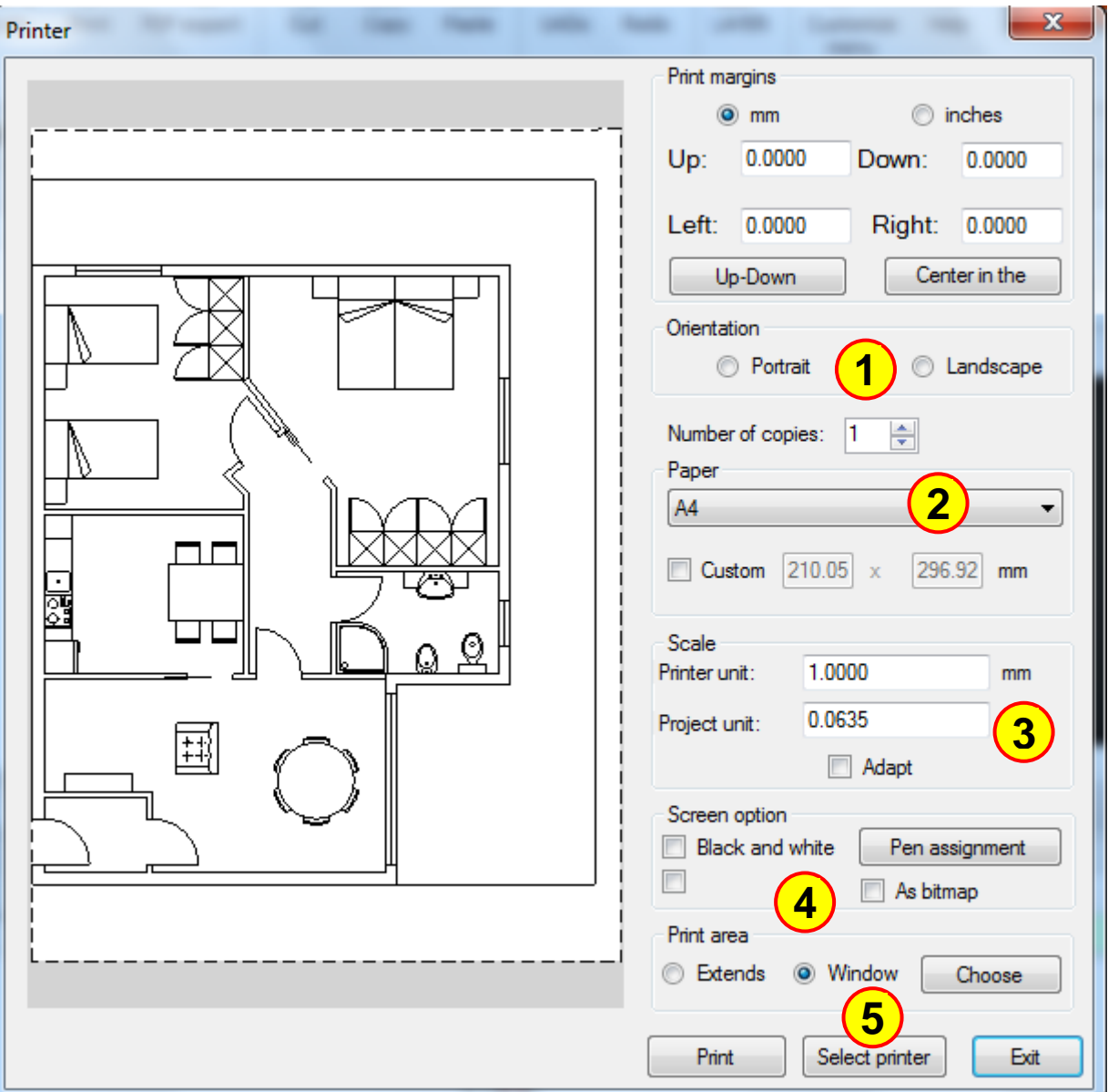

The print preview settings are:

- **1)** Portrait or Landscape orientation of the sheet
- **2)** Sheet dimension
- **3)** The print scale to eventually print with real size
- **4)** Assign specific thicknesses based on the objects colors
- **5)** Select the printer

## PDF

### **1609 - PDF graphical prints**

The window is the same of the print preview but clicking on the "**Print**" button a PDF document is created.

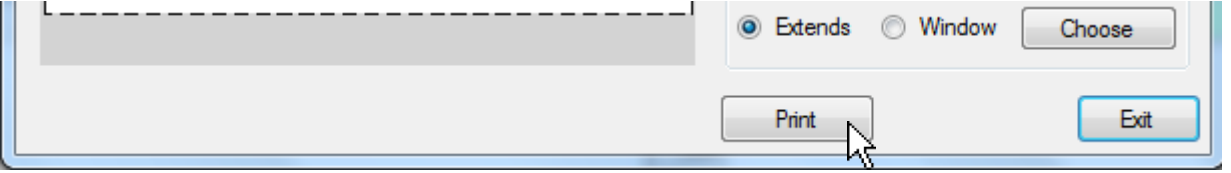

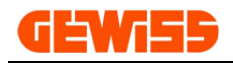

## **1700 – Snap Menu**

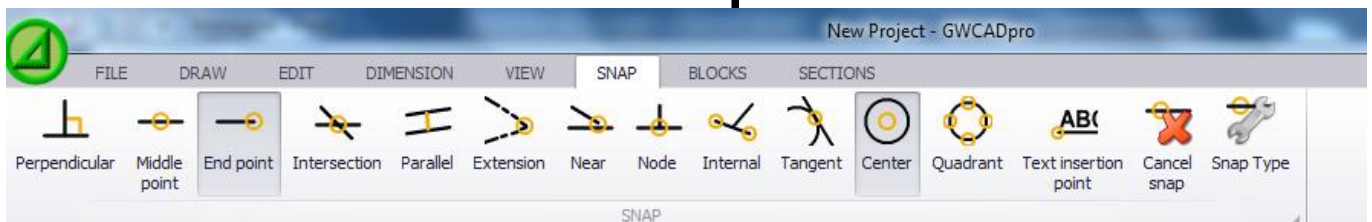

Snaps are tools that facilitate the connection of a line in certain points of other objects in the drawing.

One or more snap can be selected or deselected simultaneously by acting directly in this menu.

When a snap is active the corresponding button in the menu is selected.

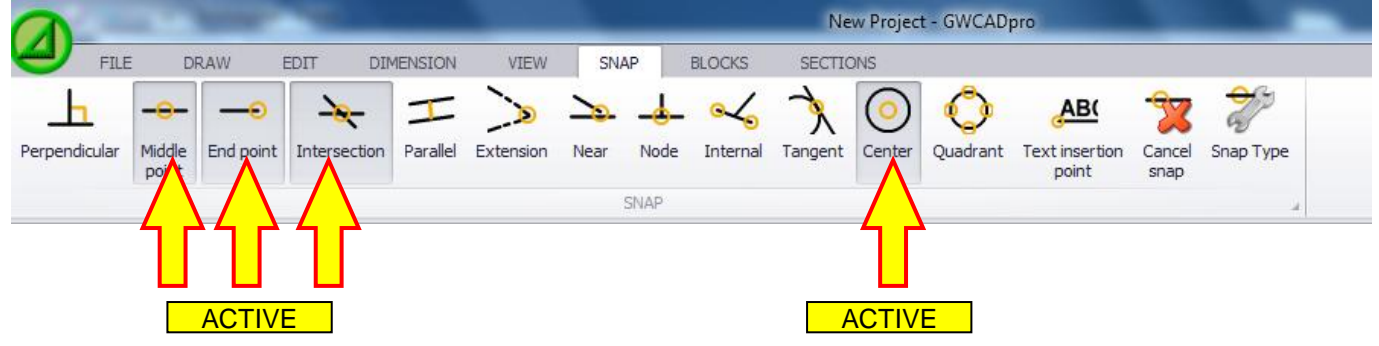

To understand how snaps work, you can draw a line (red) inside the **"CAD Workpasce"** that contains other objects (white):

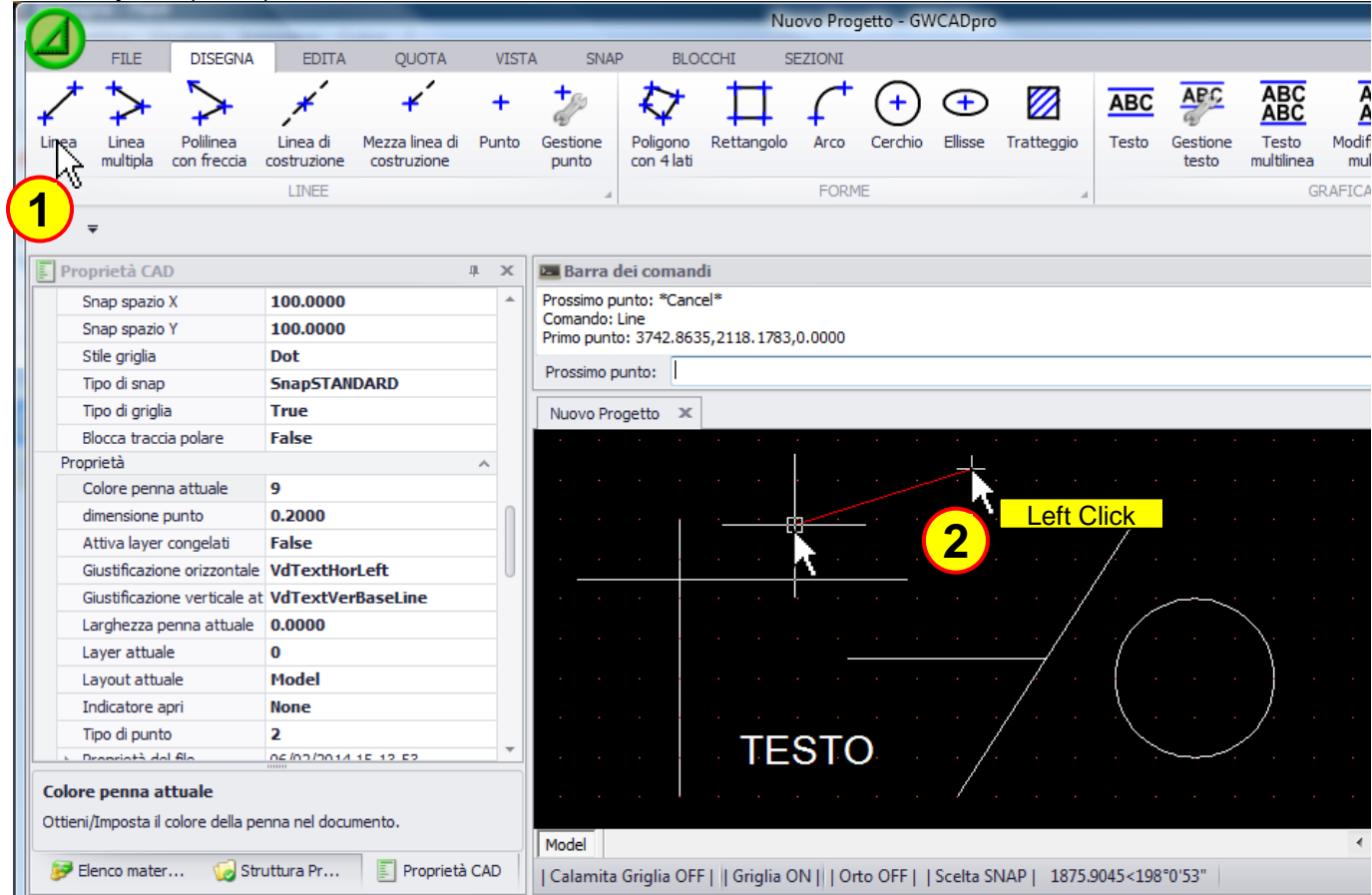

The second point of the line will be connected to the other objects.
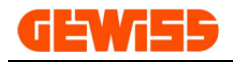

### **1701 - Perpendicular**

The second point of the line will be connected perpendicularly to another line:

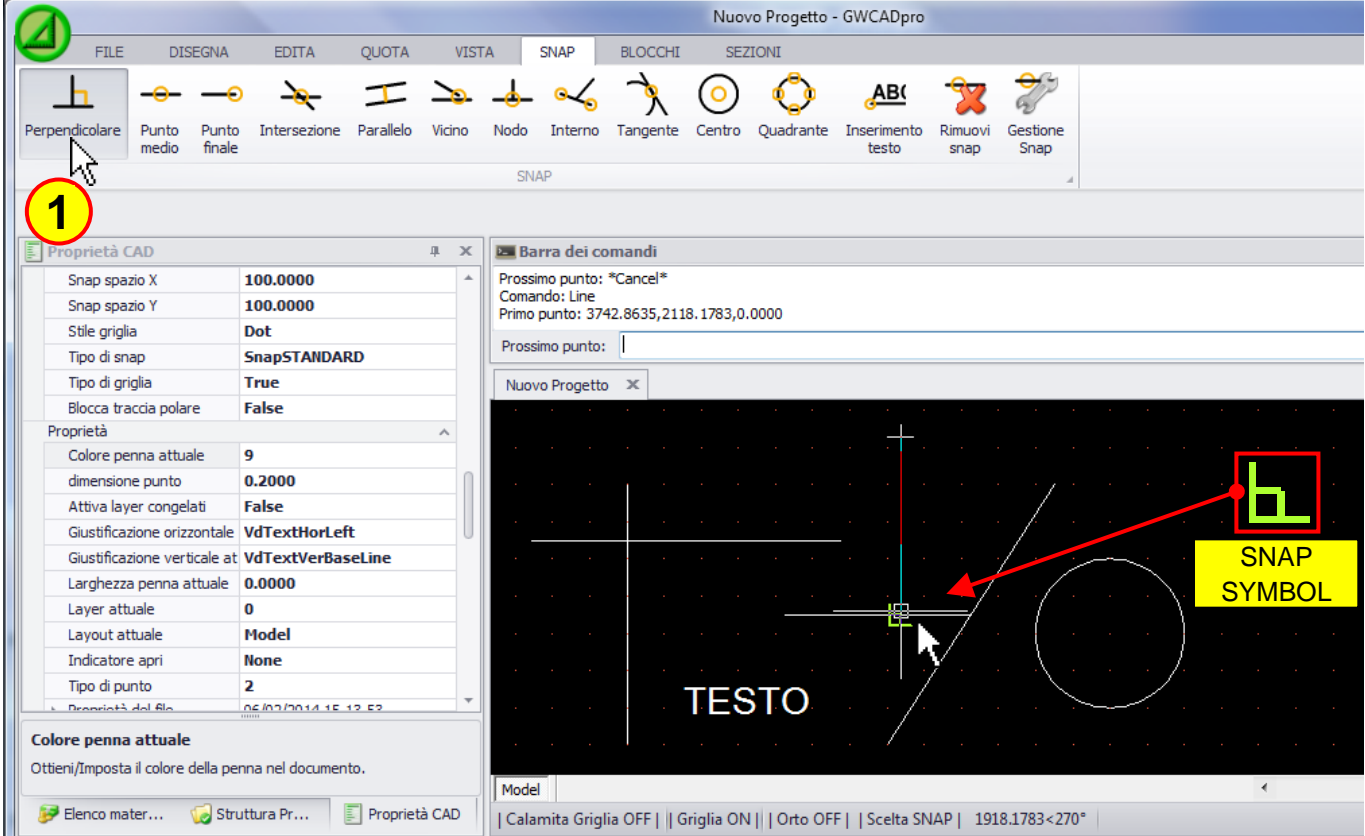

### **1702 - Middle point**

The second point of the line will be connected in the middle point of another line:

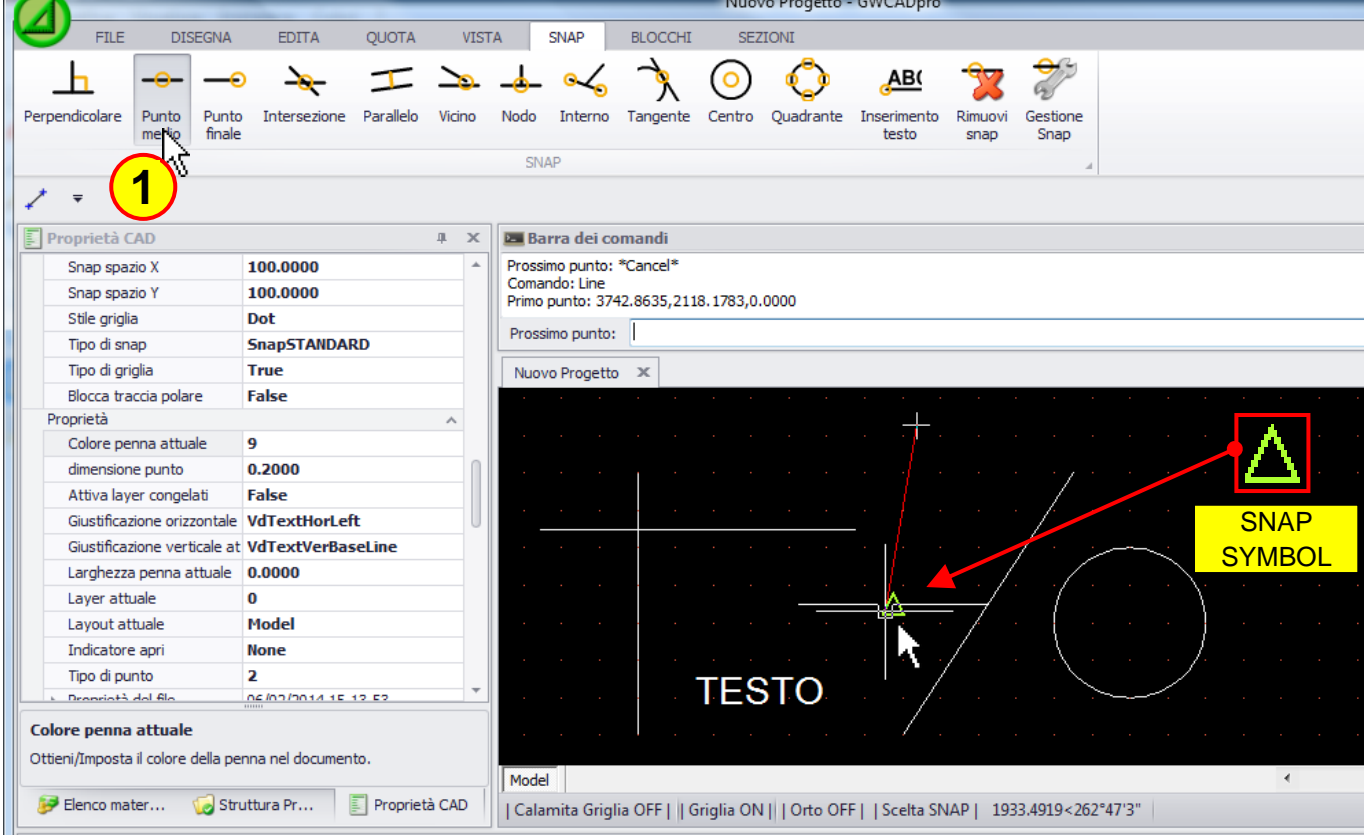

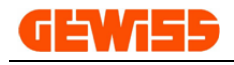

#### **1703 - End point**

The second point of the line will be connected at the end point of another line:

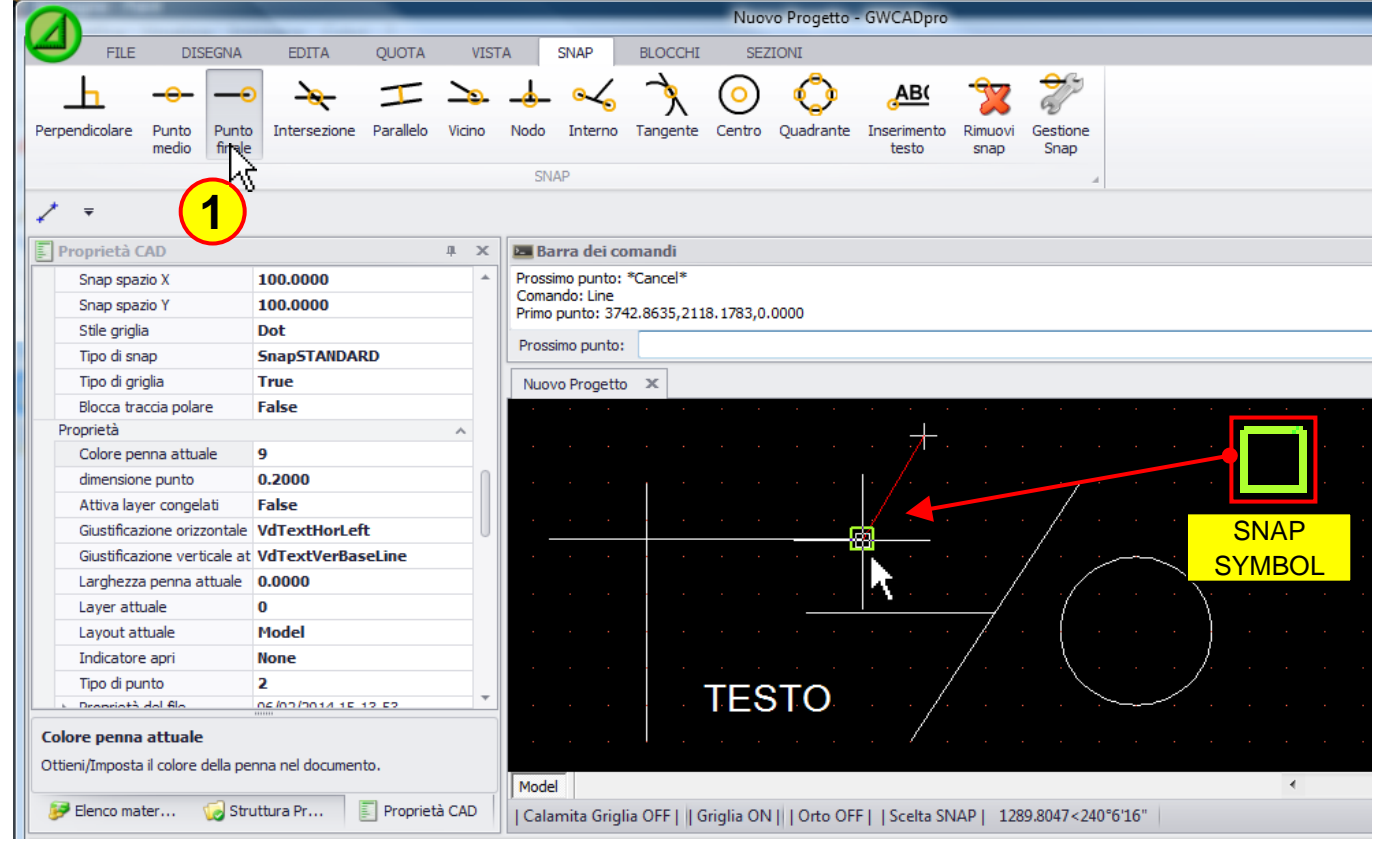

### **1704 - Intersection**

The second point of the line will be connected at the intersection of two lines:

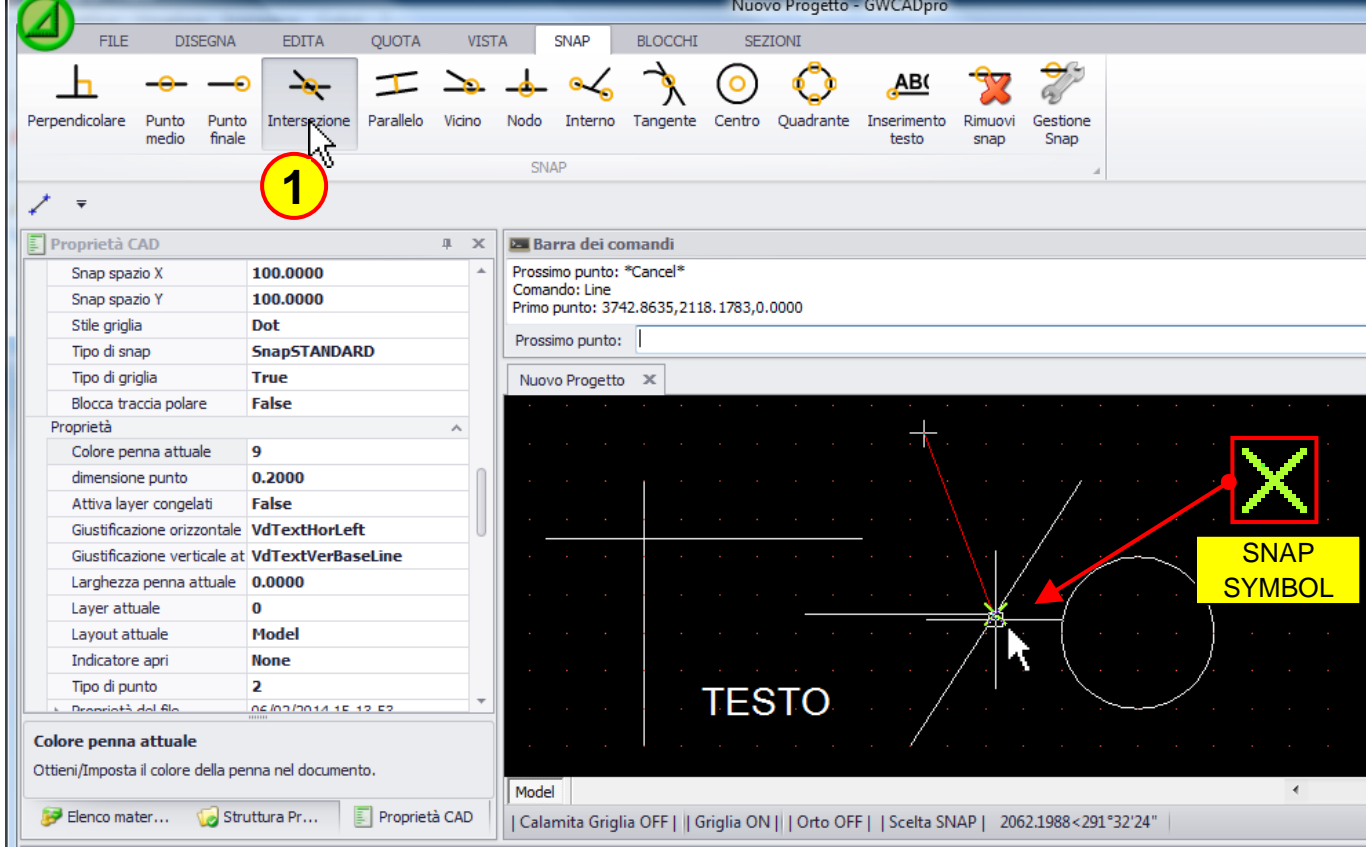

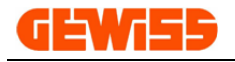

### **1705 - Parallel**

The line will be drawn in parallel to another line:

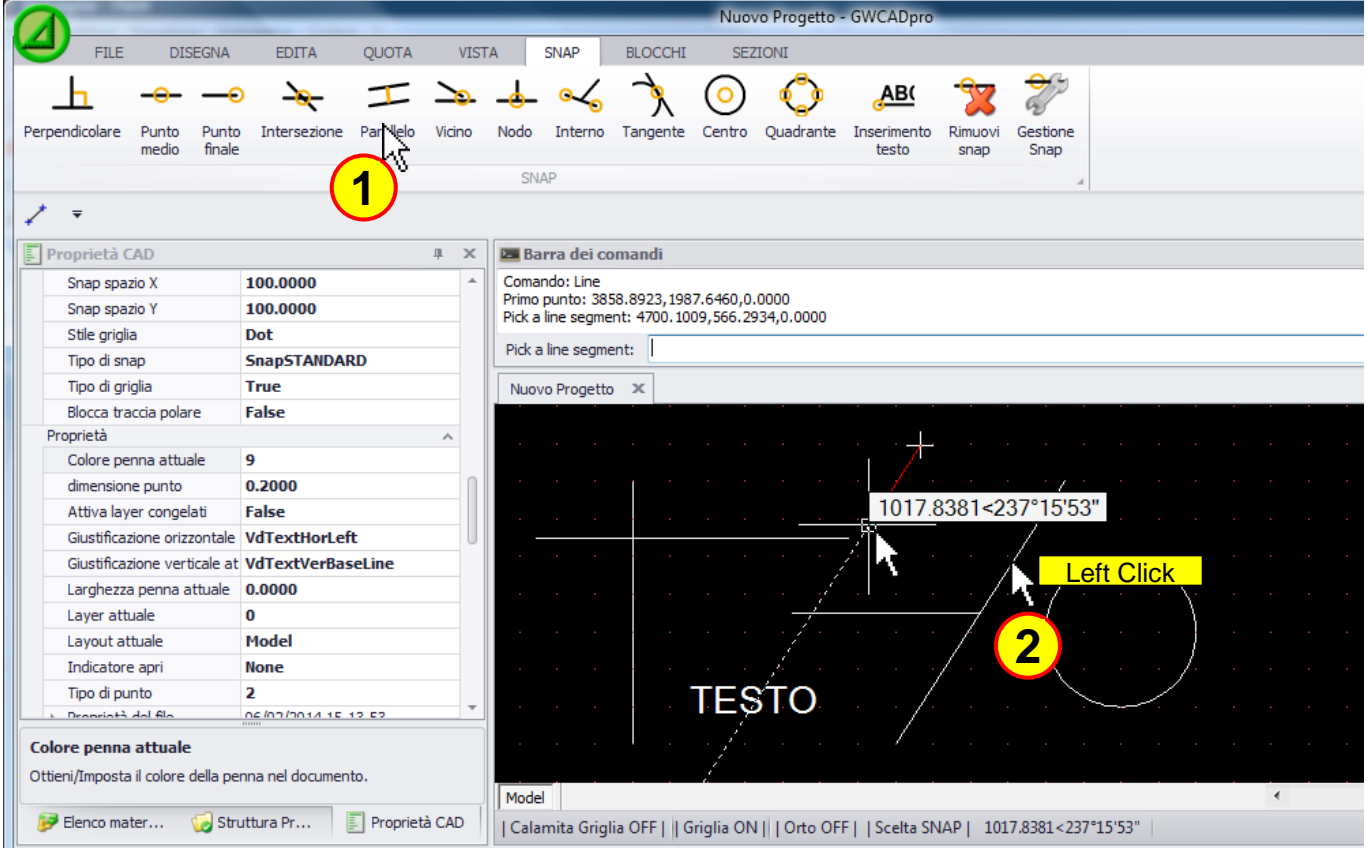

### **1706 - Extension**

The line will be drawn taking as reference the extension of a line previously inserted:

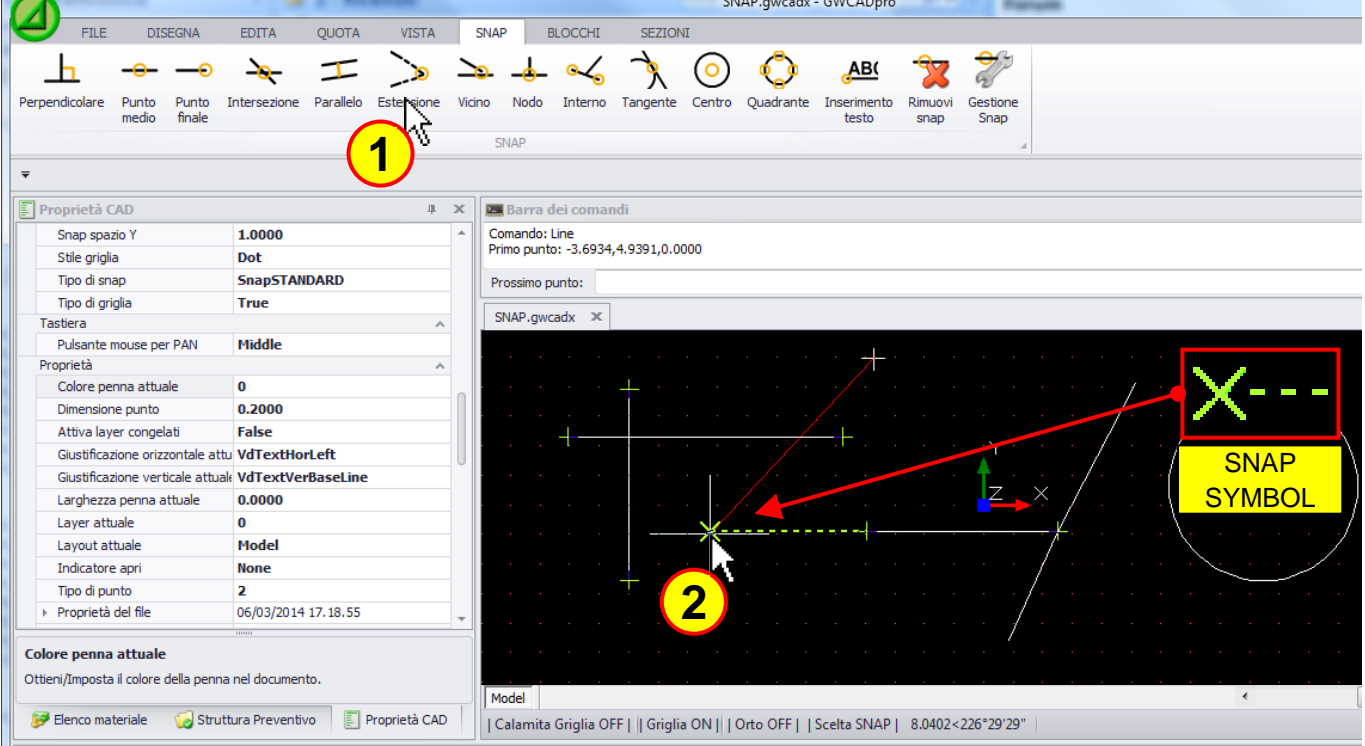

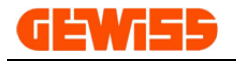

### **1707 - Near**

The second point of the line will be connected to a line in any point:

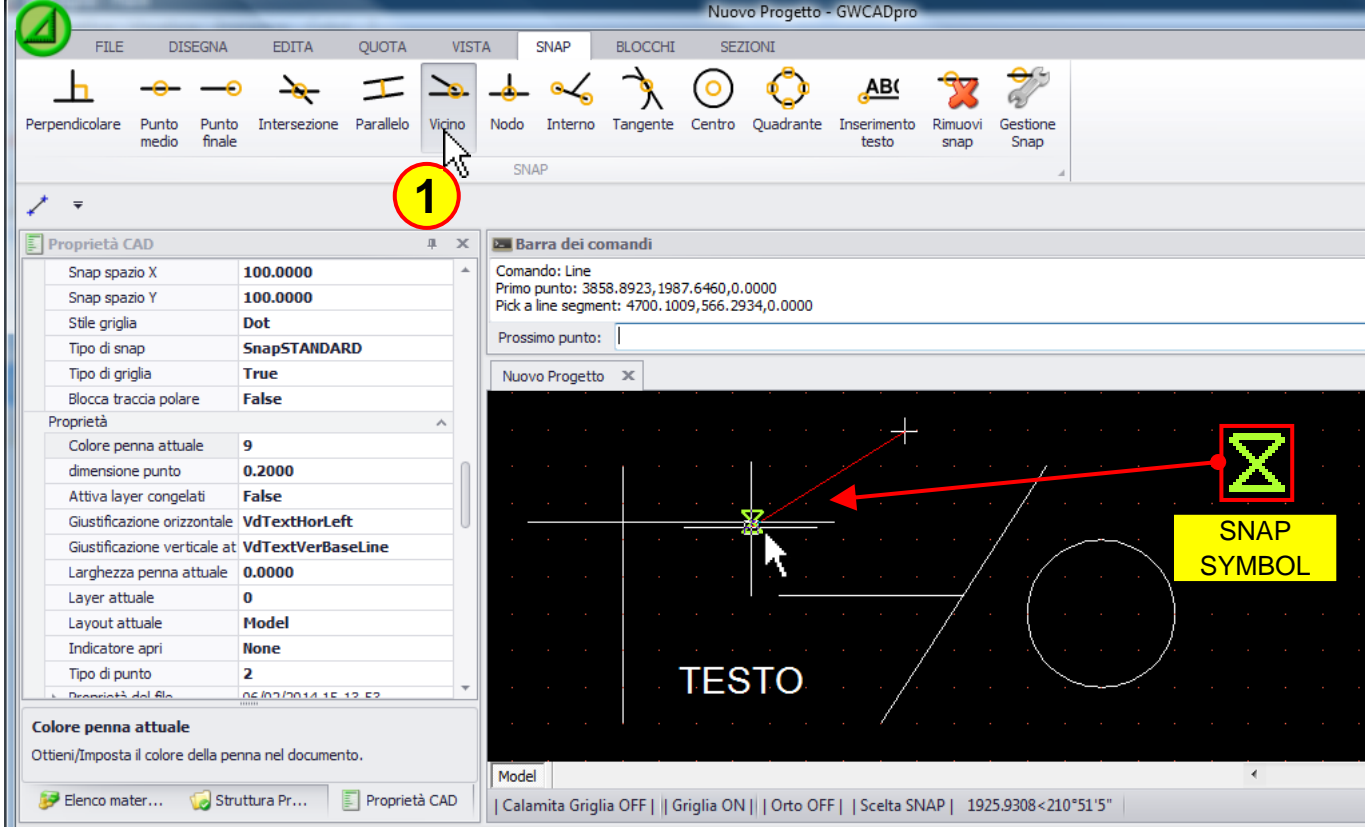

### **1708 - Node**

The second point of the line will be connected on a point object:

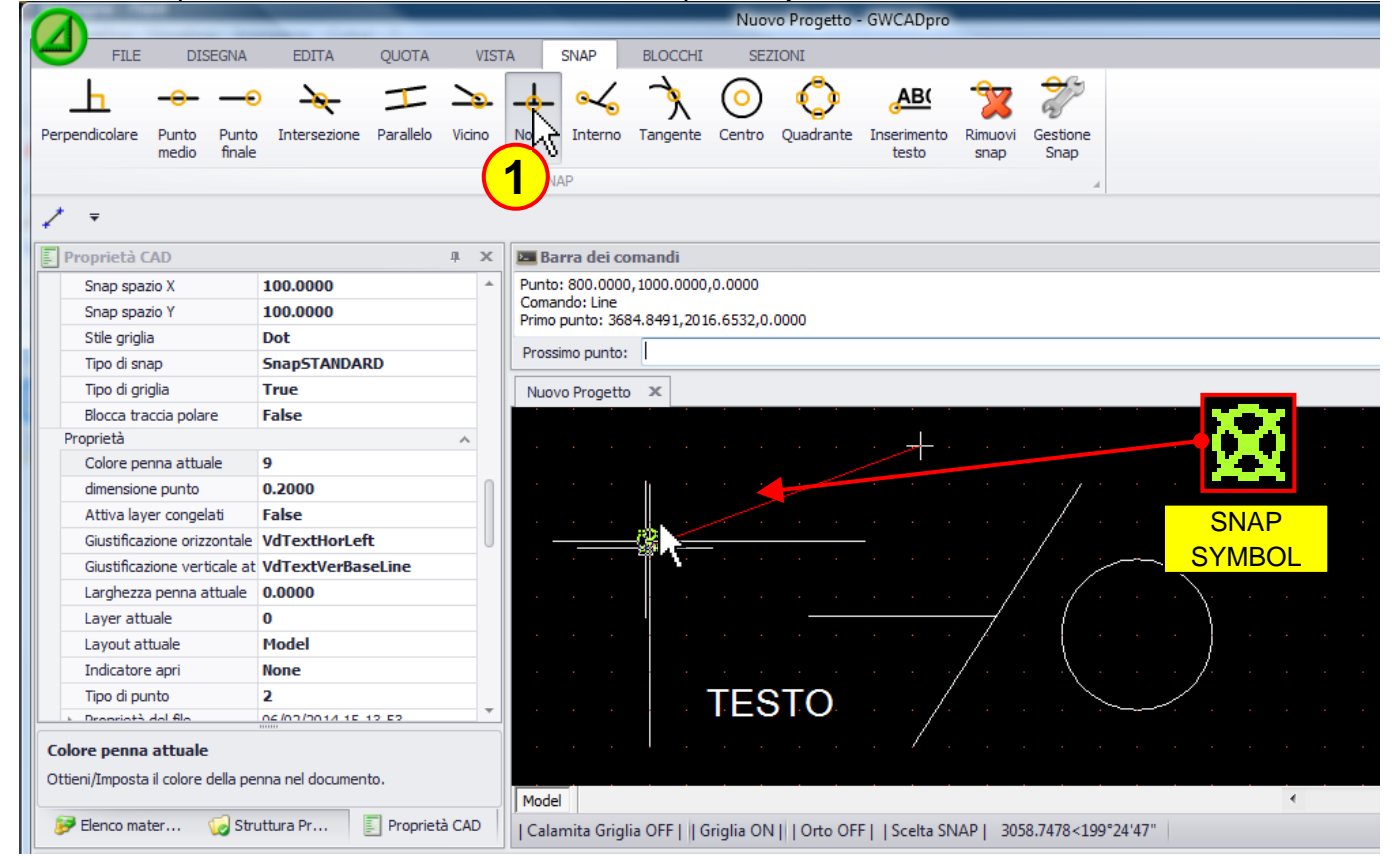

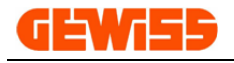

### **1709 - Internal**

The second point of the line will be connected within a line:

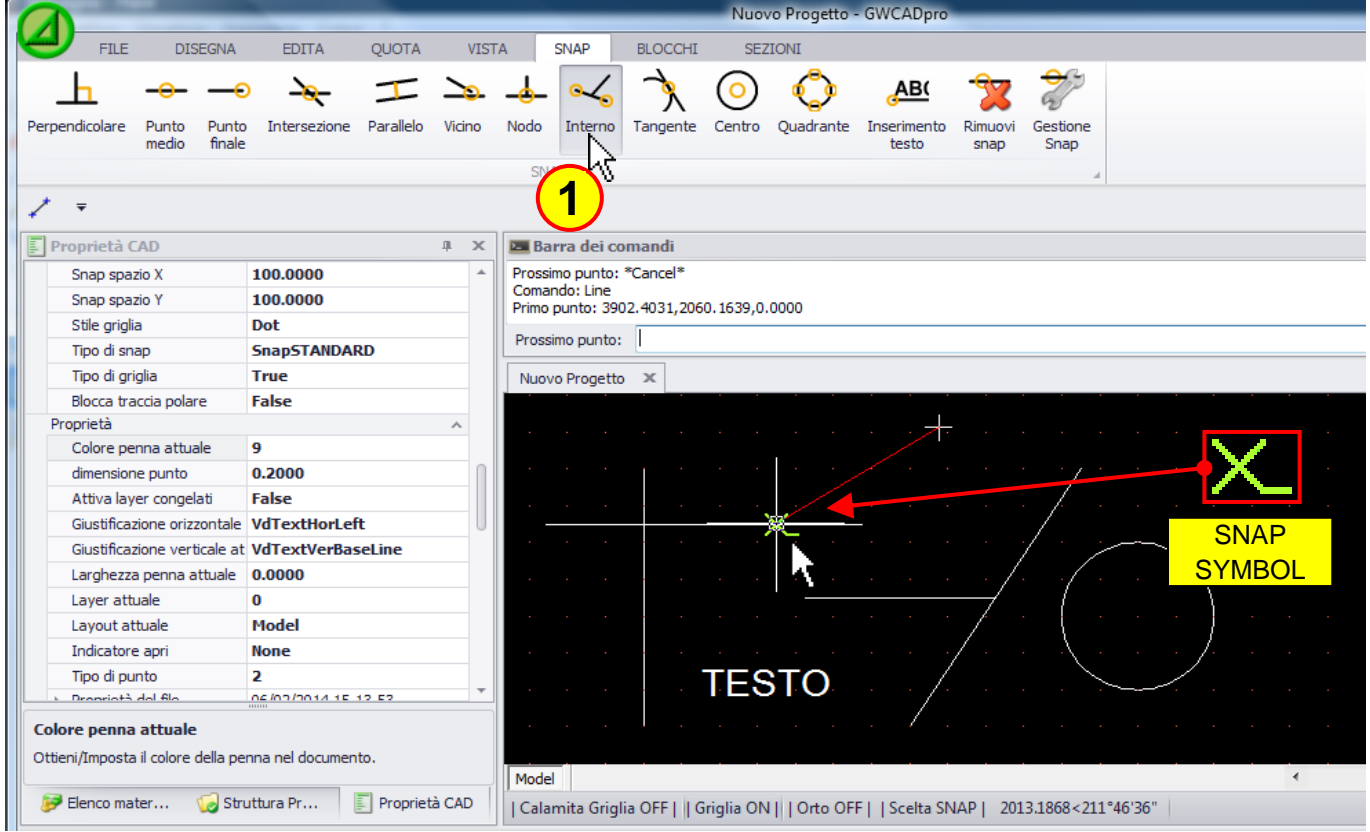

### **1710 - Tangent**

The second point of the line will be connected tangentially to a circle or a curve:

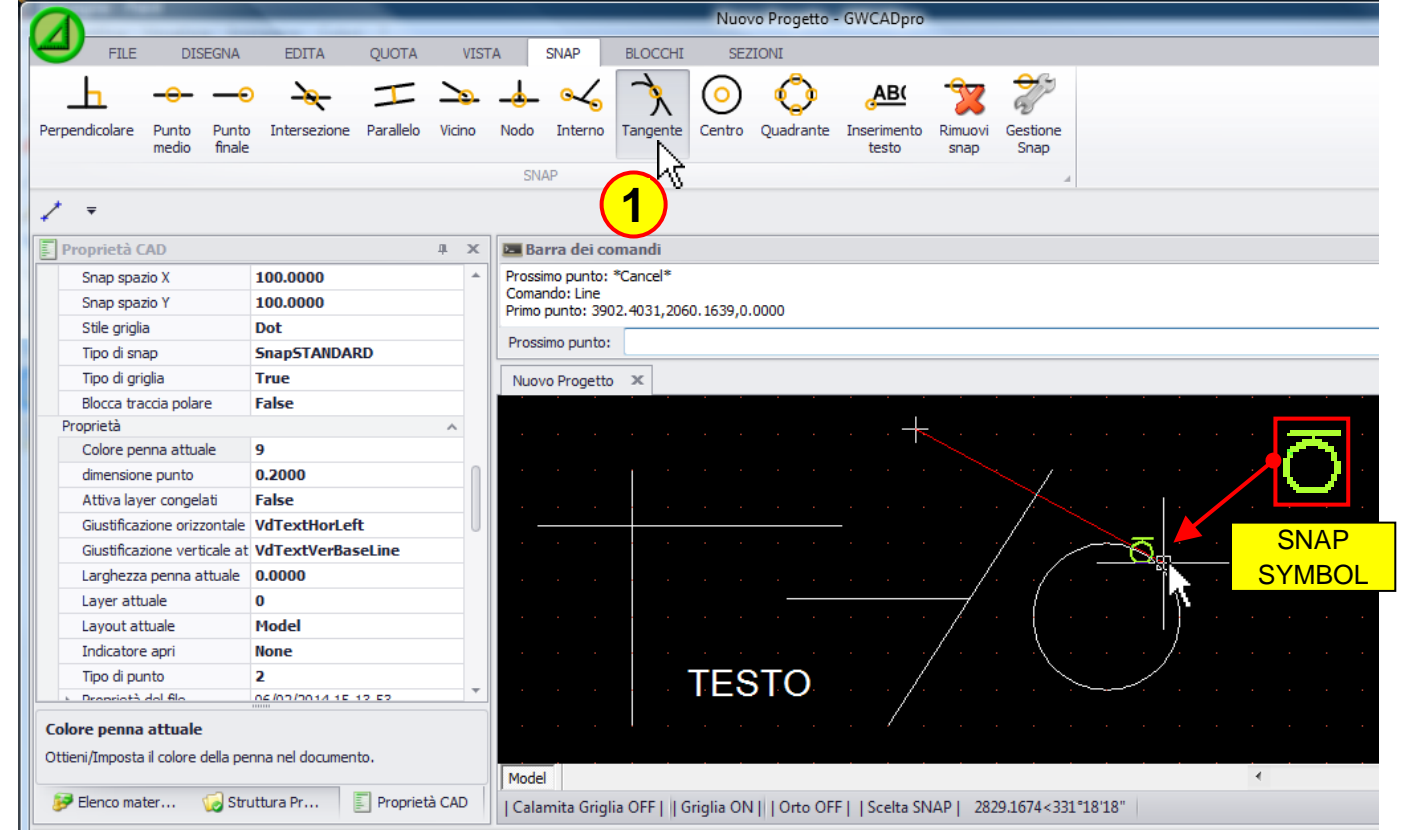

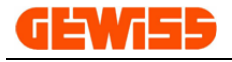

#### O **1711 - Center**

The second point of the line will be connected in the center of a circle:

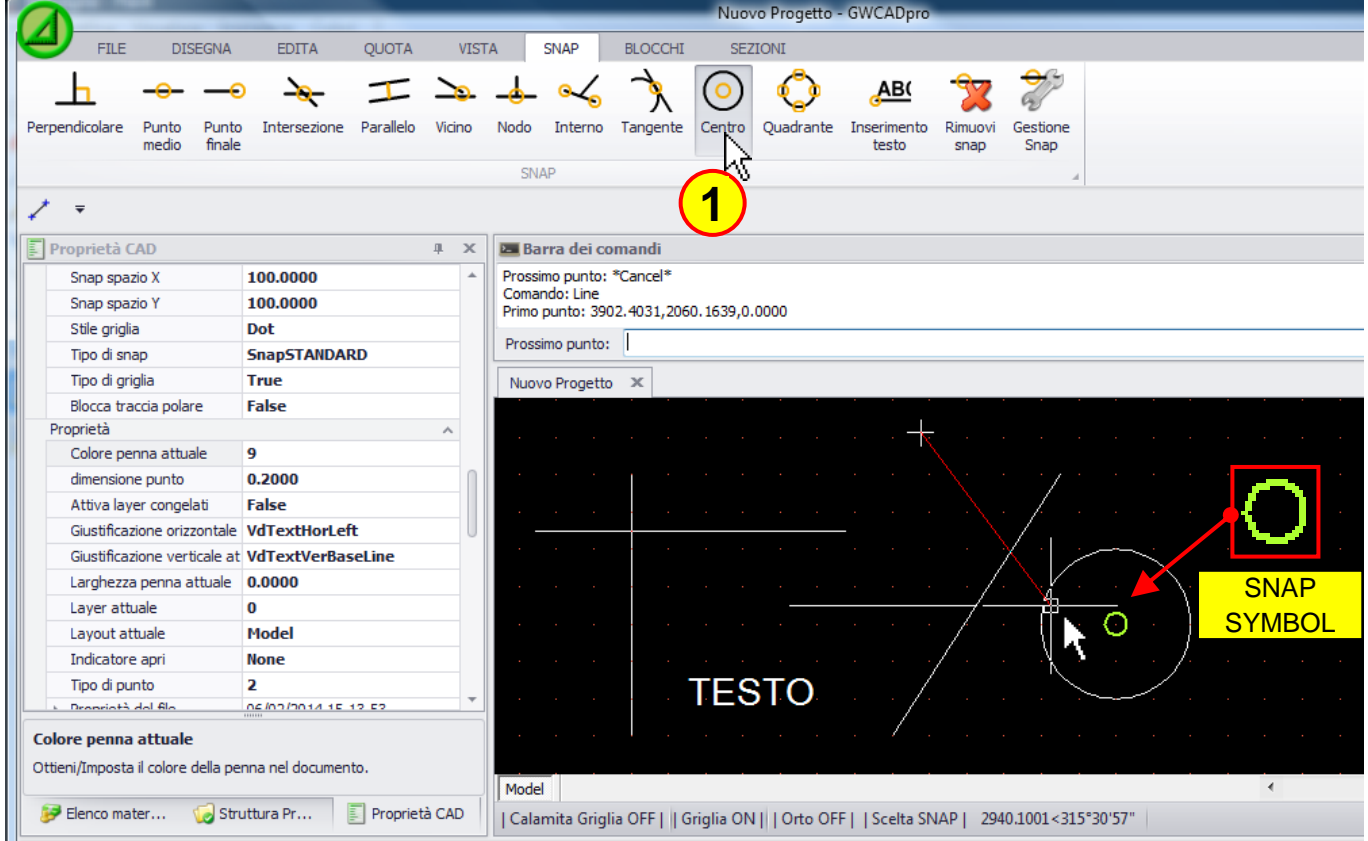

## **1712 - Quadrant**

The second point of the line will be connected with one of the four quadrants of the circle:

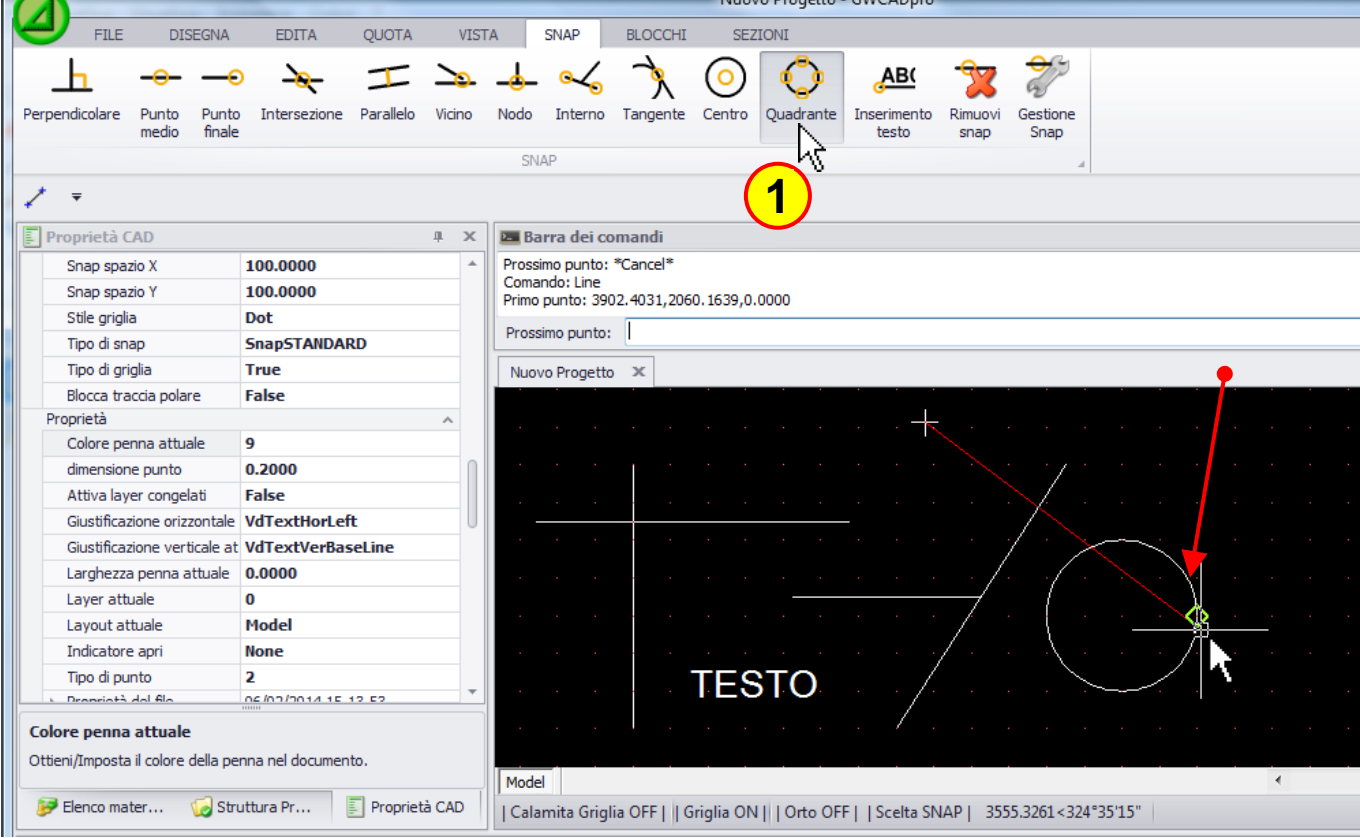

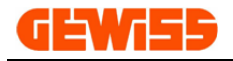

### **1713 - Text insertion point**

The second point of the line will be connected to the inserting point of the text:

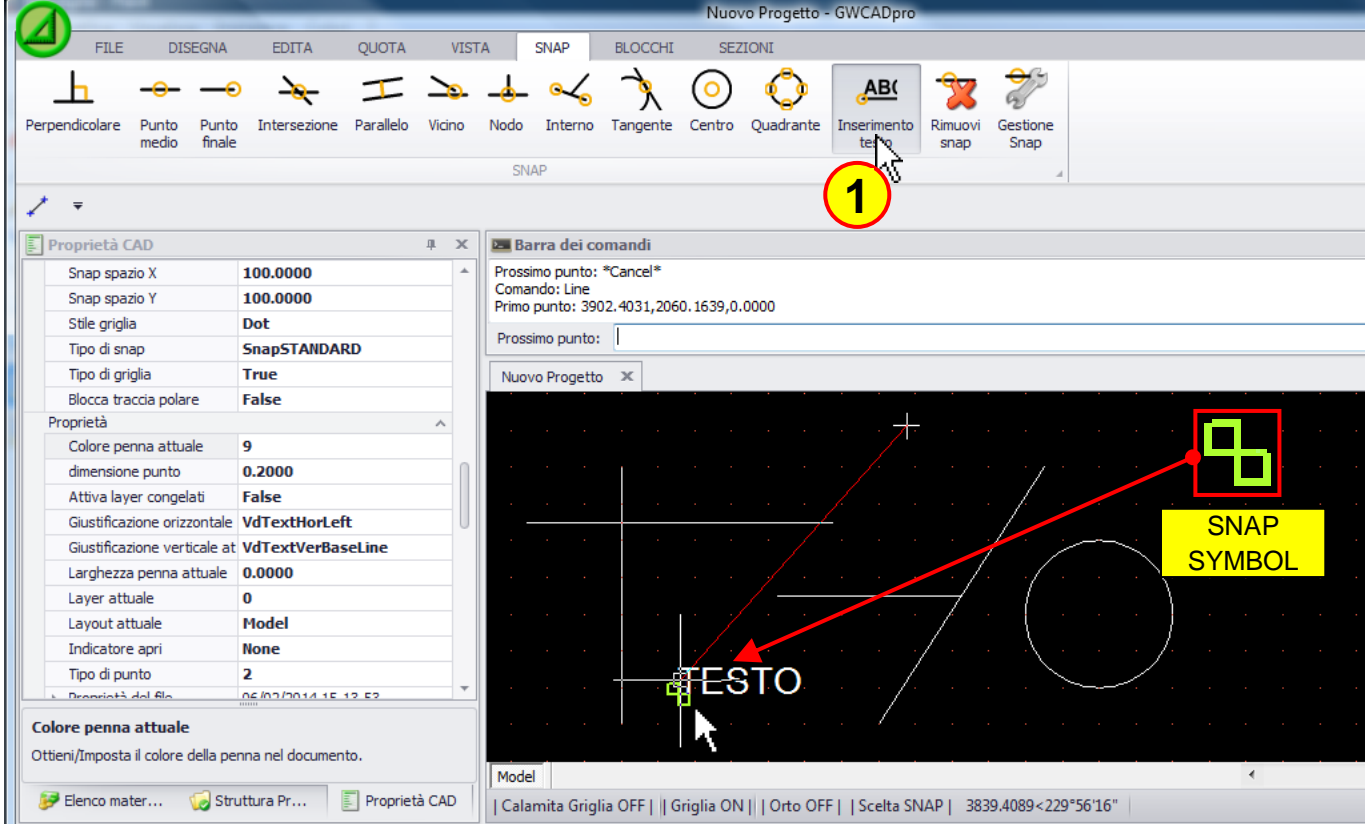

### **1714 - Delete snap**

Clicking on the various buttons in the **"SNAP Menu"** it's possible to enable one or more snap:

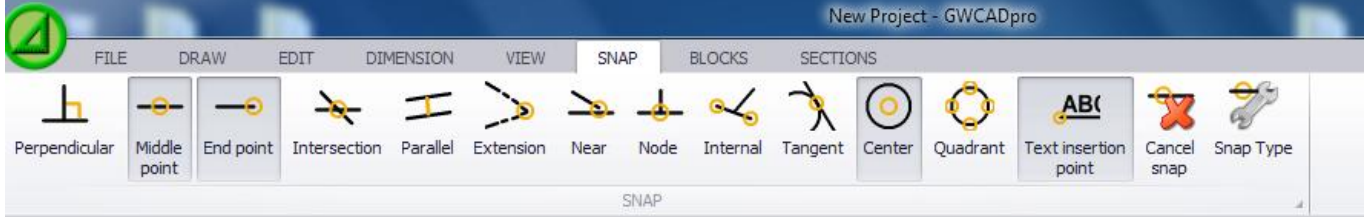

To disable all snap you can click on the **"Delete snap"** button:

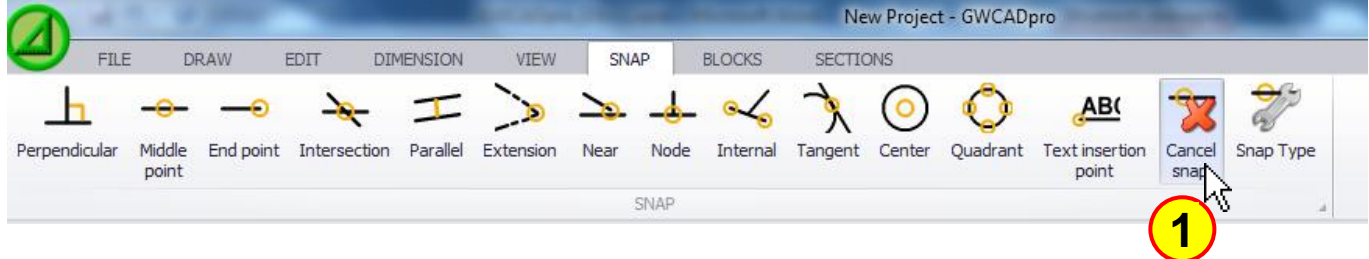

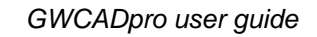

### **1715 - Snap type**

The window **"Snap type"** allows you to enable or disable one or more snap:

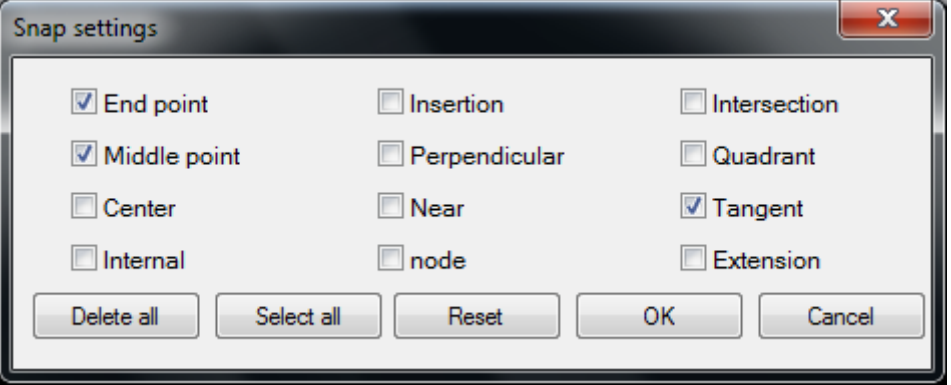

This window can also be opened by clicking **"SNAP choise"** button in the bottom of **"CAD workspace"**:

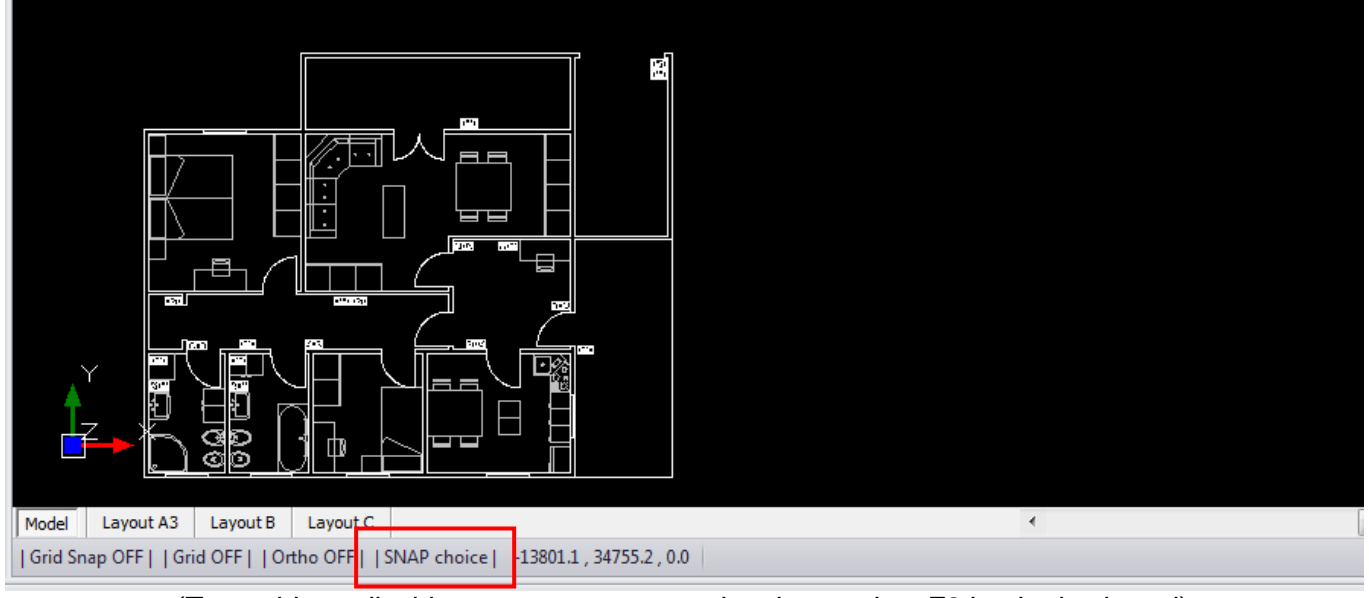

(To enable or disable snaps you can use the shortcut key F9 by the keyboard)

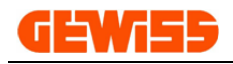

#### **1800 – Blocks Menu** New Project - C DRAW DIMENSION VIEW SNAP **BLOCKS** SECTIONS FILE  $EDIT$ M Šв Make block Block External Explode Save block reference incart **BLOCKS** The blocks are sets of objects created by the user that can be used in various projects. **1801 - Made blocks** It allows you to create a block identified by a name:

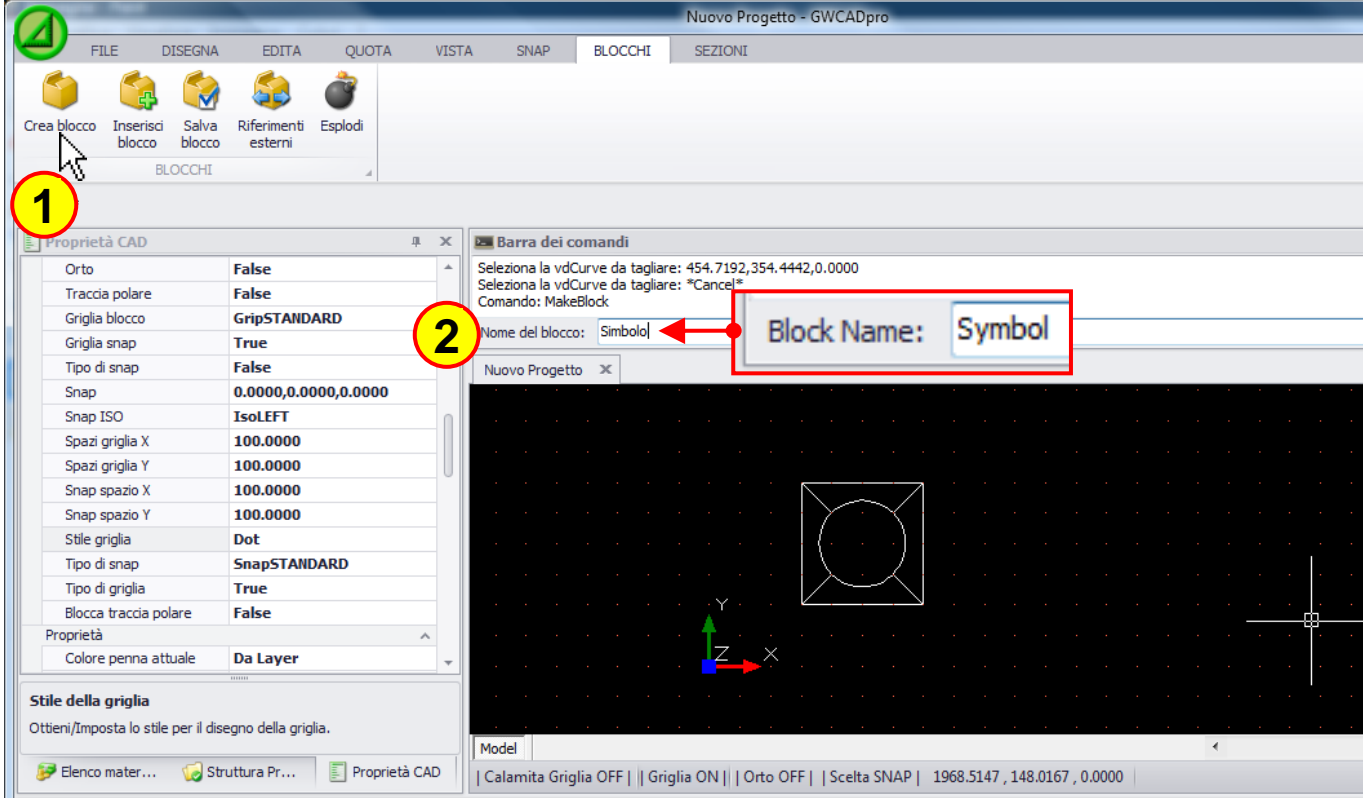

#### Then you have to select the insertion point and the objects that will constitute the block:

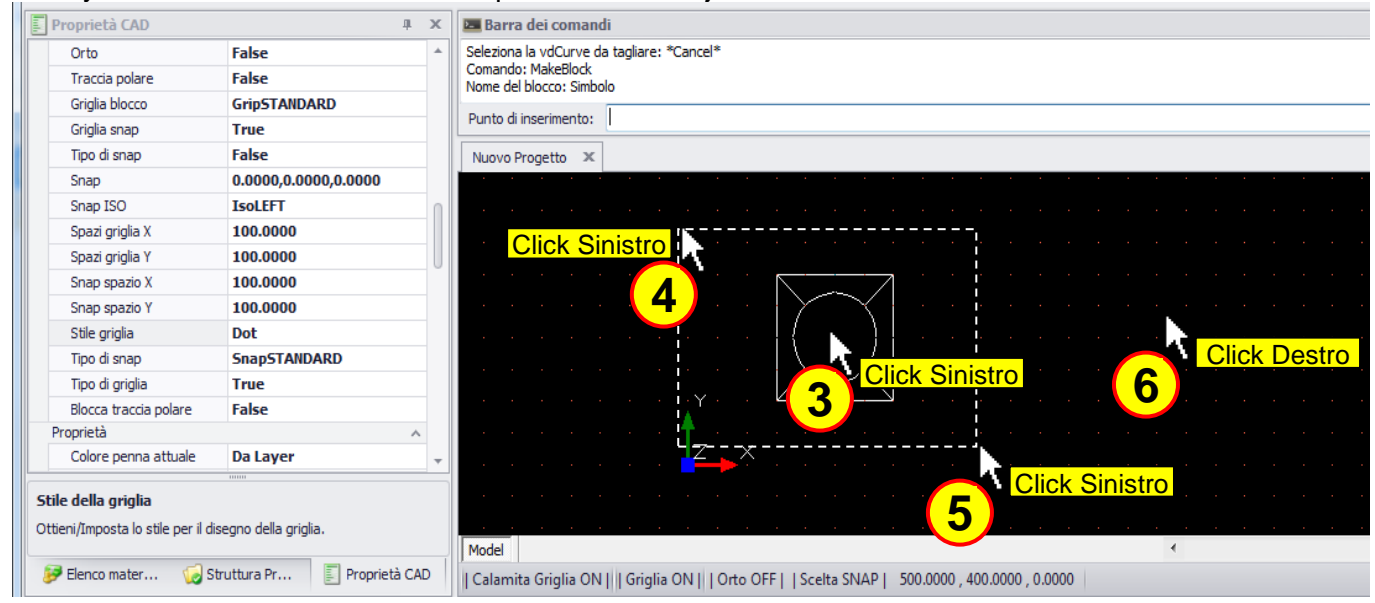

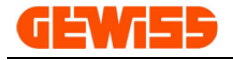

#### **1802 - Block insert**

This command allows you to insert a block in the project:

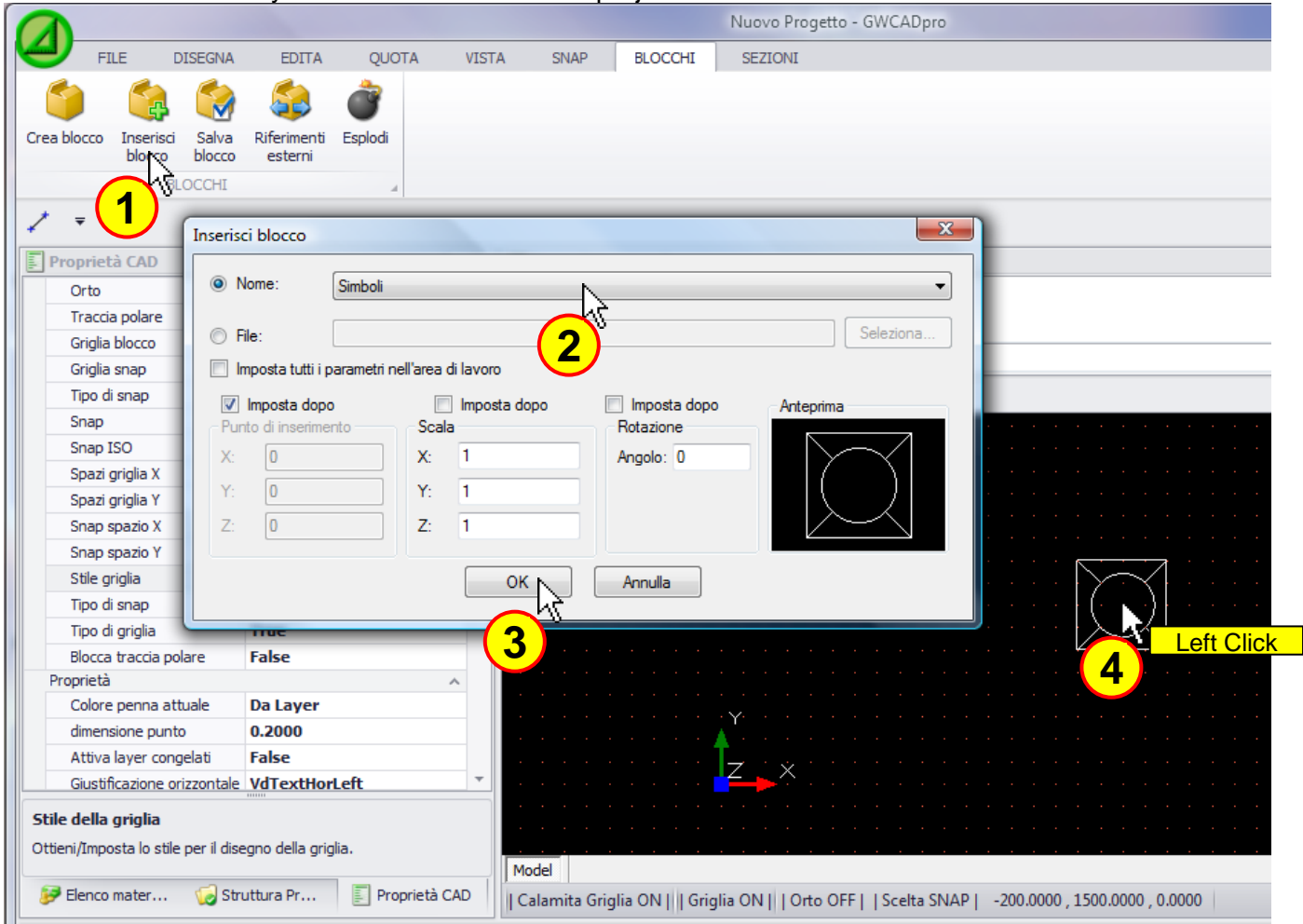

The input window of the blocks has these functions:

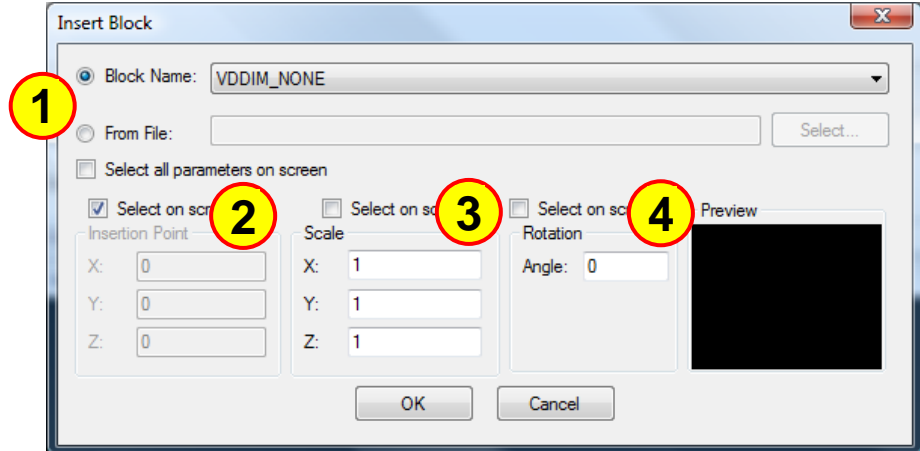

- **1)** Select blocks in the current project or import the blocks saved on external files
- **2)** Define the insertion point of the block
- (Clicking on the flag, the insertion point will be defined in the **"CAD Workspace"**) **3)** Define the scale of the block
- (Clicking on the flag, the scale factor will be defined in the **"CAD Workspace"**) **4)** Define the rotation angle of the block

(Clicking on the flag, the rotation angle will be defined in the **"CAD Workspace"**)

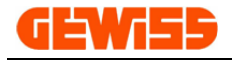

#### **1803 - Save block**

It allows you to create a block and save it on external file:

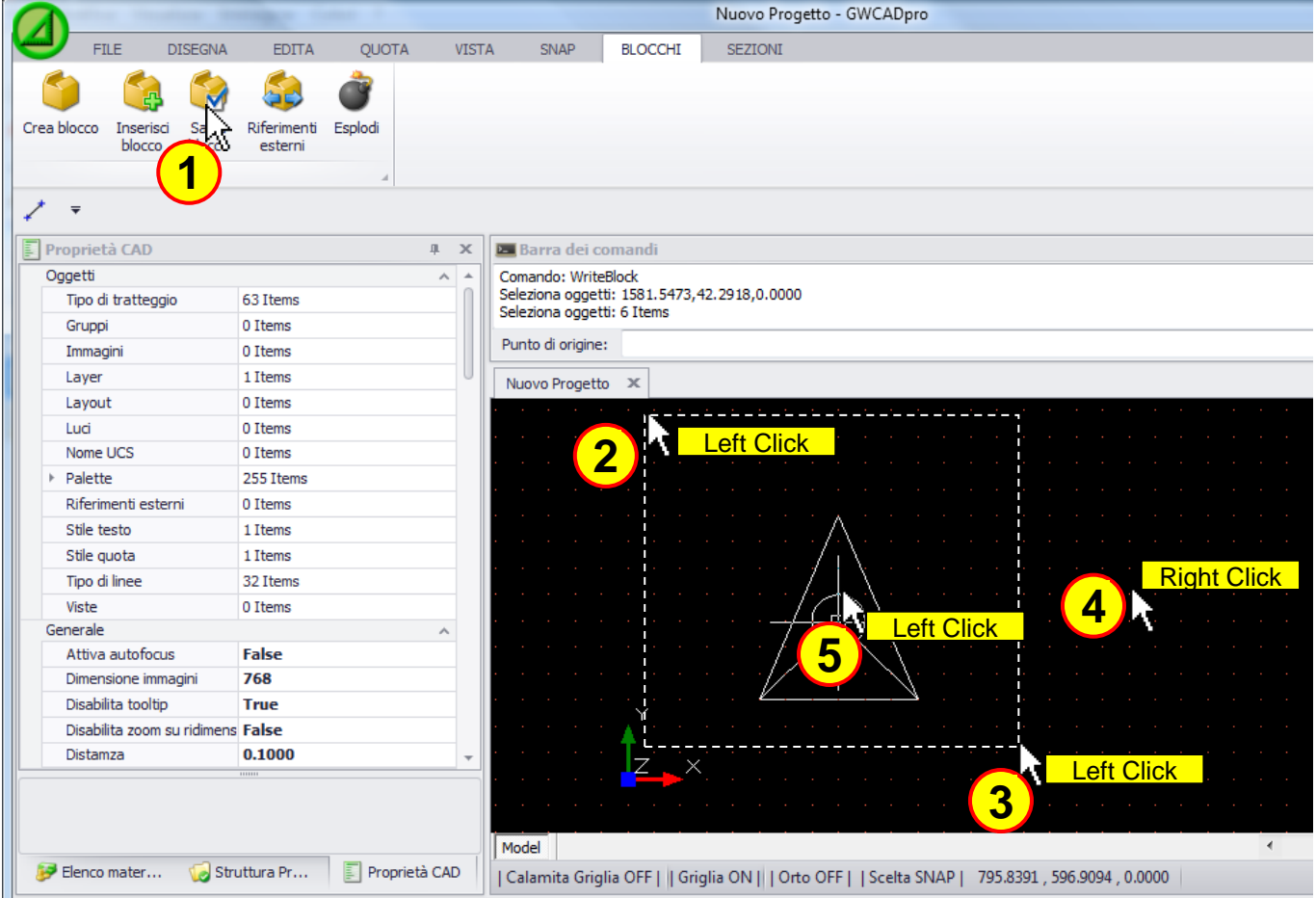

After defining the insertion point you can save the block in various formats:

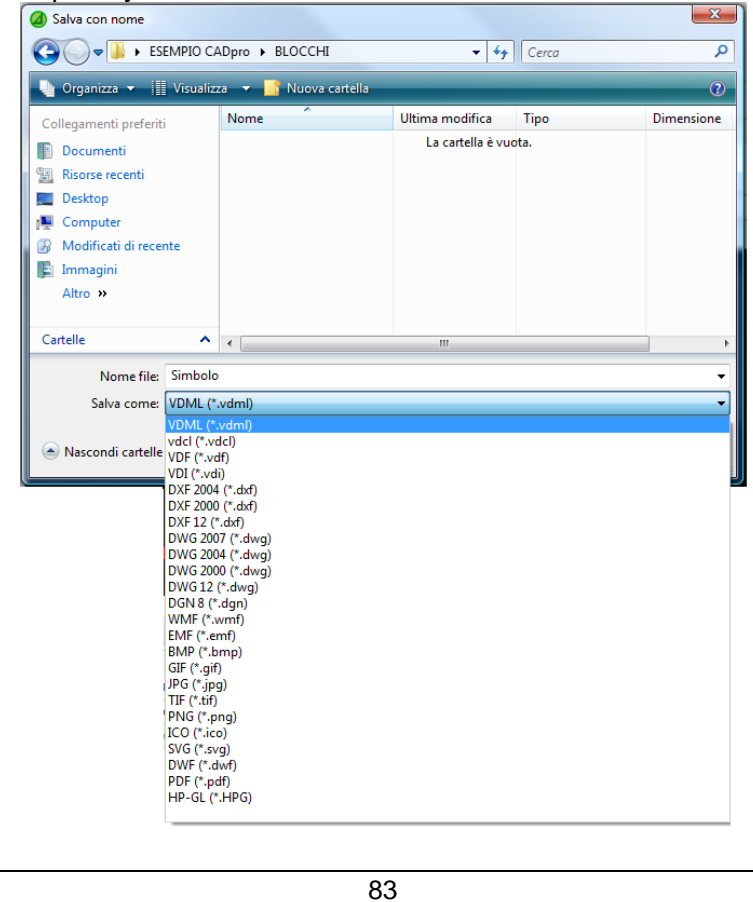

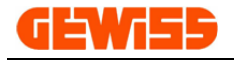

#### **1804 - External reference**

It opens an external file inside the **"CAD Workspace"** without importing it into the project, it will remain connected as an external file:

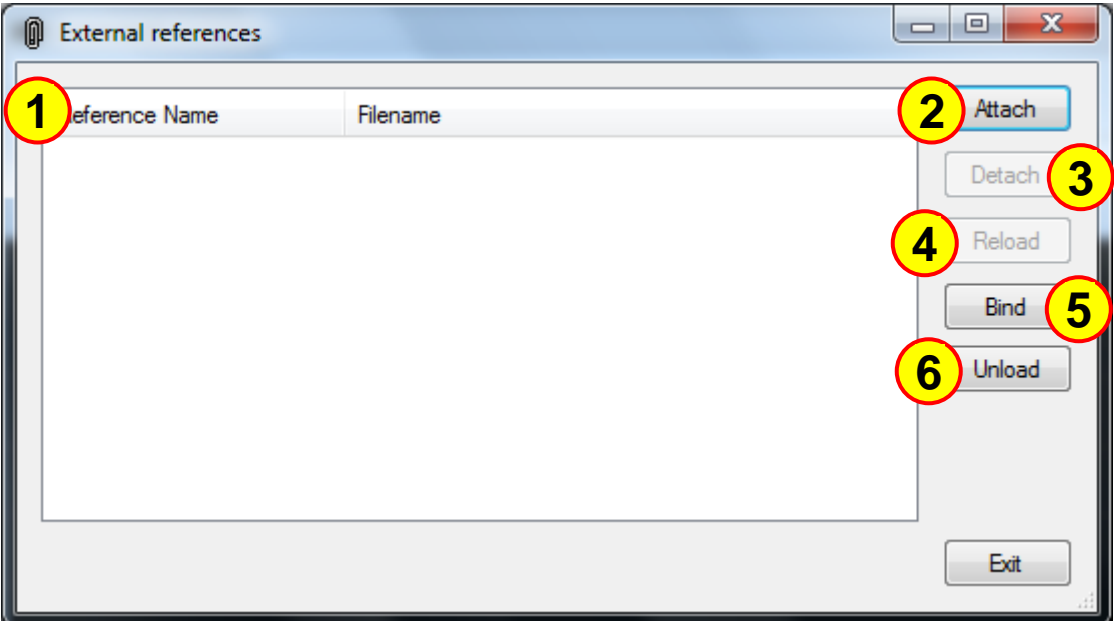

- **1)** Show the files linked to the project and their position on the hard disk
- **2)** To insert an external file in the project
- **3)** To remove the selected file from the project
- **4)** It allows you to update the selected file
- **5)** It allows you to import the selected file in the project
- **6)** It allows you to delete the selected file

With the **"Attach"** button is possible to open the window in which you can select the file to import into the project:

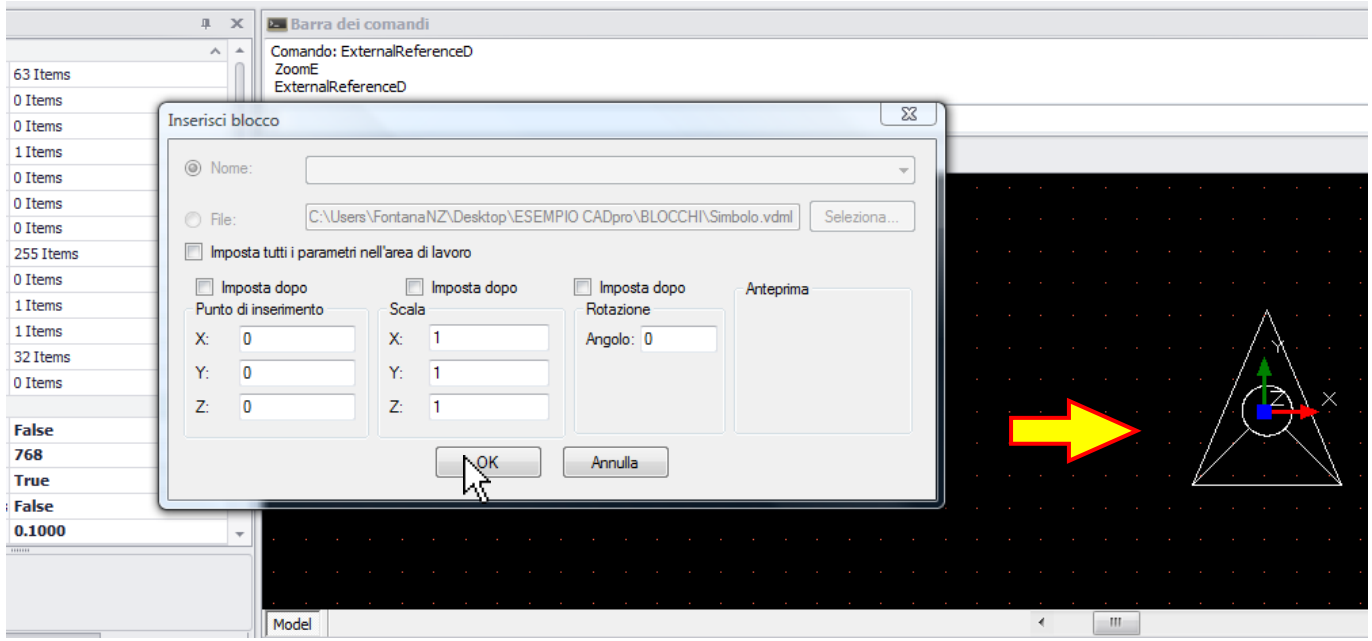

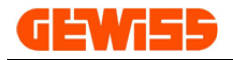

### **1805 - Explode**

The **"Explode"** button is used to decompose a block in individual objects (lines, curves, circles, etc..). A block, when selected, is identified inside the **"CAD Workspace"** by a red outline and a blue square in the lower left corner, as first step you have to select the block...

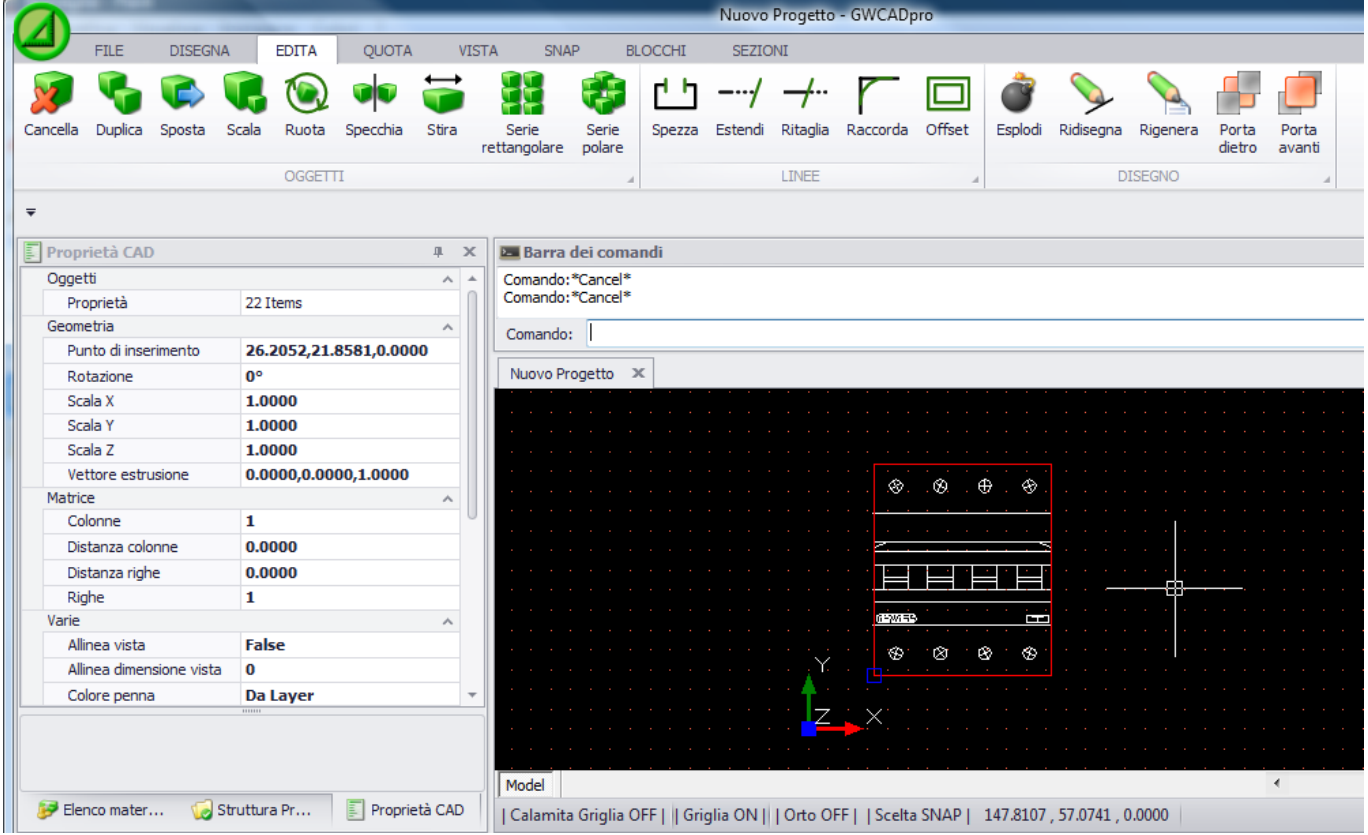

... after this operation, the block has become a set of lines

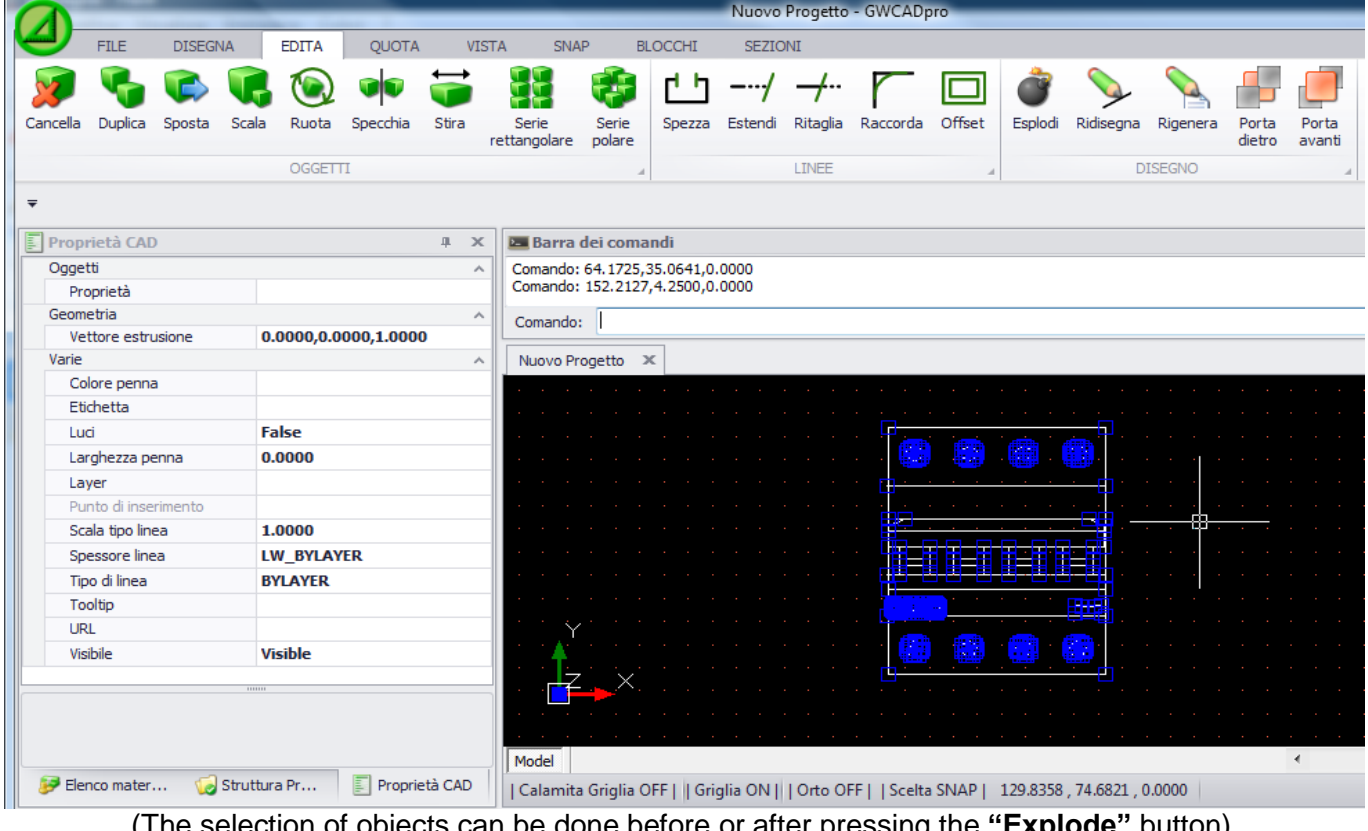

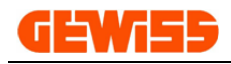

## **1900 – Sections Menu**

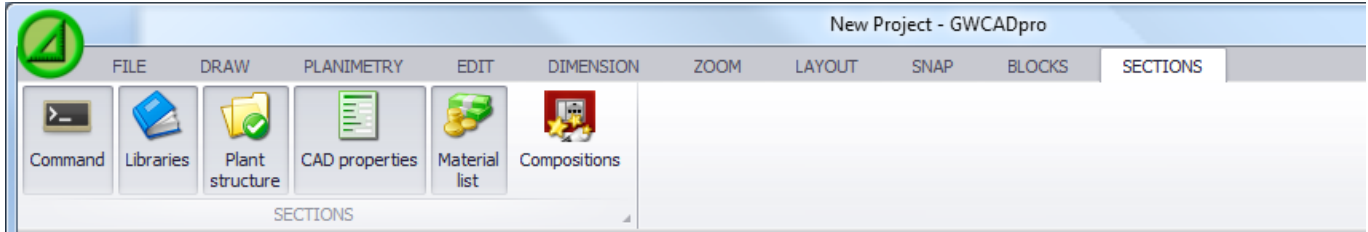

This menu allows you to show or to hide at any time the various sections of the program.

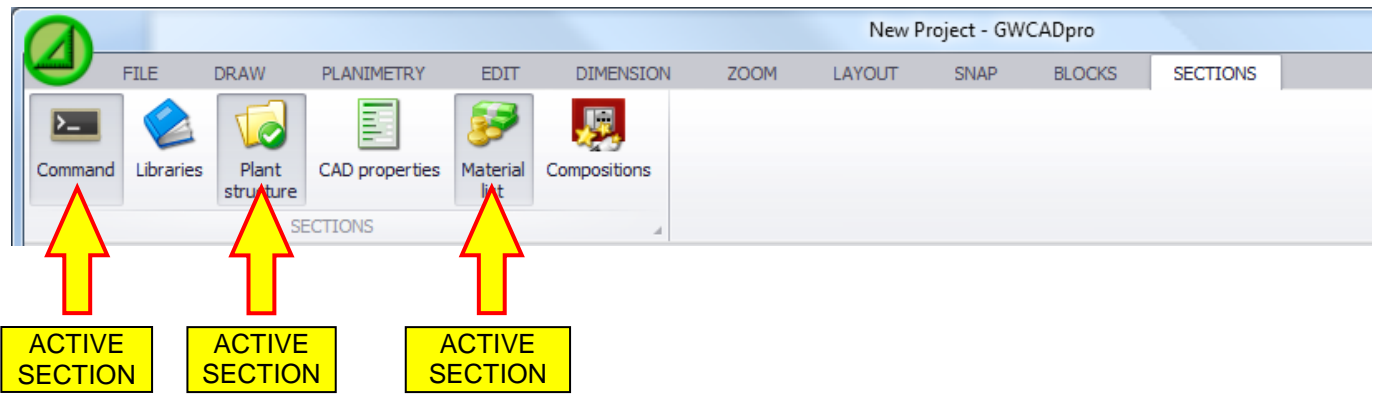

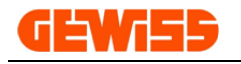

### **200 - Command Bar**

The "Command bar" shows all the information and parameters that characterize the various CAD commands.

This bar has a display area and an input area in which the user can type in the various information required by the CAD commands.

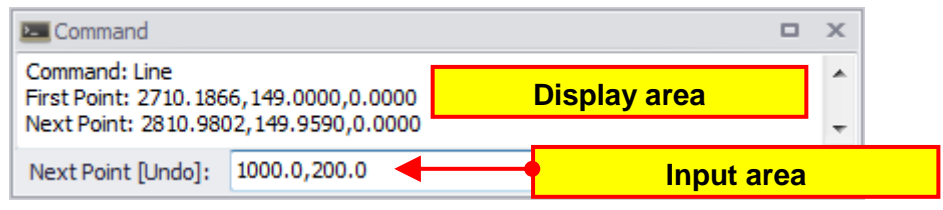

# **300 - CAD Properties**

The section "CAD properties" contains all the properties for the selected objects in **"CAD Workspace".** If no objects are selected, the properties are these:

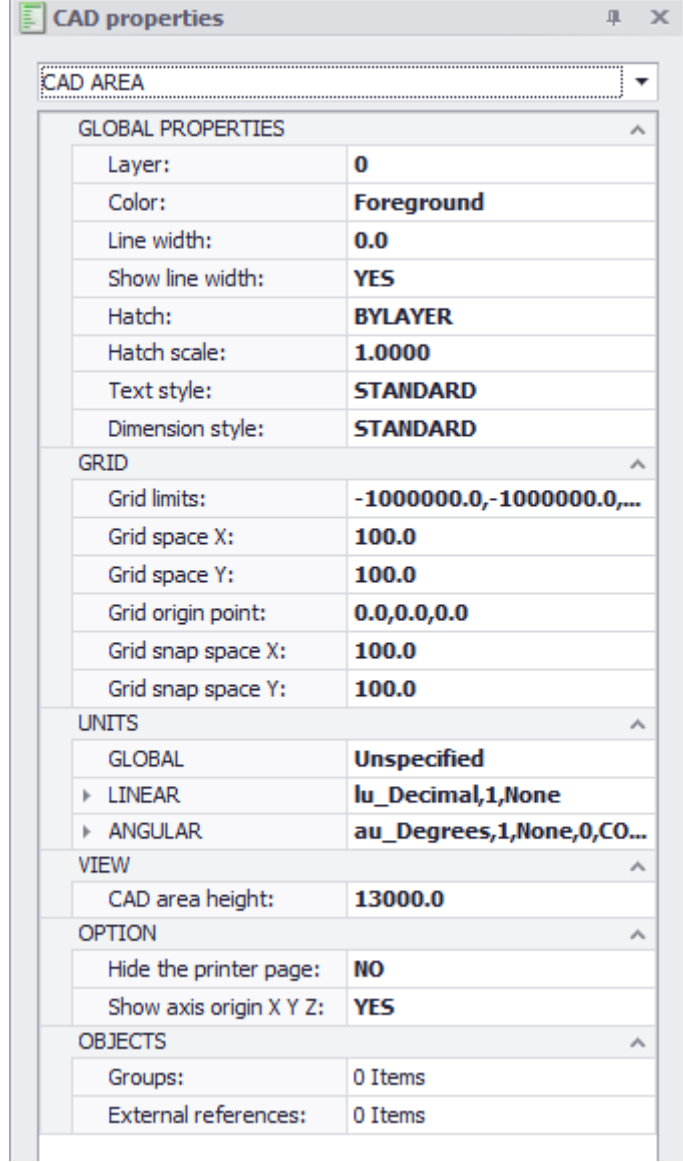

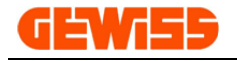

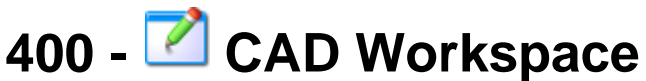

The controls located in the various menus act in the **"CAD Workspace"**. In this section you can create and/or import drawings DXF and DWG:

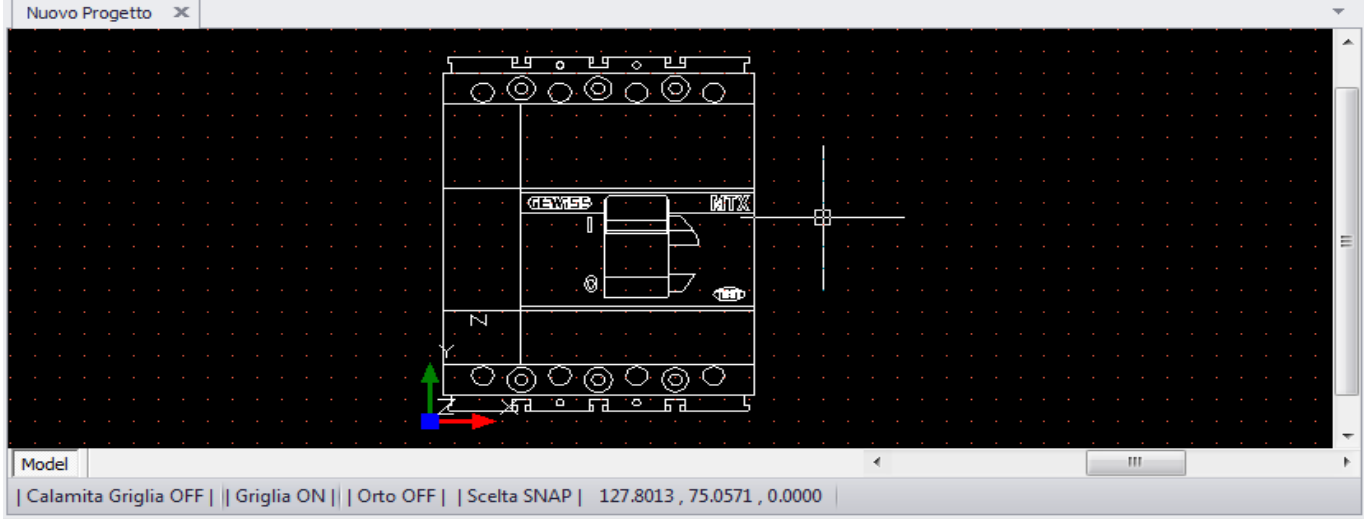

In this section, you can open more projects simultaneously and switch between them by the "tab":

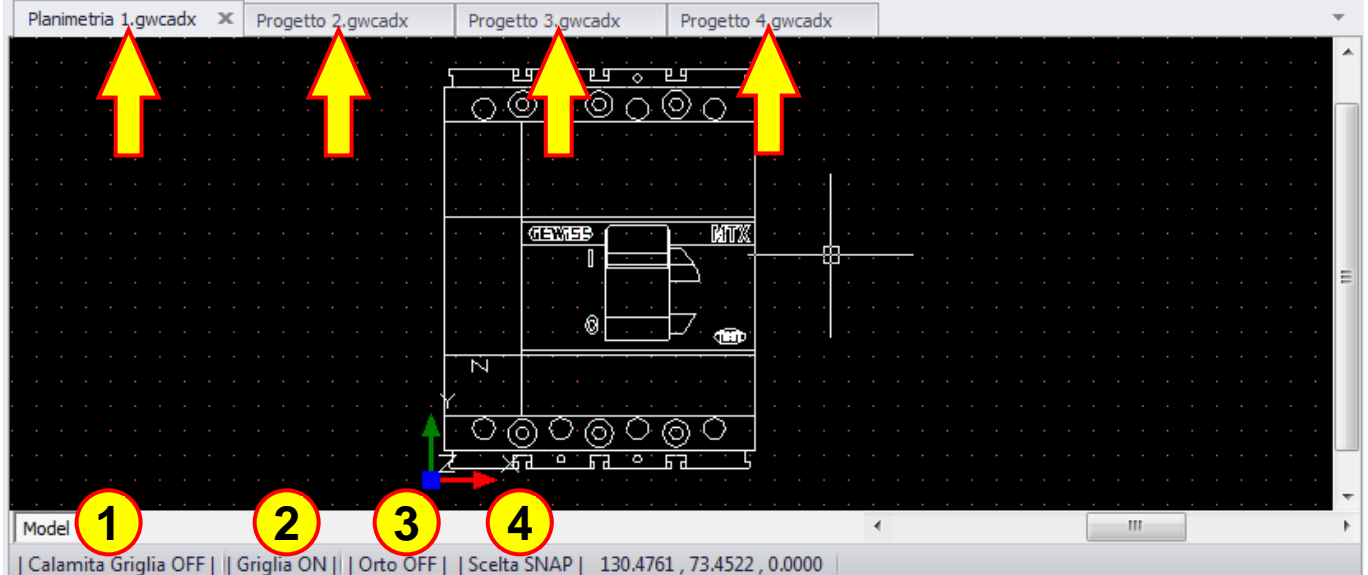

In the lower part instead there are quick commands used to speed up the realization of the drawing:

- **1)** Enable / Disable the magnet grid of the mouse cursor
- **2)** Show / hide the grid on-screen display
- **3)** Enable / Disable the orthogonal command used to draw the line (keyboard shortcut F8)
- **4)** Open the selection windows for the snap

By double-clicking with the left mouse button in the workspace CAD appears a special menu with some frequently used commands:

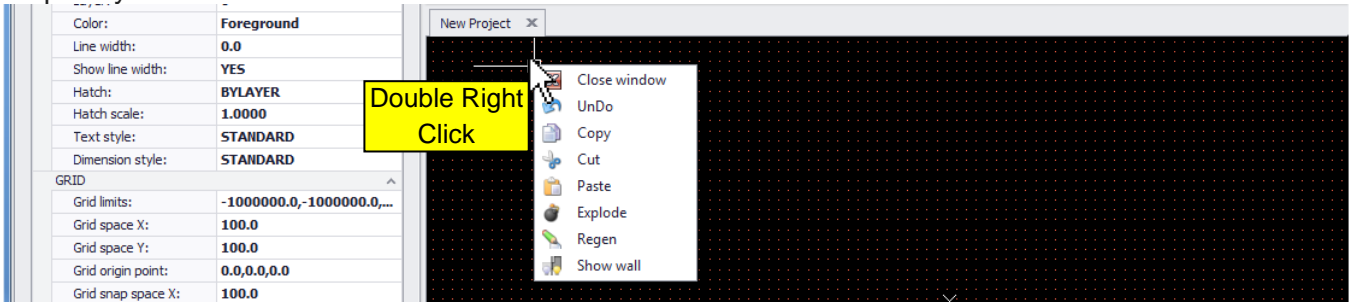

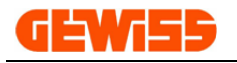

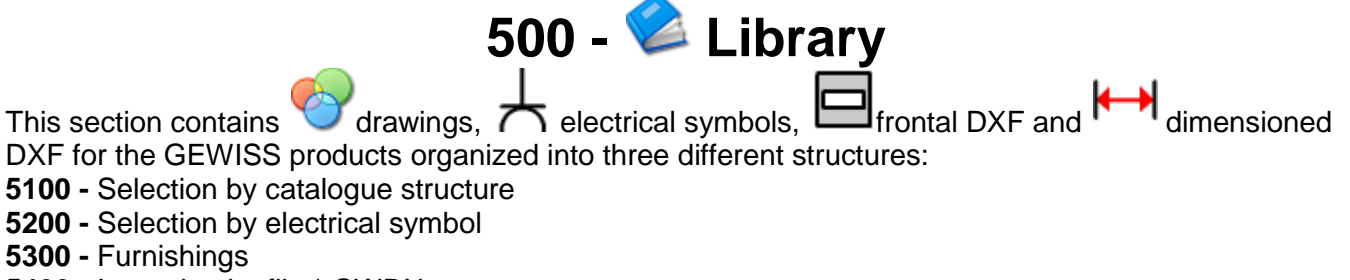

**5400 -** Importing by file \*.GWDX

#### **5100 - Selection by catalogue**

To insert an object in the **"CAD Workspace"** the steps are these:

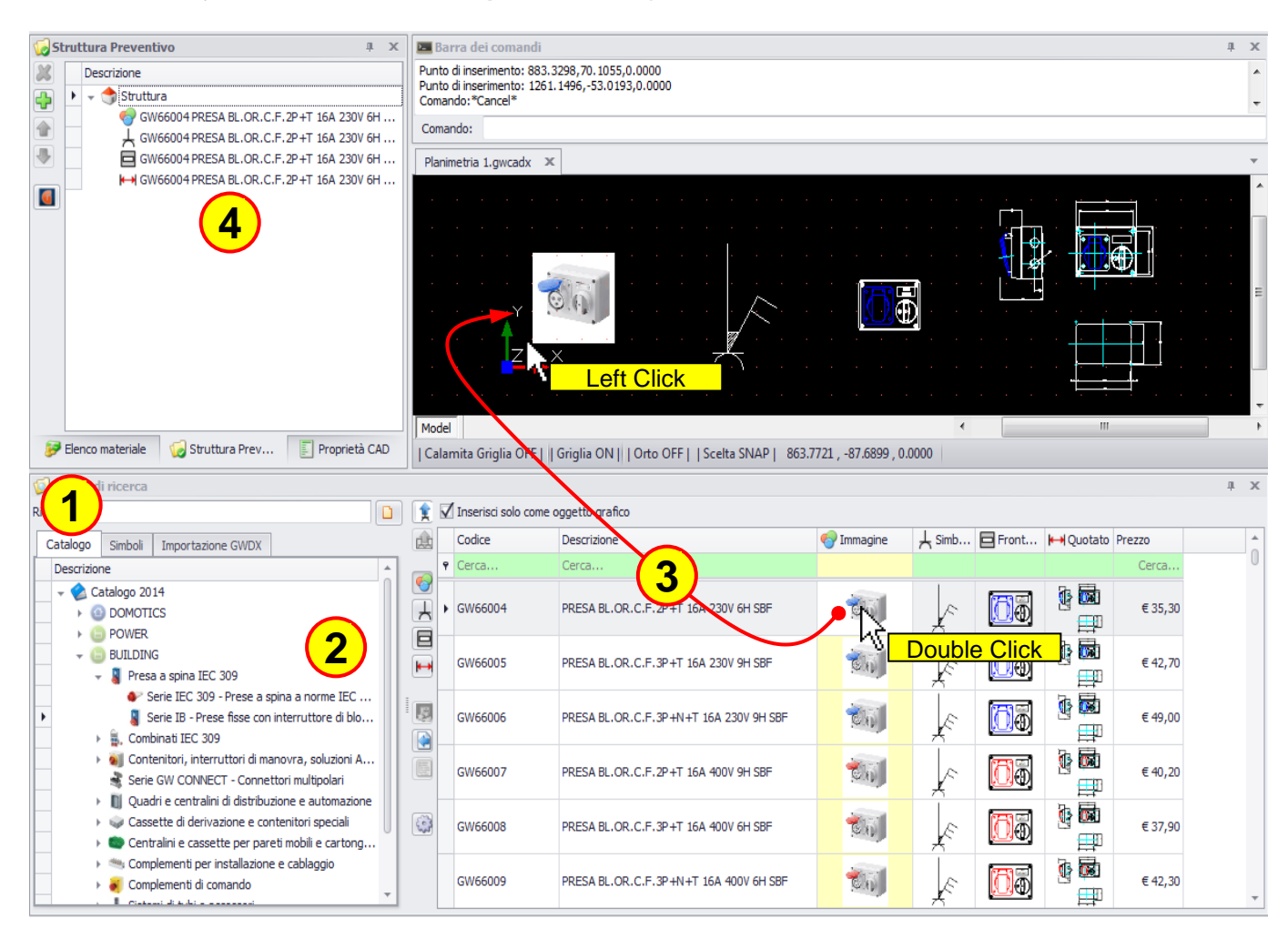

#### **1)** Select the tab **"Catalogue"**

**2)** Scroll through the catalogue structure looking for the GEWISS products. You can click on the folder "Catalog 2014", in this way is possible to search the product code or the product description by the green line:

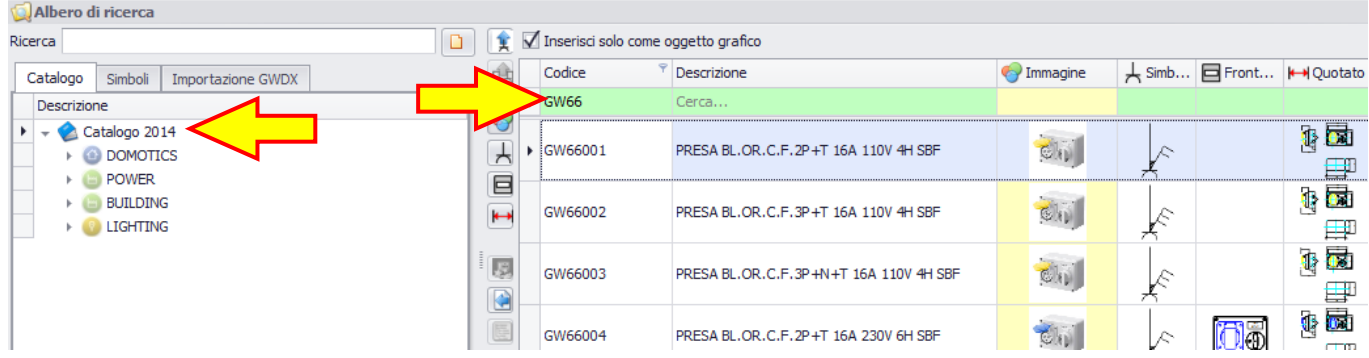

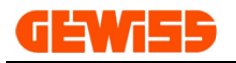

**3)** By double-click with the mouse on the object and then click in the **"CAD Workspace"** to insert it in the project.

Another way to insert a graphic object is selecting it with the mouse, click on the button **"Insert Symbol"** and click in the **"CAD Workspace"** to place it:

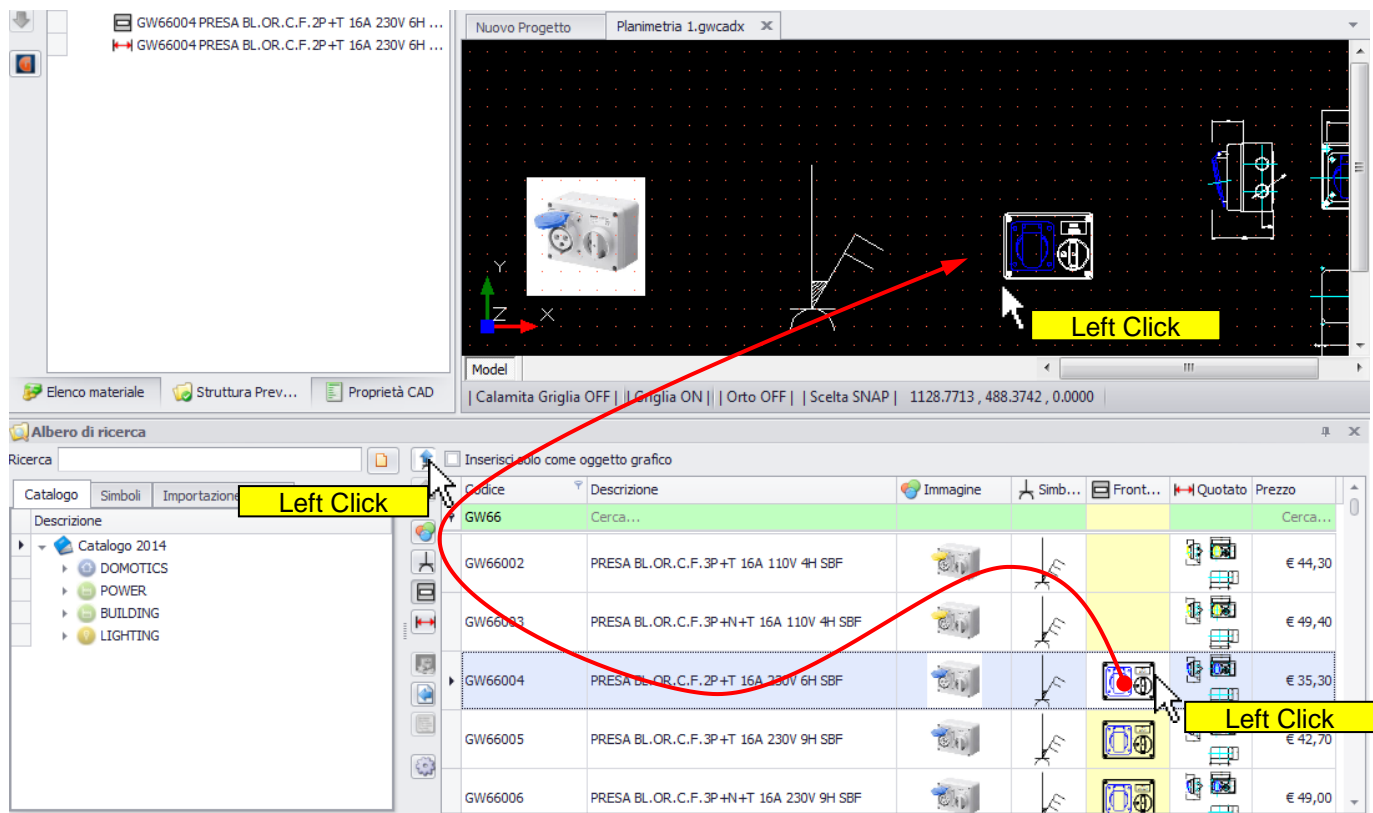

**4)** All the objects inserted in the **"CAD Workspace"** are also automatically shown in the **"Quotation structure"** while in the section **"Material list"** are inserted only the objects inserted in the project without this flag:

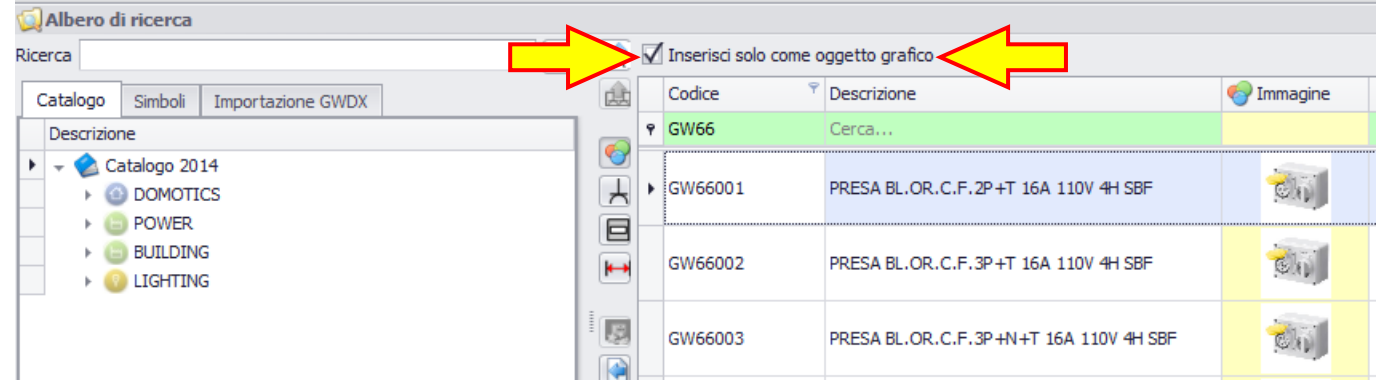

If the flag is active, the object inserted in the **"CAD Workspace"** is considered only as a graphical object and it doesn't appear in the material list.

If the flag is inactive, the object inserted in the **"CAD Workspace"** is considered as a component of the system and it is included in the material list of the project.

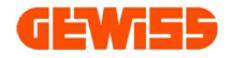

#### **5200 - Selection by electrical symbol** To insert an object in the **"CAD Workspace"** the steps are these:

Struttura Preventivo  $\mathbb{R}$  X **E Barra dei comandi**  $\mathbf{x}$ Punto di inserimento: 478.0711,41.9163,0.0000<br>Punto di inserimento: \*Cancel\*<br>Punto di inserimento: 852.9443,103.3549,0.0000 20 Descrizione  $\rightarrow$   $\rightarrow$  Struttura Q, 人 GW10203 PRESA 1M 2P +T 16A BIV.P... 合 Comando: GW10203 PRESA 1M 2P+T 16A BIV.P. **J** Planimetria 1.gwcadx  $\mathbb{X}$ **4**  $\bullet$  $\frac{1}{2}$  $f_{10/16}$ **Left Click** Model  $\sim$  m  $\sim$ Struttura ... F Proprietà ... Elenco ma... | Calamita Griglia OFF | | Griglia ON | | Orto OFF | | Scelta SNAP | 790.3290 , -150.1755 , 0.0000 Albero **1 TEN Expansion** Inserisci solo come on getto grafico Ricerca **C** Immagine A Simb... □ Front... I← Quotato Prezzo Catalogo Simboli Importazione GWDX 曲 Codice scrizione P Cerca Descrizion Cerca  $\Theta$ Doppio pulsante  $\ddot{\cdot}$  $\overline{A}$  $\frac{1}{\sqrt{10}}$ ▶ GW10203 PRESA 1M 2P- $-11$  ST. ITA. BIA.  $\in 5, 15$ **3**Prese energia Ķ Presa 2P+T 10A e **Double Click** ł Presa 2P+T 16A  $\mapsto$ GW10213 PR. 1M 2P +T 16A BIV.P17-11 ST.ITA.ROSSA  $\epsilon$  6, 10 瓜瓜 ŏ Presa 2P+T 10-16A Presa 2P 10-16A 圆 **A**  $\begin{matrix} 0 \\ 0 \end{matrix}$  $\frac{1}{\sqrt{2}}$ Presa 2P+T 13A **2** GW10223 PR. 1M 2P +T 16A BIV.P17-11 ST.ITA.VERDE  $\epsilon$  6, 10  $\blacksquare$ Presa 2P+T 15A Presa 2P 15A  $\begin{bmatrix} 0 \\ 0 \end{bmatrix}$  $\frac{1}{\sqrt{2}}$ GW10233 PR. 1M 2P +T 16A BIV.P17-11 ST.ITA.ARANCIO  $\epsilon$ 6.10 Presa 2P+T 16A terra laterale ⊨ Presa 2P+T 16A universale 两  $\frac{1}{\sqrt{2}}$ Presa rasoio (6 0) GW10241 PRESA 2M 2P+T 16A ST. TED. BIANCO € 7.35 Presa 2P 24V 듮 Presa 2P 24V polarizzata 7 **DDECA OM OD IT 14A CT TED DOG** 

#### **1)** Select the tab **"Symbols"**

**2)** Then scroll through the list of symbols

**3)** Double click with the mouse on the object that you want to insert in the project and click in the **"CAD Workspace"** to position it

**4)** All objects included in the **"CAD Workspace"** will also be automatically shown in the section **"Quotation structure"**

The tab **"Symbols"** also contains the folder compositions created by the user (see chapter 800):

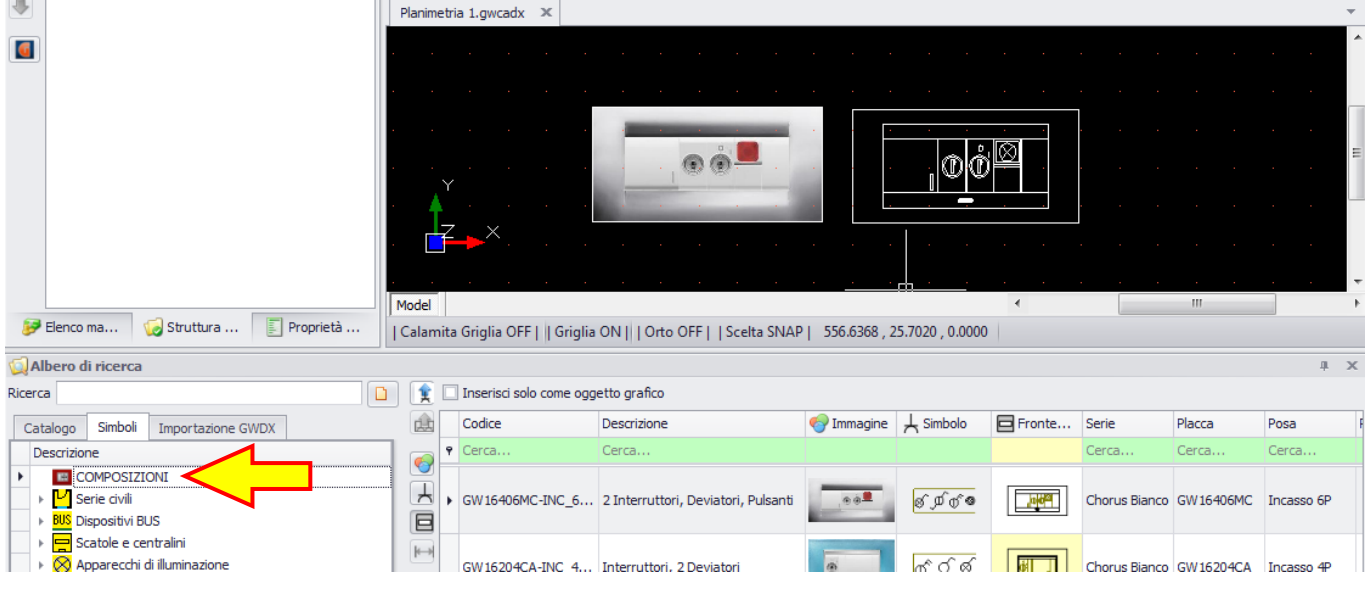

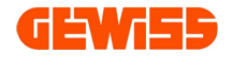

#### **5300 - Furnishings**

To insert a furnishing in the planimetry the steps are these:

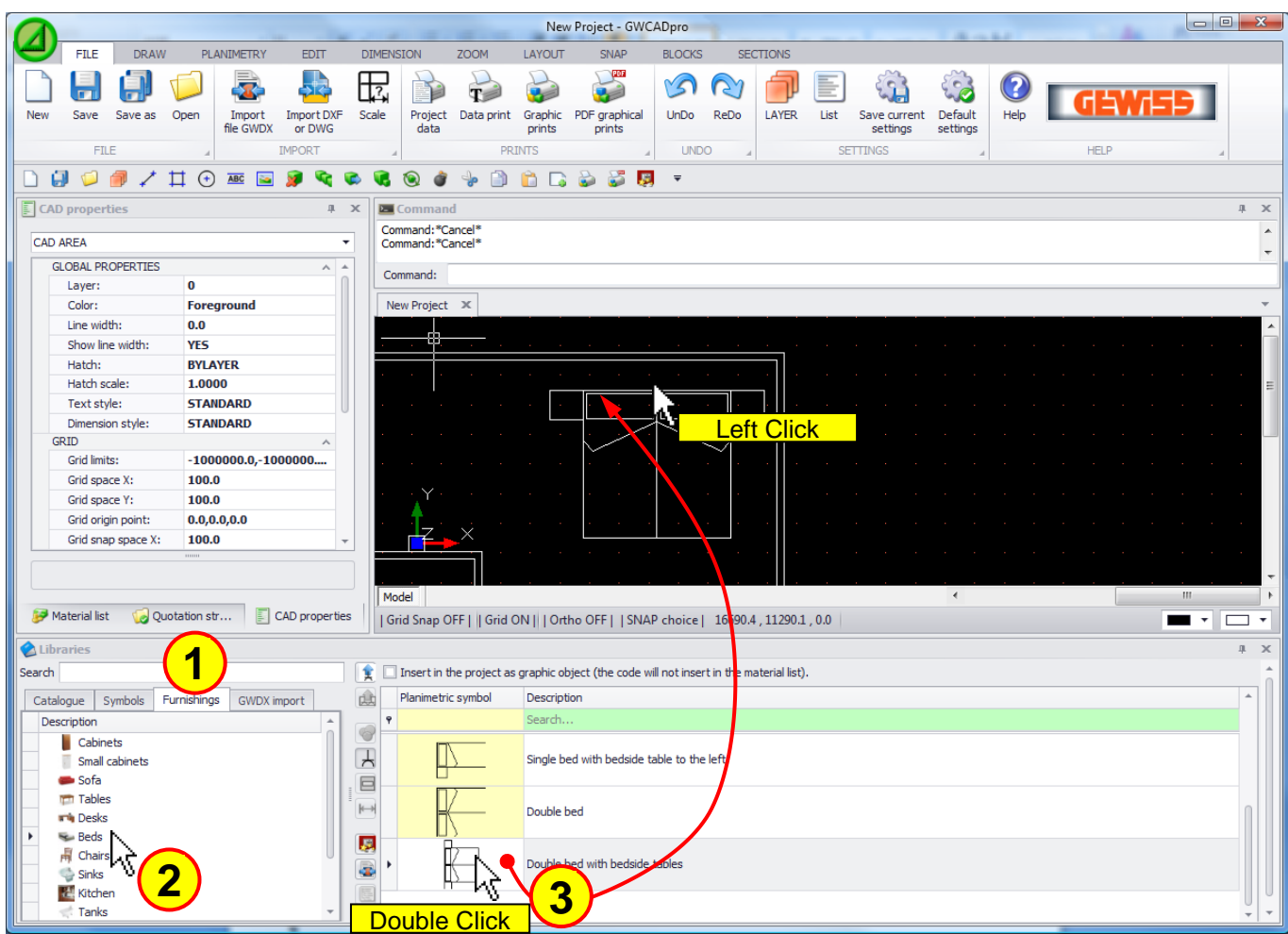

**1)** Select the tab **"Furnishings"**

**2)** Then scroll through the list of symbols

**3)** Double click with the mouse on the object that you want to insert in the project and click in the **"CAD Workspace"** to position it

### ロコソロコ

#### **5400 - Importing by file \*.GWDX**

In this section you can import a file \*.GWDX exported by the GEWISS software:

- **- GWPRICE,** *Software for the estimation of electrical systems*
- **- GWCITYVISION,** *Design and budgeting Software for VIDEO INTERCOM systems*
- **- GWPBTQ,** *Low voltage systems and boards software for design and estimation*
- **- GWBUS/VISION,** *Design and budgeting Software for BUS and VIDEO INTERCOM systems*

To import this file there is this button:

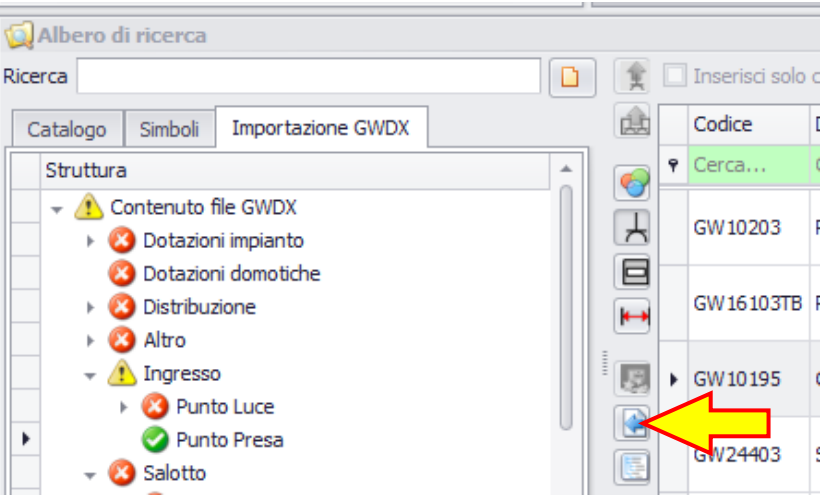

After importing the file, you can insert in the **"CAD Workspace"** these objects:

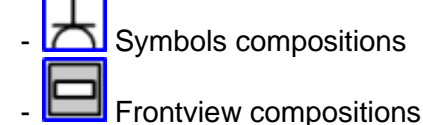

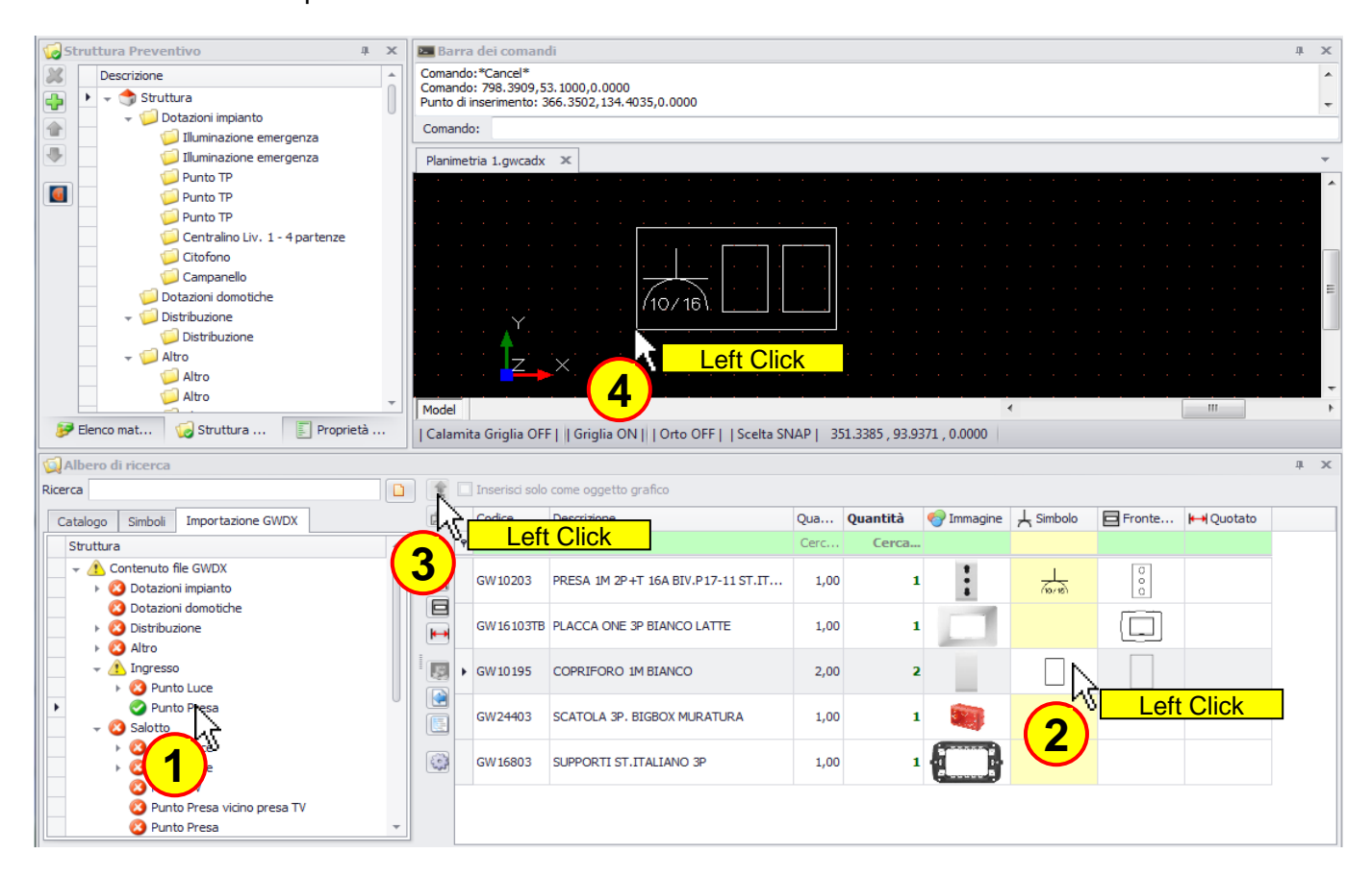

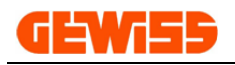

#### The insertion of a Symbols composition in the **"CAD Workspace"** involves: Struttura Preventivo  $x - x$ **Barra dei coman** Comando: -4264.2501,-215.0585,0.0000<br>Comando: -4016.1259,-299.6463,0.0000<br>Comando: <sup>36</sup>0nsel\*  $\boldsymbol{\mathsf{X}}$ Descrizione Camera  $\oplus$ Comando: \*Cancel\* Dotazioni impianto 合 Comando: Dotazioni domotiche 寻 Distribuzione Struttura.gwcadx X  $\triangleright$   $\blacksquare$  Altro  $\bullet$  $\blacktriangleright$   $\blacksquare$  Ingresso  $\overline{\phantom{a}}$  Salotto Punto Luce Punto Luce Punto TV Punto Presa vicino presa TV  $(10/16)$ Punto Presa Punto Presa **3**ï Salotto - Punto Presa Punto Presa Punto Presa J. Model  $\overline{\phantom{a}}$ Struttura Preventivo E Proprietà CAD **2** Elenco materiale | Calamita Griglia OFF | | Griglia ON | | Orto celta SNAP | -3578.4277, 168.1928, 0.0000 | Albero di ricerca Ricerca  $\left|\mathbf{F}\right|$  Inserisci solo come oggetto grafico 画 Codice Descrizione Qu Immagine & Simbolo Fronte... IHQuotato Importazione GWDX Qua... Catalogo Simboli Cerca. Struttura  $\odot$ Contenuto file GWDX  $\ddot{\cdot}$  $\begin{bmatrix} 0 \\ 0 \\ 0 \end{bmatrix}$  $\overline{A}$  $\frac{1}{\sqrt{2}}$ ▶ GW10203 PRESA 1M 2P +T 16A BIV.P17-11 ST.IT...  $1,00$  $\mathbf 1$ **O** Dotazioni impianto 目 Dotazioni domotiche GW16103TB PLACCA ONE 3P BIANCO LATTE  $1,00$  $\Box$ Distribuzione  $\mapsto$  $\rightarrow$  3 Altro  $\mapsto$  3 Ingresso 圆 GW10195 COPRIFORO 1M BIANCO  $2,00$  $\overline{2}$ Salotto  $\blacksquare$ **3** Punto Luce SCATOLA 3P. BIGBOX MURATURA GW24403  $1,00$  $\mathbf{1}$ 匣 <sup>2</sup> Punto Luce Punto TV GW16803 SUPPORTI ST.ITALIANO 3P  $1,00$ **C** Punto Presa vicino p **1**  $\overline{\phantom{a}}$ Punto Presa Punto Presa

- **1)** The icon in the system structure becomes **(but)** (object inserted)
- **2)** The quantity column inserted is compiled
- **3)** The composition is automatically inserted in the "Quotation structure"

If you want to insert other objects related to this composition, they will be inserted only as graphical objects and will not appear in the material list.

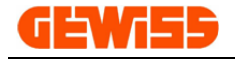

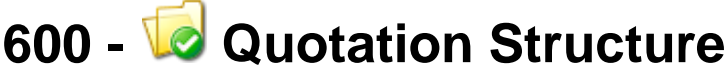

This section contains the plant structure that can be implemented as you like through the commands: **Add node** 

- **X** Delete node
- **Move** up
- Move down

When an object is inserted in the **"CAD Workspace"** automatically it is inserted in this section:

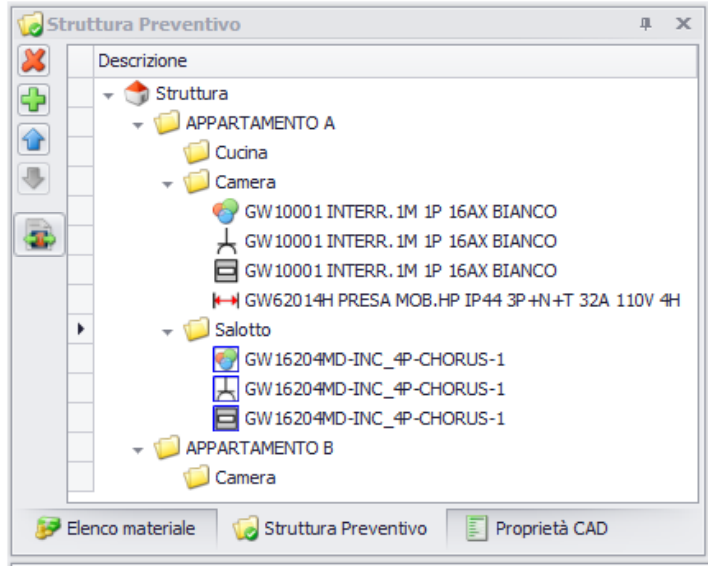

To each product are associated more graphical objects:

- *D* Image
- Symbol
- **□ Frontview DXF**
- $\mapsto$  Dimensioned DXF
- **Images compositions**
- $H$  Symbols compositions
- $\blacksquare$  Frontview compositions

When an object is selected, a red outline appears and the relative line is displayed in bold:<br> $\frac{1}{2}$ Struttura Preventive

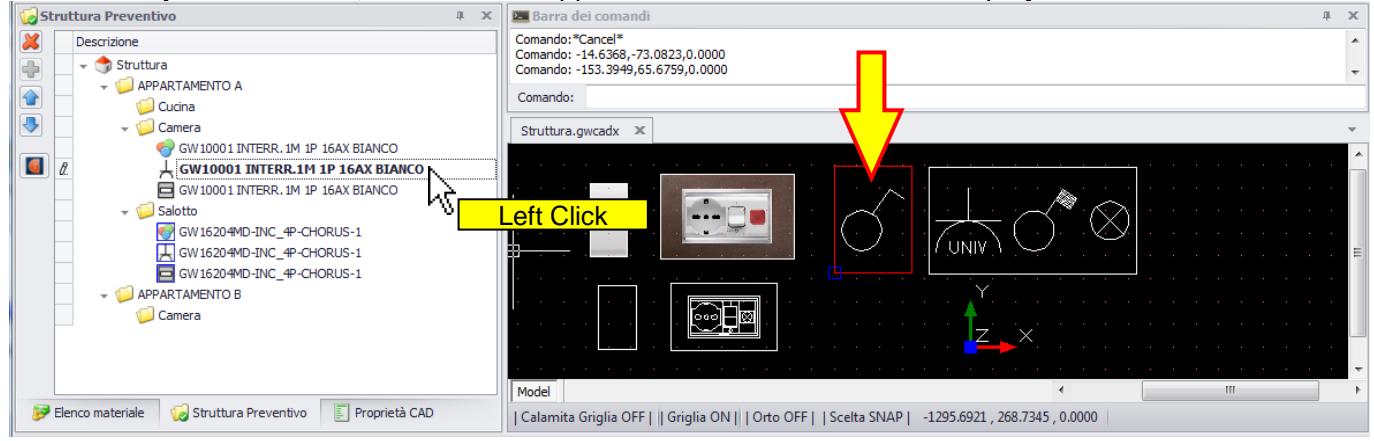

G. In this section you can also export the structure and related items in the file \*. GWDX by the button  $\mathsf{I}$ 

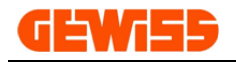

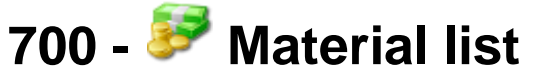

This section provides a material list of the project:

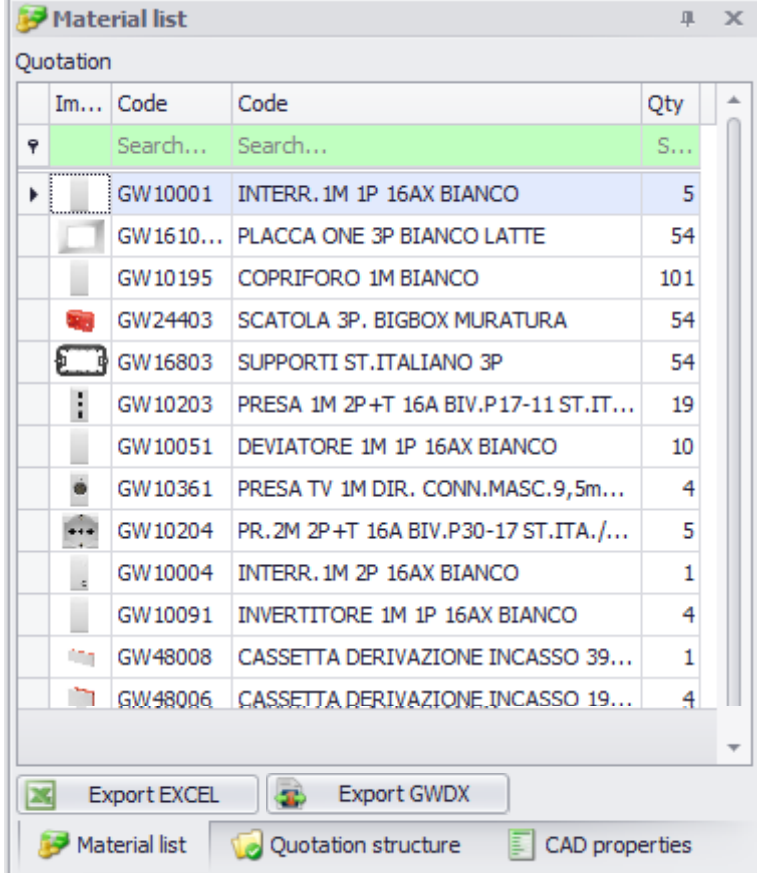

In this section you can view the partial material list based on the selected objects in the **"CAD Workspace"**:

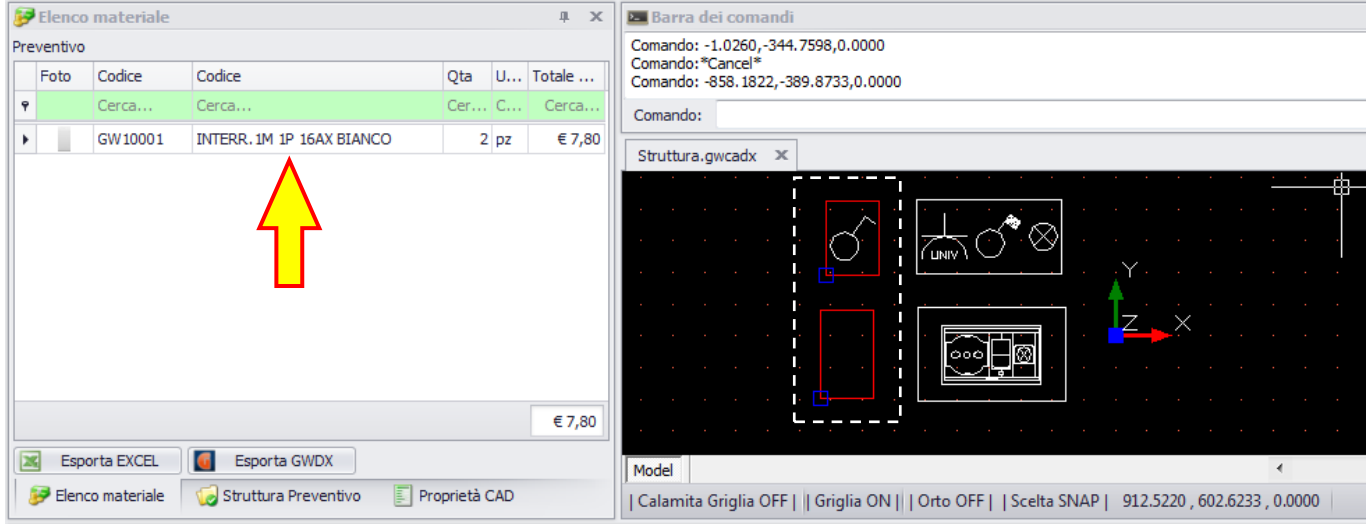

The material list can be exported:

Export EXCEL

GB.

Export the material list in excel format

Export GWDX Export the material list in the file \*.GWDX

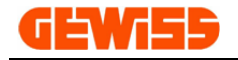

# **800 - Compositions**

The compositions section allows you to create compositions composed by device, plate, frame and box:

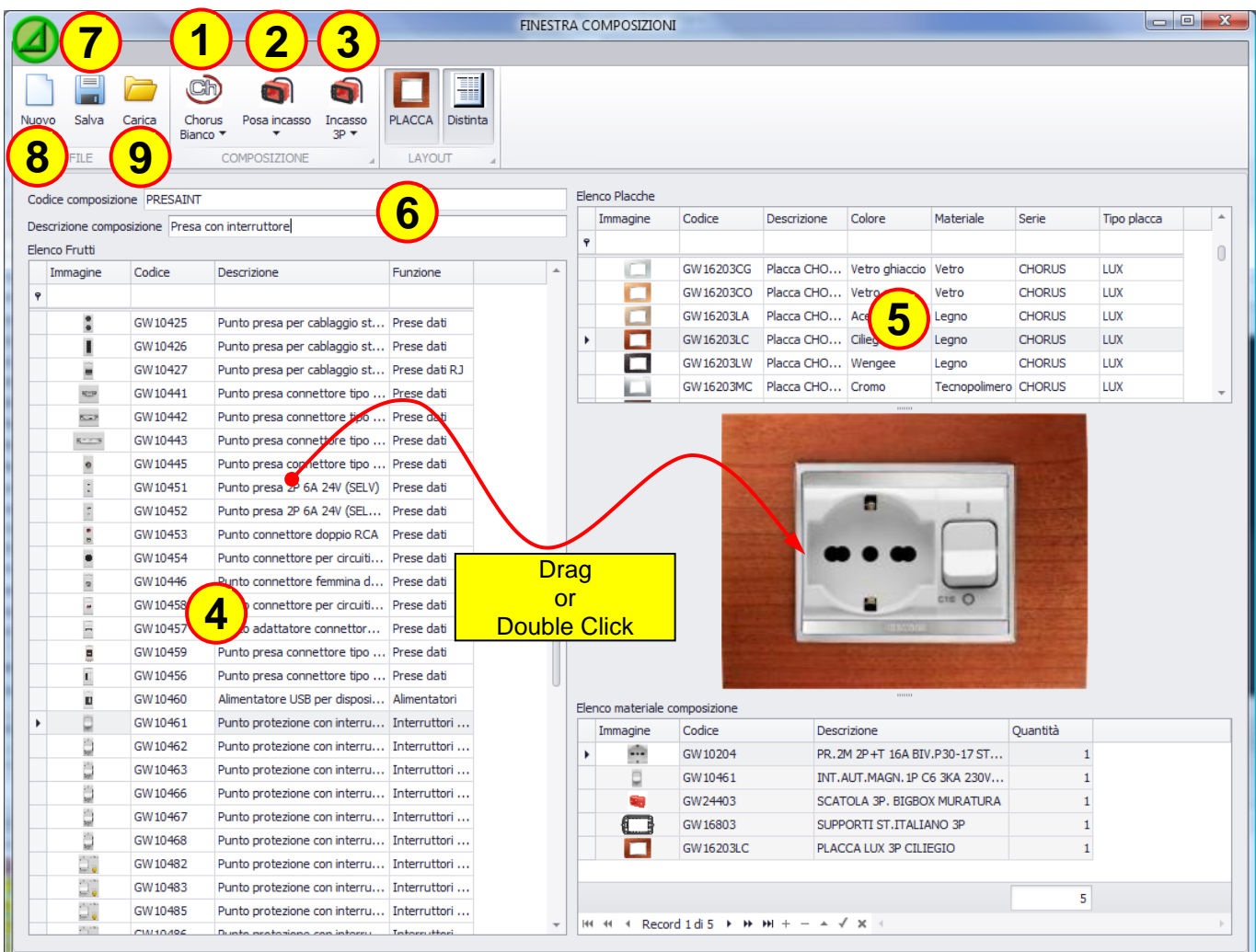

To create a composition you can proceed in this way:

- **1)** Choice of the domestic range
- **2)** Choice of the laying
- **3)** Choice of the plate size
- **4)** Place the fruits in the plate dragging them or by double click on the selected device
- **5)** Choice of the plate color and style
- **6)** Edit code and description (optional, if they're missing, the program automatically assigns them)

**7)** Save the composition that will be placed in the folder **"Compositions"** in the **"Library"** section

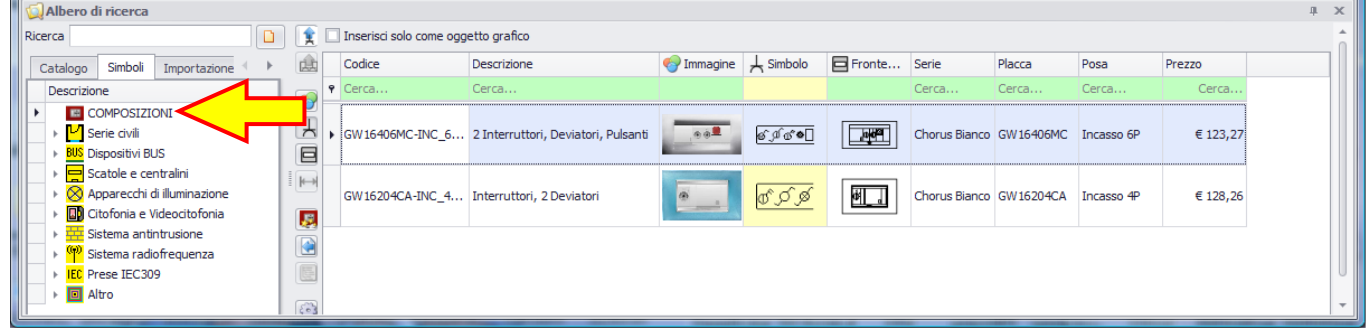

**8)** With the "New" button you can create a new composition

**9)** With the "Load" button you can load a composition.

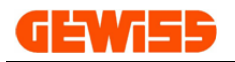

### **20 – Update with GWSINC**

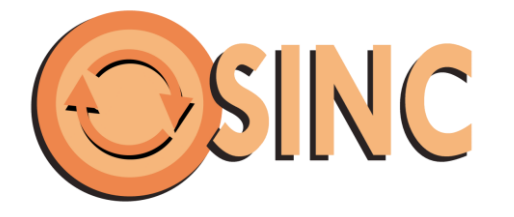

**GWSINC** is a simple program that permits to update automatically all the GEWISS Software and the only requirement is an Internet connection.

**GWSINC** can recognize if the GEWISS programs installed on your PC are updated or not. Any update happens simultaneously for all programs with this check mark  $\Box$ 

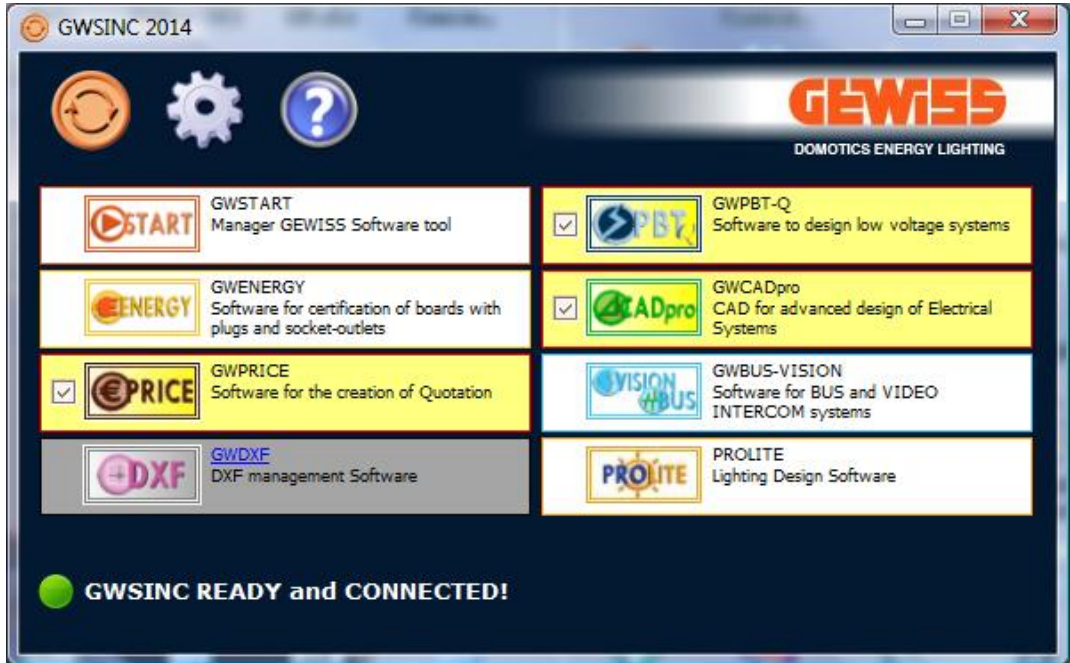

The background color of each software in the list can be of 3 colors:

White color: The software is installed and updated Vellow color: The software is installed but not updated<br>
Gray color: The software isn't installed on your PC The software isn't installed on your PC

The update software GWSINC can be downloaded by the GEWISS website:

### **[http://pro.gewiss.com/irj/portal/gwsinc\\_IN](http://pro.gewiss.com/irj/portal/gwsinc_IN)**